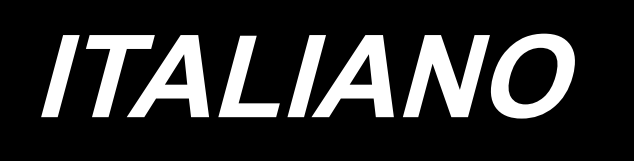

# **APW-895/IP-420 MANUALE D'ISTRUZIONI**

**\* Il "CompactFlash(TM)" è il marchio registrato del San Disk Corporation, U.S.A..**

# **INDICE**

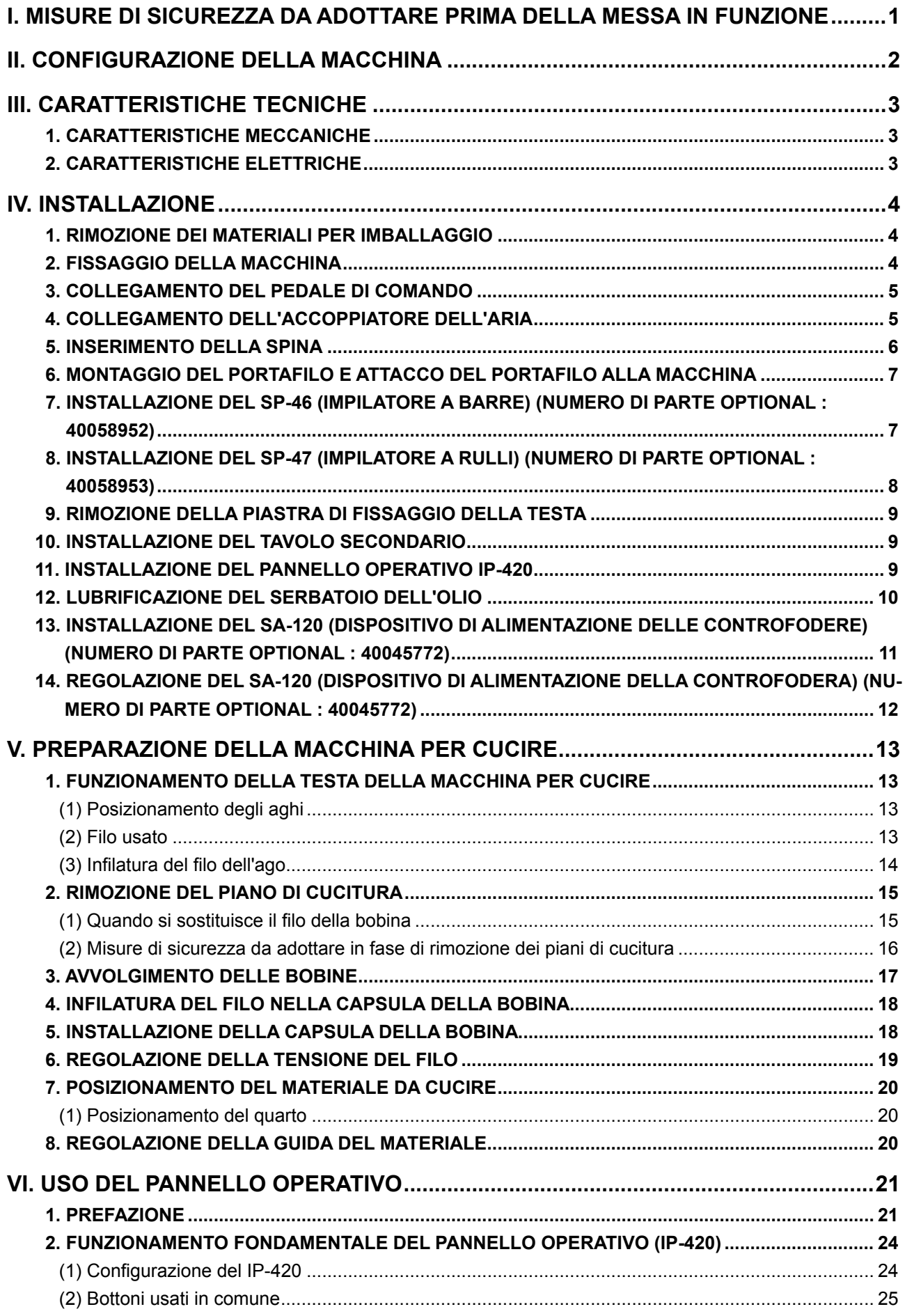

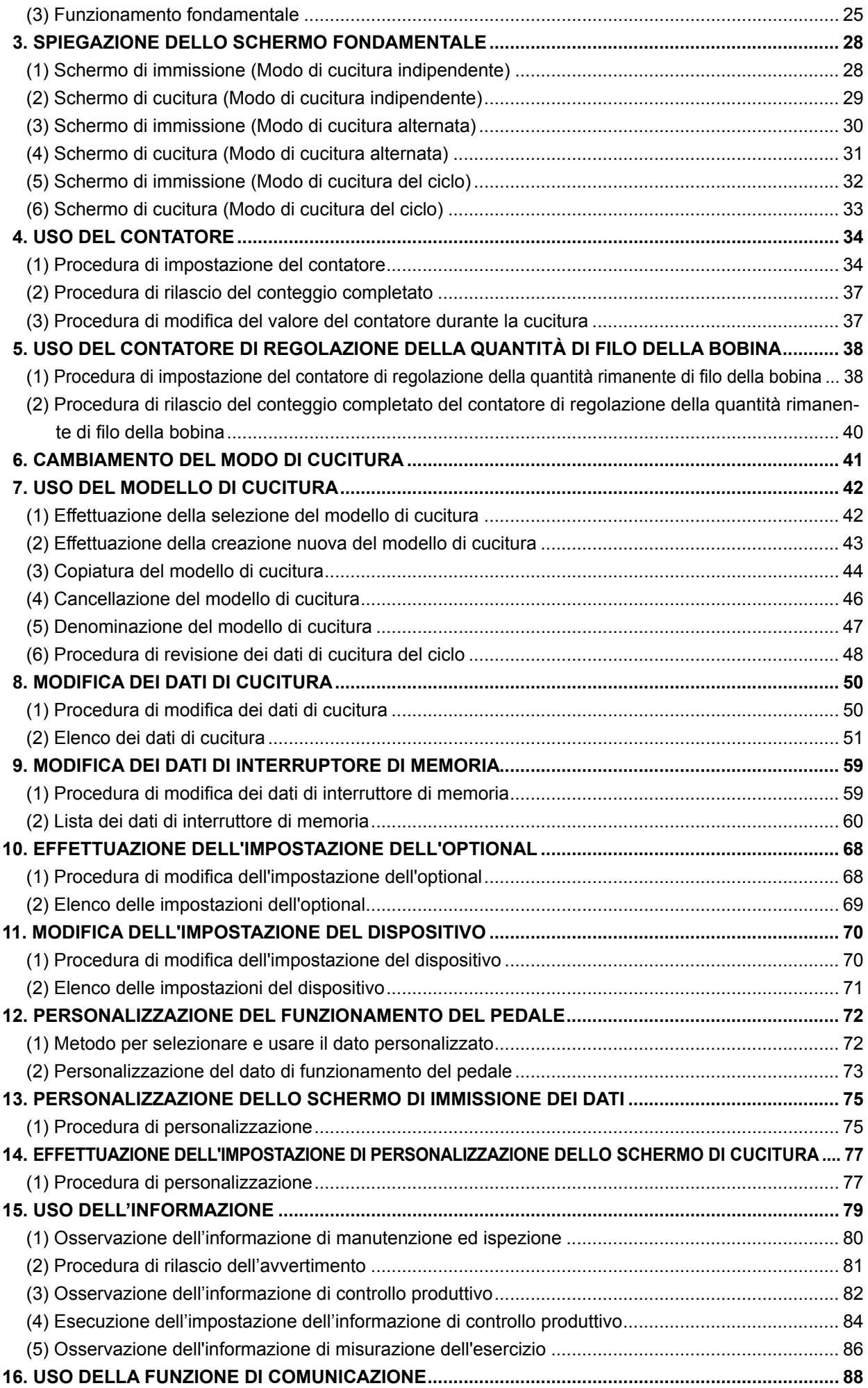

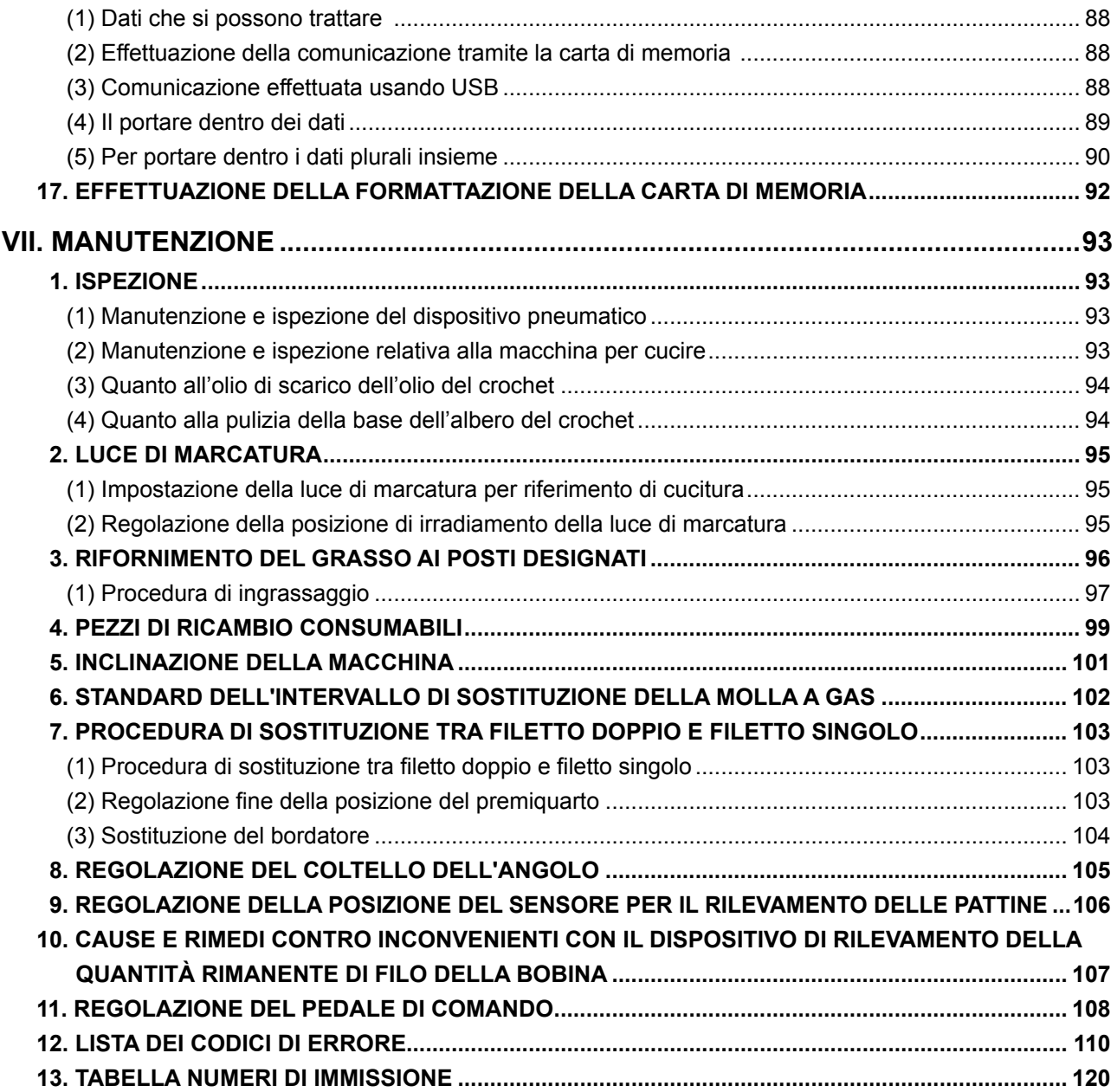

# <span id="page-4-0"></span>**I. MISURE DI SICUREZZA DA ADOTTARE PRIMA DELLA MESSA IN FUNZIONE**

Gli articoli seguenti devono essere controllati ogni giorno lavorativo prima di mettere in funzione la macchina e prima dell'inizio delle ore lavorative.

- **1. Assicurarsi che la macchina per cucire sia riempita con la predeterminata quantità di olio.**
- **2. Mai azionare la macchina a meno che la parte di lubrificazione nel crochet non sia stata riempita con l'olio.**
- **3. Assicurarsi che il misuratore di pressione indichi la pressione dell'aria designata di 0,5 MPa.**
	- **\* (Questo controllo è necessario in particolare quando il compressore è arrestato per un intervallo per colazione o qualcosa di simile.)**

**Se la pressione dell'aria compressa è minore o uguale al valore designato, inconvenienti quali interferenza tra le parti può verificarsi. Perciò, è necessario controllare attentamente la pressione dell'aria compressa.**

- **4. Controllare se c'è bisogno di rifornire il filo dell'ago/filo della bobina.**
- **5. Quando si esegue la cucitura immediatamente dopo aver acceso l'interruttore dell'alimentazione, effettuare la cucitura di prova prima, poi procedere con la cucitura dei prodotti reali dopo la cucitura di prova.**
- **6. Allo scopo di prevenire mancato rilevamento da parte del sensore a fibra ottica del dispositivo di rilevamento della quantità rimanente di filo della bobina, non mancare di eliminare ritagli del tessuto accumulatisi intorno al crochet usando un fucile ad aria ccompressa una volta al giorno o più.**
- **7. Allo scopo di prevenire mancato rilevamento da parte del sensore della pattina, non mancare di eliminare la polvere sul nastro riflettente della piastra di piegatura usando un fucile ad aria ccompressa una volta al giorno o più.**

# <span id="page-5-0"></span>**II. CONFIGURAZIONE DELLA MACCHINA**

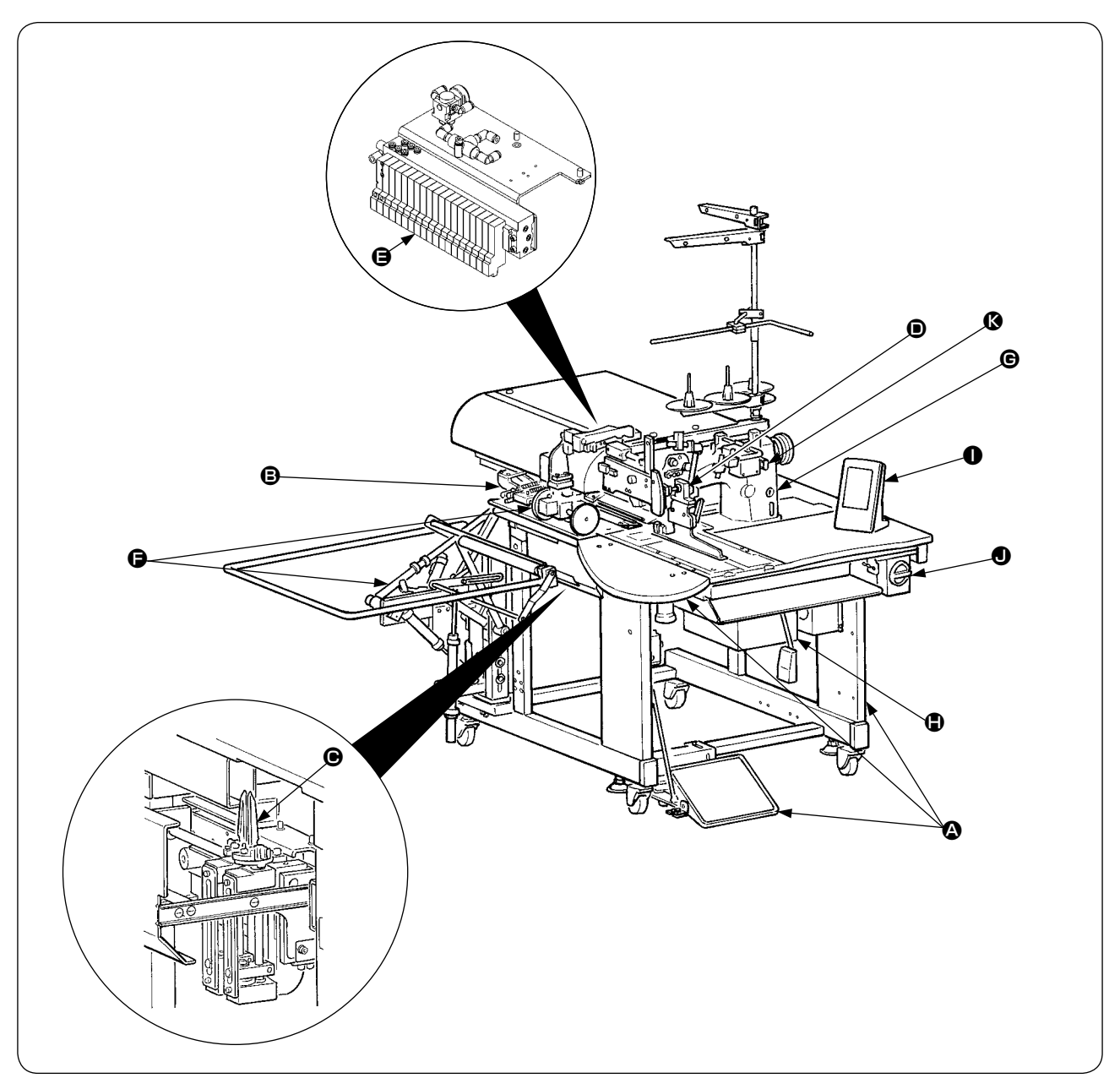

La APW-895 consiste principalmente nelle seguenti unità.

- A Telaio e componenti strutturali (Telaio, piano di cucitura, coperchi, interruttore a piede, ecc.)
- B Unità pinza e meccanismo di trasporto
- C Unità coltello dell'angolo
- D Unità bordatore (Componenti ed elementi di movimentazione del bordatore)
- E Unità di controllo pneumatico (Dispositivi di controllo pneumatico e tubazioni)
- **O** Unità impilatore (Optional)
- G Testa della macchina per cucire
- $\bigoplus$  Unità di controllo elettrico (Pannello di comando)
- **O** Pannello operativo
- J Interruttore dell'alimentazione (Utilizzato anche come l'interruttore di arresto di emergenza)
- K Interruttore di stop temporaneo

Questa macchina consistente nelle 11 unità sopraccitate permette di effettuare il lavoro di cucitura dei filetti desiderato semplicemente posizionando i materiali (quarto, pezzo di controfodera, filetti, ecc.) nei posti giusti e azionando gli interruttori sul pannello operativo.

Inoltre, quando l'interruttore di stop temporaneo  $\bullet$  viene premuto durante il funzionamento del dispositivo, il dispositivo si arresta.

# <span id="page-6-0"></span>**III. CARATTERISTICHE TECNICHE**

# **1. CARATTERISTICHE MECCANICHE**

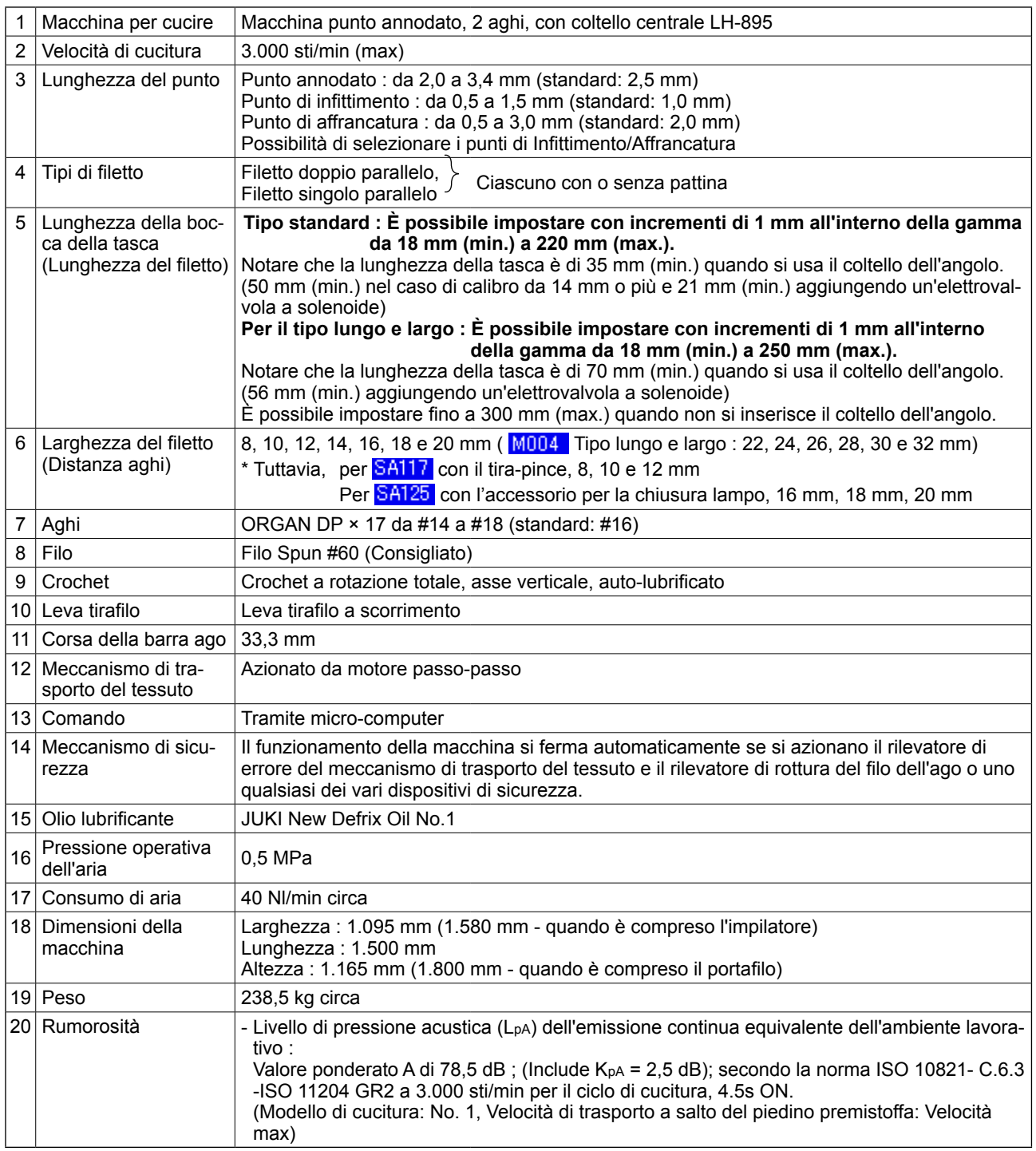

# **2. CARATTERISTICHE ELETTRICHE**

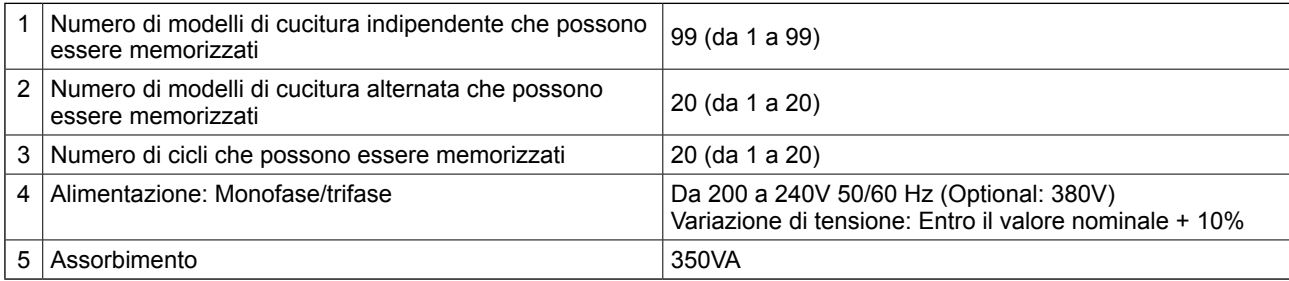

# <span id="page-7-0"></span>**IV. INSTALLAZIONE**

# **1. RIMOZIONE DEI MATERIALI PER IMBALLAGGIO**

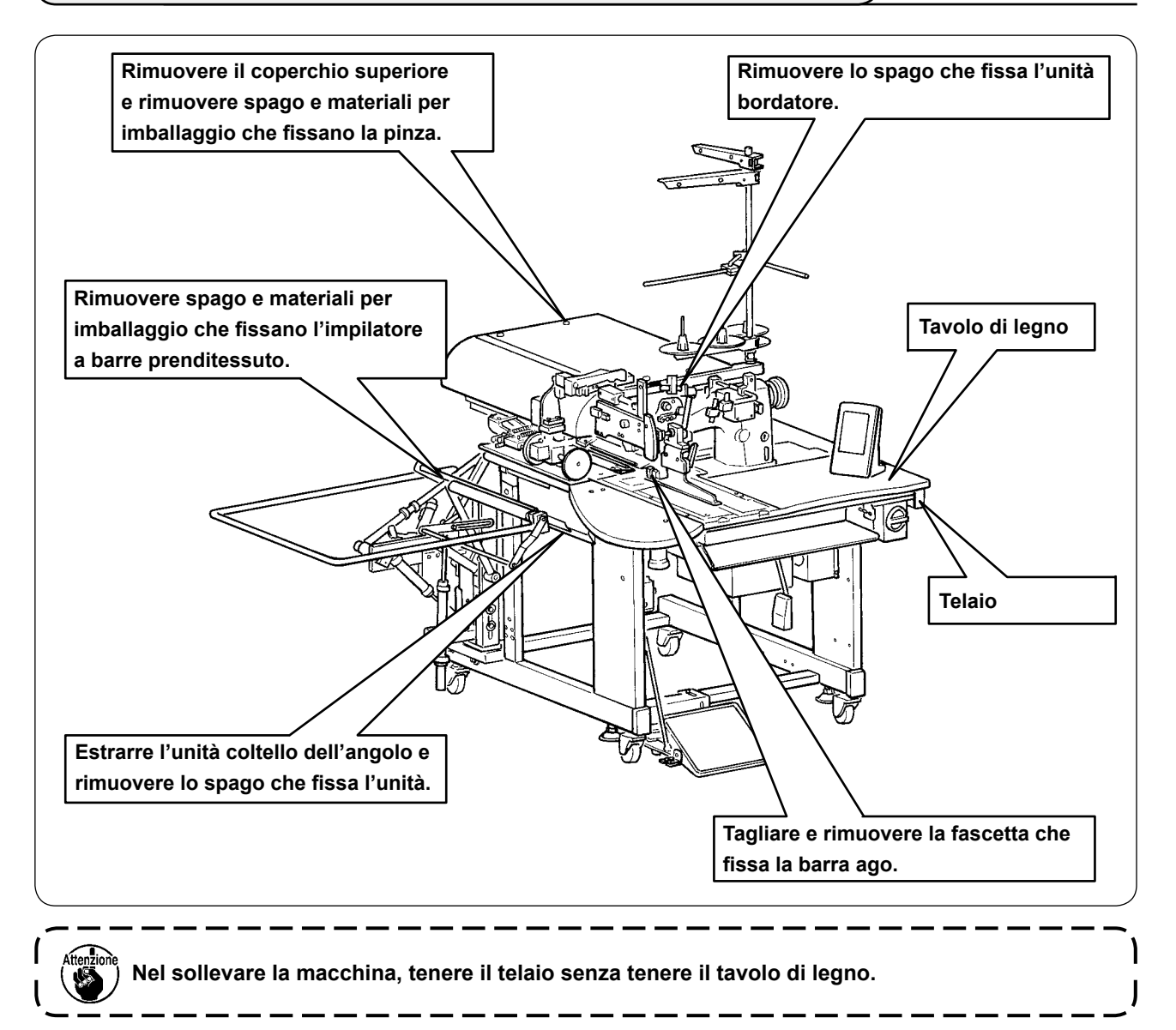

# **2. FISSAGGIO DELLA MACCHINA**

### **ATTENZIONE :**

**Al fine di evitare possibili ferimenti, abbassare e fissare i bulloni di regolazione** ❷ **(4 punti) posti al lato della rotella** ❶ **dopo aver spostato la macchina ad un luogo stabile e piano.**

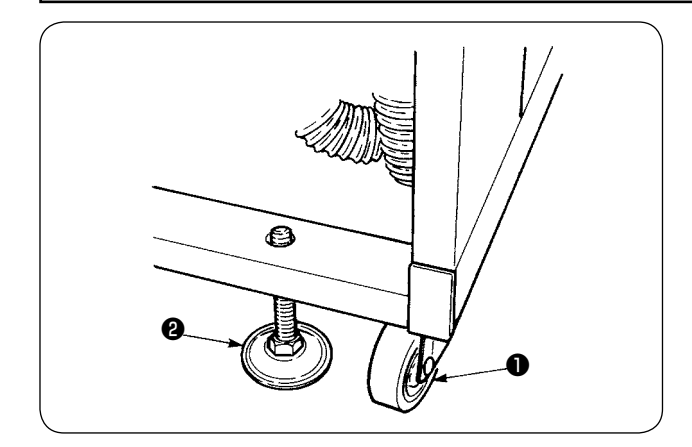

# **3. COLLEGAMENTO DEL PEDALE DI COMANDO**

<span id="page-8-0"></span>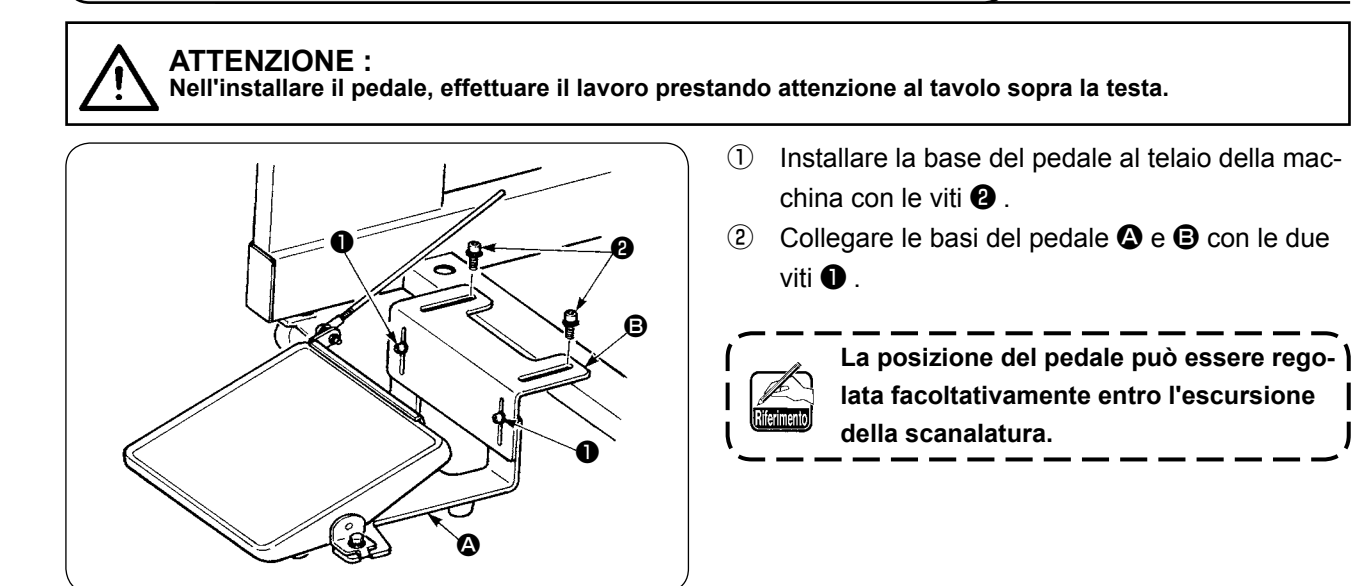

- ❸  $\boldsymbol{\Theta}$  $\Omega$ ❹
- ③ Collegare i tiranti a snodo con la vite di collegamento **<sup>O</sup>** .
	- **1. Quando si collegano i tiranti, non collegarli tirando il tirante a snodo**  $\Theta$  **sul lato sensore verso il basso. 2. Installare in modo che il tirante a snodo** 
		- $\bullet$  sul lato del pedale e la rotella **△** non **l interferiscano l'uno con l'altro all'interno dell'area di lavoro del pedale.** J

# **4. COLLEGAMENTO DELL'ACCOPPIATORE DELL'ARIA**

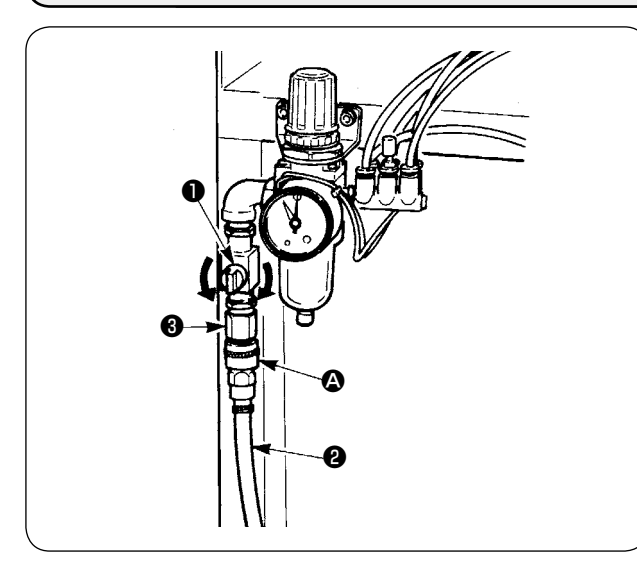

Collegare un'estremità dell'accoppiatore dell'aria  $\Omega$ in dotazione con la macchina come un accessorio al tubo dell'aria ❷ . Collegare quindi l'altra estremità all'accoppiatore ❸ sul lato unità principale.

- **• Collegare l'accoppiatore** A **all'unità principale con il rubinetto dell'aria** ❶ **chiuso, e poi aprire attentamente il rubinetto dell'aria** ❶ **per fornire l'aria compressa.**
- **• Assicurarsi che il misuratore di pressione del regolatore indichi 0,5 MPa.**

# <span id="page-9-0"></span>**5. INSERIMENTO DELLA SPINA**

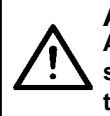

### **ATTENZIONE :**

**Al fine di prevenire possibili incidenti causati dalla dispersione elettrica o dall'intensità dielettrica, una spina appropriata deve essere installata da una persona che abbia una conoscenza esperta sull'elettricità. Non mancare di inserire la spina nella presa di corrente messa bene a terra.**

Il collegamento del prodotto all'alimentazione elettrica varia secondo la specifica del prodotto. Effettuare il collegamento secondo la specifica di alimentazione del prodotto.

- ① In caso del prodotto di specifica da 200 a 240 V, monofase : Collegare i fili azzuro e marrone del cavo di alimentazione al morsetto dell'alimentazione (c.a. da 200 a 240V) e il filo giallo/verde al morsetto di massa (messa a terra) rispettivamente.
- ② In caso del prodotto di specifica da 200 a 240 V, trifase Collegare i fili rosso, bianco e nero del cavo di alimentazione al morsetto dell'alimentazione (c.a. da 200 a 240V) e il filo giallo/verde al morsetto di massa (messa a terra) rispettivamente.
- ③ In caso del prodotto con il trasformatore optional ad alta tensione (con SA-128) : Collegare i fili neri (3 pezzi) del cavo di alimentazione al morsetto di alimentazione (c.a. da 380 a 415V) e il filo giallo/verde al morsetto di massa (terra) rispettivamente. È possibile collegare a 380/400/415V tramite l'impostazione della spina d'intercettazione d'ingresso del trasformatore (impostazione standard al momento della consegna : 380V).
- **Questo prodotto viene azionato con il collegamento a monofase per 380/400/415V, trifase.**

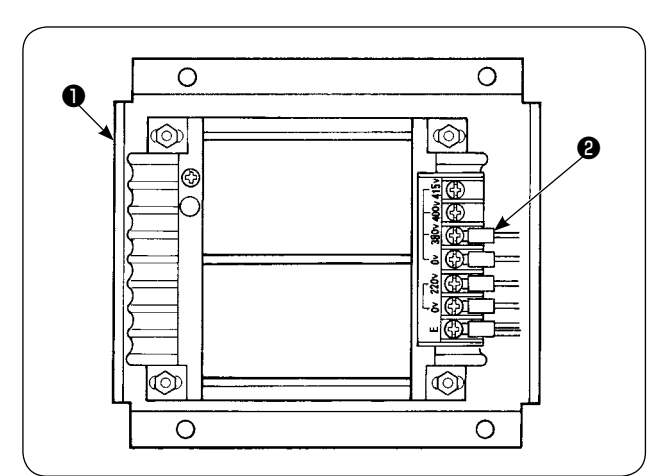

# ❸ ❹

Quando si usa il trasformatore optional ad alta tensione  $\bullet$  con la tensione d'ingresso di 400V o 415V. è necessario cambiare il collegamento del filo di alimentazione d'ingresso ❷ del trasformatore optional ad alta tensione ❶ . Cambiare il filo di alimentazione d'ingresso ❷ (azzuro) collegato a 380V al collegamento di 400V o 415V.

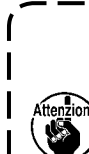

**Al fine di prevenire incidenti, prima di effettuare le operazioni, lasciare la macchina per cucire per più di 4 minuti nello stato in cui l'interruttore dell'alimentazione sia spento e il cavo di alimentazione**  - 1 **sia staccato.**

Il trasformatore optional ad alta tensione ❶ è posto sul lato posteriore del tavolo.

Quando si effettua la commutazione della tensione, rimuovere la cassetta del trasformatore ❹ dopo aver rimosso il coperchio superiore ❸ .

### **[ Precauzioni per il cambiamento dell'alimentazione del trasformatore optional ad alta tensione ]**

# <span id="page-10-0"></span>**6. MONTAGGIO DEL PORTAFILO E ATTACCO DEL PORTAFILO ALLA MACCHINA**

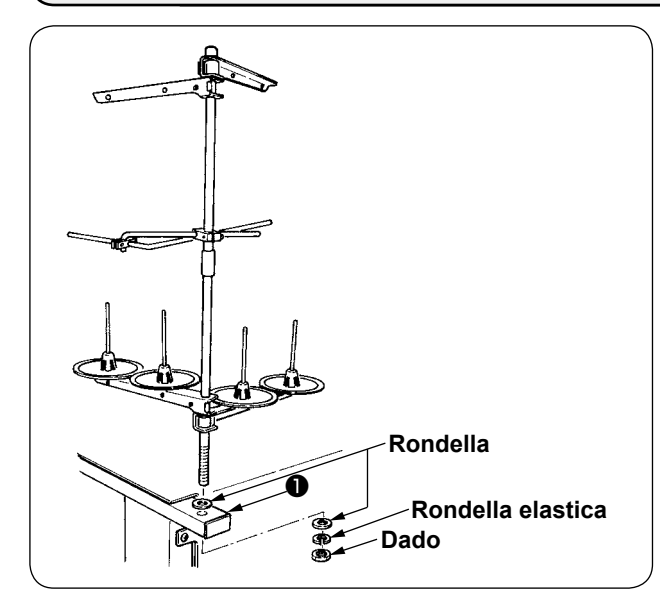

Mettendo il dado e le rondelle sopra e sotto il telaio dell'unità principale ❶ , fissare il portafilo come mostrato nella figura a sinistra.

# **7. INSTALLAZIONE DEL SP-46 (IMPILATORE A BARRE) (NUMERO DI PARTE OPTIONAL : 40058952)**

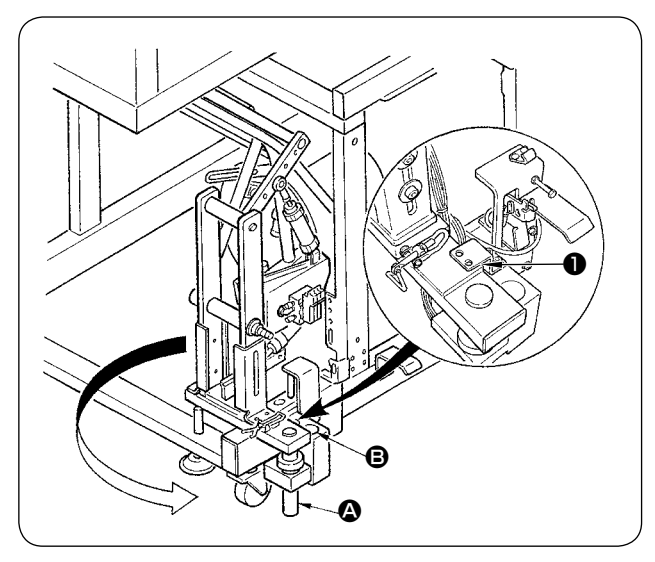

- **L'impilatore a barre viene consegnato nello stato in cui l'impilatore è fissato nel telaio al momento della consegna con l'impilatore montato. Quindi è necessario cambiare la posizione di montaggio alla normale posizione di utilizzo.**
- ① Rimuovere la piastra di fissaggio dell'impilatore  $\mathbf 0$  .
- ② Girare l'intero impilatore nel senso indicato dalla freccia e tirarlo fuori dall'interno del telaio.
- ③ Inserire la sezione di albero di rotazione dell'impilatore <sup>1</sup> nel foro della base dell'impilatore <sup>1</sup> el.

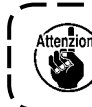

**In questo momento, fare attenzione che il cavo dell'impilatore e le tubazioni dell'aria, ecc. non vengano intrappolati.**

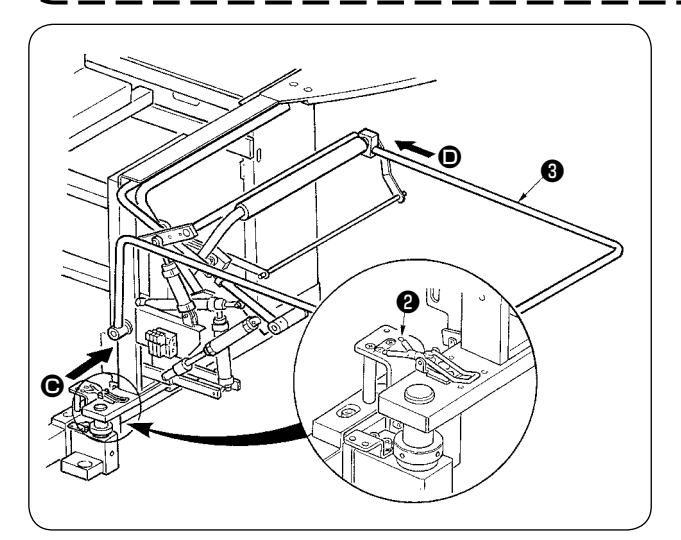

- ④ Bloccare l'intero impilatore con le cerniere ❷ .
- ⑤ Inserire la barra di sicurezza ❸ dalle direzioni  $\Theta$  **e**  $\Theta$  e fissare la barra alla posizione in cui essa è quasi parallela al pavimento.

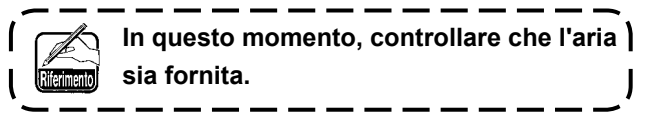

# <span id="page-11-0"></span>**8. INSTALLAZIONE DEL SP-47 (IMPILATORE A RULLI) (NUMERO DI PARTE OPTIONAL : 40058953)**

### **(1) Regolazione della posizione**

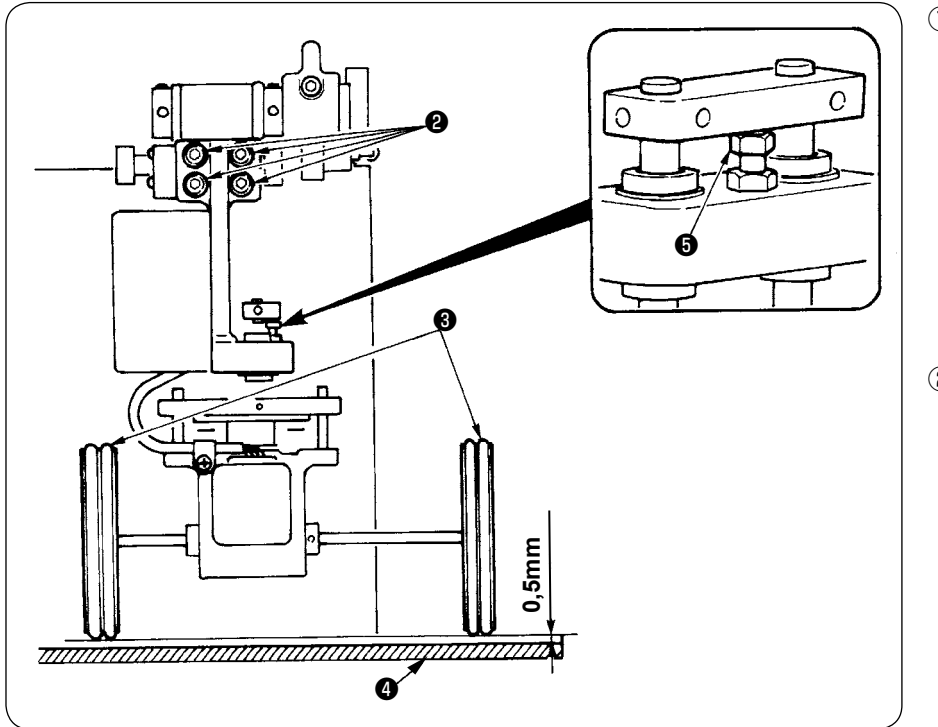

- ① Controllo del parallelismo Assicurarsi che il tavolo dell'impilatore ❹ ed i rulli di gomma ❸ siano installati paralleli l'uno all'altro. In caso contrario, allentare le quattro viti di fissaggio ❷ per regolare.
- ② Controllo dello spazio Assicurarsi che lo spazio tra il tavolo dell'impilatore **<sup>●</sup>** ed i rulli di gomma **●** sia di 0,5 mm circa. Se lo spazio non è di 0,5 mm circa, allentare il dado ❺ per regolare.

# **(2) Manutenzione**

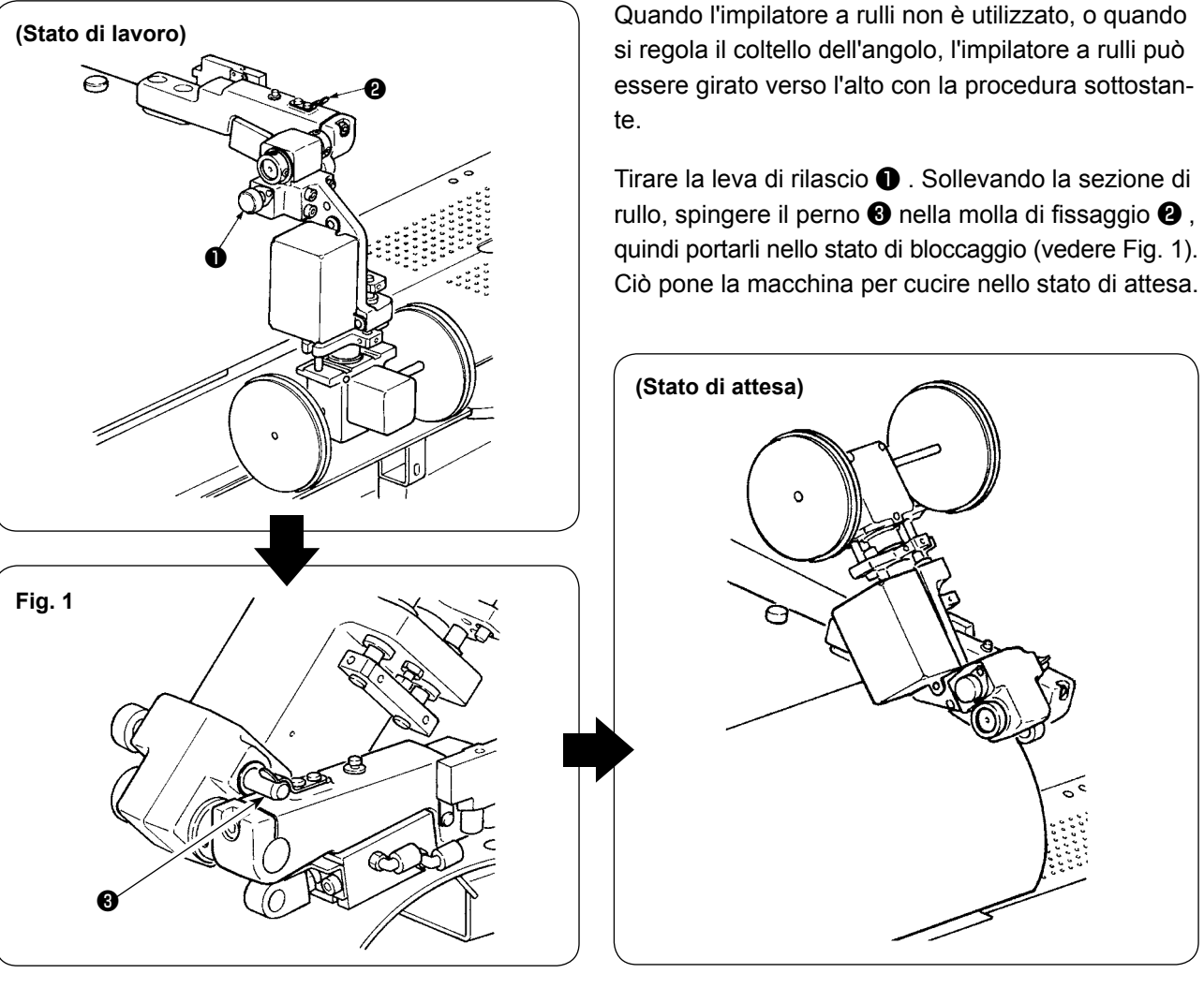

− 8 −

# <span id="page-12-0"></span>**9. RIMOZIONE DELLA PIASTRA DI FISSAGGIO DELLA TESTA**

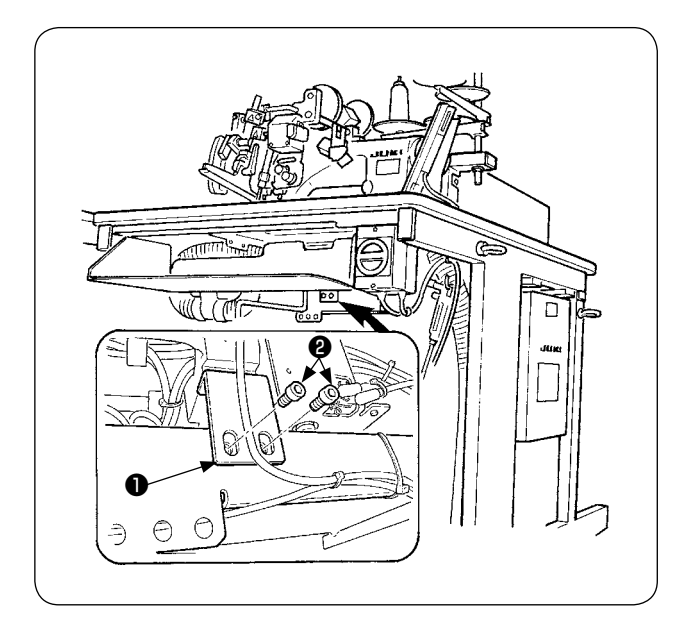

Rimuovere le viti di collegamento ❷ della piastra di fissaggio della testa  $\bullet$ .

**Non mancare di fissare la macchina e il telaio quando si esegue ri-trasporto.**

l.

# **10. INSTALLAZIONE DEL TAVOLO SECONDARIO**

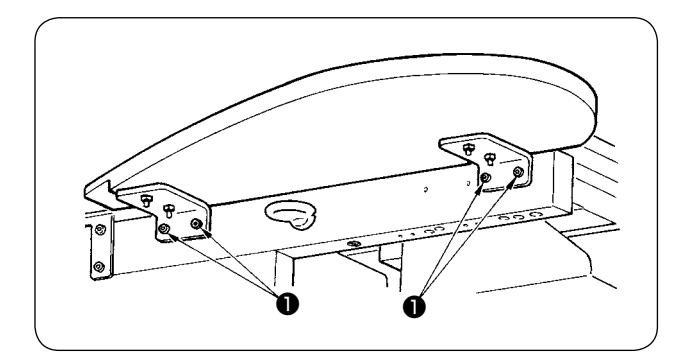

Installare il tavolo secondario con le quattro viti ❶ come mostrato nella figura.

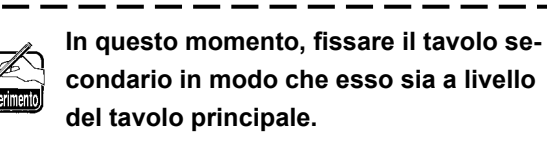

# **11. INSTALLAZIONE DEL PANNELLO OPERATIVO IP-420**

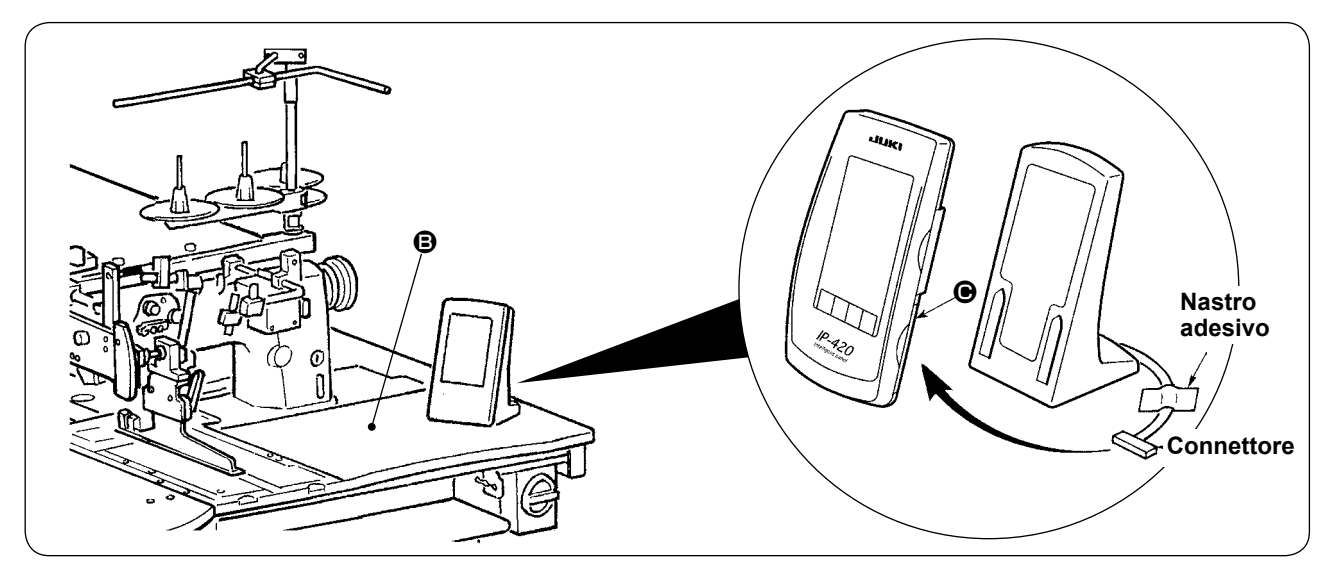

Come mostrato nella figura indicata qui sopra, aprire il coperchio sulla sezione  $\bigoplus$  del lato destro del IP-420 e collegare il connettore fissato con nastro adesivo alla superficie superiore destra  $\bigoplus$  del tavolo.

**Al fine di prevenire malfunzione a causa dell'elettricità statica, installare il pannello operativo IP-420 sul supporto del pannello per usarlo e non cambiare la posizione del supporto del pannello.**

# <span id="page-13-0"></span>**12. LUBRIFICAZIONE DEL SERBATOIO DELL'OLIO**

### **ATTENZIONE :**

- **1. Al fine di evitare possibili ferimenti causati dall'avvio improvviso della macchina per cucire, non inserire la spina nella presa di corrente finché la lubrificazione venga completata.**
- 
- **2. Al fine di prevenire infiammazione o esantema, lavarsi immediatamente quando olio si è attaccato agli occhi o al corpo.**
- **3. Olio potrebbe causare la diarrea o il vomito in caso di ingestione. Conservare olio fuori della portata dei bambini.**

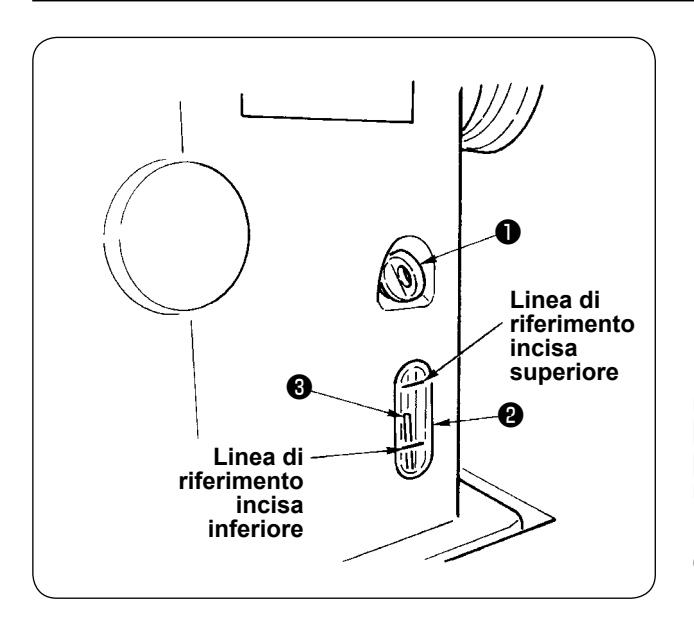

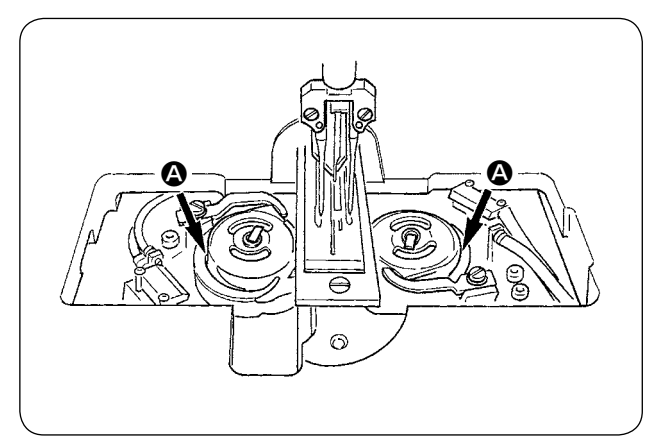

Riempire il serbatoio dell'olio con l'olio per la lubrificazione del crochet prima di mettere in funzione la macchina per cucire.

① Rimuovere il tappo del foro dell'olio ❶ e versare JUKI MACHINE OIL No. 1 (No. di parte : MDFRX1600C0) nel serbatoio dell'olio usando l'oliatore in dotazione con la macchina come un accessorio.

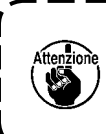

**Al fine di prevenire infiltrazione della polvere, non mancare di attaccare il tappo per l'uso della macchina.**

② Versare l'olio nel serbatoio dell'olio finché l'estremità superiore dell'asta di indicazione della quantità di olio ❸ sia posizionata tra la linea di riferimento incisa superiore e la linea di riferimento incisa inferiore dell'indicatore visivo della quantità di olio ❷ .

Quando la quantità di olio è eccessiva, olio fuoriesce dal foro dell'aria o la lubrificazione adeguata non può essere effettuata. Perciò, fare attenzione.

③ Quando l'estremità superiore dell'asta di indicazione della quantità di olio ❸ scende fino alla linea di riferimento incisa inferiore dell'indicatore visivo della quantità di olio ❷ durante l'uso della macchina per cucire, riempire con olio.

**• Quando si versa olio nel serbatoio dell'olio inizialmente, versare 200cc di olio come standard ed assicurarsi che l'asta di indicazione della quantità di olio funzioni.**

- **• Quando la macchina per cucire viene attivata per la prima volta dopo l'installazione o dopo un lungo periodo di inattività, effettuare il rodaggio a 2.000 sti/min o meno prima di utilizzare la macchina per cucire. Inoltre, applicare olio alle guide di scorrimento @ dei crochet destro/ sinistro prima di usare la macchina.**
- **• Per quanto riguarda l'olio per crochet, acquistare JUKI MACHINE OIL No. 1 (No. di parte : MDFRX1600C0).**
- **• Non mancare di riempire il serbatoio dell'olio con olio pulito.**

# <span id="page-14-0"></span>**13. INSTALLAZIONE DEL SA-120 (DISPOSITIVO DI ALIMENTAZIONE DELLE CONTROFODERE) (NUMERO DI PARTE OPTIONAL : 40045772)**

### **ATTENZIONE :**

**Prima di effettuare le seguenti operazioni spegnere l'interruttore dell'alimentazione al fine di prevenire incidenti causati dall'avvio improvviso della macchina per cucire.**

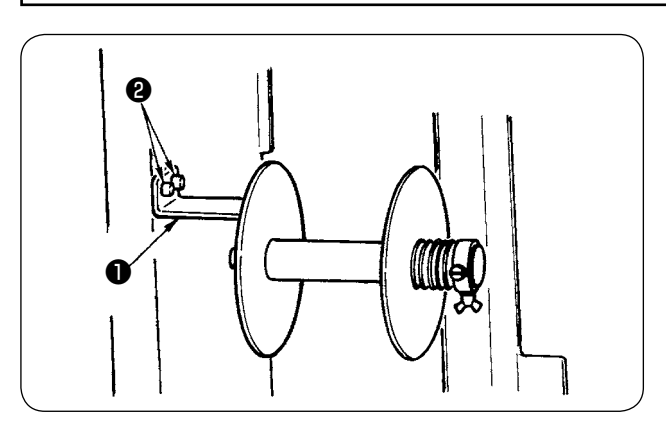

- **\* Il dispositivo non può essere usato per il tipo lungo e largo.**
- ① Fissare la piastra di montaggio della controfodera **O** al telaio della macchina con le due viti <sup>2</sup>.

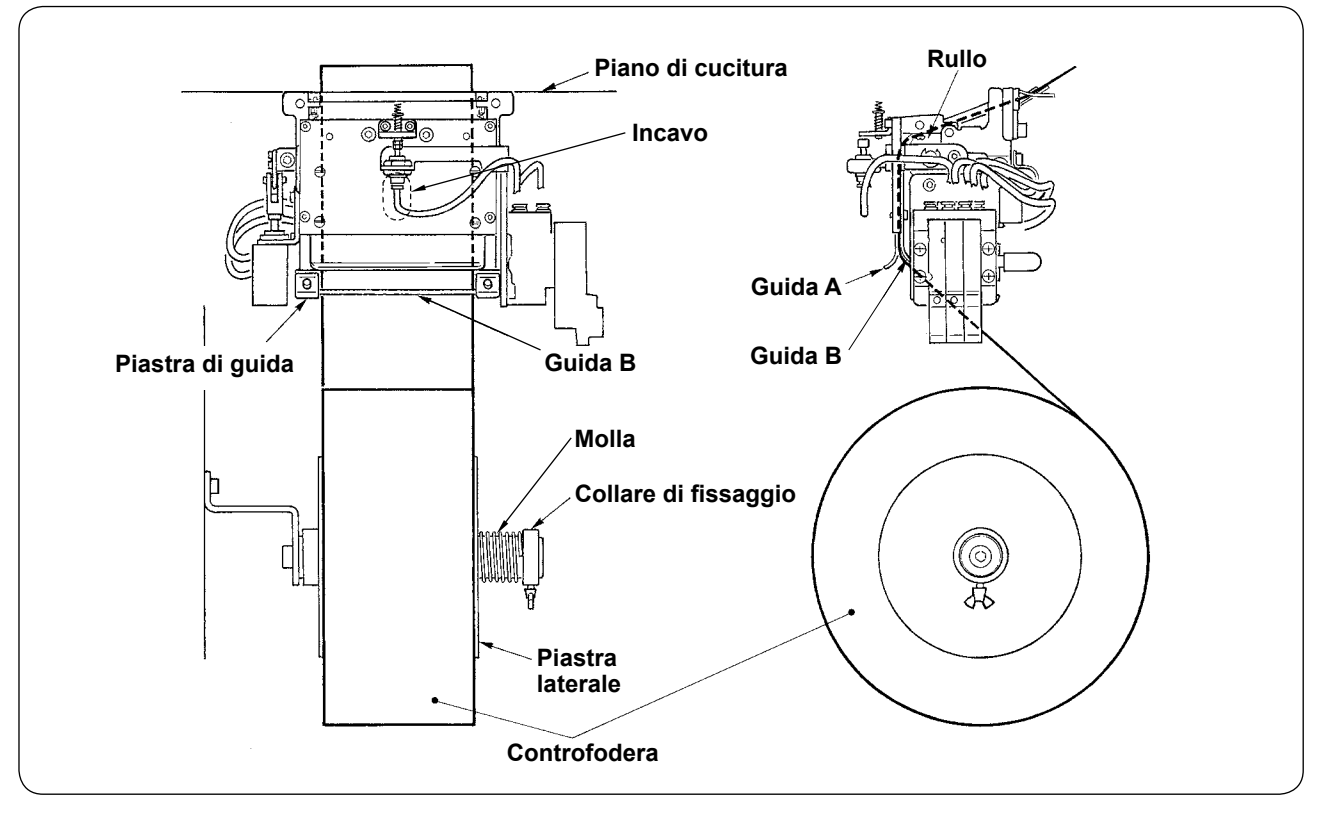

- ② Posizionare la controfodera come mostrato nella figura qui sopra. La controfodera a rullo che può essere usata è da 40 a 70 mm in larghezza e 200 mm (max) in diametro del rullo.
- ③ Fare passare la controfodera tra la guida B e la guida A, e poi sul rullo, e dirigerla sopra il tavolo.

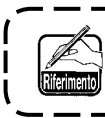

**Portare la controfodera fino alla sezione di rullo utilizzando l'incavo della piastra di guida.**

- ④ Regolare la posizione laterale delle due guide, dei due perni di guida e della piastra laterale (sulla destra) in modo che la controfodera venga alimentata diritto sopra il piano di cucitura.
- ⑤ Posizionare il collare di fissaggio posto sul lato sinistro in modo che la piastra laterale prema leggermente la controfodera tramite la molla. Quindi, fissare il collare di fissaggio a tale posizione.

# <span id="page-15-0"></span>**14. REGOLAZIONE DEL SA-120 (DISPOSITIVO DI ALIMENTAZIONE DELLA CONTROFODERA) (NUMERO DI PARTE OPTIONAL : 40045772)**

### **ATTENZIONE :**

**Prima di effettuare le seguenti operazioni spegnere l'interruttore dell'alimentazione al fine di prevenire incidenti causati dall'avvio improvviso della macchina per cucire.**

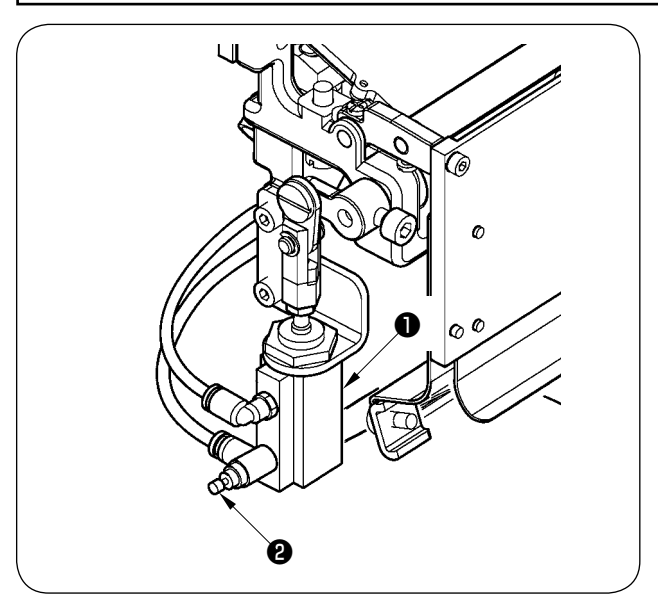

① La regolazione della quantità di alimentazione della controfodera viene effettuata con l'interruttore di memoria ( U003 ). Tuttavia effettuare l'ulteriore regolazione fine con il regolatore di velocità ❷ del cilindro di alimentazione della controfodera ❶ .

(Quando si stringe il regolatore di velocità ❷ , la quantità viene diminuita e quando lo si allenta, la quantità viene aumentata.)

② Quando una controfodera nuova ❸ è montata, premere il bottone di alimentazione della controfodera ❹ , effettuare l'alimentazione della cucitura di prova diverse volte e usare il dispositivo dopo aver controllato la quantità di alimentazione e l'alimentazione parallela della controfodera.

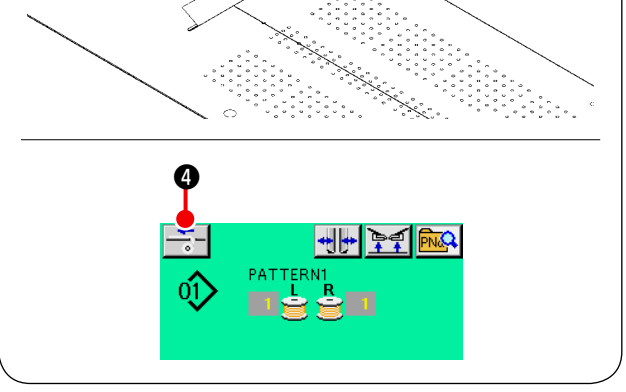

❸

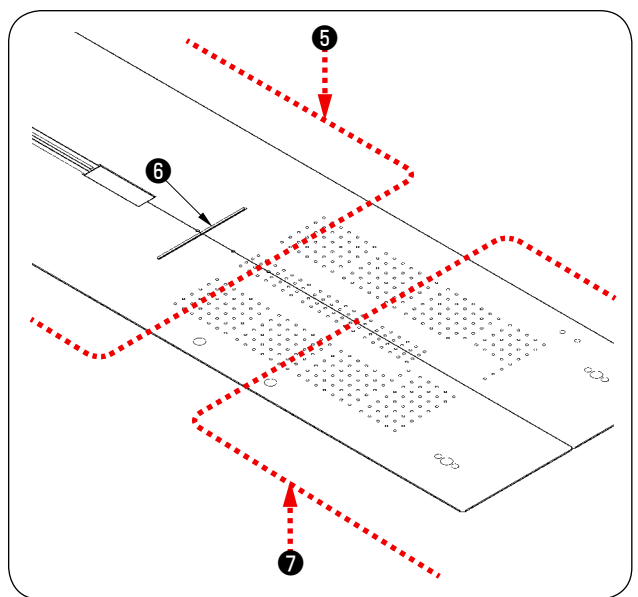

<sup>❺</sup> **(Avvertenza per l'uso)**

**Quando si usa il dispositivo di alimentazione della controfodera con il riferimento posteriore** ❺ **, la controfodera all'inizio della cucitura rimane lunga poiché essa è lontana dall'uscita della controfodera** ❻ **. Perciò usare il dispositivo con il riferimento anteriore** ❼ **.**

> **Per la manipolazione dei tavoli di cucitura, consultare "V-2.(2) Misure di sicurezza da adottare in fase di rimozione dei piani di cucitura" p. 16.**

# <span id="page-16-0"></span>**V. PREPARAZIONE DELLA MACCHINA PER CUCIRE**

# **1. FUNZIONAMENTO DELLA TESTA DELLA MACCHINA PER CUCIRE**

### **(1) Posizionamento degli aghi**

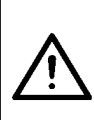

### **ATTENZIONE :**

**• Prima di effettuare le seguenti operazioni spegnere l'interruttore dell'alimentazione al fine di prevenire incidenti causati dall'avvio improvviso della macchina per cucire.**

**• Quando si sostituisce l'ago, fare attenzione che le dita non tocchino la sezione di lama del coltello centrale.**

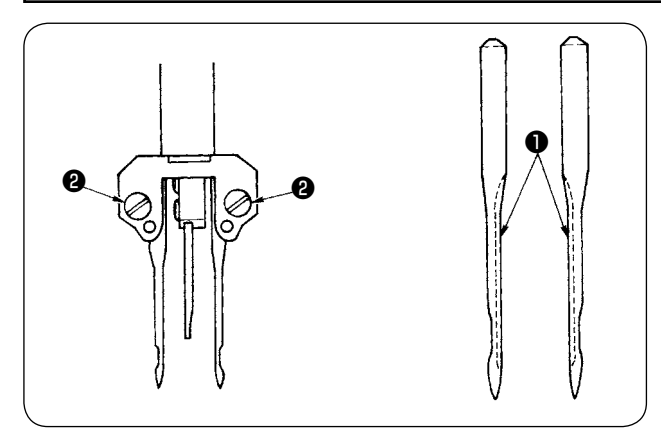

Gli aghi usati sono DPX17 da #14 a #18 (standard: #16). Usare gli aghi specificati.

Tenendo gli aghi destro e sinistro con la parte scanalata ❶ ivolta verso l'interno, inserire gli aghi facendoli penetrare il più possibile e stringere le viti ❷ sul morsetto ago.

### **(2) Filo usato**

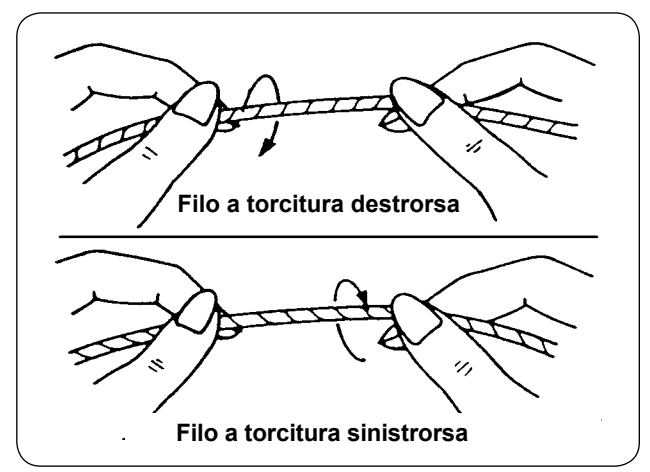

- Usare il filo a torcitura sinistrorsa per il filo dell'ago.
- Si può usare il filo a torcitura sia sinistrorsa che destrorsa per il filo della bobina.

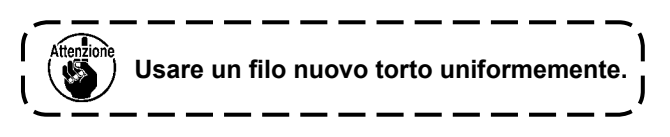

### <span id="page-17-0"></span>**(3) Infilatura del filo dell'ago**

### **ATTENZIONE :**

**Prima di effettuare le seguenti operazioni spegnere l'interruttore dell'alimentazione al fine di prevenire incidenti causati dall'avvio improvviso della macchina per cucire.**

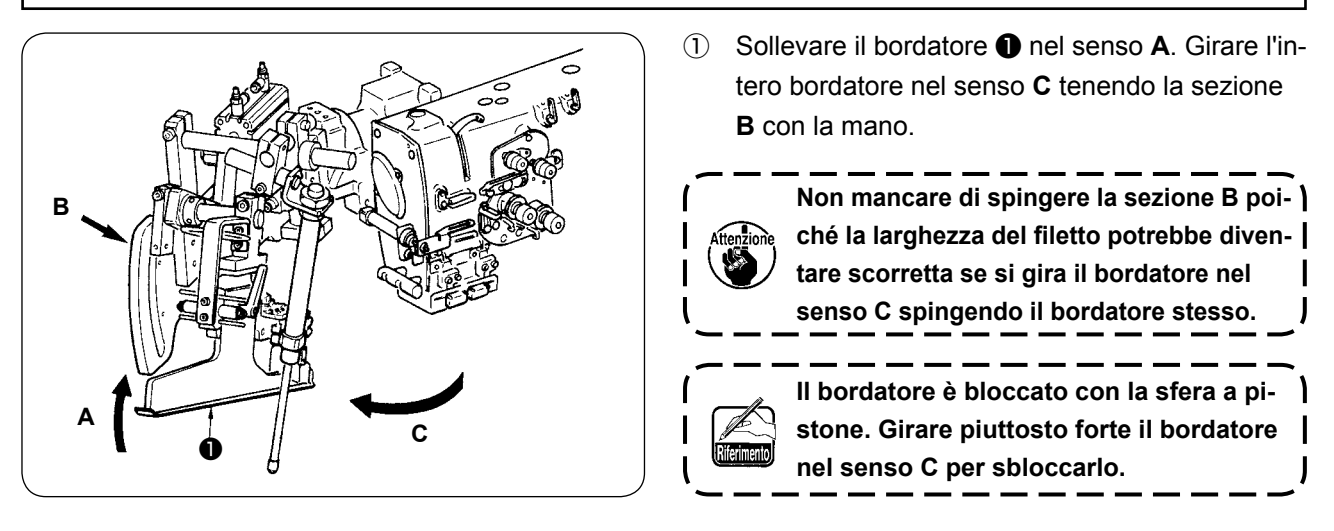

② Infilare quindi il filo dell'ago nell'ordine illustrato nella figura qui sotto.

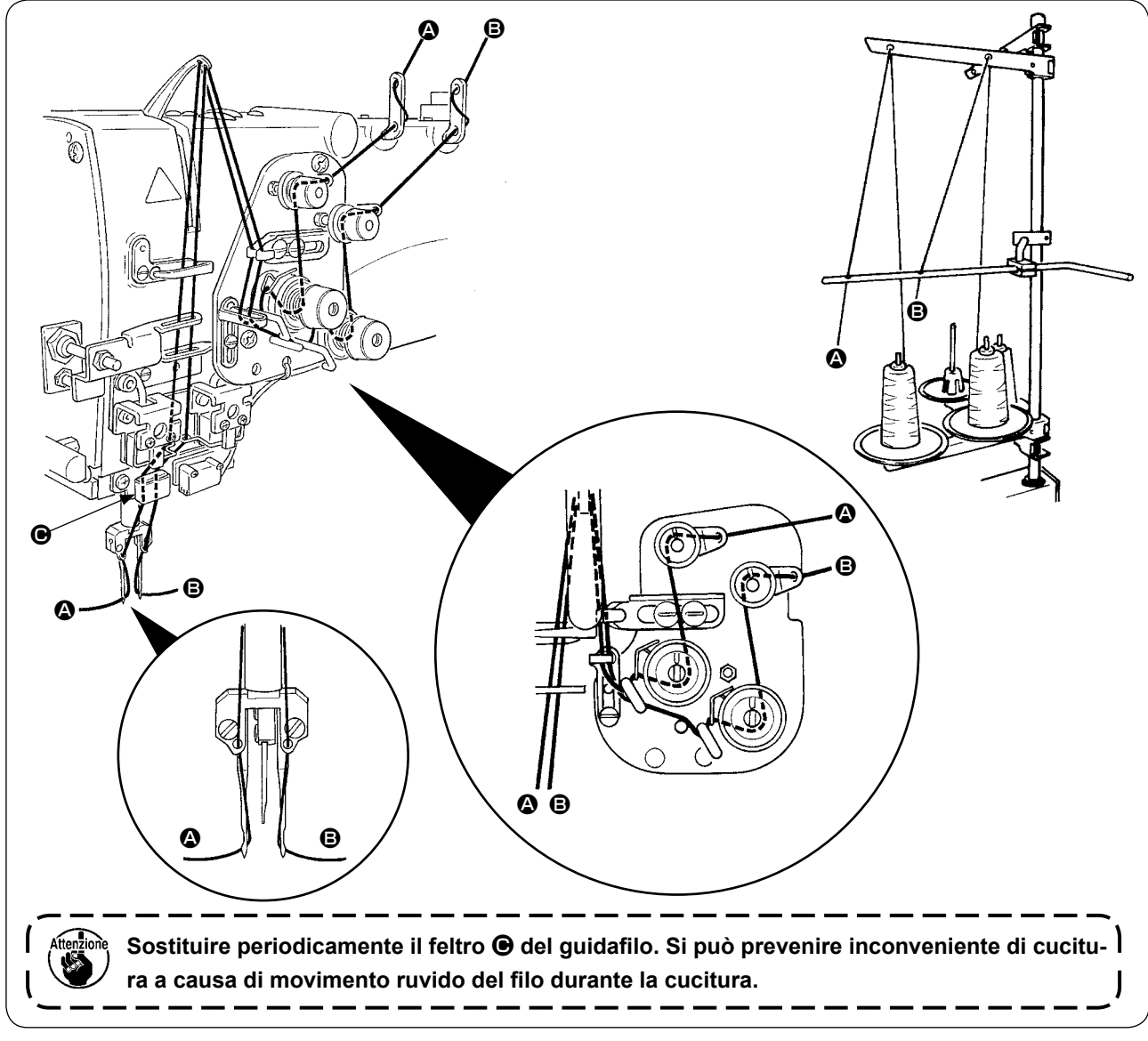

### **Infilare il filo dell'ago nell'ordine illustrato.**

Filo dell'ago del lato sinistro verso la macchina per cucire  $\longrightarrow \bullet$ Filo dell'ago del lato destro verso la macchina per cucire  $\longrightarrow \mathbf{\Theta}$ 

# <span id="page-18-0"></span>**2. RIMOZIONE DEL PIANO DI CUCITURA**

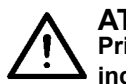

### **ATTENZIONE :**

**Prima di effettuare le seguenti operazioni spegnere l'interruttore dell'alimentazione al fine di prevenire incidenti causati dall'avvio improvviso della macchina per cucire.**

### **(1) Quando si sostituisce il filo della bobina**

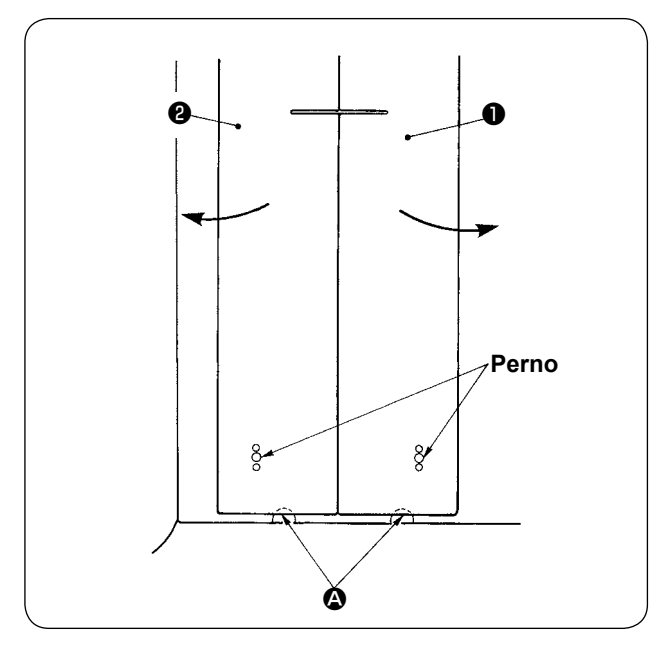

- ① Spostare la pinza all'estremità posteriore della sua corsa.
- $\Omega$  Inserire le dita negli incavi  $\Omega$  sul bordo dei piani di cucitura di destra e di sinistra ❶ e ❷ , e sollevare i piani di cucitura.
- ③ Spostare i piani di cucitura nel senso indicato dalla freccia tenendoli nel suddetto modo finché si veda la capsula della bobina.

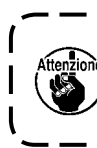

**In questo momento, spostare i piani di cucitura in modo che questi non vengano a contatto con gli aghi.**

④ Al termine della sostituzione del filo della bobina, riportare i piani di cucitura nella posizione iniziale seguendo la procedura sopraccitata nell'ordine inverso. A questo punto, incastrare i piani di cucitura sulla placca ago e sui perni in modo sicuro.

### <span id="page-19-0"></span>**(2) Misure di sicurezza da adottare in fase di rimozione dei piani di cucitura**

**ATTENZIONE : Prima di effettuare le seguenti operazioni spegnere l'interruttore dell'alimentazione al fine di prevenire incidenti causati dall'avvio improvviso della macchina per cucire.**

Quando i piani di cucitura vengono rimossi, non mancare di incastrarli accuratamente seguendo i punti indicati qui sotto.

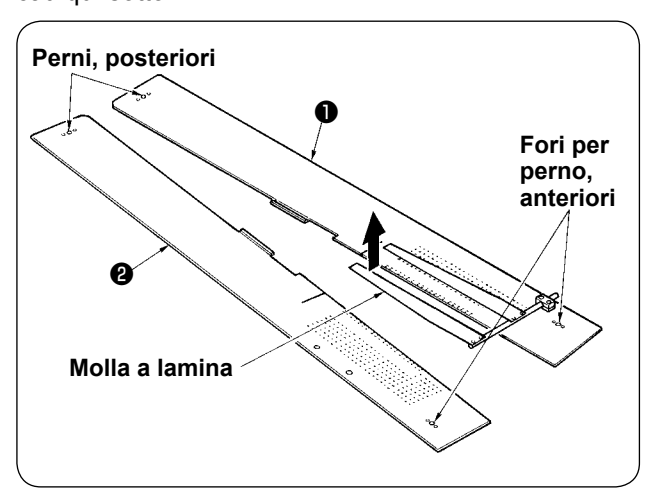

- ① Incastrare sicuramente i fori per perno, posteriori (destro)(sinistro) sui perni.
- ② Incastrare sicuramente i fori per perno, anteriori (destro)(sinistro) sui perni.

**1. In caso della macchina dotata del SA-120 (dispositivo automatico di alimentazione delle controfodere), riportare i piani di cucitura nella loro posizione iniziale sollevandoli in modo che la sezione di molla a lamina non venga piegata.**

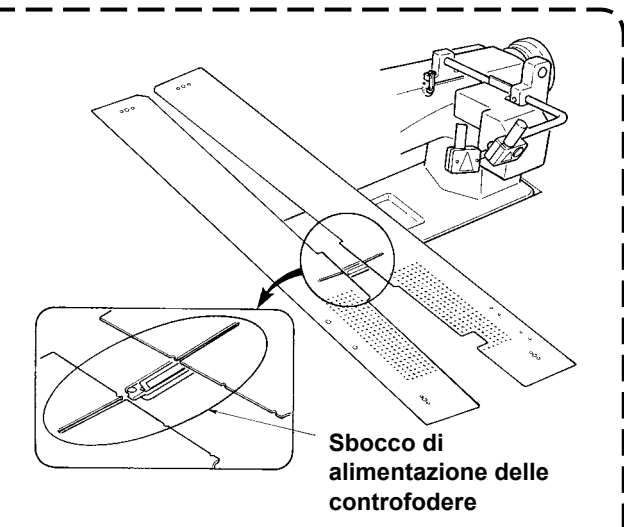

**2. In caso di rimuovere i piani di cucitura con i tipi indicati qui sotto, fare attenzione a non piegare il dispositivo di tenuta del taschino e il dispositivo di tenuta della controfodera.**

① **Dispositivo di tenuta del taschino (standard)**

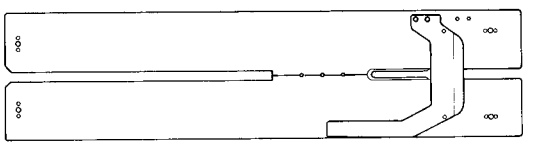

② **Dispositivo di tenuta del taschino (per alimentazione delle controfodere)**

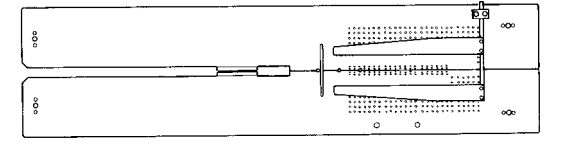

# <span id="page-20-0"></span>**3. AVVOLGIMENTO DELLE BOBINE**

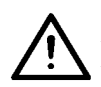

### **ATTENZIONE :**

**Al fine di prevenire possibili danni, evitare contatto con le bobine a macchina in funzione.**

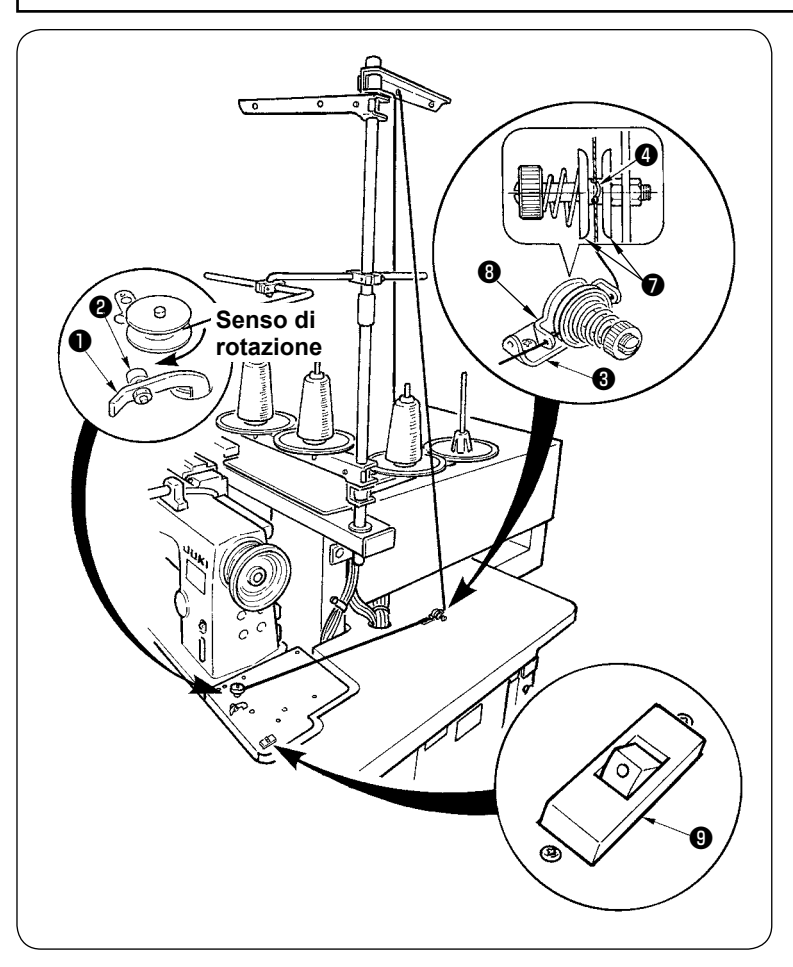

- ① Inserire la bobina sull'albero dell'avvolgifilo facendola andare il più possibile.
- ② Fare passare il filo attraverso la piastra guidafilo ❽ , aprire il disco di tensione del filo ❼ e mettere il filo nella fenditura dell'asta di tensione del filo ❹ .
- ③ Fare passare il filo nell'ordine mostrato nella figura, e avvolgere il filo sulla bobina per quattro o cinque giri. (La direzione della freccia corrisponde al senso di rotazione della bobina.)
- $\circled{4}$  Premere il guidafilo della bobina  $\bullet$ , e la bobina gira.
- ⑤ L'avvolgifilo si fermerà automaticamente non appena esso ha avvolto la bobina per una quantità predeterminata.

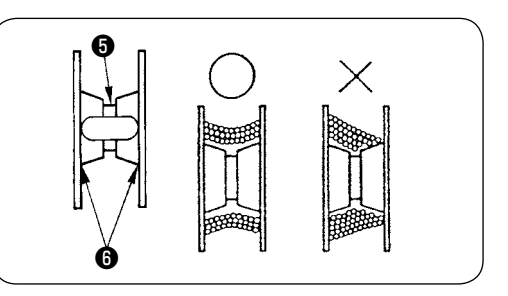

- **1. Quando si avvolge la bobina, iniziare ad avvolgerla dalla cavità** ❺ **come illustrato nella figura qui sopra. Se si inizia ad avvolgere la bobina dalla sezione** ❻ **, è possibile che il rilevamento dell'esaurimento del filo della bobina non venga effettuato in modo regolare.**
- **2. Per assicurarsi la quantità rimanente appropriata di filo, è importante avvolgere la bobina uniformemente. Non mancare di controllare che la bobina sia avvolta uniformemente in particolare all'inizio dell'avvolgimento della bobina. Se la bobina non viene avvolta con il filo in modo uniforme, regolare correttamente la posizione laterale dell'incassatura del palo di tensione** ❸ **.**
- **3. Si consiglia di avvolgere la bobina con il filo per l'80% circa del suo diametro esterno. La quantità di avvolgimento può essere regolata con la vite di regolazione della quantità di avvolgimento** ❷ **.**
- **4. Non premere la leva** ❶ **salvo quando si avvolge il filo della bobina. Il motore continua a girare e inconveniente sarà causato.**
- **5. Quando anomalie come sovraccarico del motore avvolgifilo, ecc. vengono rilevate, l'interruttore termico** ❾ **viene bloccato. Quando l'interruttore termico viene bloccato, accendere di nuovo l'interruttore termico** ❾ **dopo averlo spento per ripristinarlo.**

# <span id="page-21-0"></span>**4. INFILATURA DEL FILO NELLA CAPSULA DELLA BOBINA**

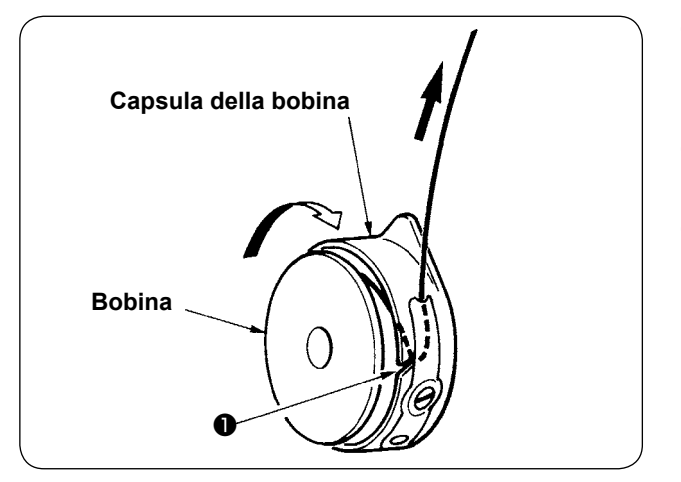

- ① Tenere la bobina in modo che la bobina giri in senso orario ed inserirla nella capsula della bobina.
- ② Fare passare il filo attraverso la fenditura ❶ nella capsula della bobina.
- ③ Tirare il filo per farlo passare sotto la molla di tensione.

# **5. INSTALLAZIONE DELLA CAPSULA DELLA BOBINA**

**ATTENZIONE : Prima di effettuare le seguenti operazioni spegnere l'interruttore dell'alimentazione al fine di prevenire incidenti causati dall'avvio improvviso della macchina per cucire.**

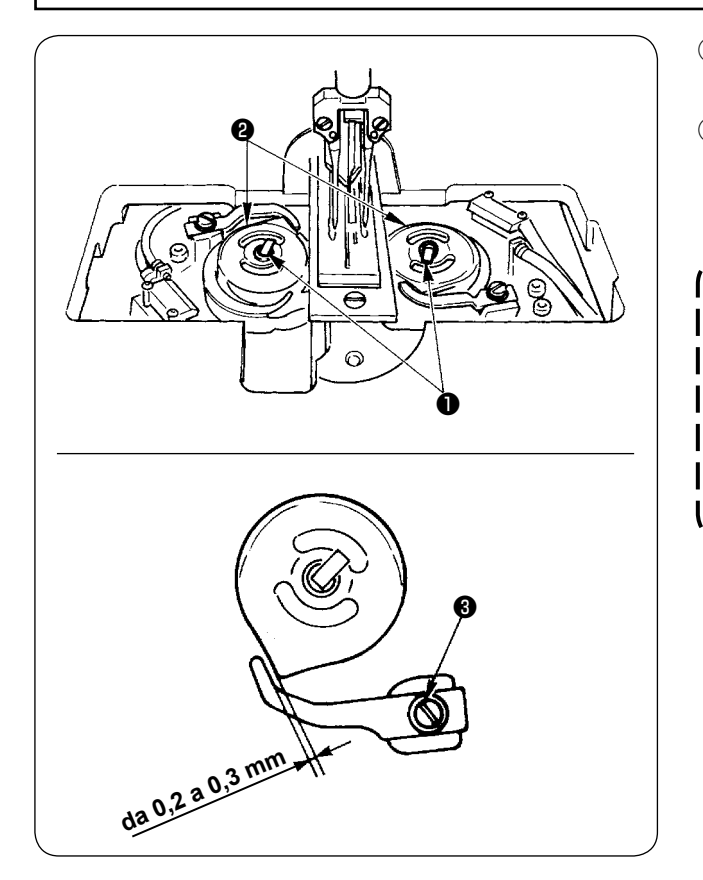

- ① Sollevare le leve del crochet ❶ ed estrarre le capsule della bobina insieme con le bobine.
- ② Quando si inseriscono le capsule della bobina, incastrarle sull'albero di movimentazione del crochet, ed inclinare le leve  $\bullet$ .

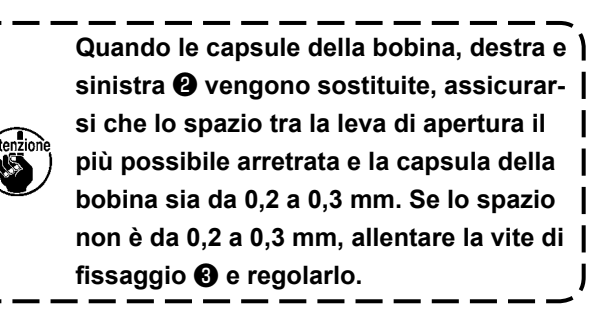

J

# <span id="page-22-0"></span>**6. REGOLAZIONE DELLA TENSIONE DEL FILO**

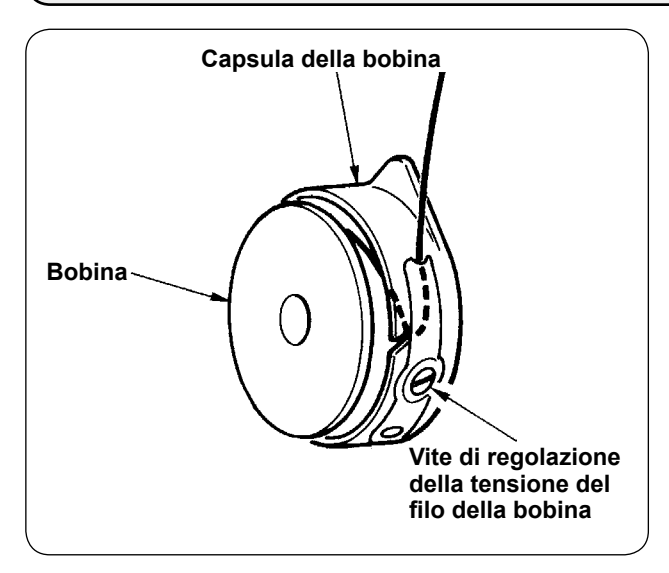

① Regolazione della tensione del filo della bobina Girare la vite di regolazione della tensione del filo della bobina in senso orario per aumentare la tensione del filo della bobina o girare la vite in senso antiorario per diminuirla.

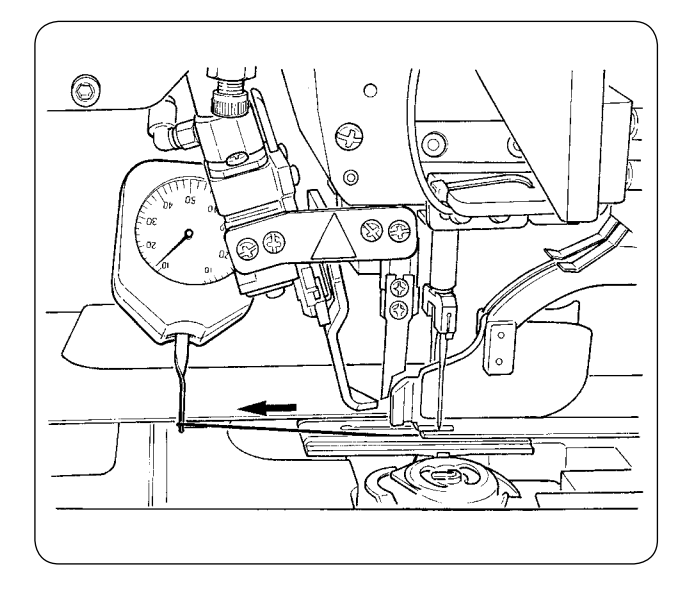

Come mostrato nella figura a sinistra, la tensione standard del filo della bobina è da 0,25 a 0,35N quando si misura con il misuratore di tensione.

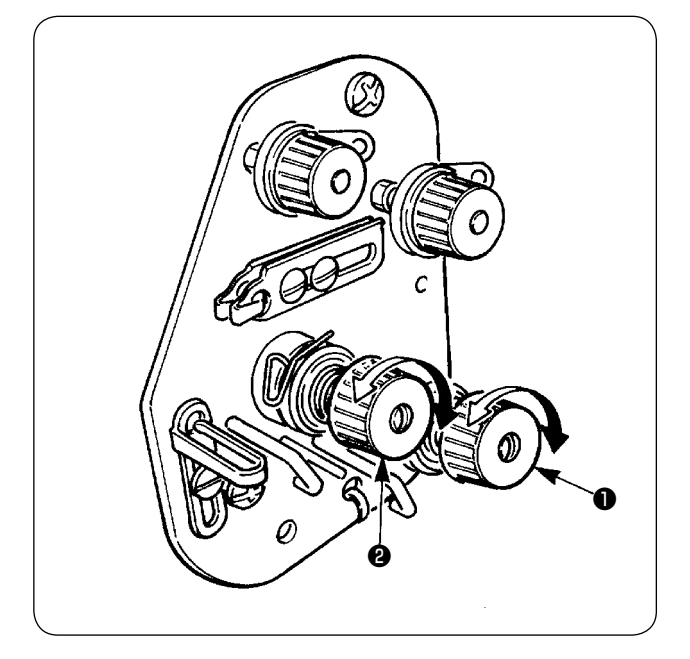

② Regolazione della tensione del filo dell'ago Regolare prima la tensione del filo della bobina di destra e di sinistra.

Quindi a seconda della tensione del filo della bobina ottenuta, regolare la tensione del filo dell'ago del lato destro e del lato sinistro appropriatamente girando i dadi di regolazione della tensione del filo ❶ e ❷ rispettivamente. Girare i dadi in senso orario, e la tensione del filo viene aumentata o girarli in senso antiorario per diminuirla.

# <span id="page-23-0"></span>**7. POSIZIONAMENTO DEL MATERIALE DA CUCIRE**

### **(1) Posizionamento del quarto**

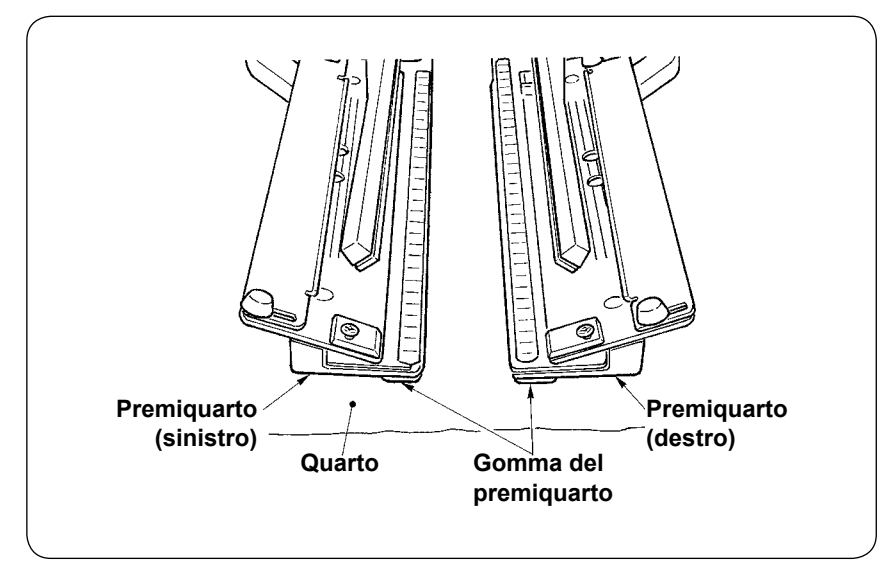

Usare un quarto più grande del pezzo di gomma del premiquarto aderito sotto i premiquarto destro e sinistro.

Se viene usato un quarto la cui misura è più piccola del pezzo di gomma del premiquarto, il pezzo di gomma può staccarsi o la macchina può funzionare male. Quando è necessario usare un materiale piccolo, montare un calibro tipo zeppa (optional) sulla macchina.

# **8. REGOLAZIONE DELLA GUIDA DEL MATERIALE**

La guida del materiale funziona per stabilizzare il filetto al bordo dell'ago della macchina.

Regolare l'altezza e la pressione di pressatura della guida ❶ del materiale secondo lo spessore del materiale.

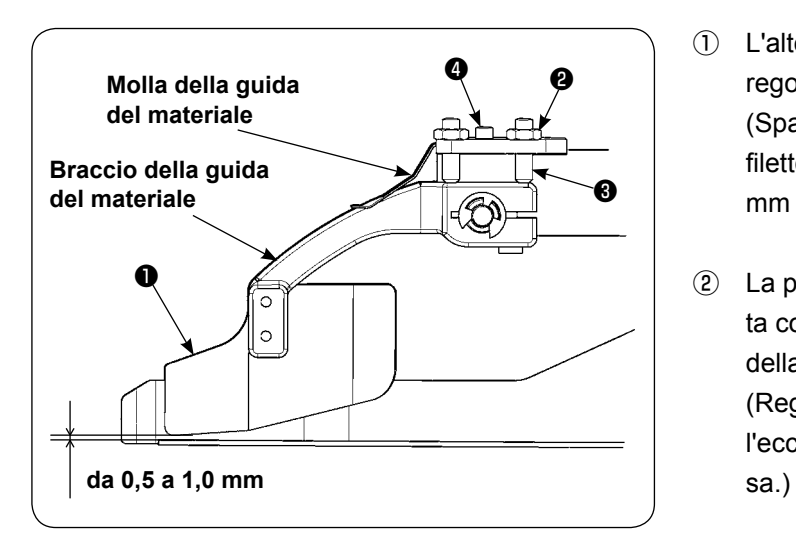

① L'altezza della guida del materiale può essere regolata allentando il dado ❷ e la vite ❸ . (Spazio fra la guida del materiale e il regolo del filetto è stato regolato ad un valore da 0,5 a 1,0 mm al momento della consegna.)

② La pressione di pressatura può essere regolata con la vite ❹ di regolazione della pressione della molla. (Regolare la pressione in modo che non ci sia

l'eccessiva resistenza quando il materiale pas-

# <span id="page-24-0"></span>**VI. USO DEL PANNELLO OPERATIVO**

# **1. PREFAZIONE**

### **1) Per utilizzare i dati per la APW895/896 (dati EPD) sulla APW-895**

Per utilizzare i dati EPD sulla APW-895, leggere i dati nel IP-420. Inserire il media pertinente nel IP-420. Selezionare il numero di modello di cucitura xxx dai dati EPD.

### **2) Struttura del folder della carta di memoria**

Memorizzare ciascun archivio negli elenchi sottostanti della carta di memoria.

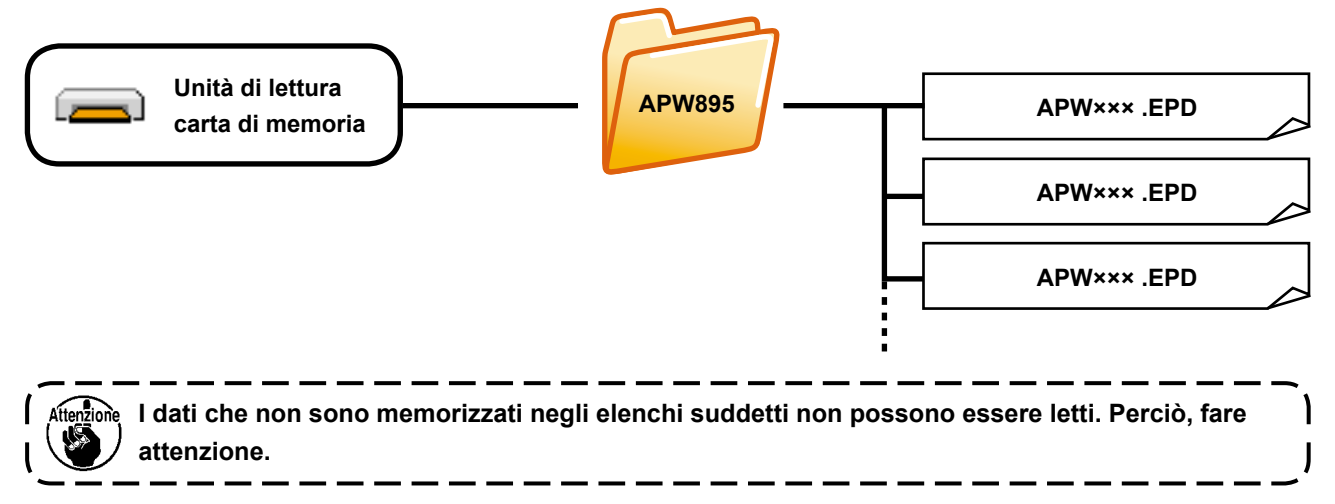

### **3) CompactFlash (TM)**

### ■ Inserimento del CompactFlash (TM)

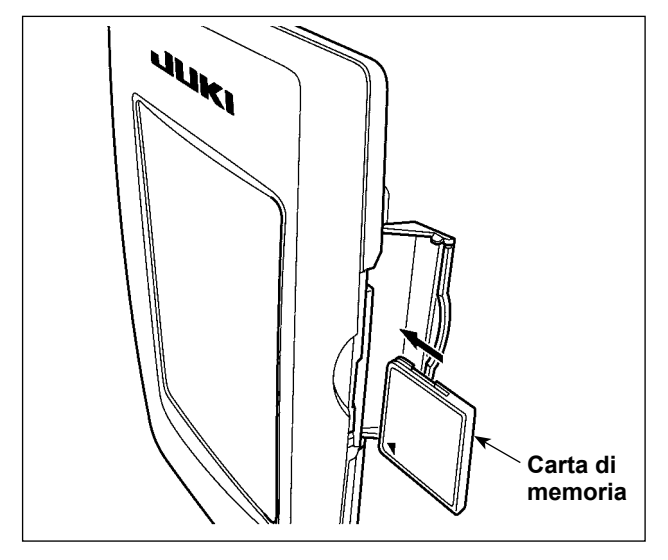

- 1) Volgere il lato con l'etichetta del CompactFlash(TM) verso questo lato (posizionare la tacca del bordo indietro) e inserire la parte che ha un foro piccolo nel pannello.
- 2) Dopo aver posizionato la carta di memoria, chiudere il coperchio. Chiudendo il coperchio, l'accesso è possibile. Se la carta di memoria e il coperchio vengono a contatto l'uno con l'altro e il coperchio non si chiude, controllare le seguenti materie.
	- La carta di memoria è sicuramente premuta finché tocchi il fondo ?
	- Il senso di inserimento della carta di memoria è corretto ?
- **1. Quando il senso di inserimento della carta di memoria è sbagliato, il pannello e la carta di memoria possono essere danneggiati.**
- **2. Non inserire nessun articolo tranne il CompactFlash(TM).**
- **3. Lo slot del media nel IP-420 è compatibile con il CompactFlash (TM) da 2GB o meno.**
- **4. Lo slot del media nel IP-420 supporta il FAT16 che è il format del CompactFlash (TM). Il FAT32 non è supportato.**
- **5. Avere cura di usare il CompactFlash(TM) formattato con il IP-420. Per la procedura di formattazione del CompactFlash(TM), vedere ["VI-17. EFFETTUAZIONE DELLA FORMATTAZIONE](#page-95-0)  [DELLA CARTA DI MEMORIA" p. 92](#page-95-0).**

### ■ Rimozione del CompactFlash (TM)

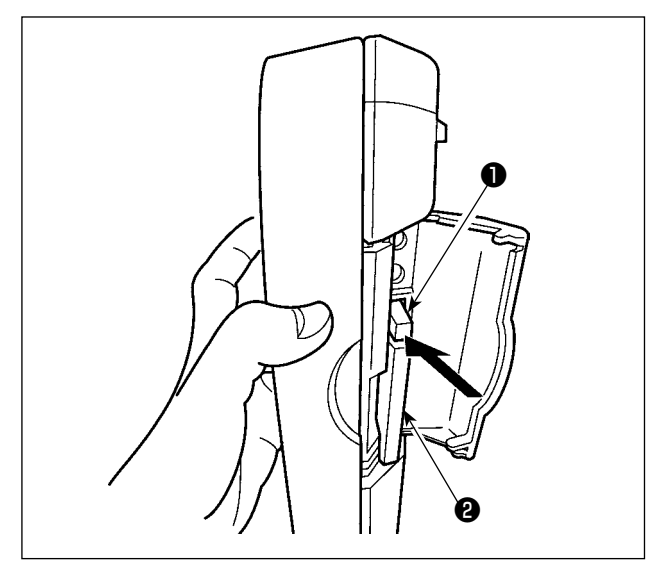

### 1) Tenere il pannelo manualmente, aprire il coperchio e premere la leva di rimozione della carta di memoria ❶ . La carta di memoria ❷ viene espulsa.

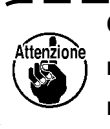

Quando la leva  $\bigcirc$  viene premuta forte**mente, la carta di memoria** ❷ **può essere rotta sporgendo e cadendo.** 

2) Quindi estrarre la carta di memoria ❷ per completare la rimozione.

### **4) Porta USB**

### ■ Inserimento di un dispositivo nella porta USB

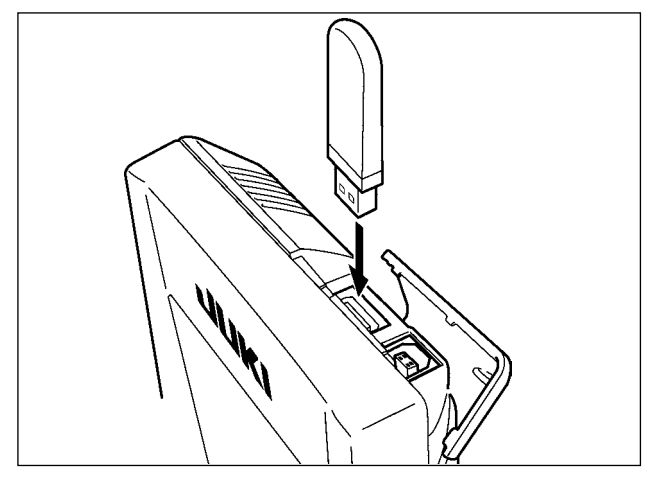

Fare scorrere il coperchio superiore ed inserire il dispositivo USB nella porta USB. Quindi, copiare i dati da usare dal dispositivo USB sul corpo principale. Dopo il completamento della copiatura dei dati, rimuovere il dispositivo USB.

■ Scollegamento di un dispositivo dalla porta USB

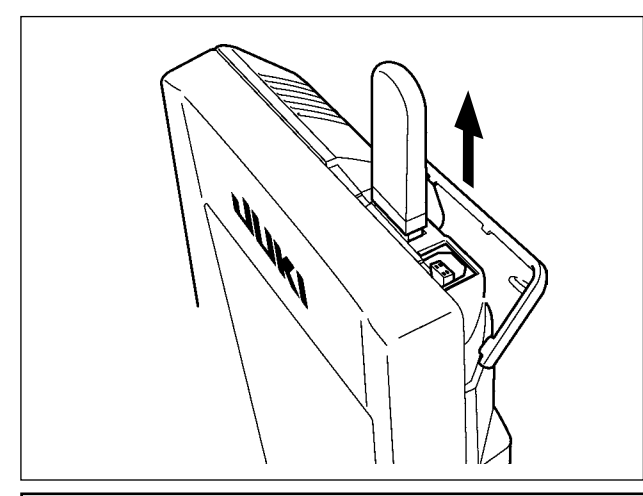

Rimuovere il dispositivo USB. Rimettere il coperchio a posto.

### **ATTENZIONE :**

- **Precauzioni da adottare quando si usa la carta di memoria**
- **Non bagnare o toccarlo con le mani bagnate. Incendio o scosse elettriche saranno causate. • Non piegarlo, o applicare forza o colpo forte ad esso.**
- - **Non effettuare mai smontaggio o modifiche di esso. • Non mettere il metallo alla parte di contatto di esso. I dati possono scomparire.**
	- **Evitare di conservarlo o usarlo nei luoghi sottostanti. Luogo di alta temperatura o umidità / Luogo dove si verificano fenomeni di condensa Luogo polveroso / Luogo dove è probabile che si verifichi elettricità statica o rumore elettrico**
- ① Precauzioni da prendere nella manipolazione di dispositivi USB
	- Non lasciare il dispositivo USB o il cavo USB collegato alla porta USB quando la macchina per cucire è in funzione. La vibrazione della macchina può danneggiare la sezione di porta con conseguente perdita di dati memorizzati sul dispositivo USB o rottura del dispositivo USB o della macchina per cucire.
	- Non inserire/rimuovere un dispositivo USB durante la lettura/scrittura del programma o dei dati di cucitura.
	- Ciò può causare la rottura dei dati o il malfunzionamento.
	- Quando lo spazio di memoria di un dispositivo USB è diviso, solo una partizione è accessibile.
	- Alcuni tipi di dispositivi USB potrebbero essere non riconosciuti correttamente da questa macchina per cucire.
	- La JUKI declina ogni responsabilità per perdita di dati memorizzati sul dispositivo USB causata dall'uso del dispositivo con questa macchina per cucire.
	- Quando il pannello visualizza lo schermo di comunicazione o di elenco dei dati di modello di cucitura, l'azionamento del USB non è riconosciuto anche se si inserisce un media nello slot.
	- Per i dispositivi USB ed i media come le carte dei CF(TM), fondamentalmente soltanto un dispositivo/ media dovrebbe essere collegato/inserito alla/nella macchina per cucire. Quando due o più dispositivi/ media sono collegati/inseriti, la macchina riconoscerà soltanto uno di loro. Consultare le caratteristiche tecniche del USB.
	- Inserire fino in fondo il connettore USB nella porta USB sul pannello IP.
	- Non disattivare l'alimentazione, mentre i dati sull'USB flash drive sono in uso.

② Caratteristiche tecniche del USB • Conforme allo standard USB 1.1

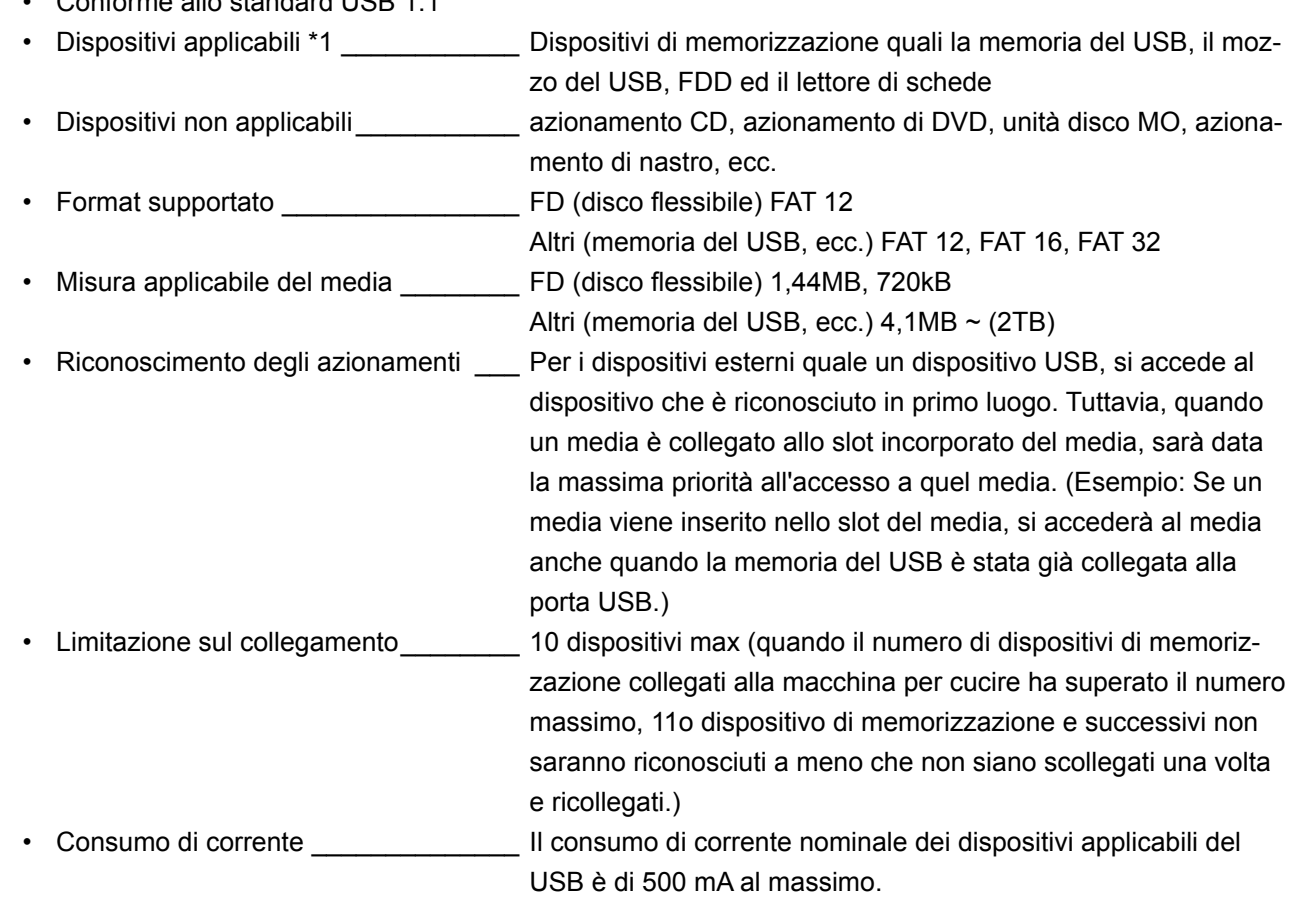

 \*1 : La JUKI non garantisce il funzionamento di tutti i dispositivi applicabili. Alcuni dispositivi potrebbero non funzionare a causa di un problema di compatibilità.

# <span id="page-27-0"></span>**2. FUNZIONAMENTO FONDAMENTALE DEL PANNELLO OPERATIVO (IP-420)**

### **(1) Configurazione del IP-420**

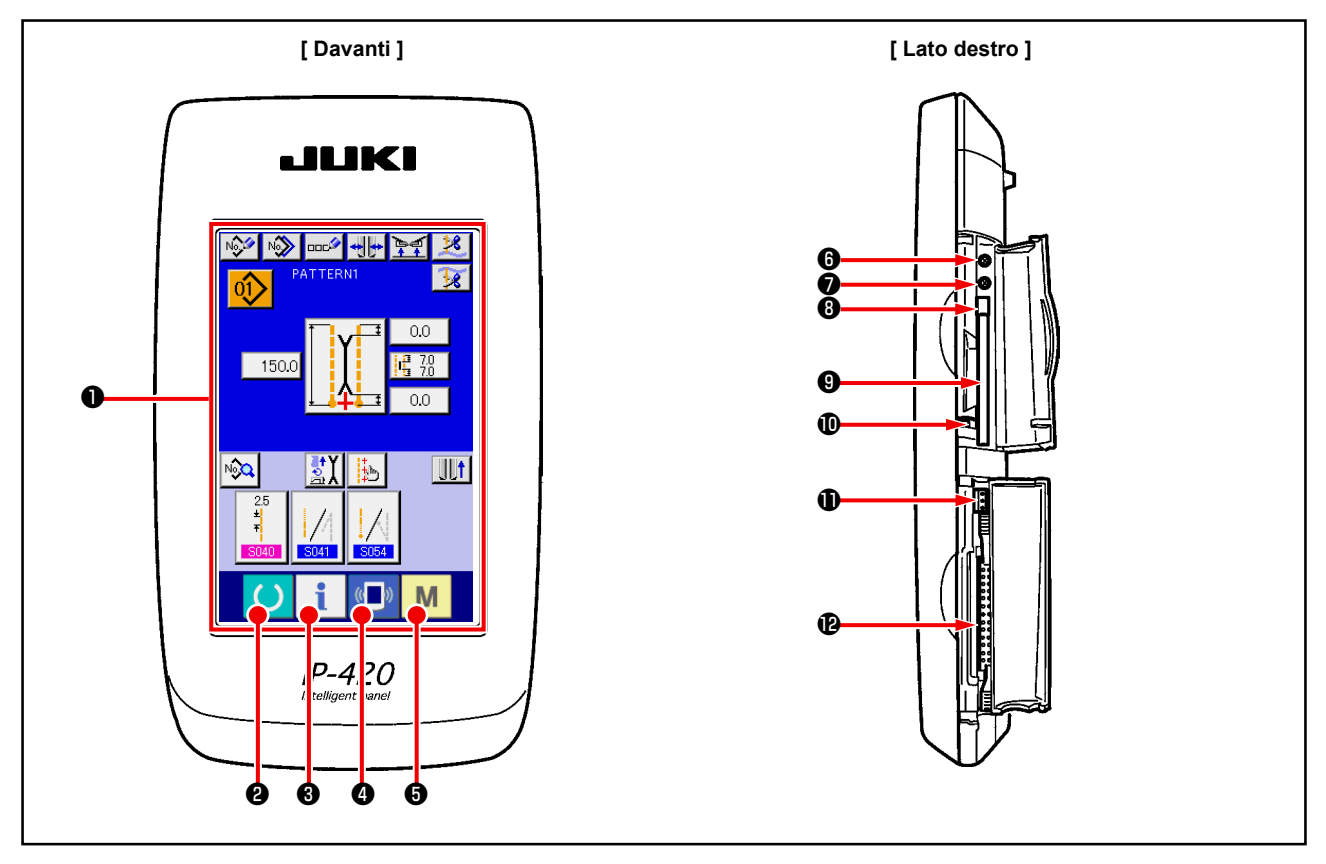

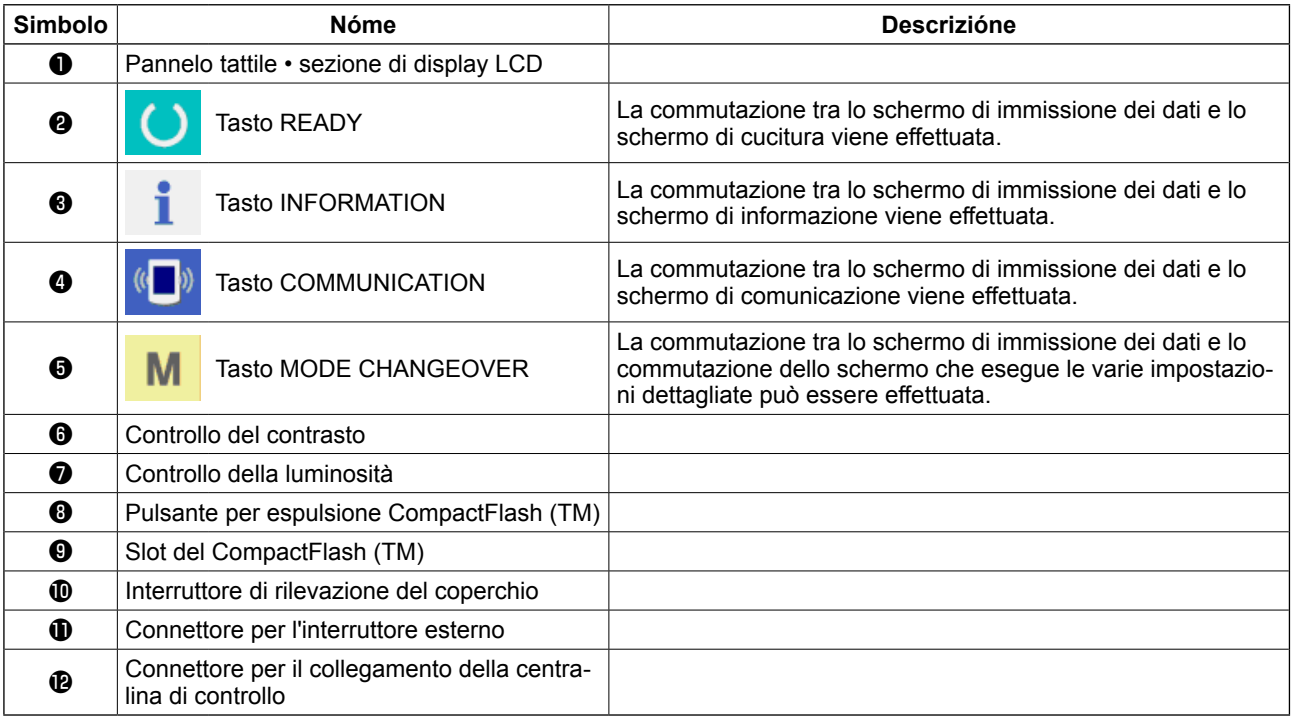

**1. Premere leggermente il tasto che si desidera utilizzare sul pannello a sfioramento con la punta del dito per azionare il IP-420. Se lo si aziona con altri mezzi all'infuori della punta del dito, il IP-420 potrebbe malfunzionare o la superficie di vetro del pannello a sfioramento potrebbe essere graffiata o rotta.** 

 $\mathbf l$ 

 $\mathbf l$  $\overline{\phantom{a}}$ J

**2. Quando il tasto READY viene premuto in primo luogo dopo aver acceso la macchina, il ricupero dell'origine della pinza viene effettuato. In questo momento, la pinza si muove. Perciò, fare attenzione.**

# <span id="page-28-0"></span>**(2) Bottoni usati in comune**

I bottoni che eseguono le operazioni comuni nei rispettivi schermi del IP-420 sono come descritti qui sotto.

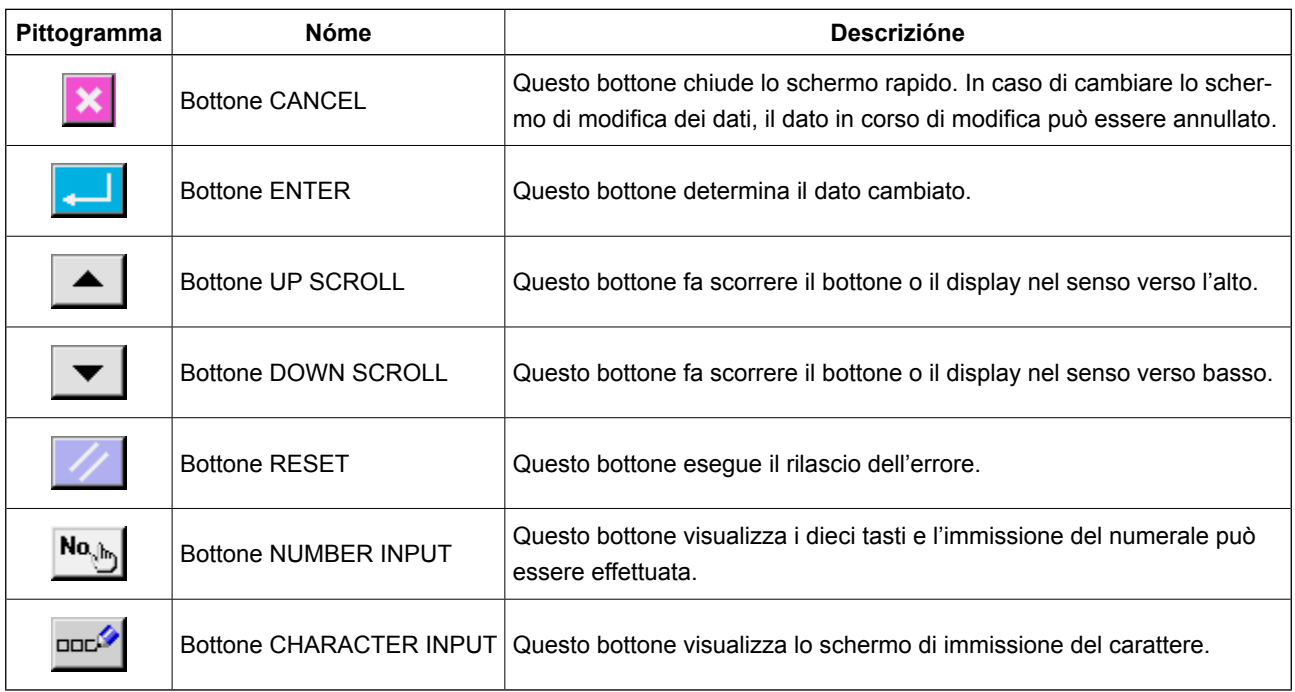

### **(3) Funzionamento fondamentale**

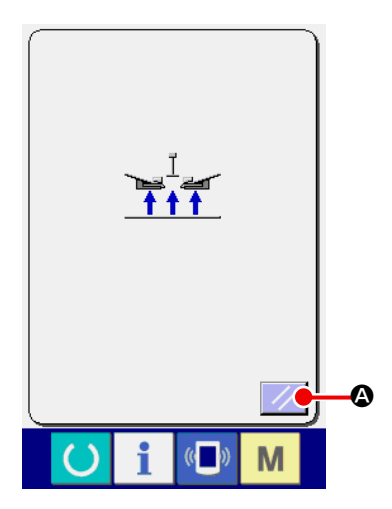

### ① **Accendere l'interruttore dell'alimentazione.**

Lo schermo rapido di ripristino viene visualizzato dopo aver visualizzato lo schermo WELCOME. Premere il bottone RESET

### $\boldsymbol{\Omega}$ .

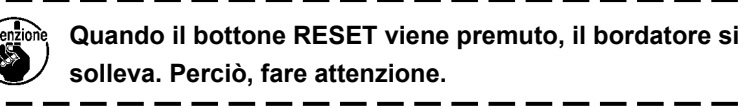

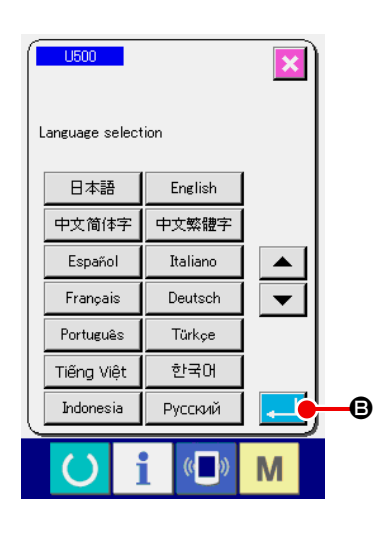

Poi, lo schermo rapido di selezione della lingua viene visualizzato. Dopo aver selezionato la lingua che si desidera visualizzare, premere il bottone ENTER  $\Box$   $\Box$   $\Box$  Quindi lo schermo di immissione della cucitura indipendente (schermo A) della figura qui sotto viene visualizzato.

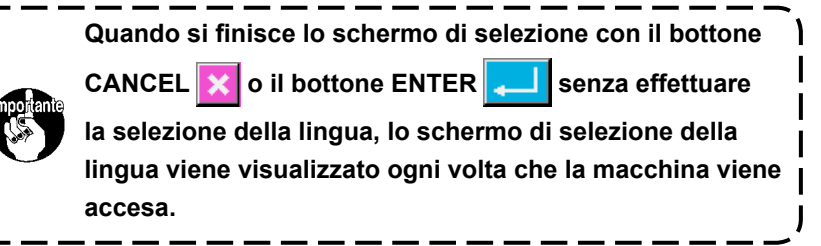

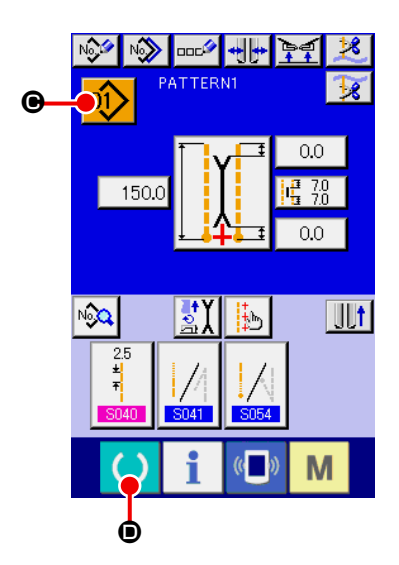

**Schermo di immissione della cucitura indipendente (schermo A)**

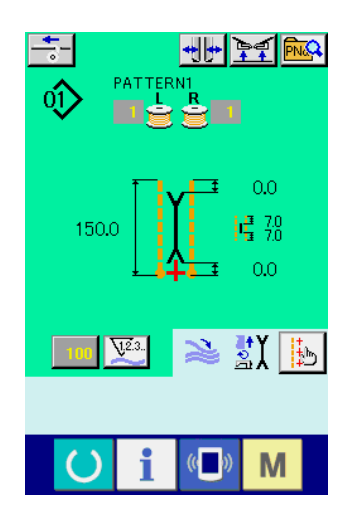

**Schermo di cucitura (schermo B)**

② **Selezionare il No. di modello di cucitura che si desidera cucire.**

Quando il bottone PATTERN NO.  $\left| \widehat{Q} \right|$   $\bigcirc$  viene premuto, il No. di modello di cucitura può essere selezionato. Per la procedura di selezione del No. di modello di cucitura, vedere **["VI-7.\(1\) Effet](#page-45-1)[tuazione della selezione del modello di cucitura" p. 42](#page-45-1)**. Al momento dell'acquisto, i modelli di cucitura dal No. 1 al No. 10 sono registrati. Cambiare i dati di cucitura a seconda dei tipi di cucitura per usare la macchina. (Il numero al quale il modello di cucitura non è stato registrato non viene visualizzato.)

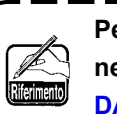

**Per la spiegazione dettagliata dello schermo di immissione, vedere ["VI-3. SPIEGAZIONE DELLO SCHERMO FON-](#page-31-1)** $\mathbf l$ **[DAMENTALE" p. 28.](#page-31-1)**

### ③ **Iniziare la cucitura**

Quando il tasto READY **D** viene premuto nello schermo di immissione della cucitura indipendente (schermo A), lo schermo verde di cucitura (schermo B) viene visualizzato e l'operazione di cucitura viene iniziata tramite il funzionamento del pedale.

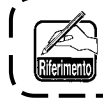

**Per ulteriori dettagli dello schermo di cucitura, vedere ["VI-3.](#page-31-1)  [SPIEGAZIONE DELLO SCHERMO FONDAMENTALE" p. 28](#page-31-1).**

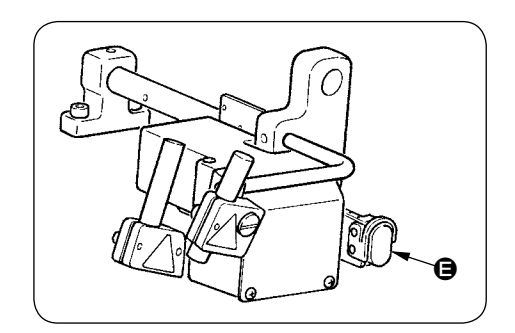

④ **Per arrestare il dispositivo durante il funzionamento** Quando l'interruttore di stop temporaneo  $\bigoplus$  viene premuto durante il funzionamento, il dispositivo può essere arrestato.

g M

In questo momento, lo schermo di errore viene visualizzato per informare che l'interruttore di stop è stato premuto. Quando il bottone RESET  $\mathbb{Z}$   $\Theta$  viene premuto, l'errore viene rilasciato e lo schermo ritorna allo schermo di immissione.

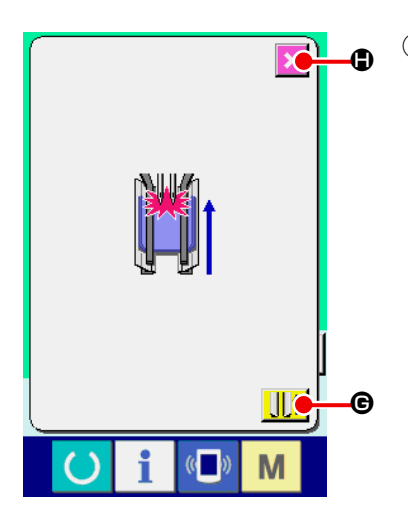

⑤ **Premere indietro il pedale al momento della selezione del tipo lungo e largo.**

Al momento della selezione di M004 Tipo lungo e largo, quando si preme indietro il pedale nello schermo verde di cucitura (schermo B), lo schermo di conferma mostrato sul lato sinistro viene visualizzato.

Quando il piedino premistoffa si muove all'indietro premendo indietro il pedale, esso retrocede con il premipattina chiuso. Questo schermo è per confermare se il materiale è messo sul piedino premistoffa.

Il messaggio di conferma che dice che "Il piedino premistoffa si muove all'indietro con il premipattina chiuso. Rimuovere il materiale sul piedino premistoffa." viene visualizzato.

Quando non c'è materiale sul piedino premistoffa, premere il bottone CLAMP FOOT BACK  $\left\| \cdot \right\|$   $\Theta$  e il piedino premistoffa si muove all'indietro con il premipattina chiuso. Allo stesso tempo, lo schermo di conferma viene rilasciato e lo schermo ritorna allo schermo di cucitura.

Quando si annulla la marcia indietro del piedino premistoffa, pre-

mere il bottone CANCEL  $\|\times\|$   $\Box$ , e il premipattina viene aperto.

Il piedino premistoffa quindi non si muove all'indietro. Allo stesso tempo, lo schermo di conferma viene rilasciato e lo schermo ritorna allo schermo di cucitura.

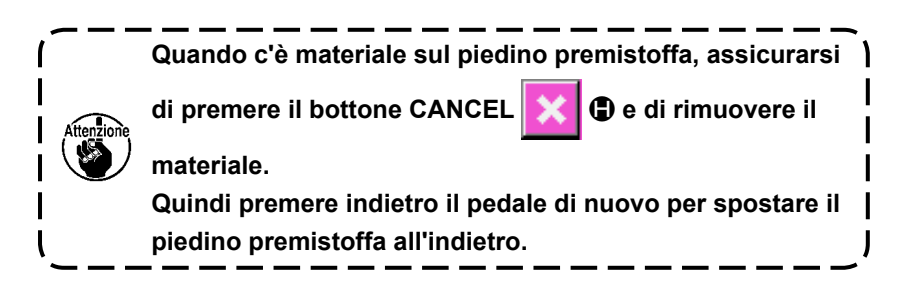

# <span id="page-31-1"></span><span id="page-31-0"></span>**3. SPIEGAZIONE DELLO SCHERMO FONDAMENTALE**

### **(1) Schermo di immissione (Modo di cucitura indipendente)**

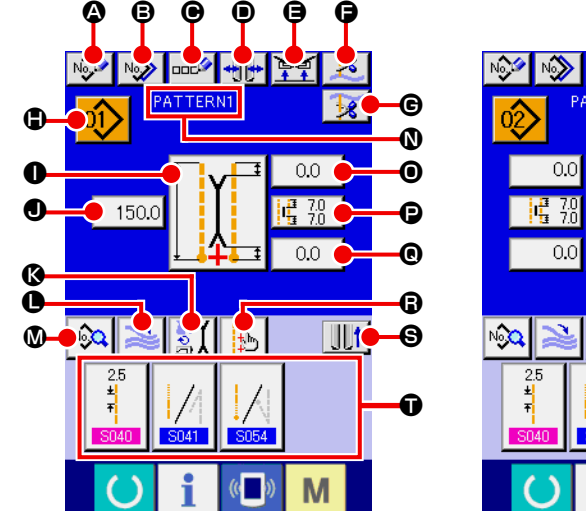

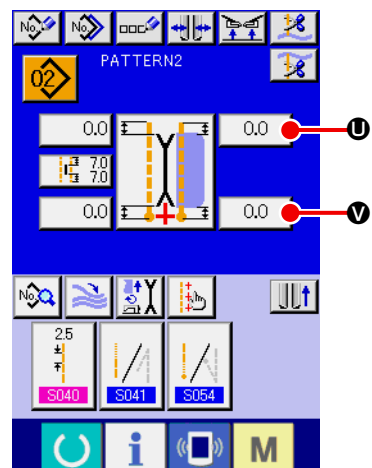

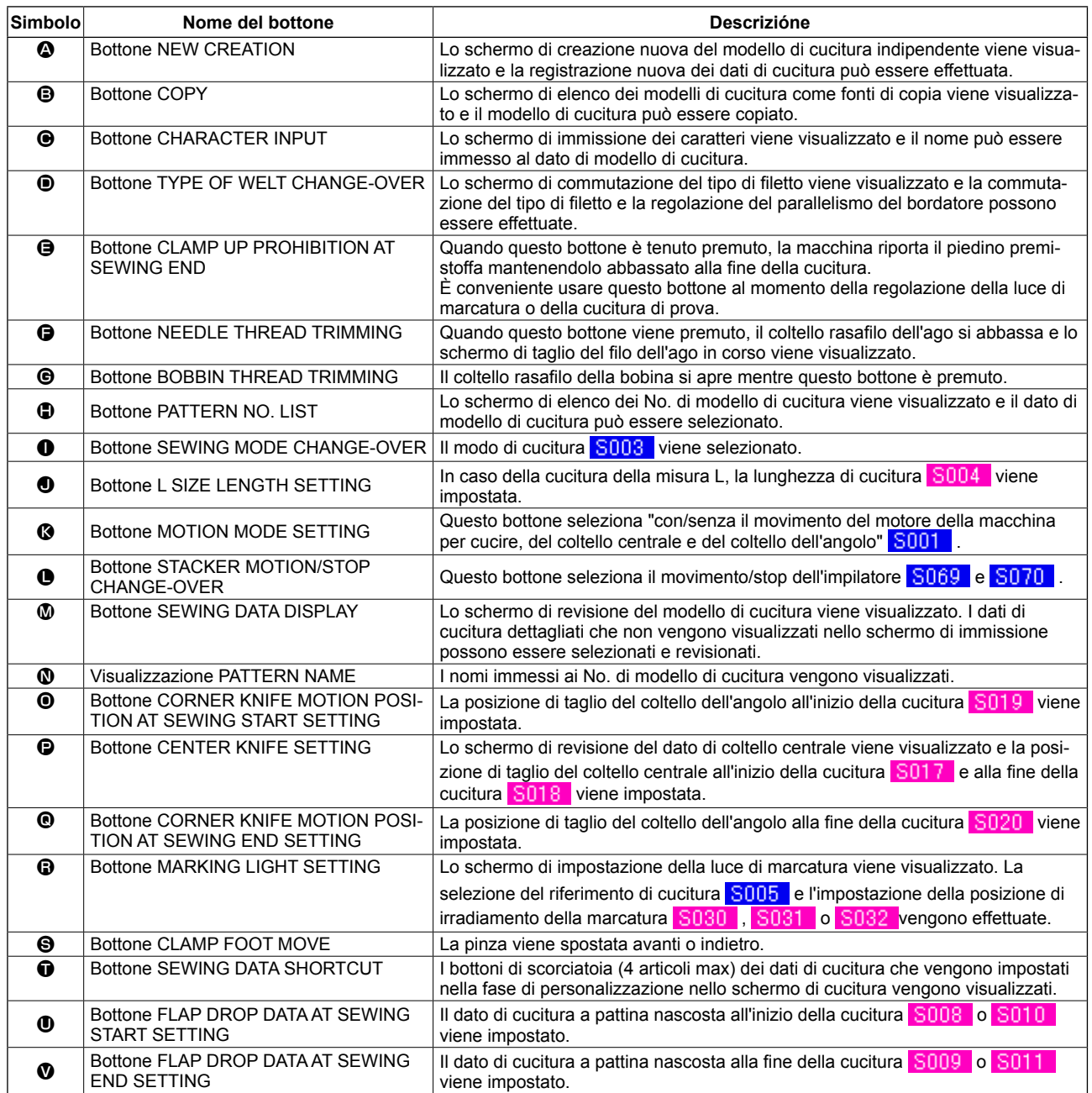

\* È possibile personalizzare la visualizzazione/non visualizzazione dei rispettivi bottoni.

<span id="page-32-0"></span>**(2) Schermo di cucitura (Modo di cucitura indipendente)**

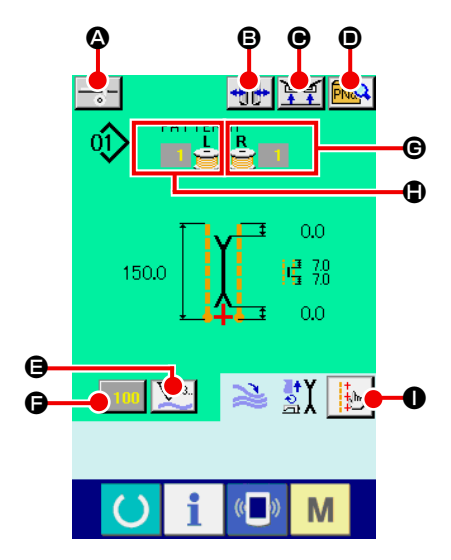

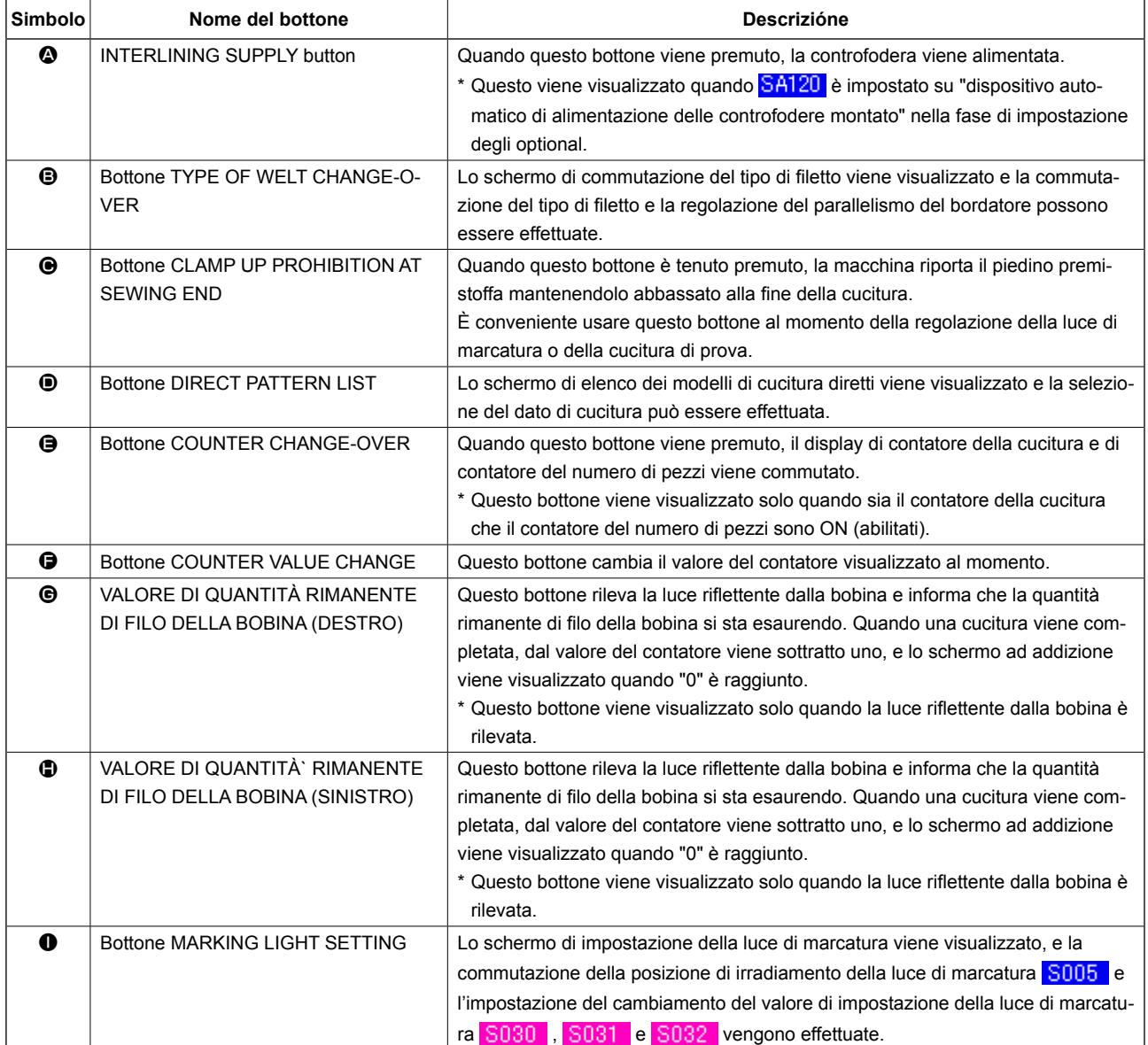

\* È possibile personalizzare la visualizzazione/non visualizzazione dei rispettivi bottoni.

### <span id="page-33-0"></span>**(3) Schermo di immissione (Modo di cucitura alternata)**

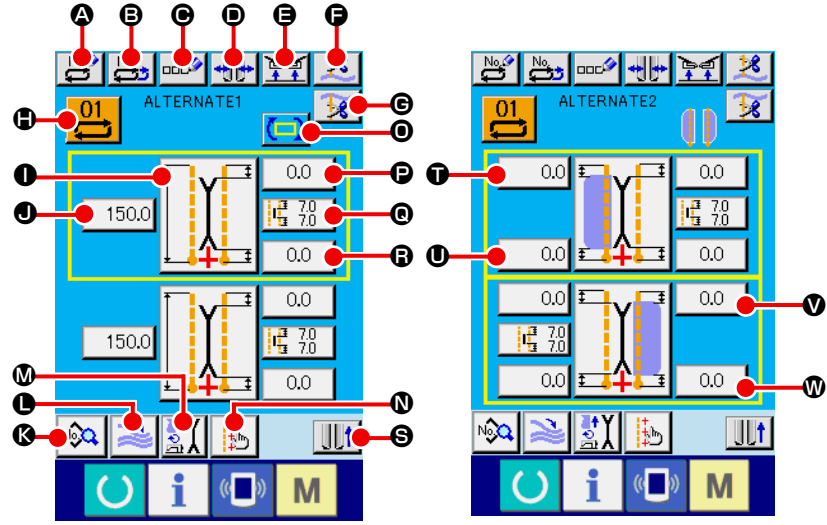

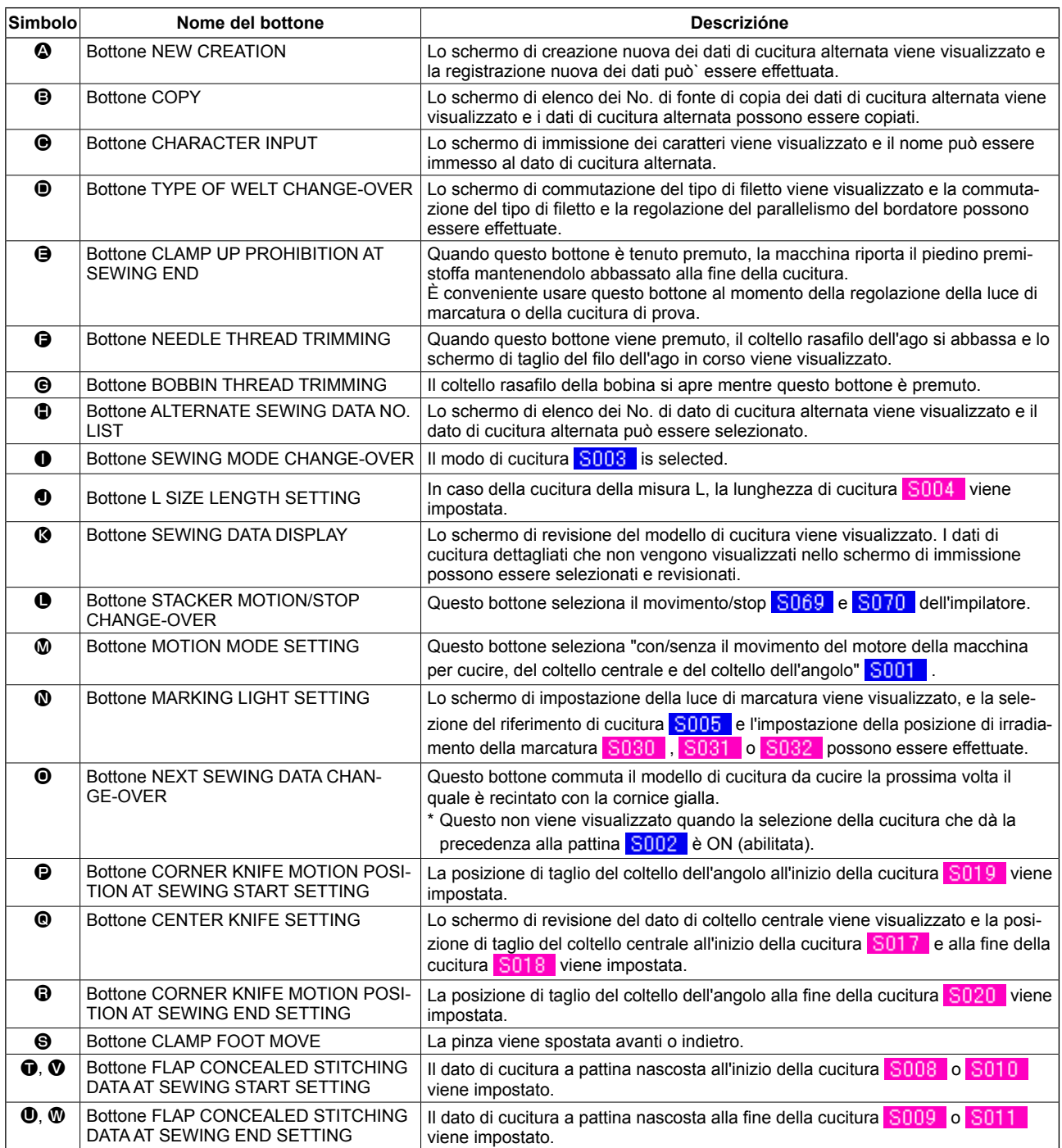

\* È possibile personalizzare la visualizzazione/non visualizzazione dei rispettivi bottoni.

### <span id="page-34-0"></span>**(4) Schermo di cucitura (Modo di cucitura alternata)**

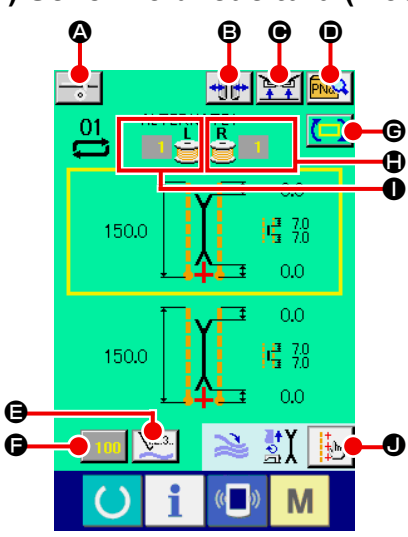

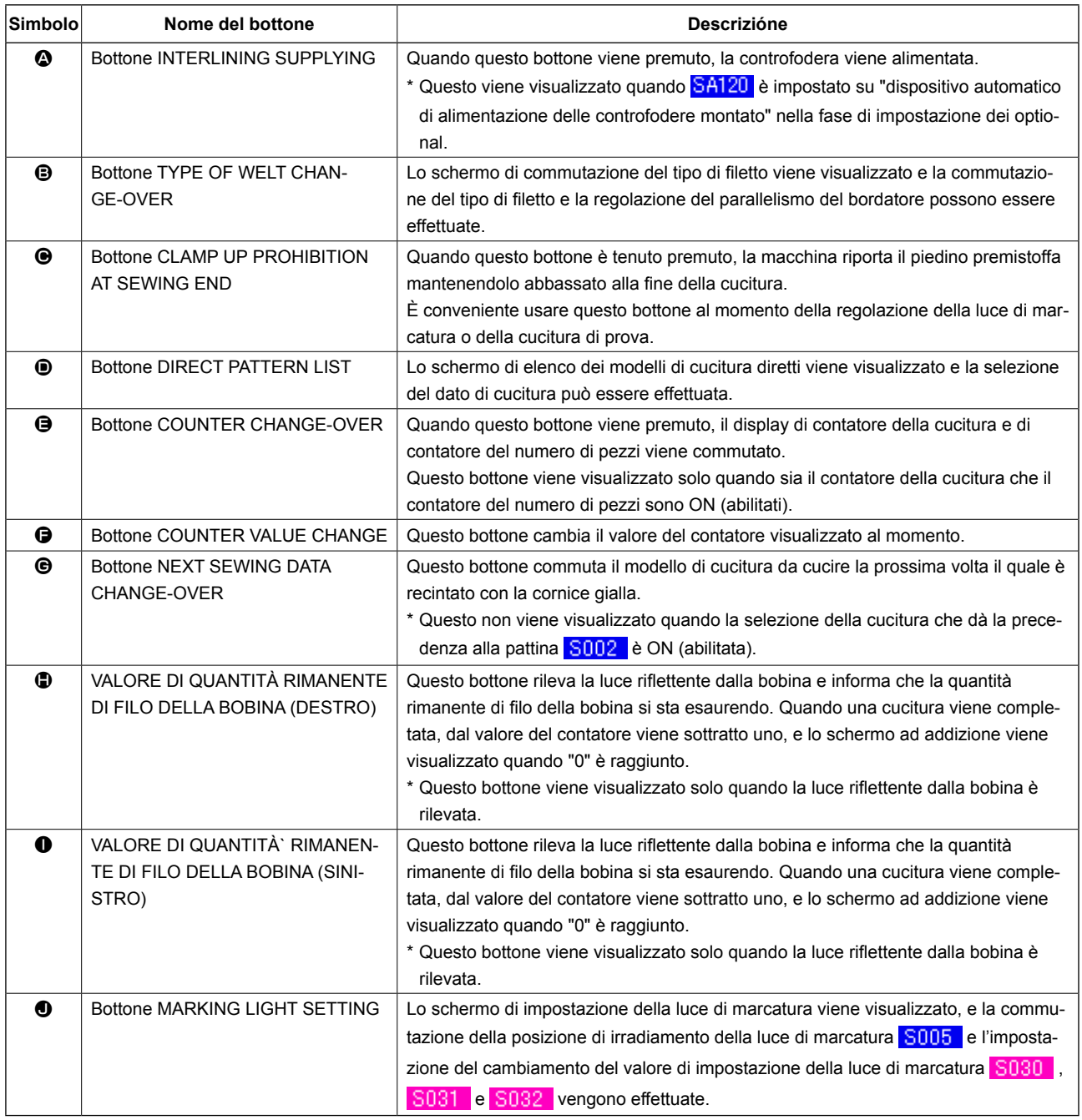

\* È possibile personalizzare la visualizzazione/non visualizzazione dei rispettivi bottoni.

<span id="page-35-0"></span>**(5) Schermo di immissione (Modo di cucitura del ciclo)**

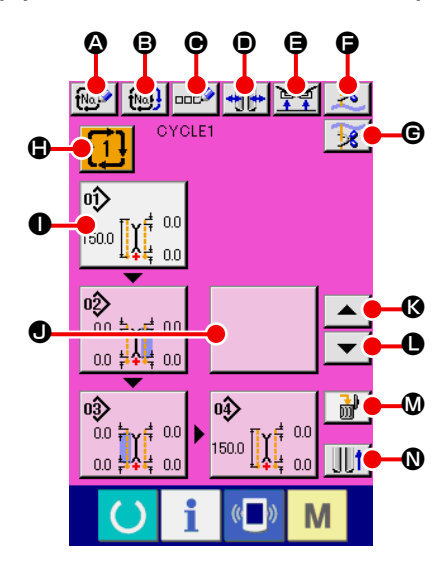

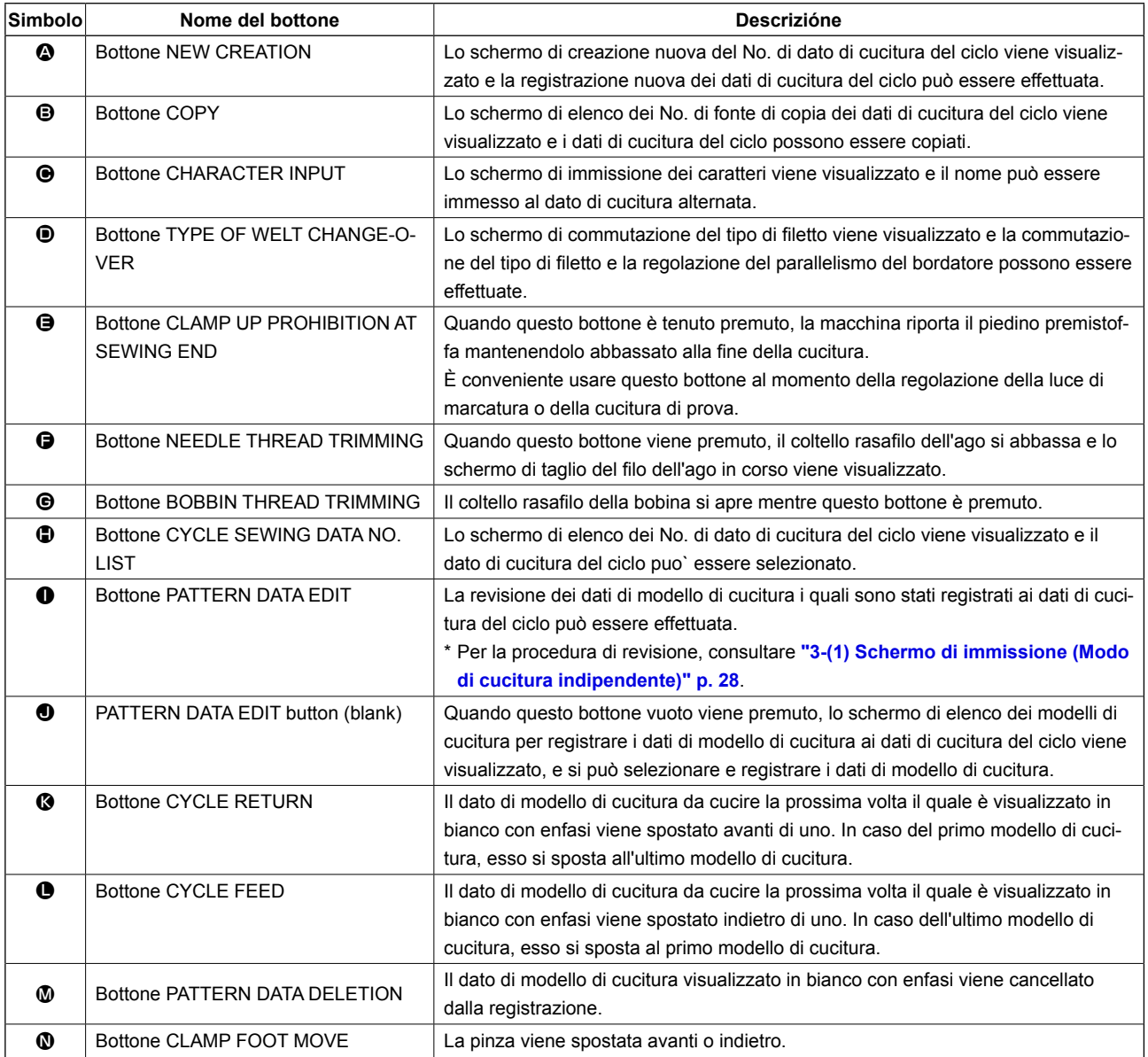

\* È possibile personalizzare la visualizzazione/non visualizzazione dei rispettivi bottoni.
## **(6) Schermo di cucitura (Modo di cucitura del ciclo)**

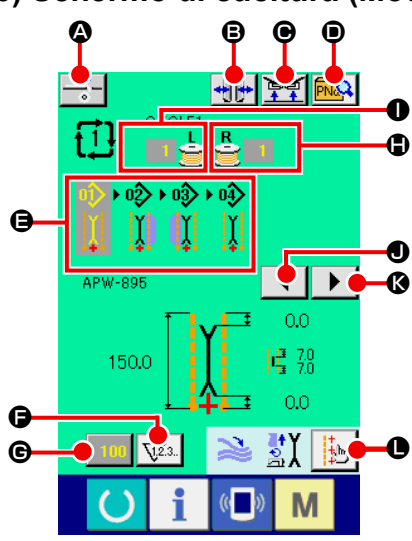

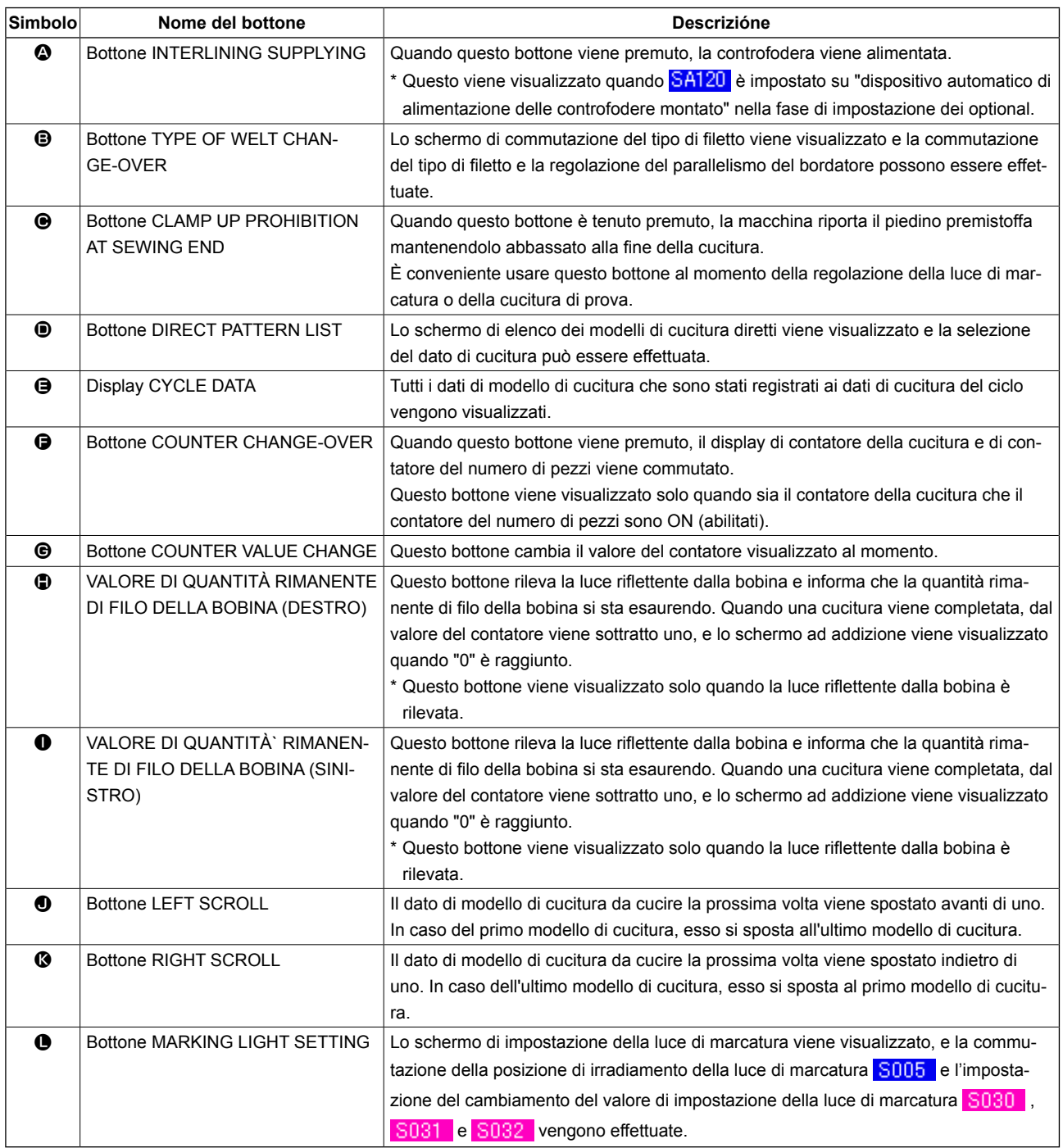

\* È possibile personalizzare la visualizzazione/non visualizzazione dei rispettivi bottoni.

Per ulteriori dettagli, consultare **["VI-13. PERSONALIZZAZIONE DELLO SCHERMO DI IMMISSIONE DEI DATI" p. 75](#page-78-0)**.

## **4. USO DEL CONTATORE**

## **(1) Procedura di impostazione del contatore**

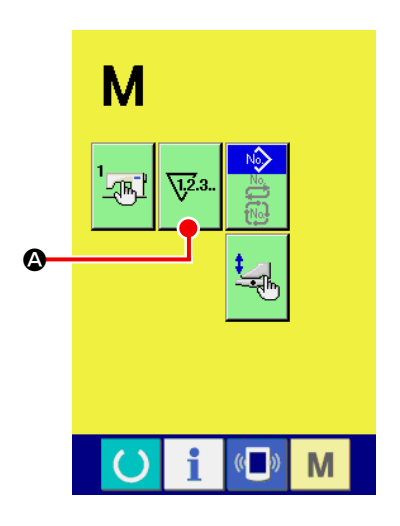

① **Visualizzare lo schermo di impostazione del contatore.**

Premere il tasto MODE CHANGEOVER M nello schermo di

immissione, e il bottone COUNTER SETTING Wanner Vi-

sualizzato sullo schermo. Premere questo bottone, e lo "Schermo "COUNTER SETTING (schermo A)" viene visualizzato.

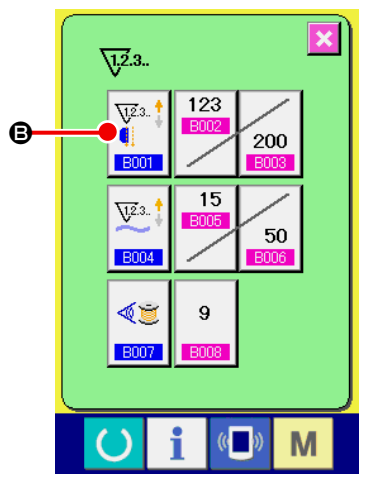

**Schermo di impostazione del contatore (schermo A)**

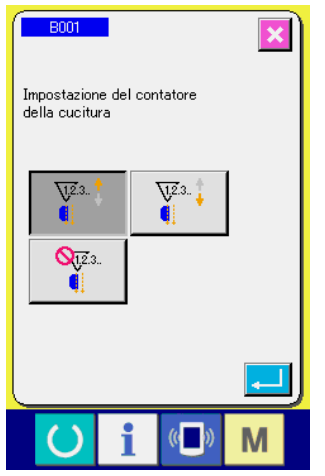

**Schermo di impostazione del contatore della cucitura (schermo B)**

#### **[ Contatore della cucitura ]** Contatore ad addizione: Ogni volta che la cucitura di una forma viene effettuata,  $\frac{\sqrt{2}}{2}$ al valore attuale viene addizionato uno. Quando il valore attuale è uguale al valore di impostazione, lo schermo di conteggio completato viene visualizzato. Contatore alla rovescia: Ogni volta che la cucitura viene effettuata, dal valore attuale  $\sqrt{23}$ . viene sottratto uno. Quando il valore attuale raggiunge "0", lo schermo di contatore ad addizione viene visualizzato. Contatore non utilizzato:  $\mathbf{Q}_{\overline{y}^{2,3}}$ Ó Il contatore della cucitura viene impostato su "proibito".

#### ② **Selezionare il genere di contatore**

Ci sono tre tipi di contatori con questa macchina per cucire, il contatore di cuciture, il contatore del numero di pezzi e il contatore di regolazione della quantità rimanente del filo della bobina.

Premere il bottone di contatore della cucitura  $\left|\overline{\mathbf{G}}\right|$  **B** nel-

lo "Schermo di impostazione del contatore (schermo A)", e lo "Schermo di impostazione del contatore della cucitura (schermo B)" viene visualizzato. Quindi il genere di contatore può essere impostato.

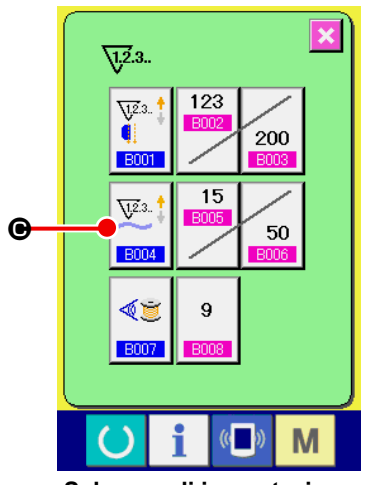

**Schermo di impostazione del contatore (schermo A)**

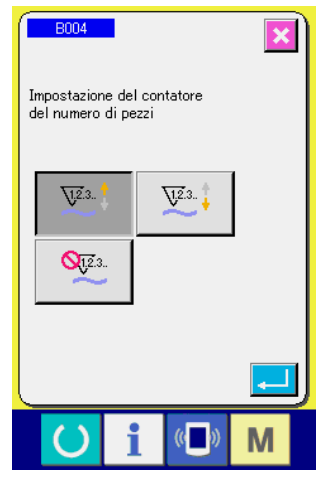

**Contatore del numero di pezzi (schermo C)**

Premere il bottone NUMBER OF PCS. COUNTER  $\left|\overline{\mathbb{V}}^3\right|$   $\bigodot$ 

nello "Schermo di impostazione del contatore (schermo A)", e lo "Schermo di impostazione del numero di pezzi (schermo C)" viene visualizzato. Quindi il genere di contatore può essere impostato.

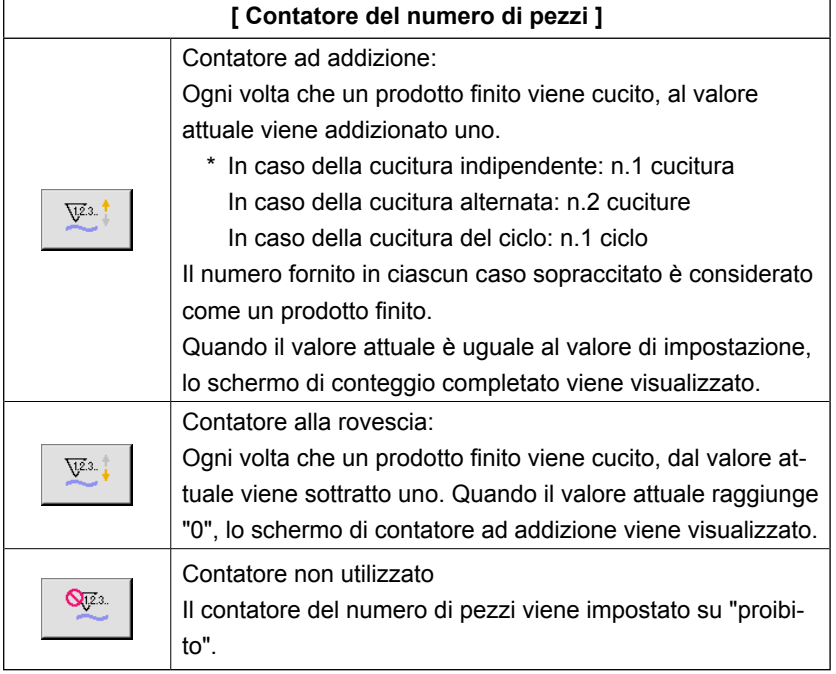

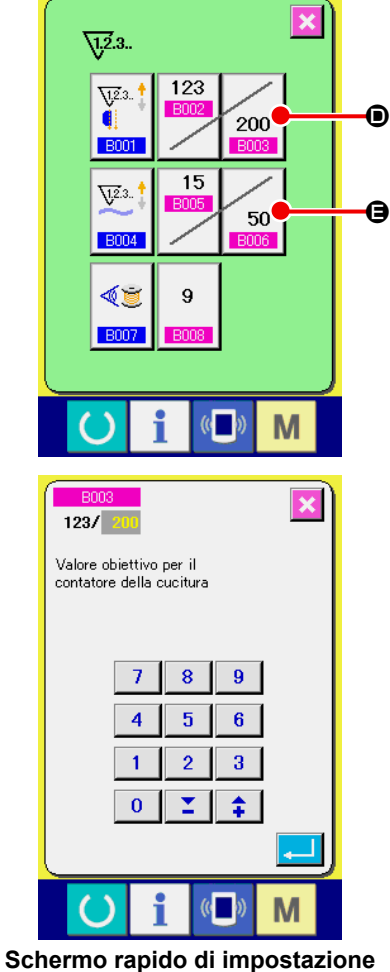

**numerica (schermo D)**

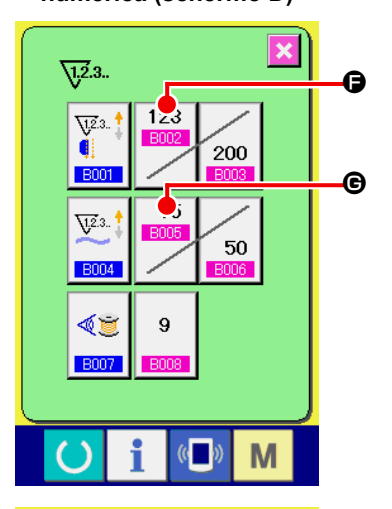

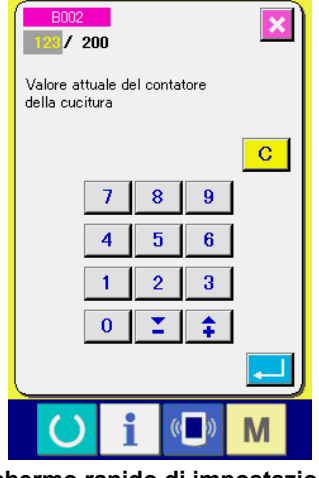

**Schermo rapido di impostazione numerica (schermo E)**

## ③ **Modifica del valore d'obiettivo del contatore**

In caso del contatore della cucitura, premere il bottone  $\vert_{200}$   $\vert$   $\odot$ ,

e in caso del contatore del numero di pezzi, premere il bottone

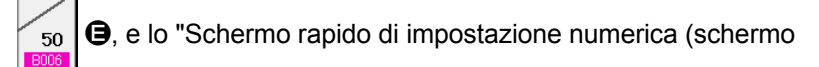

D)" viene visualizzato. Quindi il valore d'obiettivo del contatore può essere impostato.

A questo punto, immettere il valore d'obiettivo del contatore. Quando "0" viene immesso al valore d'obiettivo del contatore, soltanto il valore attuale viene visualizzato durante la cucitura e lo schermo di conteggio completato non viene visualizzato.

## ④ **Modifica del valore attuale del contatore**

123 In caso del contatore della cucitura, premere il bottone  $\frac{F_0}{F_1}$  $\Theta$ ,

e in caso del contatore del numero di pezzi, premere il bottone

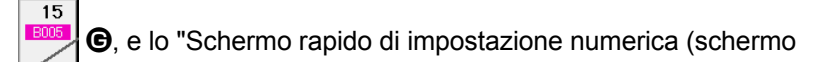

E)" viene visualizzato. Quindi il valore attuale del contatore può essere impostato.

A questo punto, immettere il valore attuale del contatore.

## **(2) Procedura di rilascio del conteggio completato**

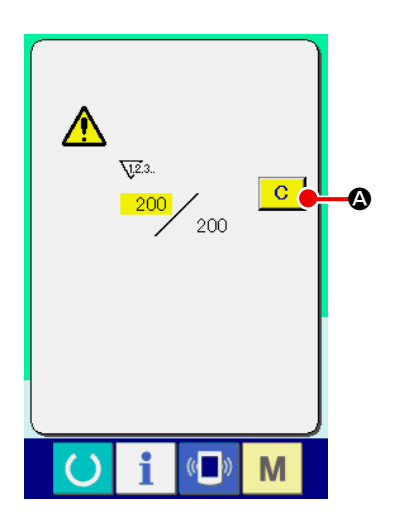

Quando lo stato di conteggio completato viene raggiunto durante il lavoro di cucitura, lo schermo di conteggio completato viene visualizzato e il cicalino squittisce. Premere il bottone CLEAR  $\overline{C}$   $\overline{C}$  per ripristinare il contatore, e lo schermo ritorna allo schermo di cucitura. Il contatore quindi comincia a contare nuovamente.

## **(3) Procedura di modifica del valore del contatore durante la cucitura**

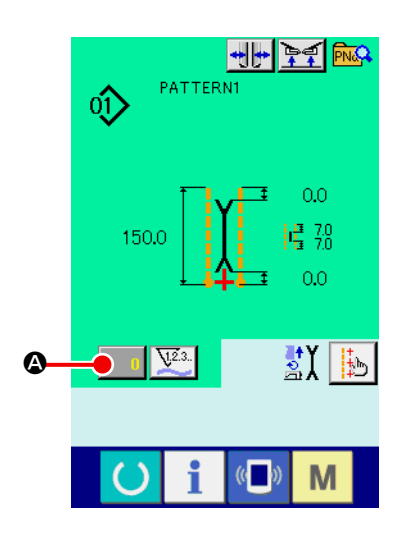

① **Visualizzare lo schermo di modifica del valore del contatore** Quando si desidera cambiare il valore del contatore durante il lavoro di cucitura, premere il bottone COUNTER VALUE CHAN-GE **A** nello schermo di cucitura. Lo schermo di modifica del valore del contatore viene visualizzato.

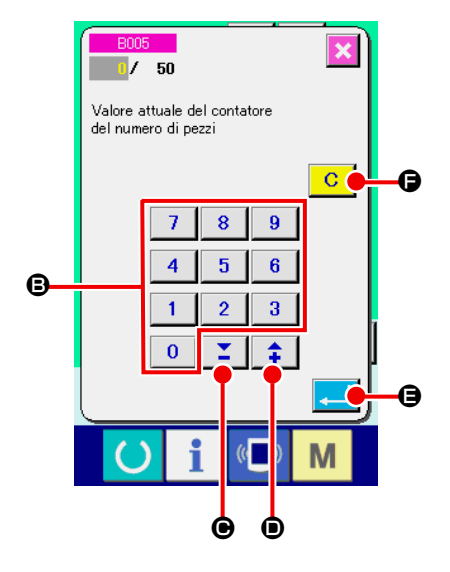

# ② **Cambiare il valore del contatore** Cambiare il valore del contatore con i tasti TEN da  $\begin{bmatrix} 0 & 1 \\ 0 & 0 \end{bmatrix}$  a  $\bullet$  o con il bottone  $\mathbf{v} \triangle \mathbf{Z} \bullet (\mathbf{z} \bullet \mathbf{z})$ .

## ③ **Determinare il valore del contatore** Premere il bottone ENTER  $\Box$   $\Theta$  e il dato viene determinato. Quando si desidera sgombrare il valore del contatore, premere il bottone CLEAR  $\boxed{C}$   $\boxed{Q}$ .

## **5. USO DEL CONTATORE DI REGOLAZIONE DELLA QUANTITÀ DI FILO DELLA BOBINA**

## **(1) Procedura di impostazione del contatore di regolazione della quantità rimanente di filo della bobina**

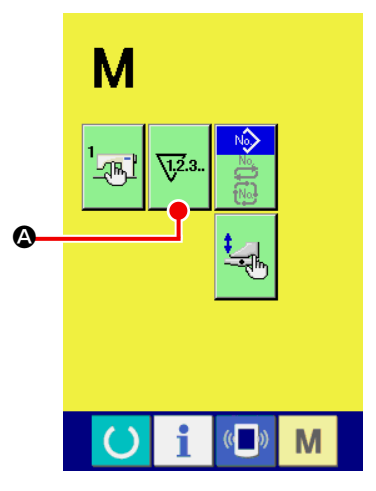

① **Visualizzare lo schermo di impostazione del contatore**

Premere il tasto MODE CHANGEOVER M nello schermo di

immissione, e il bottone COUNTER SETTING  $\sqrt{2a}$ . **@** viene vi-

sualizzato sullo schermo. Premere questo bottone, e lo "Schermo "COUNTER SETTING (schermo A)" viene visualizzato.

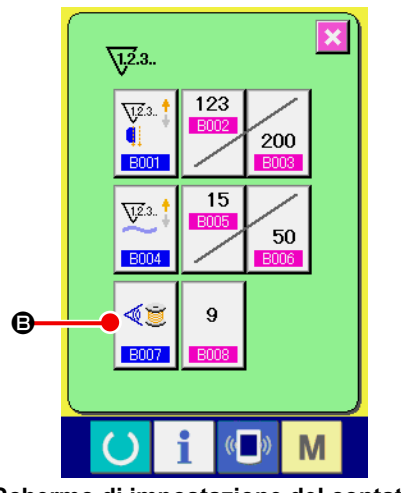

**Schermo di impostazione del contatore (schermo A)**

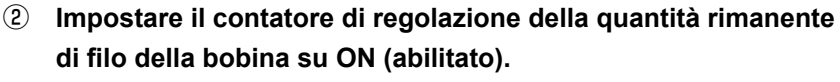

Premere il bottone BOBBIN THREAD REMAINING AMOUNT

ADJUSTMENTCOUNTER MOTION SETTING  $|\text{CS}|$  **e**, e lo

"Schermo rapido di impostazione del contatore di regolazione della quantità rimanente di filo della bobina (schermo B)" viene visualizzato. Quindi il movimento del contatore di regolazione della quantità rimanente di filo della bobina (ON/OFF) (abilitato/ escluso) può essere impostato.

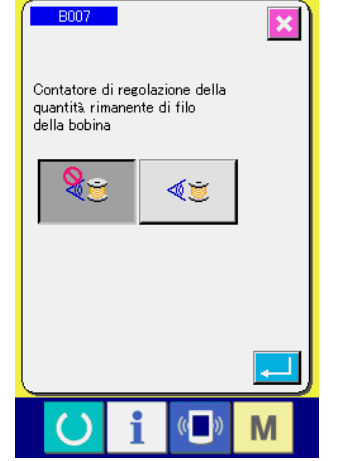

**Schermo di impostazione del valore di regolazione della quantità rimanente di filo della bobina (schermo B)**

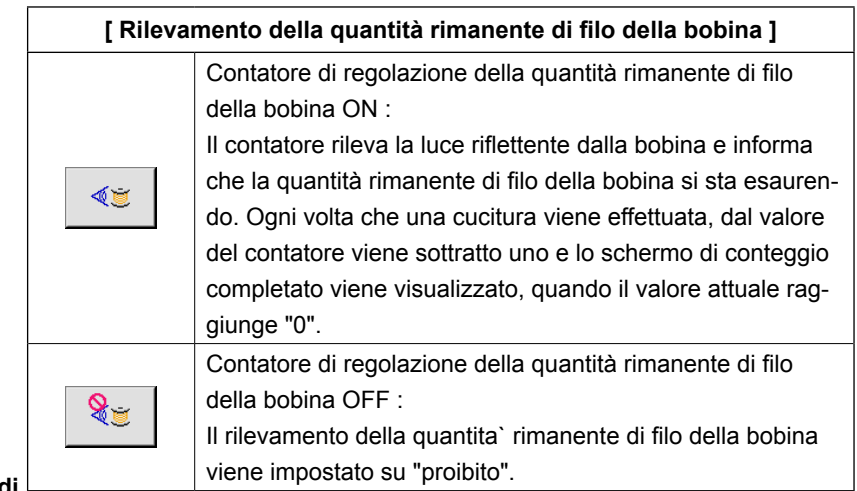

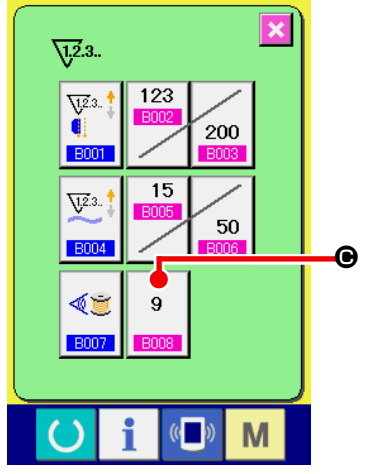

③ **Impostare il valore di regolazione della quantità rimanente di filo della bobina**

Premere il bottone BOBBIN THREAD REMAINING AMOUNT

ADJUSTMENT VALUE SETTING  $\begin{bmatrix} 9 \\ \end{bmatrix}$   $\Theta$ , e lo schermo di impo-

stazione del valore di regolazione della quantità rimanente di filo  $\bullet$  della bobina (schermo B) viene visualizzato.

**Schermo di impostazione del contatore (schermo A)**

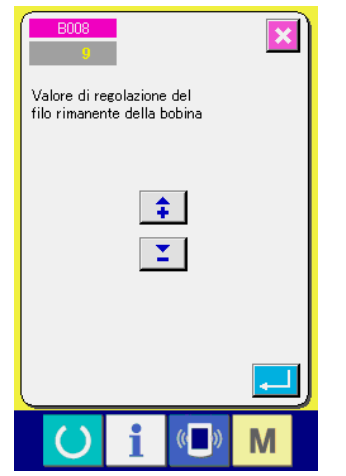

 $\mathbf{I}$  $\mathbf I$  $\mathsf I$  $\mathbf I$  $\mathbf I$ 

**Schermo di impostazione del valore di regolazione della quantità rimanente di filo della bobina (schermo B)**

A questo punto, immettere il valore di regolazione della quantità rimanente di filo della bobina (da 0 a 9).

Impostare il numero di volte della cucitura dal rilevamento dell'esaurimento del filo della bobina tramite il sensore all'effettuazione della visualizzazione del conteggio completato.

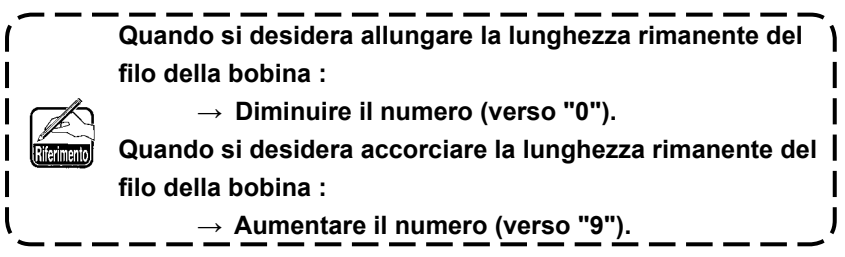

#### \* **Impostazione del contatore di regolazione della quantità rimanente di filo della bobina** \*

- 1) Impostare il contatore di regolazione della quantità rimanente di filo della bobina sul valore mostrato nella tabella qui sotto.
- 2) Iniziare la cucitura per effettuare la cucitura ordinaria. In caso della cucitura di prova, regolare la lunghezza di cucitura a quella da cucire nel processo reale.
- 3) Come si continua a cucire, il filo della bobina si riduce gradualmente e l'esaurimento del filo della bobina viene visualizzato nello schermo quando il sensore della bobina rileva la luce riflettente.
- 4) A questo punto, controllare la lunghezza del filo della bobina rimanente sulla bobina e modificare correttamente il valore sul contatore.
- 5) Aumentando il valore del contatore di 1, la lunghezza rimanente del filo della bobina viene accorciata della quantità corrispondente a quella consumata per n.1 cucitura.
- 6) La lunghezza rimanente del filo della bobina al momento in cui viene data l'indicazione di esaurimento del filo della bobina varia entro certi limiti. Questa variazione dipende dal tipo di filo, dalla lunghezza di cucitura e dal modo di avvolgimento del filo.

La lunghezza rimanente del filo della bobina è riportata, come riferimento, nella tabella qui sotto. Correggere il valore del contatore in base alle condizioni di cucitura e cose simili in modo che il filo della bobina non si esaurisca completamente durante la cucitura.

#### **[ La tabella mostra il valore del contatore quando la lunghezza di cucitura è impostata su 150 mm ]**

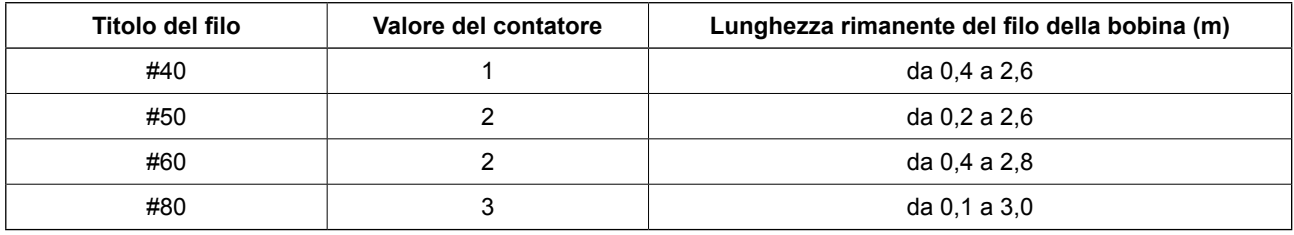

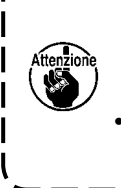

- **• La lunghezza rimanente del filo della bobina deve essere regolata di nuovo nei seguenti casi. 1. Quando la lunghezza di cucitura per il prodotto di cucitura è stata cambiata.**
	- **2. Quando il titolo del filo, del filo della bobina è stato cambiato.**
	- **• Il valore del contatore della quantità rimanente di filo della bobina viene sgombrato immettendo il valore del contatore di regolazione della quantità rimanente di filo della bobina.**
- 7) Se la bobina ha esaurito il filo, il dispositivo di rilevamento della quantità rimanente di filo della bobina è incapace di effettuare il "rilevamento della quantità rimanente di filo della bobina". Perciò, è molto importante impostare un valore del contatore di regolazione della quantità rimanente di filo della bobina in modo che il dispositivo dia l'indicazione di "esaurimento del filo della bobina" quando la sufficiente quantità di filo della bobina rimane ancora.

## **(2) Procedura di rilascio del conteggio completato del contatore di regolazione della quantità rimanente di filo della bobina**

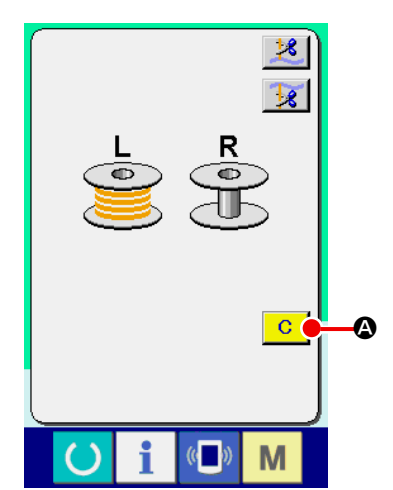

Quando il valore del contatore di quantità rimanente di filo della bobina diventa "0", la cucitura finisce, lo schermo di conteggio completato viene visualizzato e il cicalino squittisce. Sostituire il filo della bobina, della bobina nella quale il filo della bobina rimane poco.

Quando il bottone CLEAR  $\boxed{C}$   $\boxed{Q}$  viene premuto, il valore del contatore di quantità rimanente di filo della bobina viene ripristinato e lo schermo ritorna allo schermo di cucitura.

## **6. CAMBIAMENTO DEL MODO DI CUCITURA**

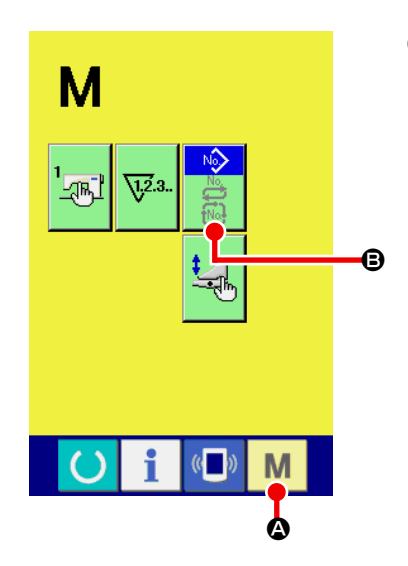

① **Visualizzare lo schermo di selezione del modo di cucitura** Premere il tasto SEWING MODE CHANGEOVER M @, e lo schermo di commutazione del modo viene visualizzato.

## ② **Selezionare il modo di cucitura**

Premere il bottone MODE SELECTION  $\bigcirc$ , e l'indicazione del bottone viene cambiato.

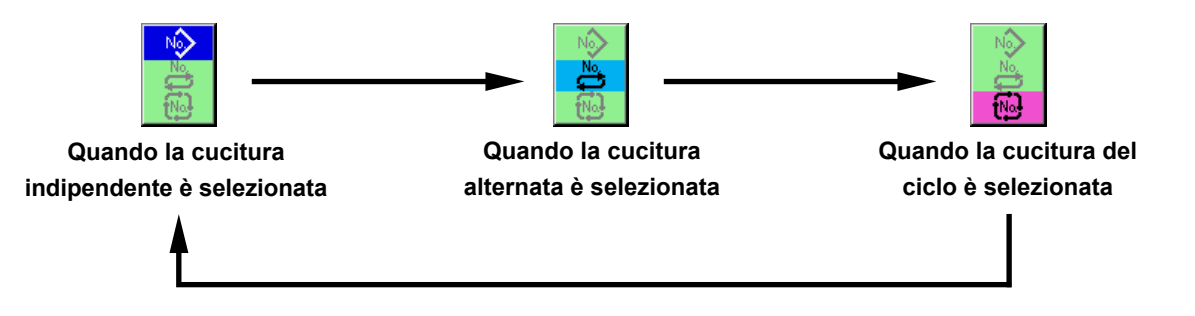

#### ③ **Determinare il modo di cucitura**

Premere il tasto MODE CHANGEOVER **M**  $\bullet$ , e lo schermo di immissione dei dati del modo di cucitura selezionato viene visualizzato.

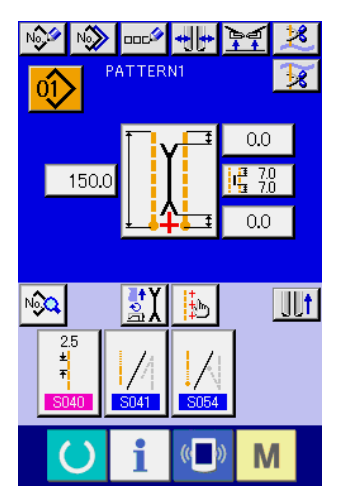

**Schermo di immissione della cucitura indipendente**

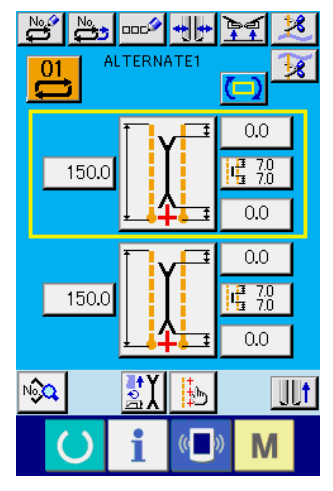

**Schermo di immissione della cucitura alternata**

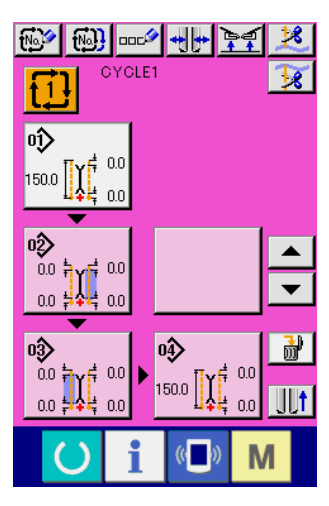

**Schermo di immissione della cucitura del ciclo**

## **7. USO DEL MODELLO DI CUCITURA**

## **(1) Effettuazione della selezione del modello di cucitura**

#### ① **Visualizzare lo schermo di immissione**

Quando lo schermo di immissione del modo di cucitura indipendente, del modo di cucitura alternata o del modo di cucitura del ciclo viene visualizzato, la selezione del modello di cucitura può essere effettuata.

Personalizzando lo schermo di cucitura, la selezione del modello di cucitura può essere effettuata anche nello schermo di cucitura.

### ② **Chiamare lo schermo di elenco dei modelli di cucitura**

Premere il bottone PATTERN LIST  $\boxed{0}$ ,  $\boxed{0}$  o  $\boxed{1}$   $\odot$ , e lo schermo di elenco dei modelli di cucitura viene visualizzato.

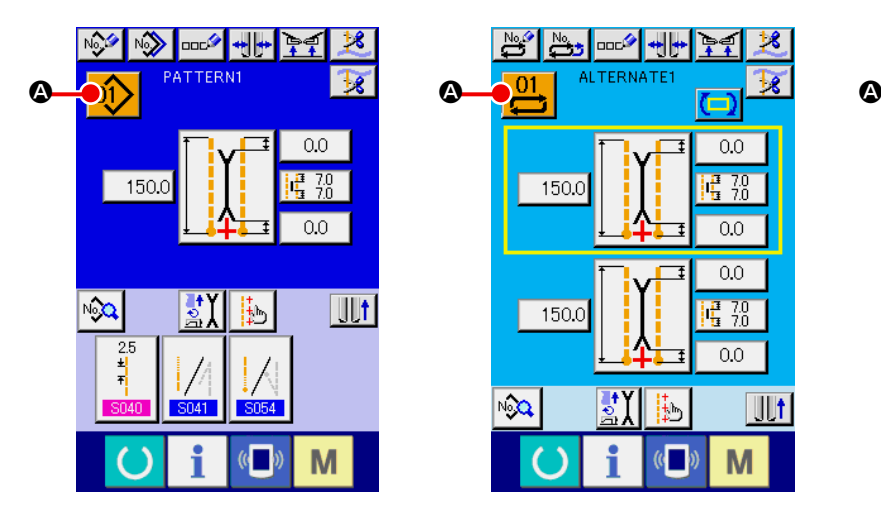

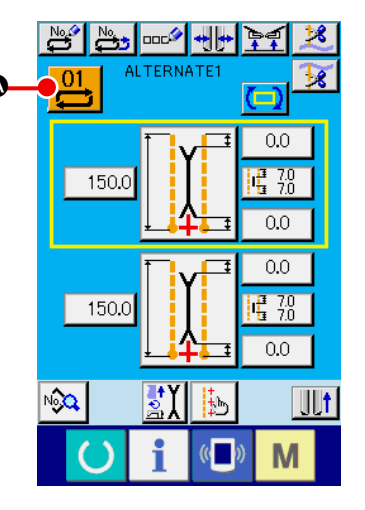

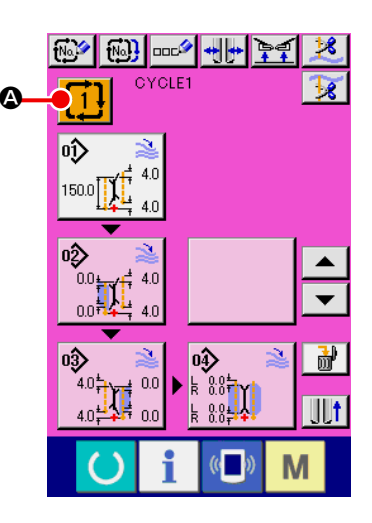

## ③ **Selezionare il modello di cucitura**

Premere il dato di modello di cucitura che si desidera selezionare <sup>3</sup>.

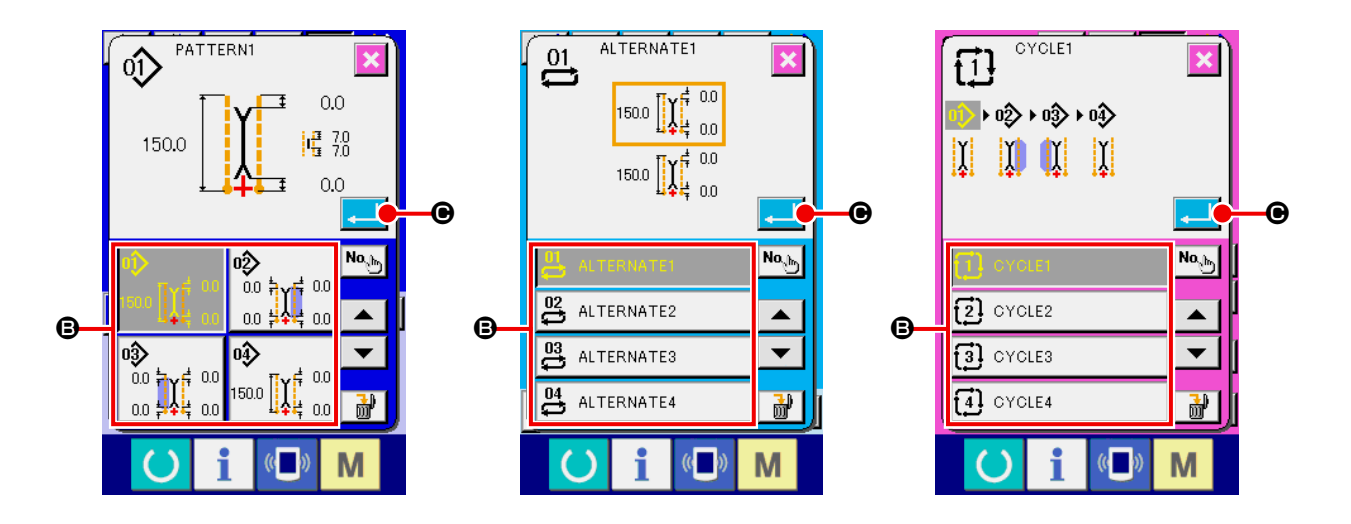

## ④ **Determinare il modello di cucitura**

Quando il bottone ENTER **COVID-Viene premuto, il modello di cucitura viene selezionato e lo schermo** ritorna allo schermo di immissione.

## **(2) Effettuazione della creazione nuova del modello di cucitura**

### ① **Visualizzare lo schermo di immissione**

Quando lo schermo di immissione del modo di cucitura indipendente, del modo di cucitura alternata o del modo di cucitura del ciclo viene visualizzato, la creazione nuova del modello di cucitura può essere effettuata.

### ② **Chiamare lo schermo di creazione nuova del modello di cucitura**

Premere il bottone NEW CREATION  $\mathbb{R}^4$ ,  $\mathbb{R}^4$  o  $\mathbb{R}^4$  e lo schermo di creazione nuova del modello di cucitura viene visualizzato.

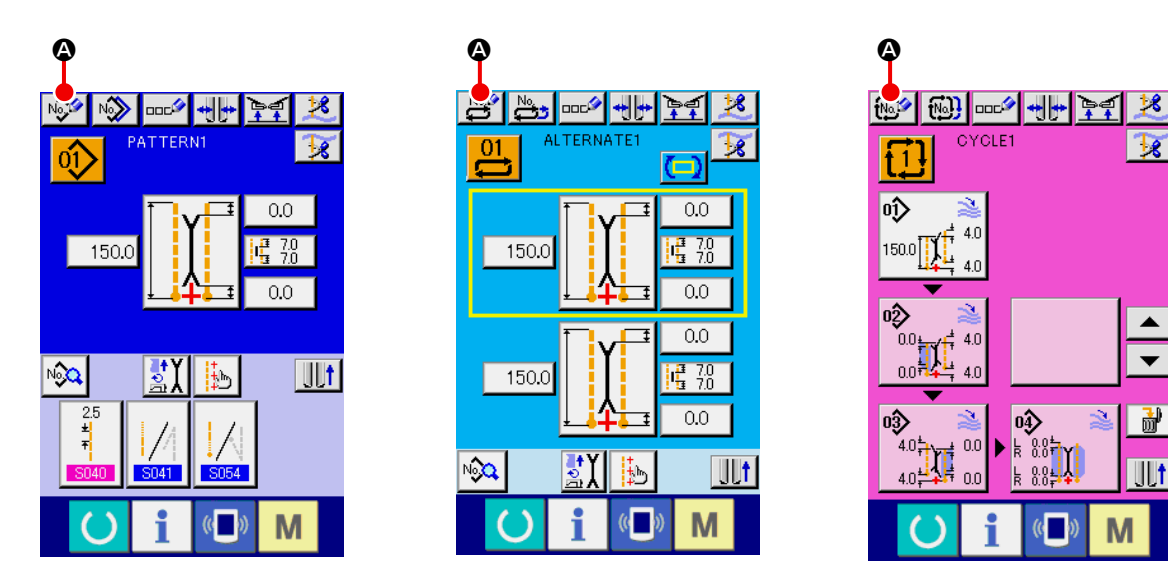

## ③ **Immettere il No. di modello di cucitura**

ni  $\mathbf{v}$   $\mathbf{A}$   $\mathbf{T}$   $\mathbf{\Theta}$  e  $\mathbf{\hat{r}}$   $\mathbf{0}$ .

Immettere il No. di modello di cucitura che si desidera creare nuovamente con i dieci tasti da  $\begin{bmatrix} 0 & a \end{bmatrix}$ 

 $\overline{9}$ B. È possibile richiamare il No. di modello di cucitura che non è stato registrato ancora con i botto-

 $\blacktriangle$ 

 $\overline{\phantom{0}}$ 

副

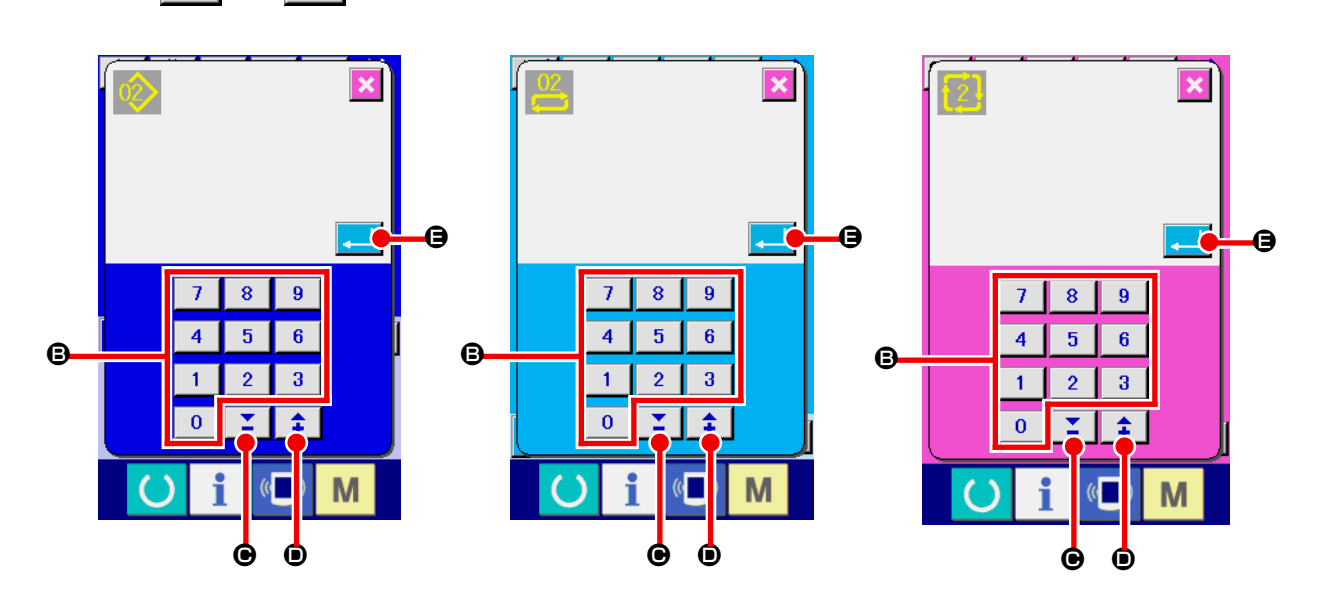

### ④ **Determinare il No. di modello di cucitura**

Quando il bottone ENTER **E il O**viene premuto, il No. di modello di cucitura da creare nuovamente viene determinato e lo schermo ritorna allo schermo di immissione.

## **(3) Copiatura del modello di cucitura**

Il modello di cucitura che è stato già registrato può essere copiato al modello di cucitura che non è stato ancora registrato. La copiatura a sovrascrittura del modello di cucitura è proibita. Perciò, quando si desidera sovrascrivere, effettuarlo dopo aver cancellato il modello di cucitura una volta.

→ Per la procedura di cancellazione, vedere **["VI-7.\(4\) Cancellazione del modello di cucitura" p. 46.](#page-49-0)**

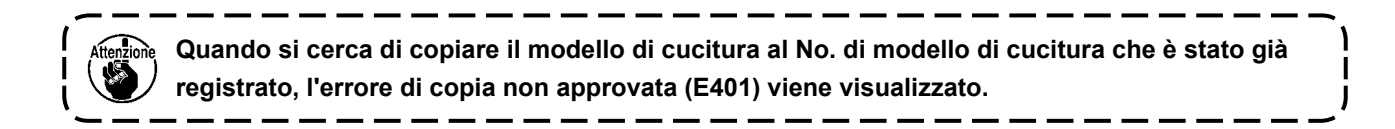

#### ① **Visualizzare lo schermo di immissione**

Quando lo schermo di immissione del modo di cucitura indipendente, del modo di cucitura alternata o del modo di cucitura del ciclo viene visualizzato, è possibile copiare.

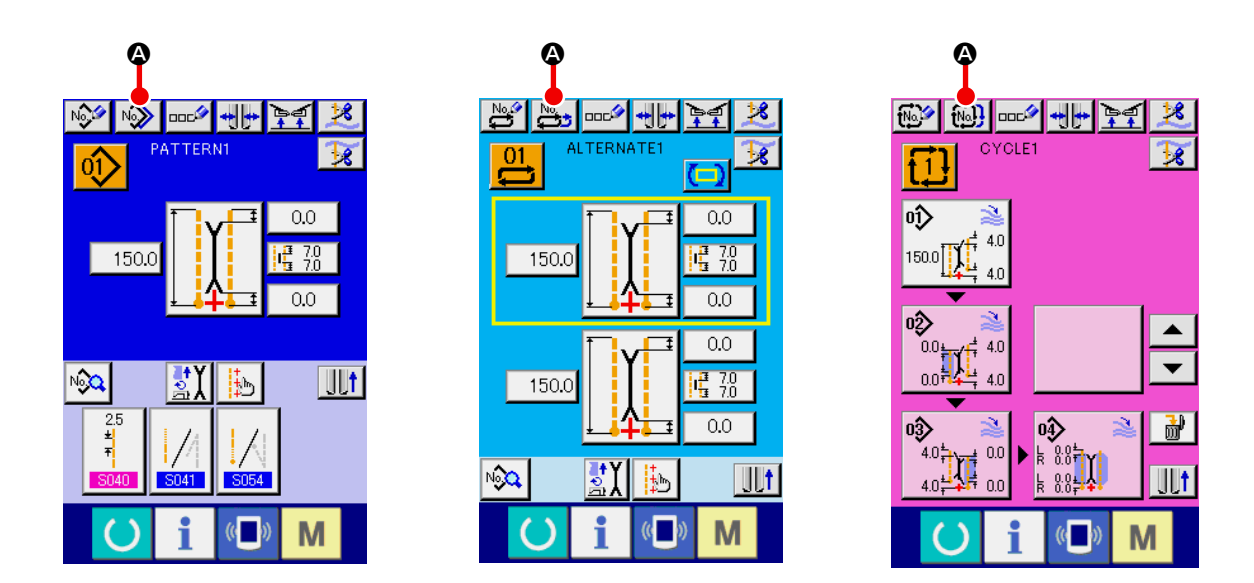

② **Chiamare lo schermo di elenco dei No. di modello di cucitura come fonti di copia** Premere il bottone PATTERN COPY ( $\frac{N}{N}$ ,  $\frac{N_{\text{max}}}{N}$  o  $\frac{1}{N}$ )  $\Omega$ , e lo schermo di elenco dei modelli di cucitura come fonti di copia (schermo A) viene visualizzato.

#### ③ **Selezionare il modello di cucitura come fonte di copia**

Selezionare il modello di cucitura come fonte di copia dai bottoni PATTERN LIST <sup>(2)</sup>.

Poi, premere il bottone COPY DESTINATION NO. INPUT  $\overline{N_{Q_{\psi_{b}}}}$   $\Theta$ , e lo schermo di destinazione di copia (schermo B) viene visualizzato.

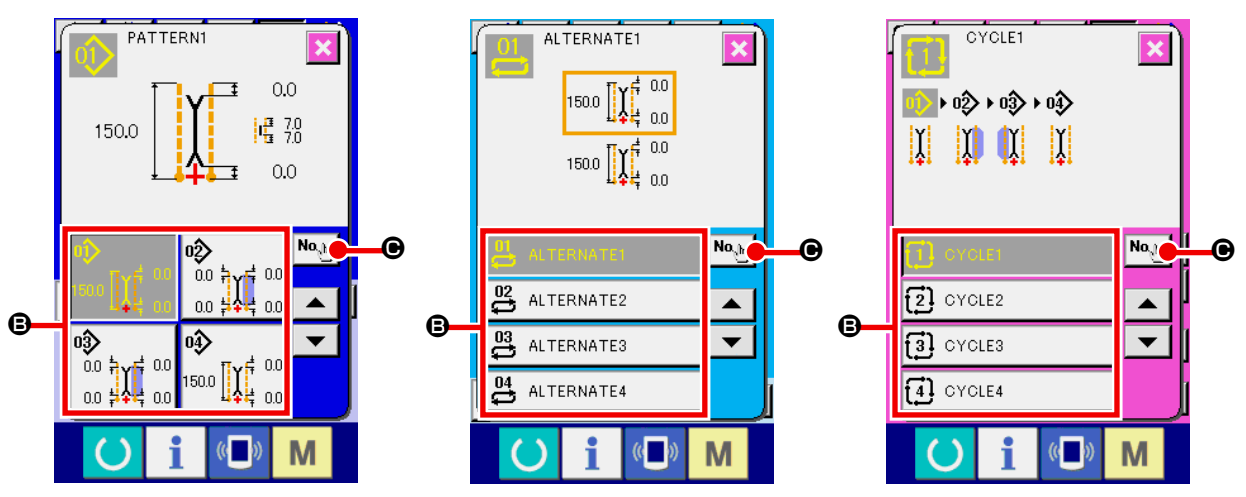

**Schermo di elenco dei modelli di cucitura come fonti di copia (schermo A)**

#### ④ **Immettere il No. di modello di cucitura come destinazione di copia**

Immettere il No. di modello di cucitura come destinazione di copia con i dieci tasti da  $\begin{bmatrix} 0 & a & 9 \end{bmatrix}$  8. È possibile richiamare il No. di modello di cucitura che non è stato utilizzato ancora con i bottoni ▼▲ buttons (  $\mathbf{Z}$   $\mathbf{\Theta}$  e  $\mathbf{\hat{z}}$   $\mathbf{\Theta}$  ).

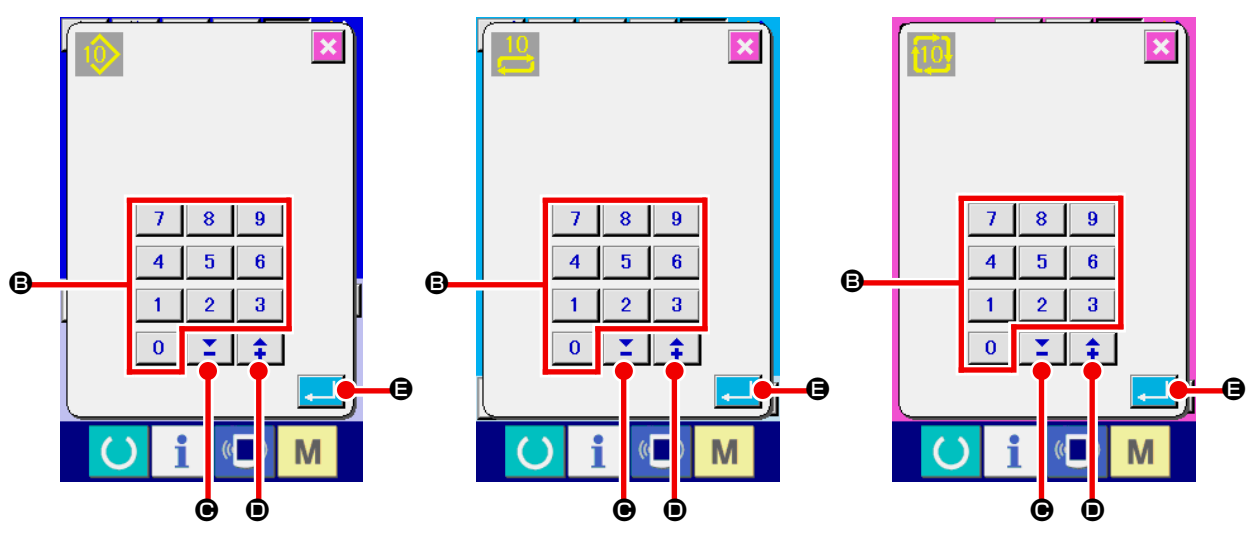

**Schermo di immissione del No. di destinazione di copia (schermo B)** 

#### ⑤ **Iniziare la copiatura**

Quando il bottone ENTER **E COVID-SECO** viene premuto, la copiatura comincia. Poi, mantenendo selezionato il No. di modello di cucitura che è stato copiato, lo schermo ritorna allo schermo di elenco dei modelli di cucitura come fonti di copia (schermo A).

## <span id="page-49-0"></span>**(4) Cancellazione del modello di cucitura**

#### ① **Visualizzare lo schermo di immissione**

Quando lo schermo di immissione del modo di cucitura indipendente, del modo di cucitura alternata o del modo di cucitura del ciclo viene visualizzato, è possibile cancellare il modello di cucitura.

## ② **Chiamare lo schermo di elenco dei modelli di cucitura**

Premere il bottone PATTERN LIST  $\left|\left(0\right)\right|$ ,  $\left|0\right|$  o  $\left|1\right|$  **o**, e lo schermo di elenco dei No. di modello di

cucitura (schermo A) viene visualizzato.

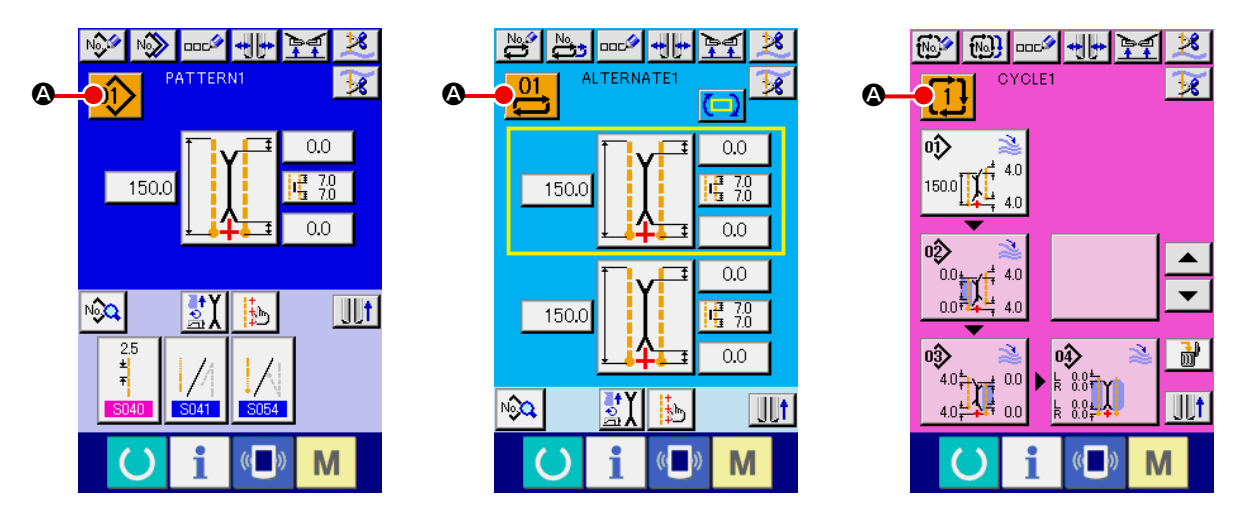

#### ③ **Selezionare il modello di cucitura da cancellare**

Selezionare il modello di cucitura da cancellare dai bottoni di elenco dei modelli di cucitura **B**. Poi, premere il bottone ERASE  $\frac{1}{100}$   $\cdot$  e lo schermo di conferma della cancellazione del modello di cucitura viene visualizzato.

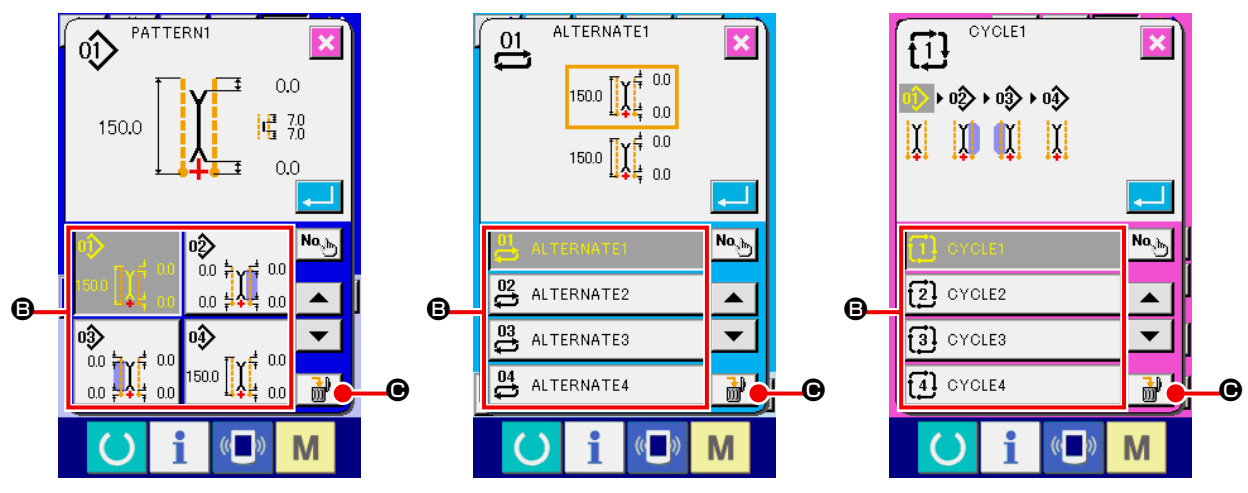

**Schermo di elenco dei No. di modello di cucitura (schermo A)**

#### ④ **Determinare il modello di cucitura da cancellare**

Premere il bottone ENTER nello schermo di conferma della cancellazione del modello di cucitura, e il modello di cucitura viene cancellato.

Quando il bottone CANCEL X viene premuto, lo schermo ritorna allo schermo originale A senza cancellare il modello di cucitura.

## **(5) Denominazione del modello di cucitura**

#### ① **Visualizzare lo schermo di immissione**

Quando lo schermo di immissione del modo di cucitura indipendente, del modo di cucitura alternata o del modo di cucitura del ciclo viene visualizzato, è possibile immettere il nome al dato di modello di cucitura.

#### ② **Chiamare lo schermo di immissione dei caratteri**

Premere il bottone CHARACTER INPUT **DOCAL**, e lo schermo di immissione dei caratteri (schermo B) viene visualizzato.

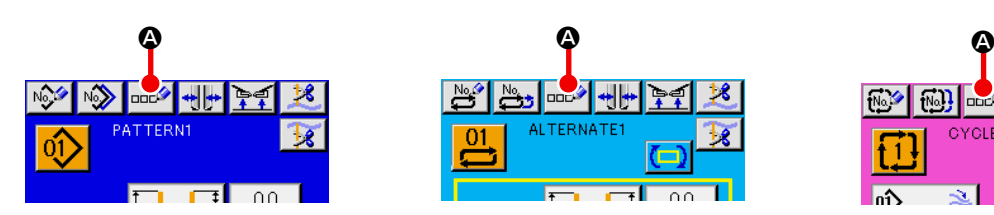

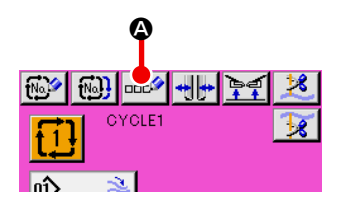

**Schermo di immissione dei dati (schermo A)**

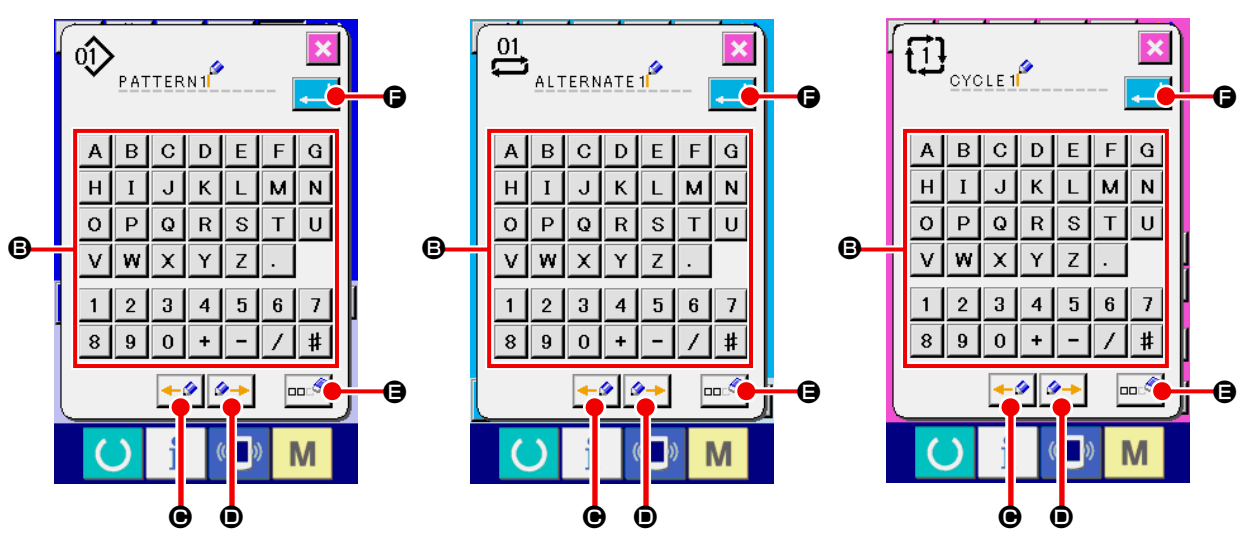

**Schermo di immissione dei caratteri (schermo B)**

#### ③ **Immettere i caratteri**

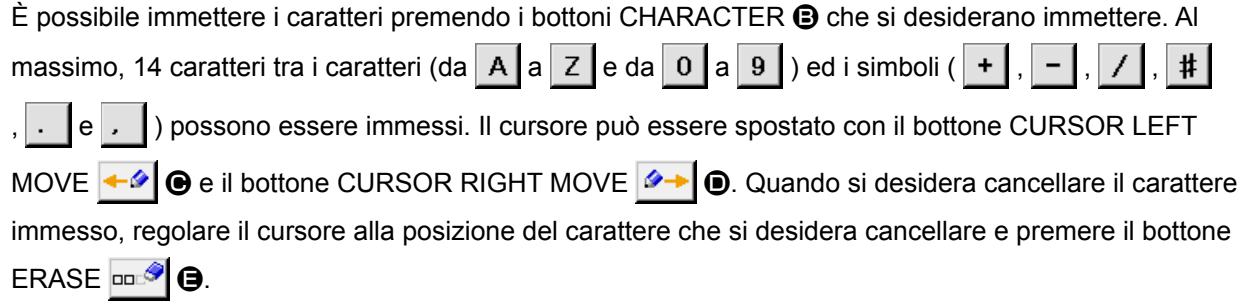

#### ④ **Finire l'immissione dei caratteri**

Premere il bottone ENTER **F della per terminare l'immissione dei caratteri**. Al termine dell'immissione, i caratteri immessi vengono visualizzati alla parte superiore dello schermo di immissione.

## **(6) Procedura di revisione dei dati di cucitura del ciclo**

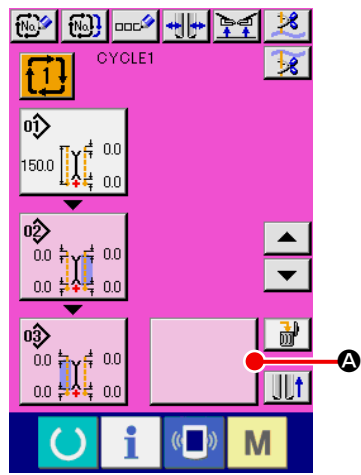

① **Visualizzare lo schermo di immissione della cucitura del ciclo** Quando lo schermo di immissione del modo di cucitura del ciclo viene visualizzato, è possibile revisionare i dati di cucitura del ciclo.

**Schermo di immissione della cucitura del ciclo (schermo C)**

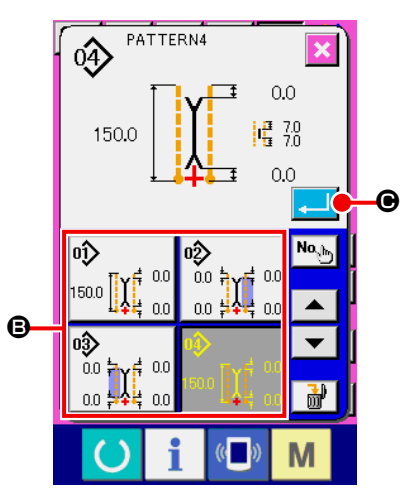

**Schermo di elenco dei modelli di cucitura (schermo B)**

## ② **Registrare il dato di modello di cucitura**

Premere il bottone BLANK  $\blacksquare$   $\blacksquare$  e lo schermo di elenco dei

modelli di cucitura (schermo B) viene visualizzato.

Selezionare il dato di modello di cucitura che si desidera registrare dai bottoni PATTERN LIST <sup>®</sup> e premere il bottone ENTER

C. Il dato di modello di cucitura selezionato viene registrato alla sezione vuota.

Dopo che il primo dato di modello di cucitura è stato registrato, il

bottone BLANK  $\bigcirc$   $\bigcirc$  viene visualizzato nel secondo posto.

Ripetere l'operazione di 2 se necessario.

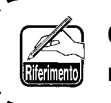

**6 dati di modello di cucitura, al massimo, possono essere registrati al dato di cucitura del ciclo.**

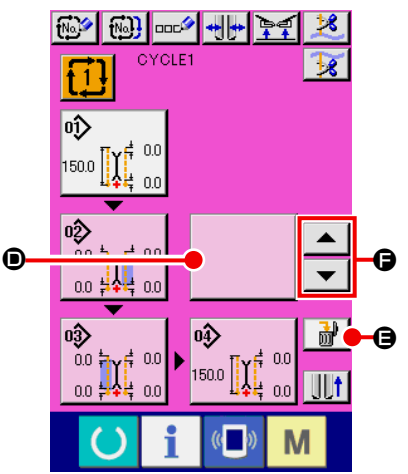

## ③ **Cancellare il dato di modello di cucitura registrato**

Premere il bottone ERASE  $\begin{array}{|c|c|c|}\n\hline\n\hline\n\mathbf{H}\n\end{array}$   $\mathbf{\Theta}$ , e il dato di modello di cucitura visualizzato in bianco con enfasi viene cancellato. Selezionare il dato di modello di cucitura che si desidera cancellare con i bottoni UP/DOWN SCROLL  $\bullet$   $\bullet$   $\bullet$   $\bullet$   $\bullet$  cancellarlo.

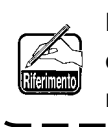

<sup>E</sup> **Il dato di modello di cucitura visualizzato in bianco con**  <sup>1</sup> **enfasi è il dato di modello di cucitura da cucire la prossi-** $\mathbf l$ **ma volta. Perciò, spostarlo in base al lavoro di cucitura.** J

**Schermo di immissione della cucitura del ciclo (schermo C)**

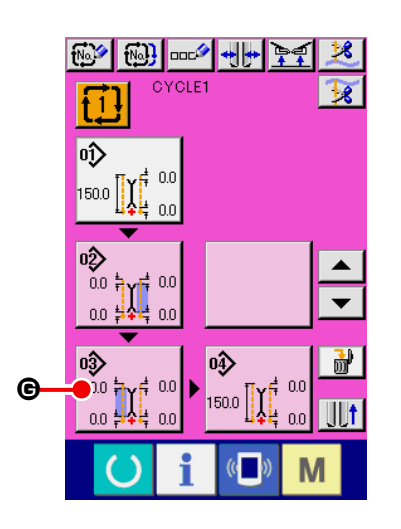

#### ④ **Revisionare il dato di modello di cucitura registrato**

Premere il bottone PATTERN DATA  $\begin{bmatrix} 1 & 0 & 0 \\ 0 & 1 & 0 \\ 0 & 0 & 0 \end{bmatrix}$  che si desidera re-

visionare, e lo schermo di revisione del dato di modello di cucitura (schermo D) viene visualizzato in modo rapido.

Consultare **"VI-3.(1) Schermo di immissione (Modo di cucitura indipendente)" p. 28**.

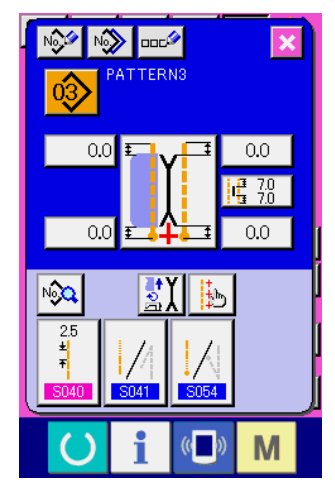

**Schermo di revisione del dato di modello di cucitura (schermo D)**

## **8. MODIFICA DEI DATI DI CUCITURA**

## **(1) Procedura di modifica dei dati di cucitura**

## ① **Visualizzare lo schermo di immissione**

Quando lo schermo di immissione del modo di cucitura indipendente, del modo di cucitura alternata o del modo di cucitura del ciclo viene visualizzato, è possibile modificare i dati di cucitura.

I dati di cucitura che vengono usati frequentemente possono essere registrati ai bottoni SEWING DATA SHORTCUT **B** nello schermo di immissione e possono essere impostati direttamente. Inoltre, i dati di

cucitura dettagliati possono essere impostati premendo  $\sqrt{2}$ .

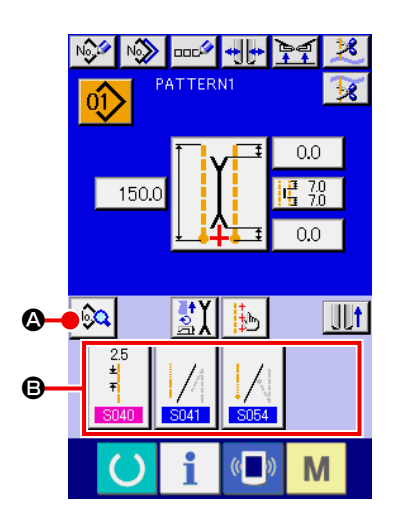

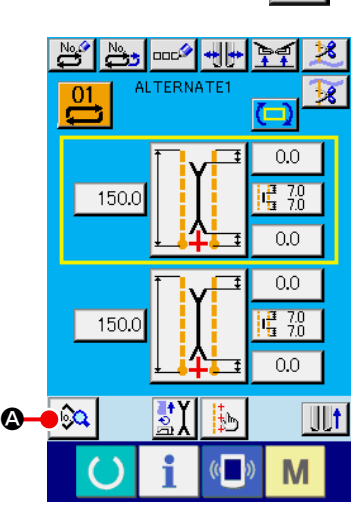

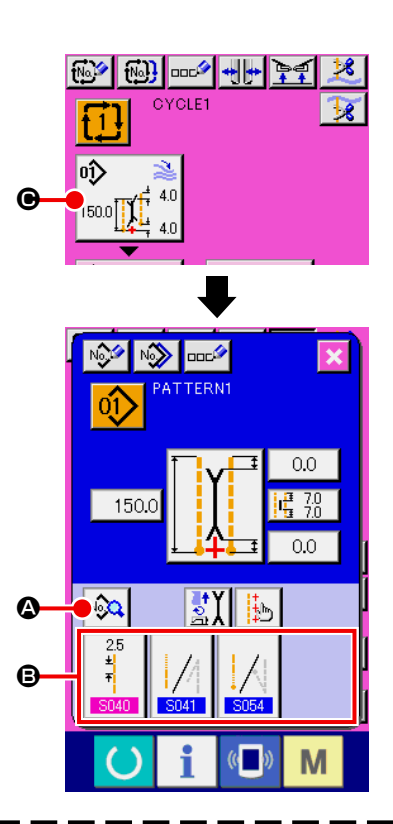

- **1. Quando si modificano i dati di cucitura del modo di cucitura del ciclo, premere il bottone PAT-**TERN DATA EDIT  $\bigcirc$ , ed è possibile modificarli.
- **2. In caso del modo di cucitura alternata, il bottone SEWING DATA SHORTCUT** B **non viene visualizzato.**
- **3. Per il bottone SEWING DATA SHORTCUT** B**, consultare ["VI-13. PERSONALIZZAZIONE DELLO](#page-78-0)  [SCHERMO DI IMMISSIONE DEI DATI" p. 75](#page-78-0).**
- **4. Per ulteriori dettagli dei dati di cucitura, consultare "** ① **[Articoli che vengono visualizzati nello](#page-54-0)  [schermo di immissione dei dati" di "VI-8-\(2\) Elenco dei dati di cucitura" p. 51](#page-54-0).**

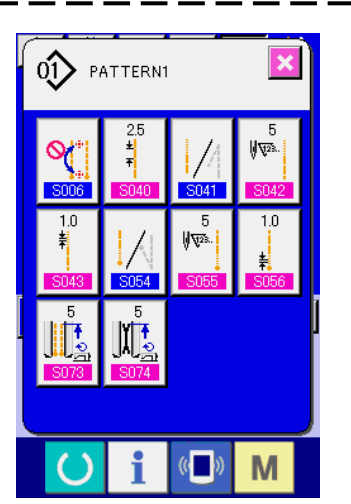

#### ② **Selezionare il dato di cucitura da modificare**

Premere  $\sqrt{2}$  . e lo schermo di elenco dei dati di cucitura

(schermo A) viene visualizzato. Selezionare quindi il dato che si desidera modificare.

**Gli articoli di dato che non sono usati a causa della forma non vengono visualizzati. Perciò, fare attenzione.**

**Schermo di elenco dei dati di cucitura (schermo A)**

## **(2) Elenco dei dati di cucitura**

#### <span id="page-54-0"></span>① **Articoli che vengono visualizzati nello schermo di immissione dei dati**

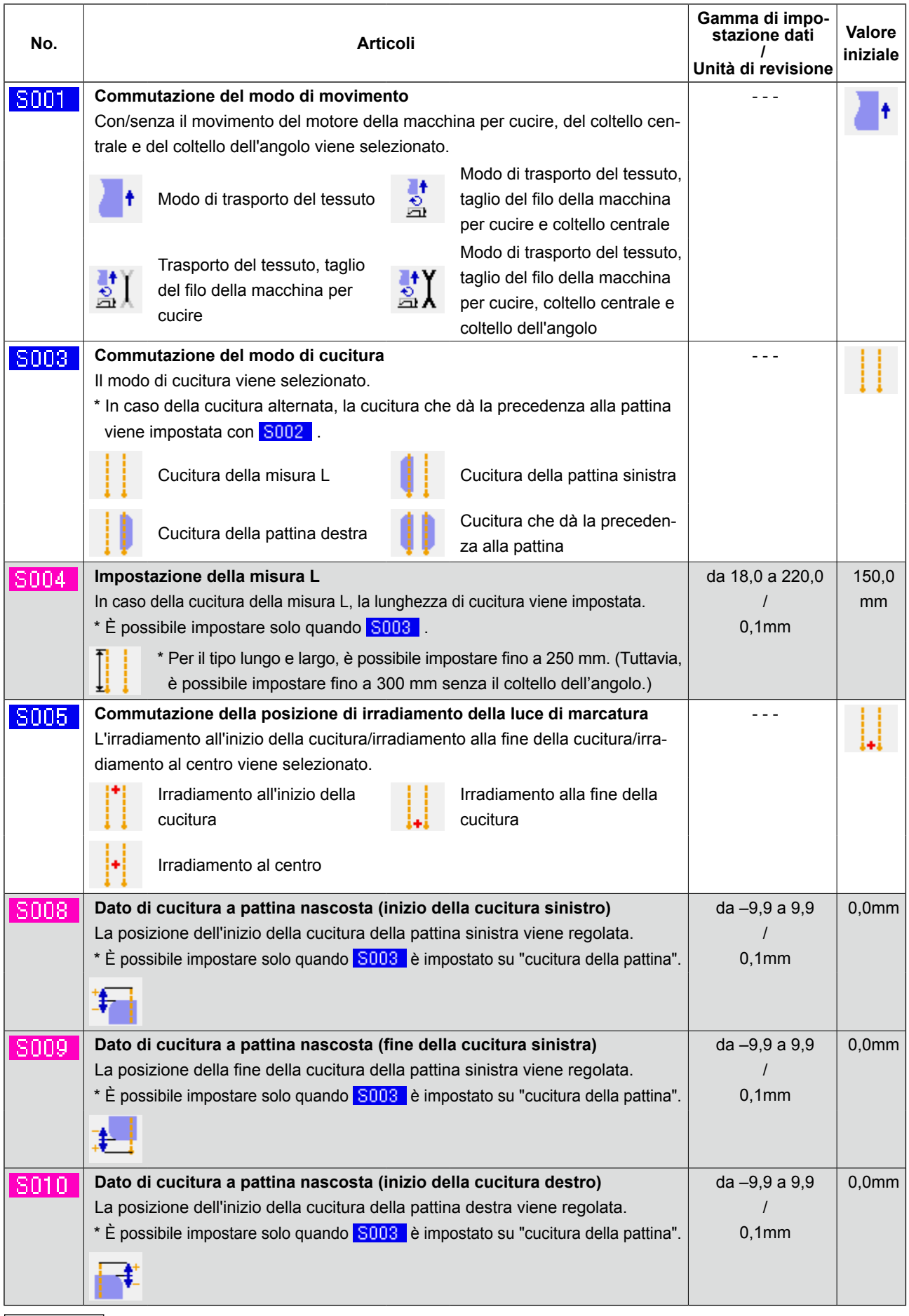

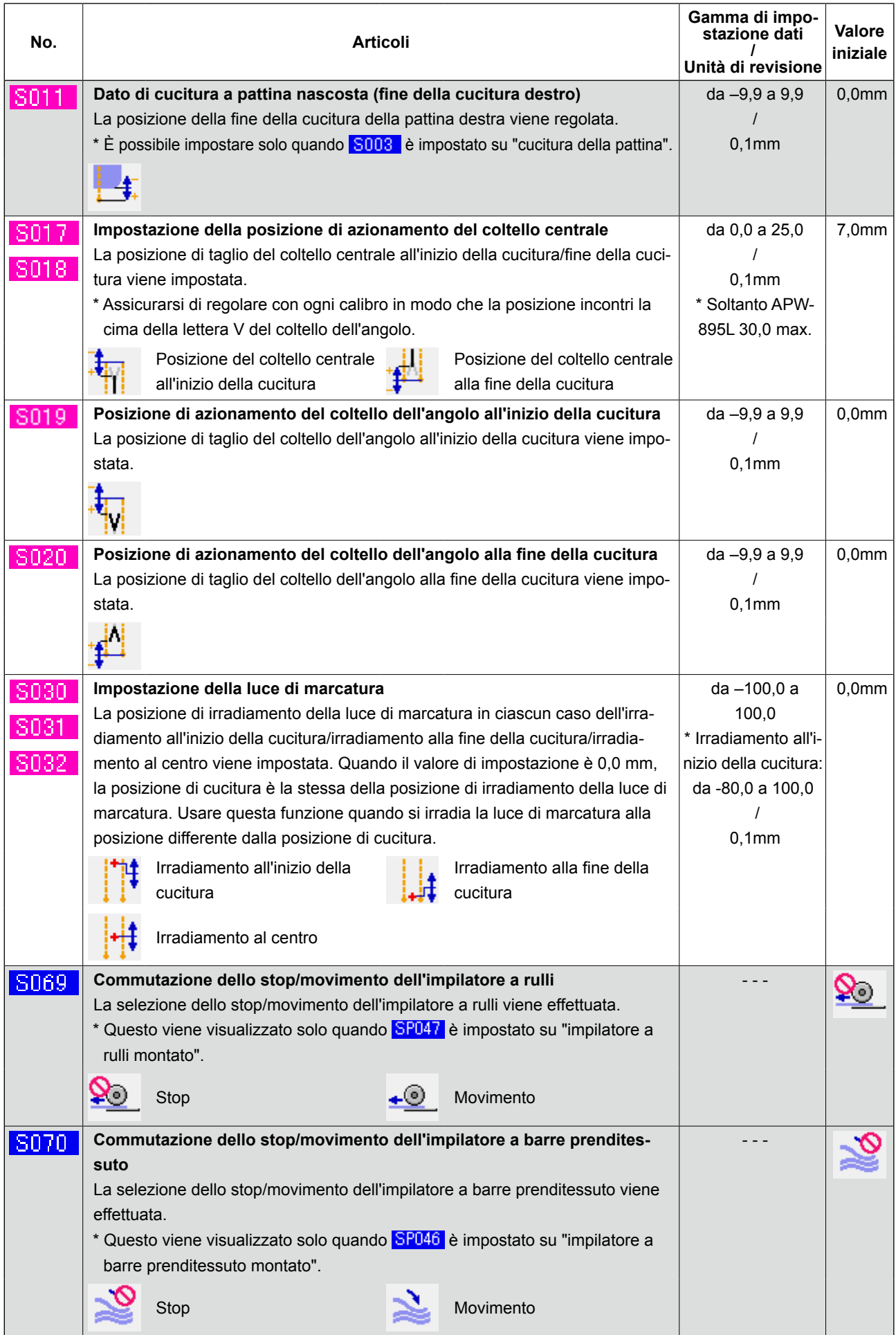

## ② **Articoli che vengono visualizzati nello schermo di elenco dei dati di cucitura**

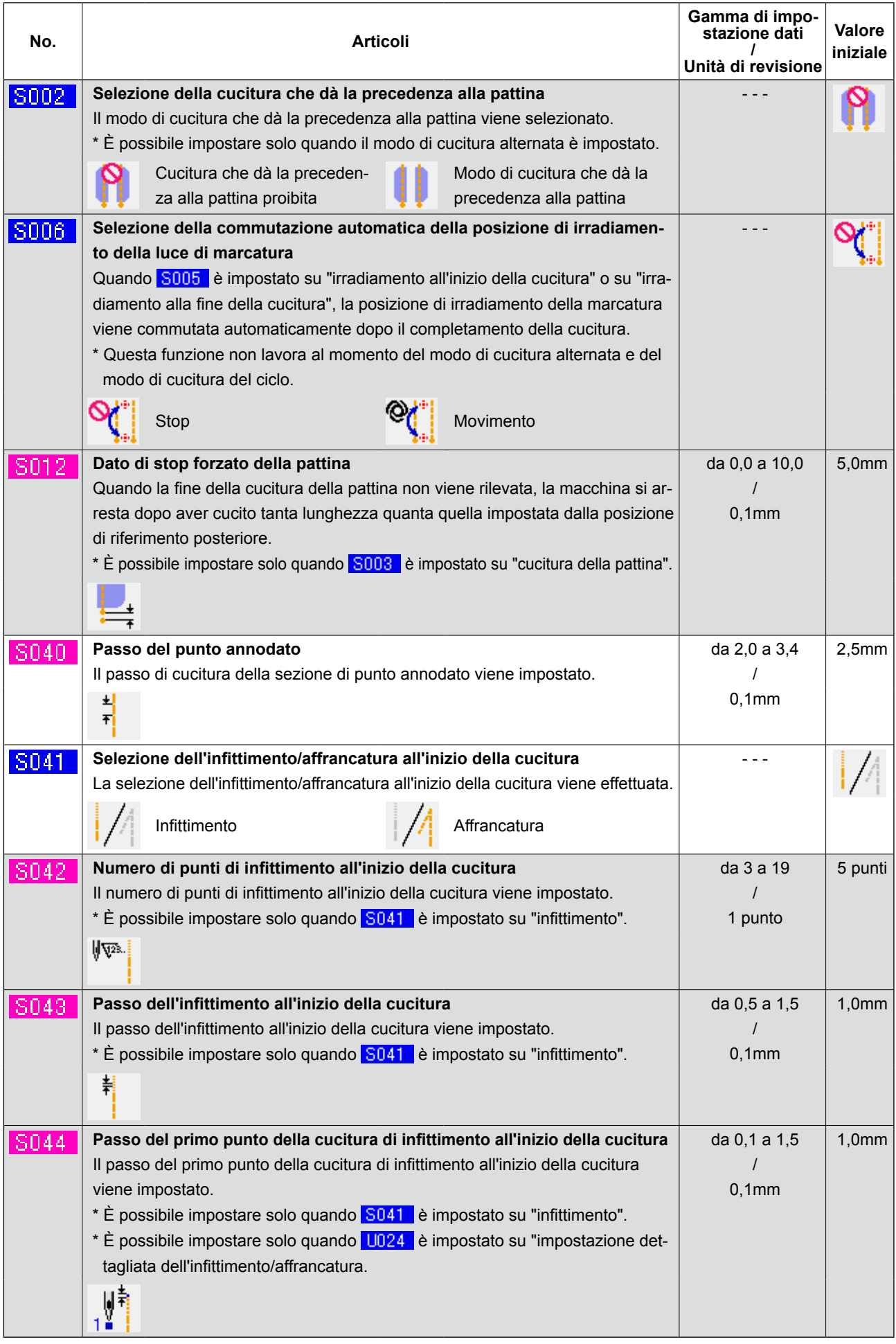

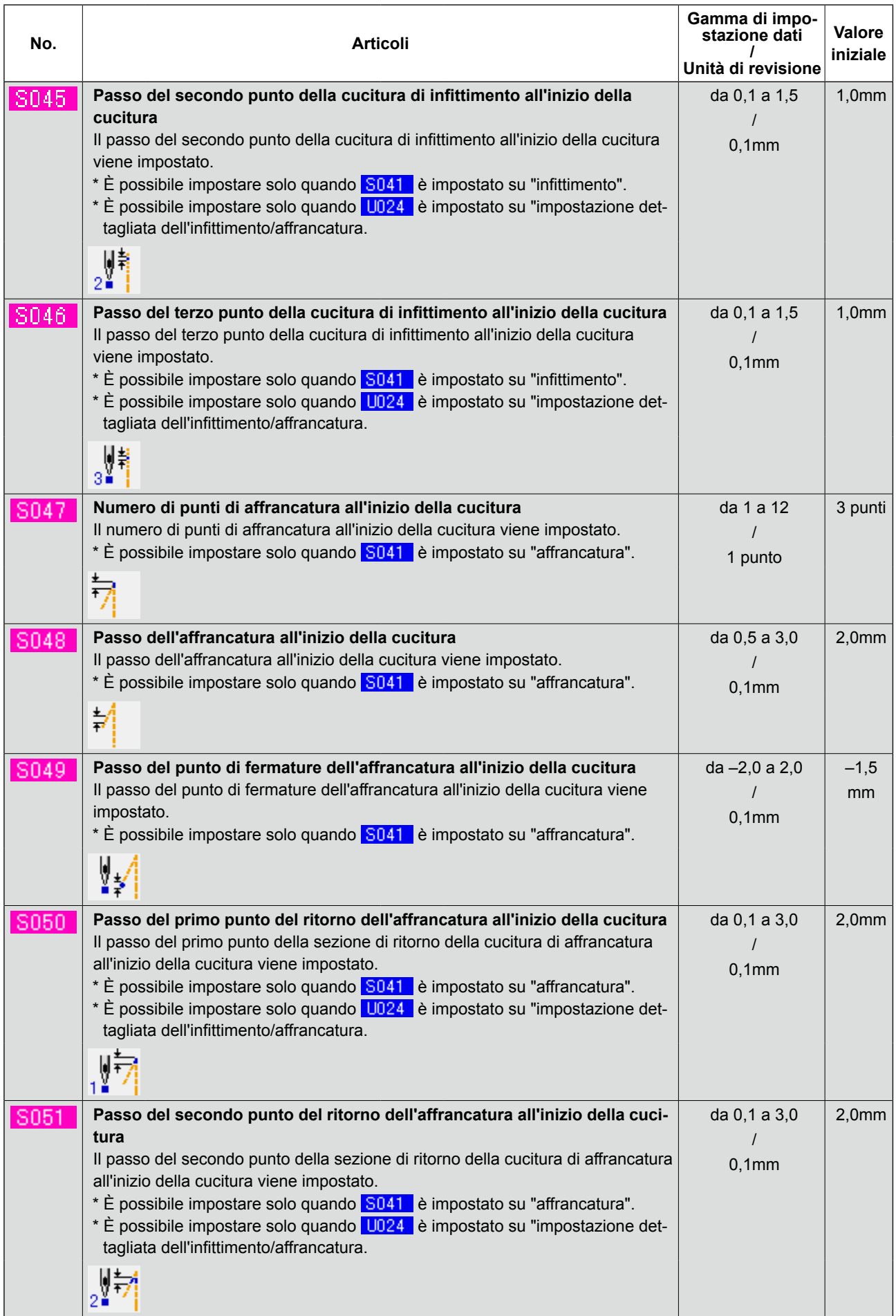

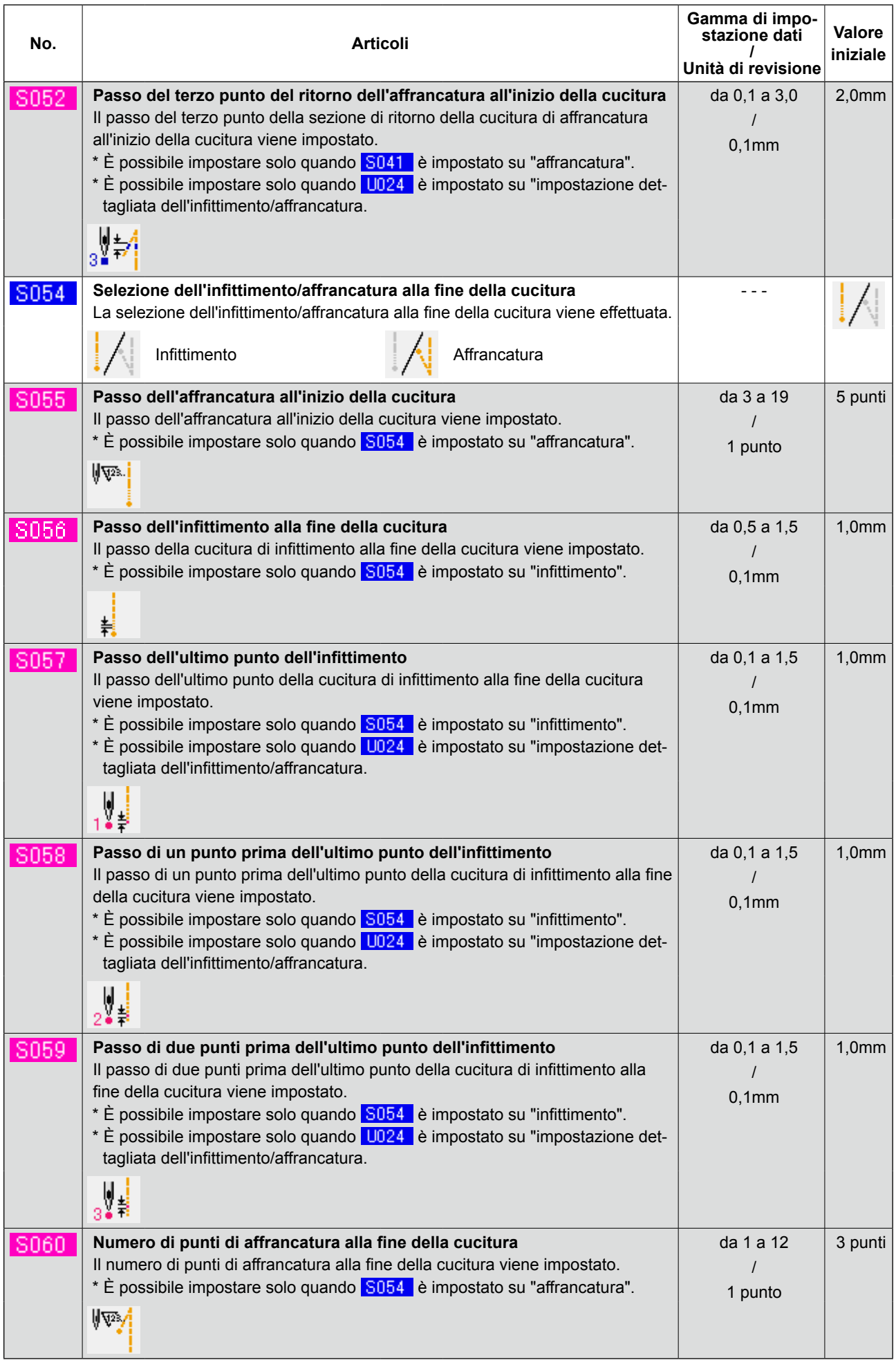

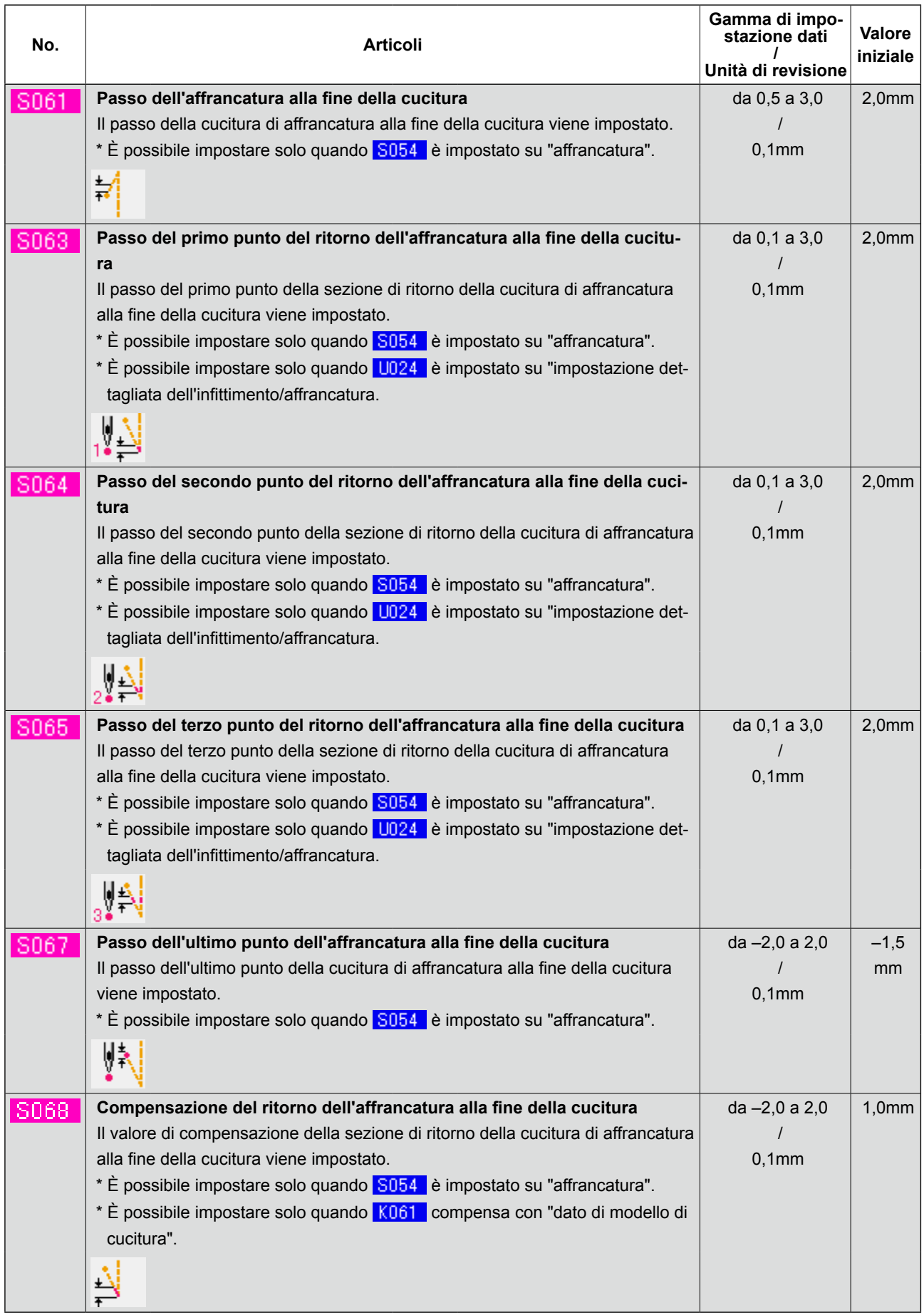

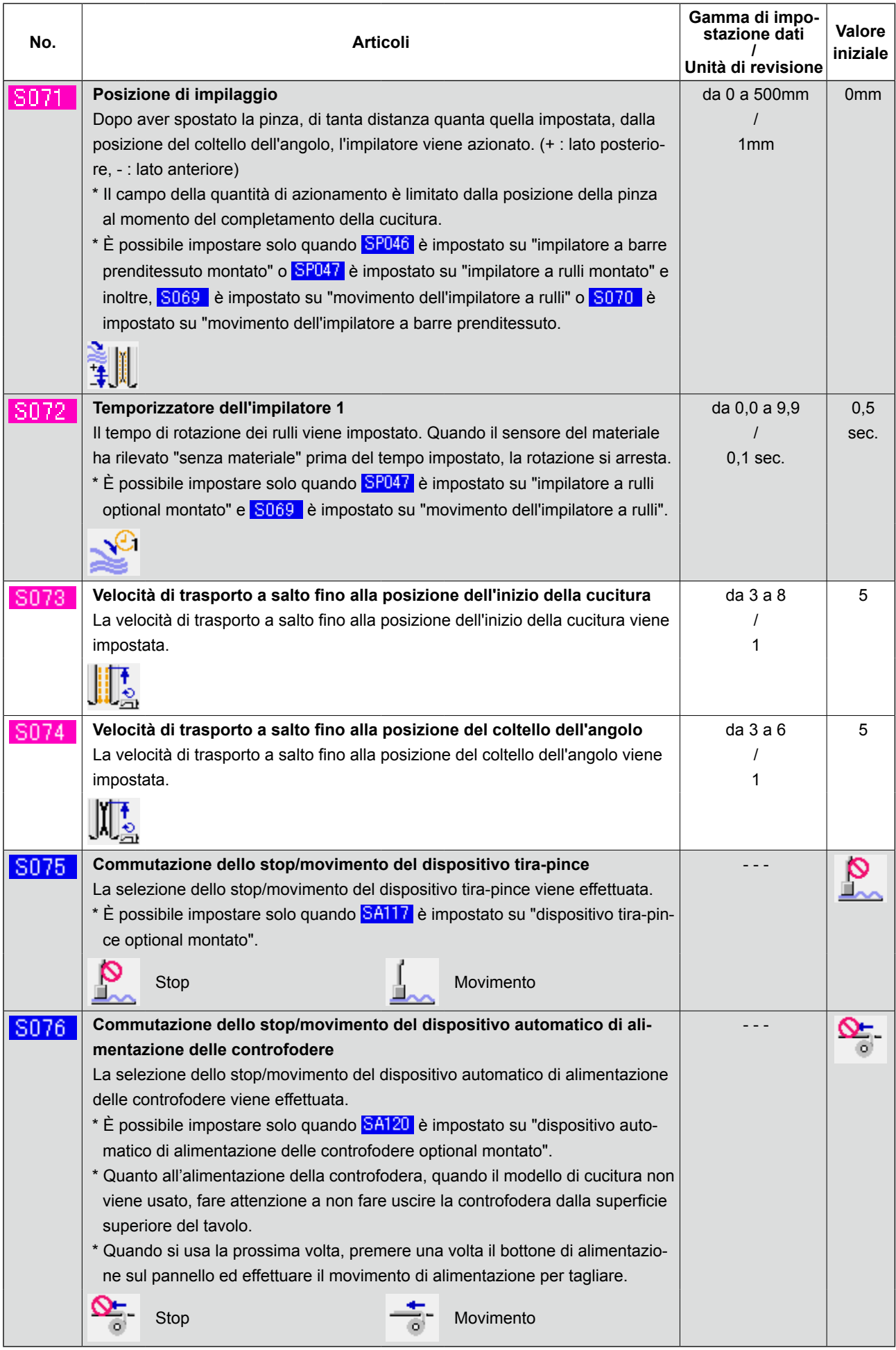

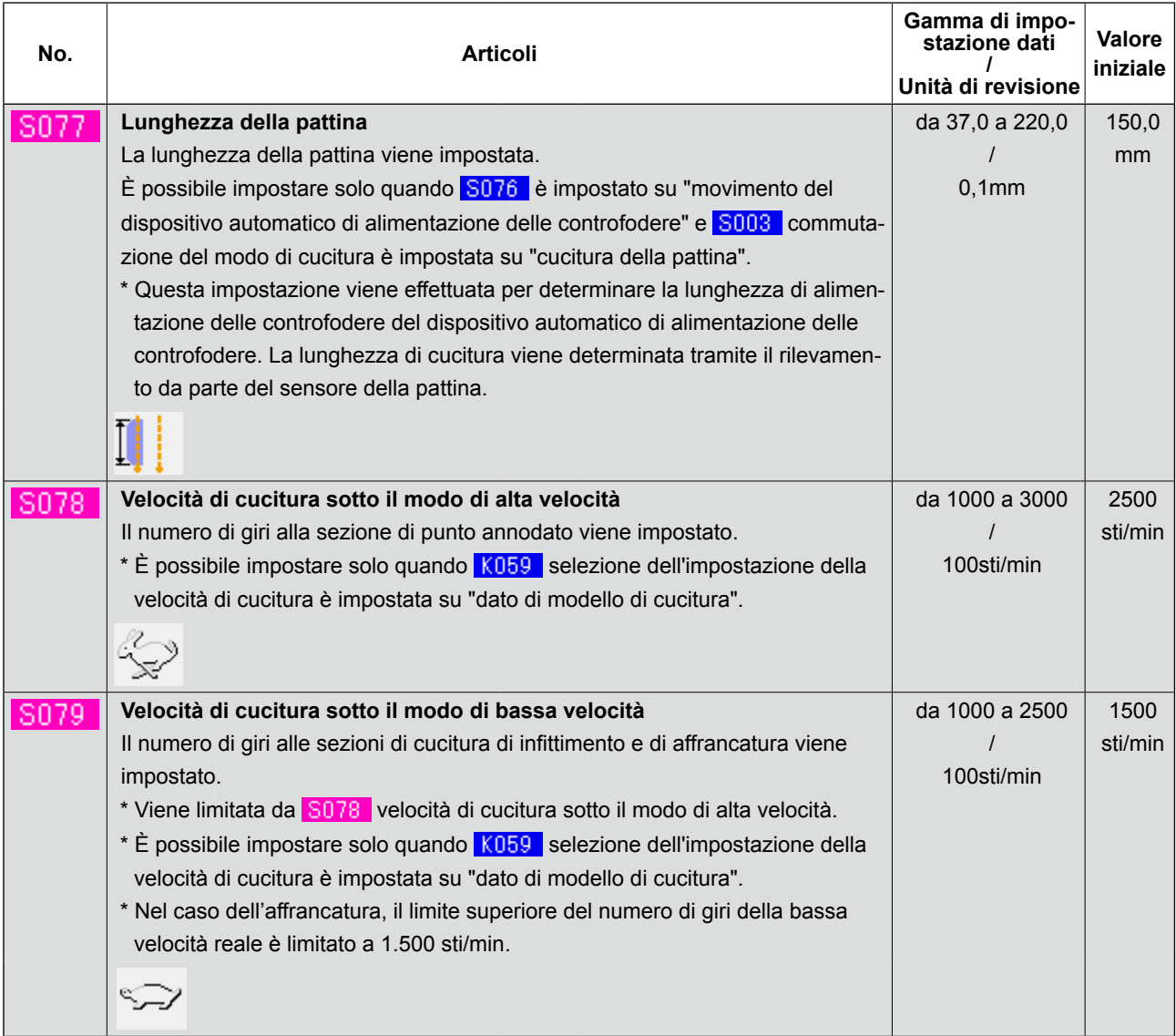

## **9. MODIFICA DEI DATI DI INTERRUPTORE DI MEMORIA**

## **(1) Procedura di modifica dei dati di interruttore di memoria**

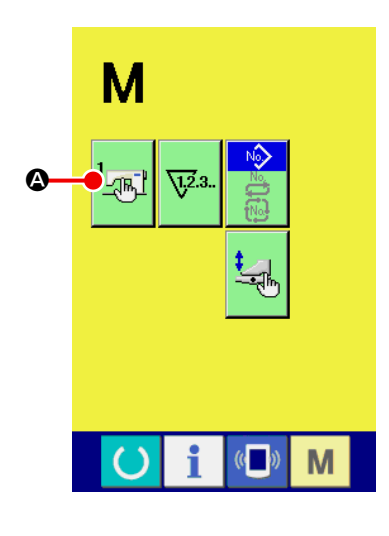

① **Visualizzare lo schermo di lista dei dati di interruttore di memoria.**

Premere il tasto MODE CHANGE-OVER **M**, ae il bottone di

interruttore di memoria  $\frac{1}{2}$   $\frac{1}{2}$  viene visualizzato.

Quando questo bottone viene premuto, lo schermo di lista dei dati di interruttore di memoria (schermo A) viene visualizzato. displayed.

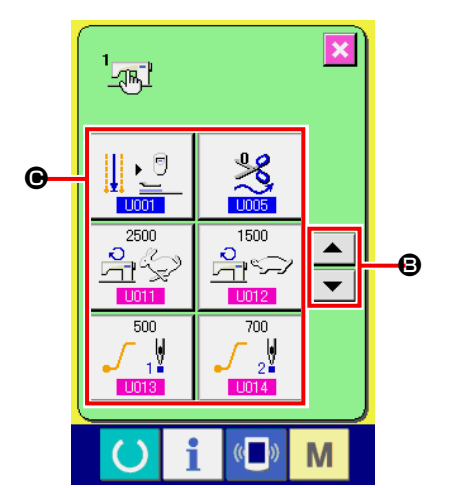

② **Selezionare il bottone di interruttore di memoria che si desidera modificare.**

Premere il bottone UP/DOWN SCROLL  $\bullet$   $\bullet$   $\bullet$   $\bullet$  Be selezionare il bottone DATA ITEM  $\bigcirc$  che si desidera cambiare.

**Schermo di lista dei dati di intterruttore di memoria (Schermo A)**

## **(2) Lista dei dati di interruttore di memoria**

## ① **Livello 1**

I dati di interruttore di memoria (livello 1) sono i dati di movimento che le macchine per cucire hanno in comune e sono i dati che operano su tutti i modelli di cucitura in comune.

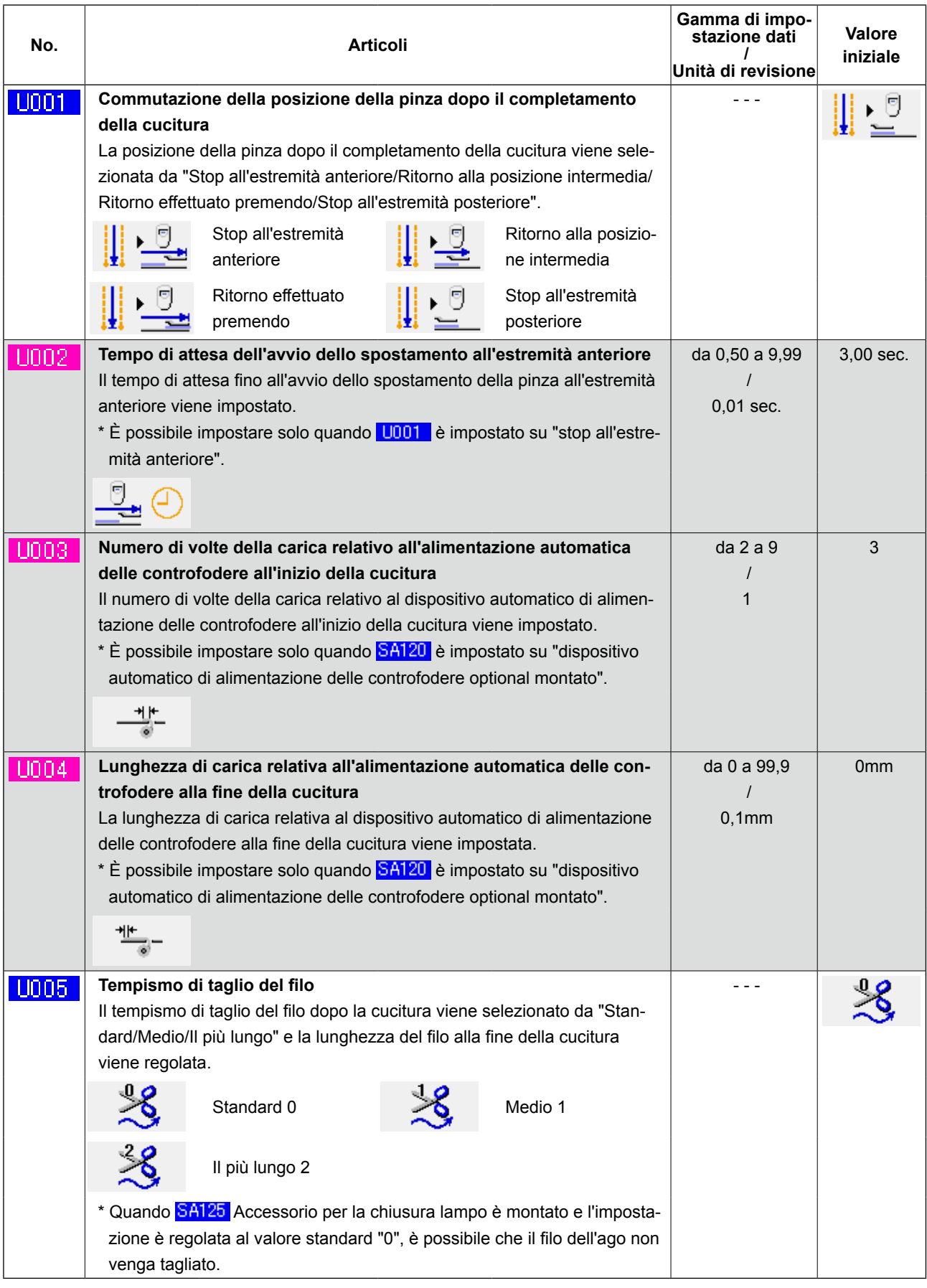

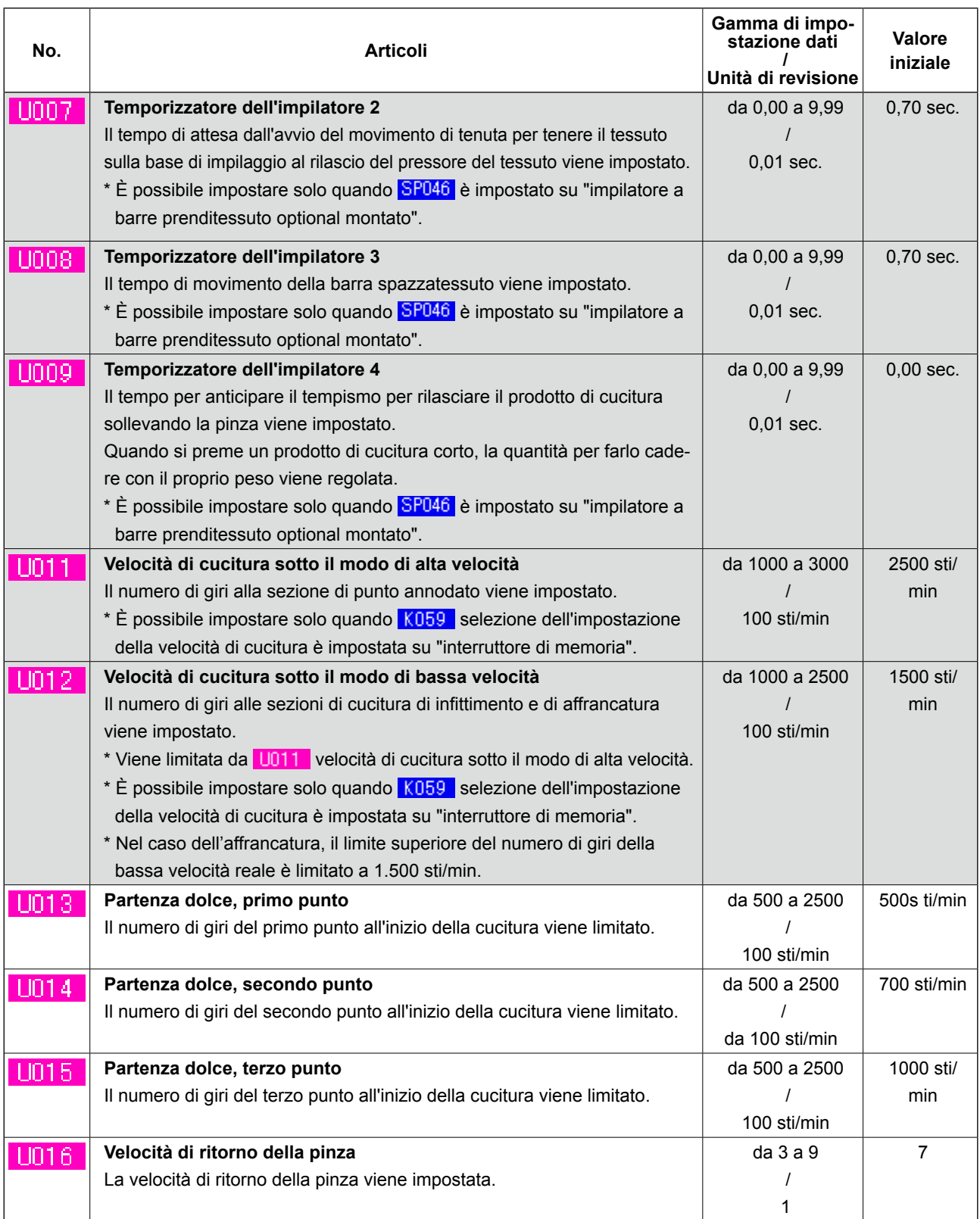

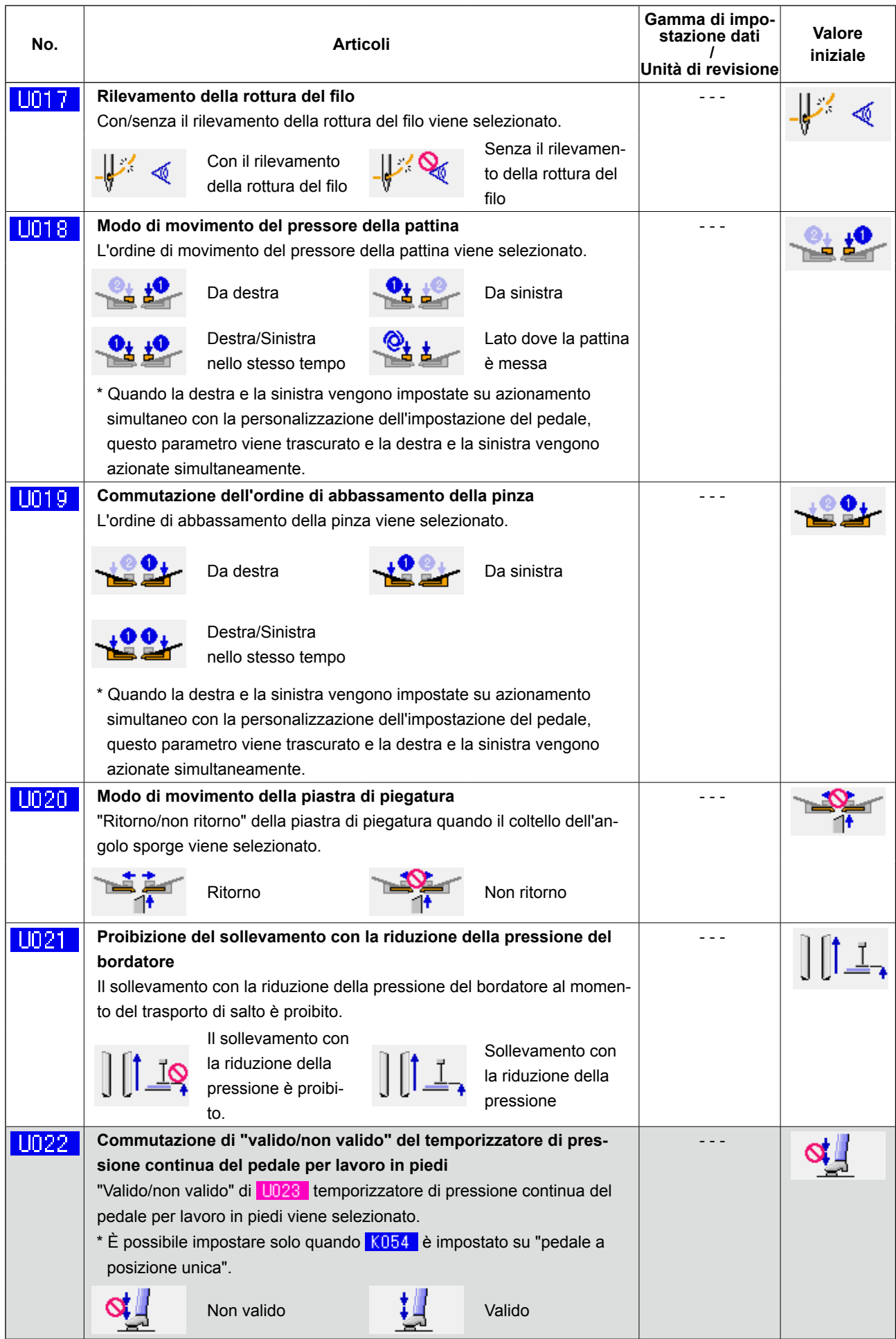

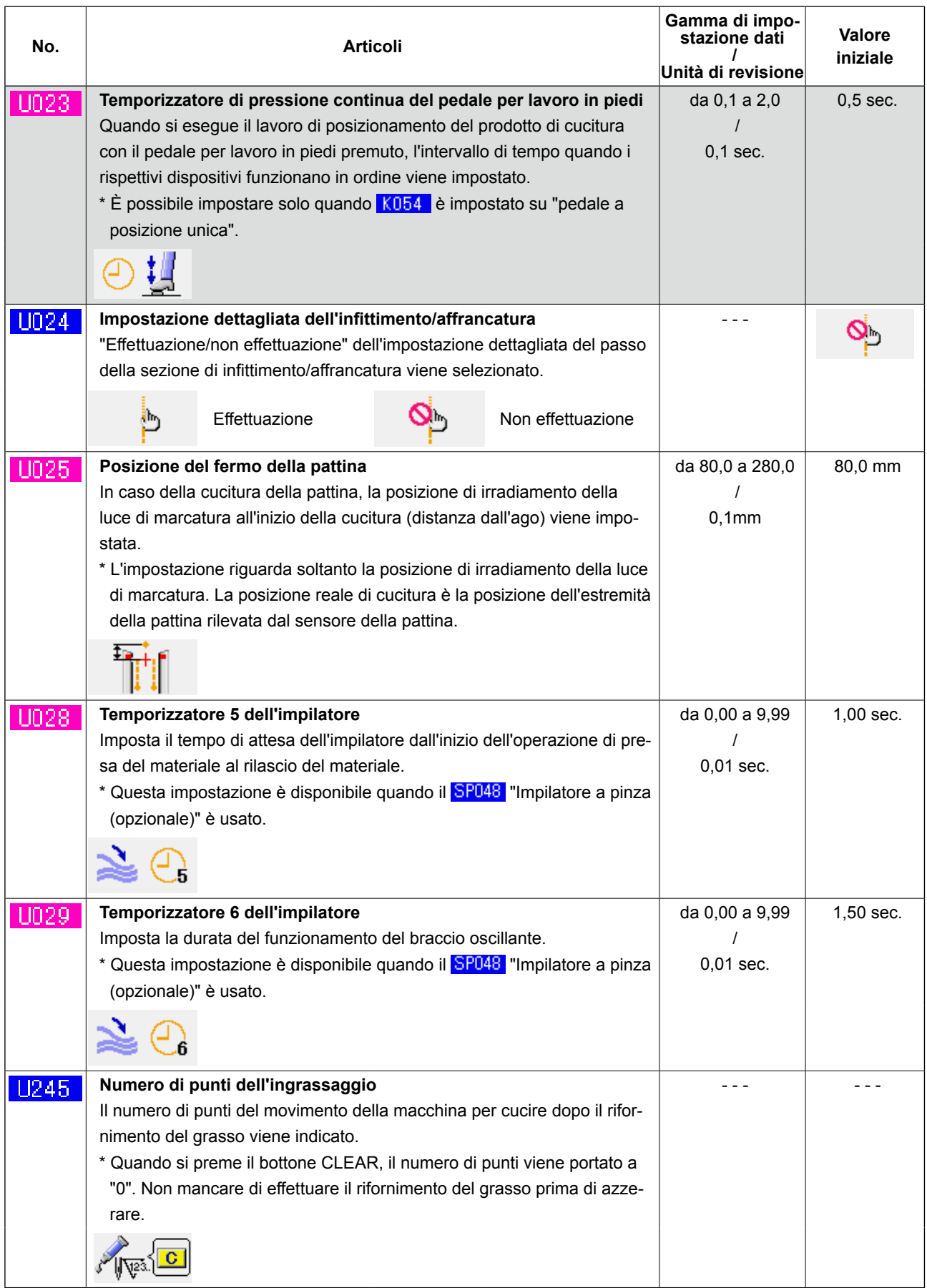

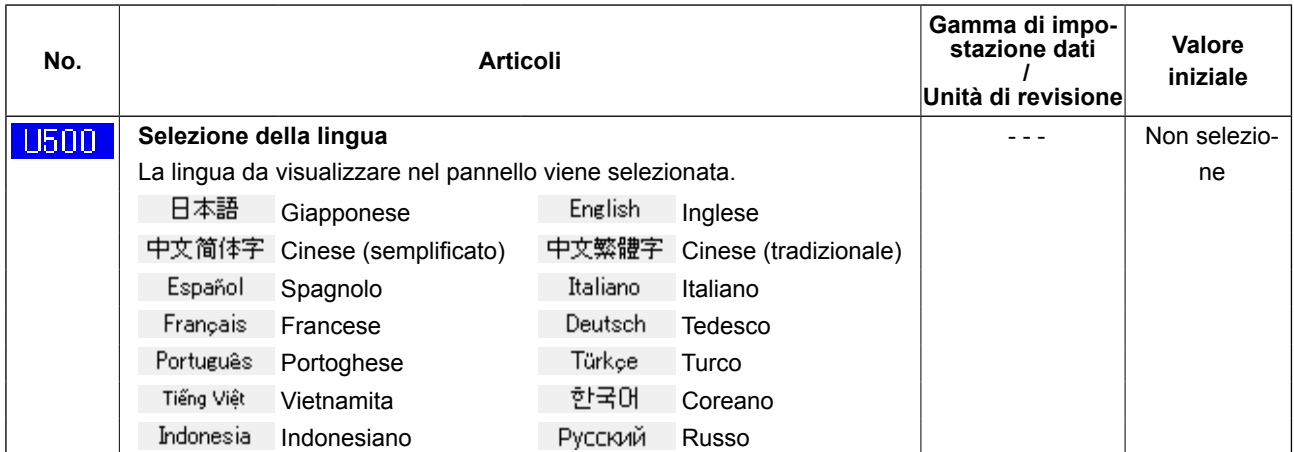

#### ② **Livello 2**

I dati di interruttore di memoria (livello 2) sono i dati di movimento che le macchine per cucire hanno in comune e sono i dati che operano su tutti i modelli di cucitura in comune. I dati sono per il personale di manutenzione ed è possibile revisionarli premendo l'interruttore di modo operativo continuamente per 6 secondi.

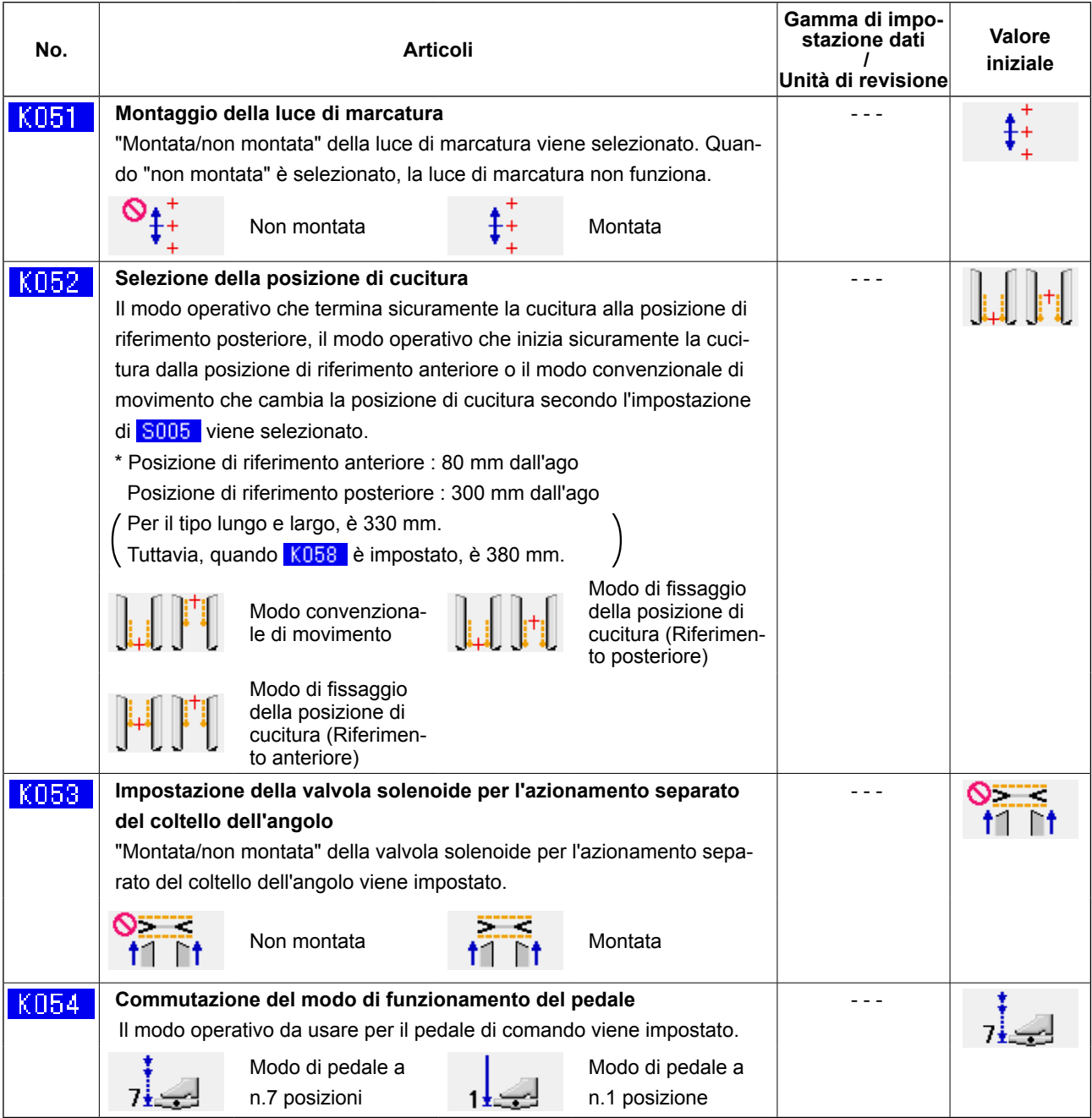

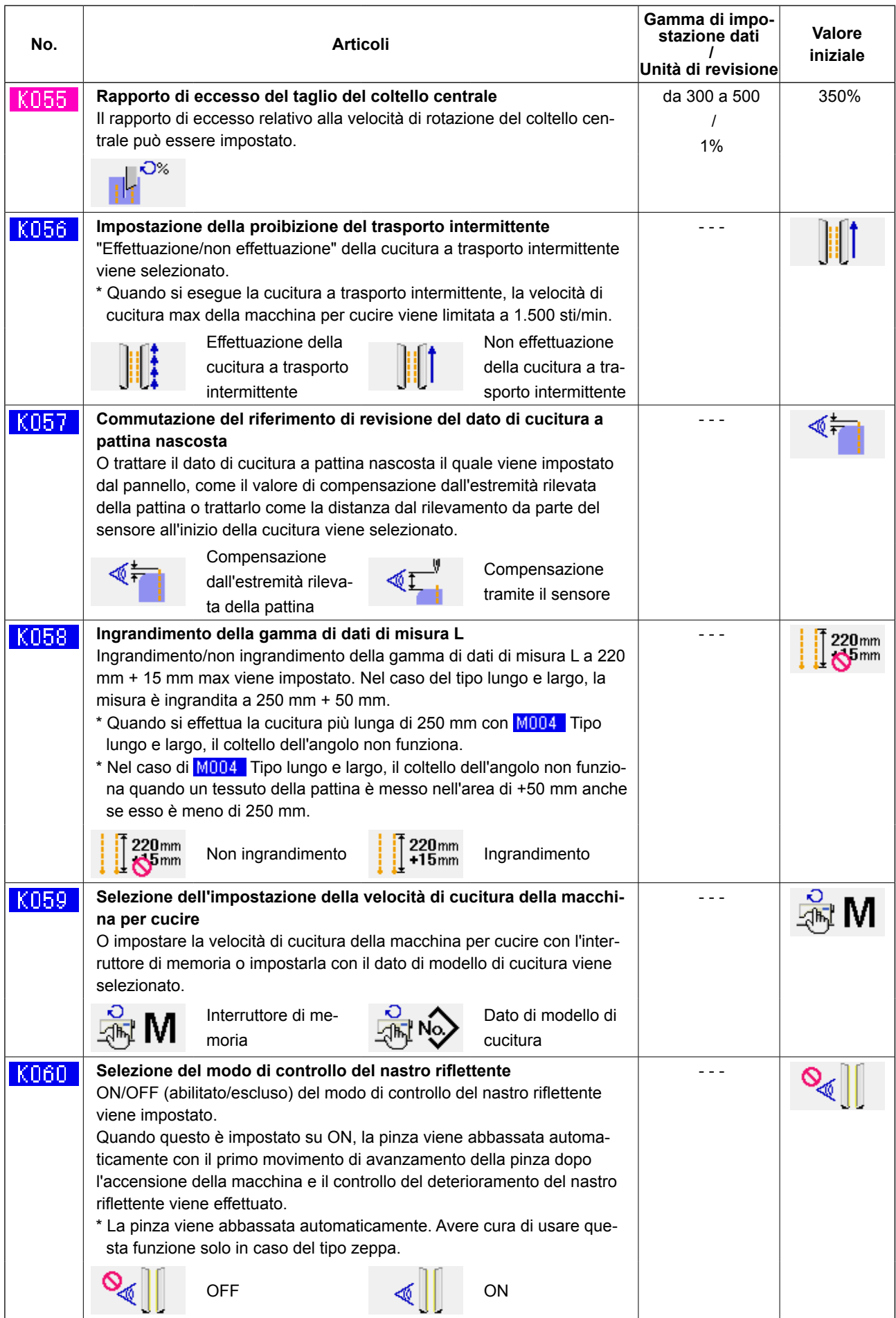

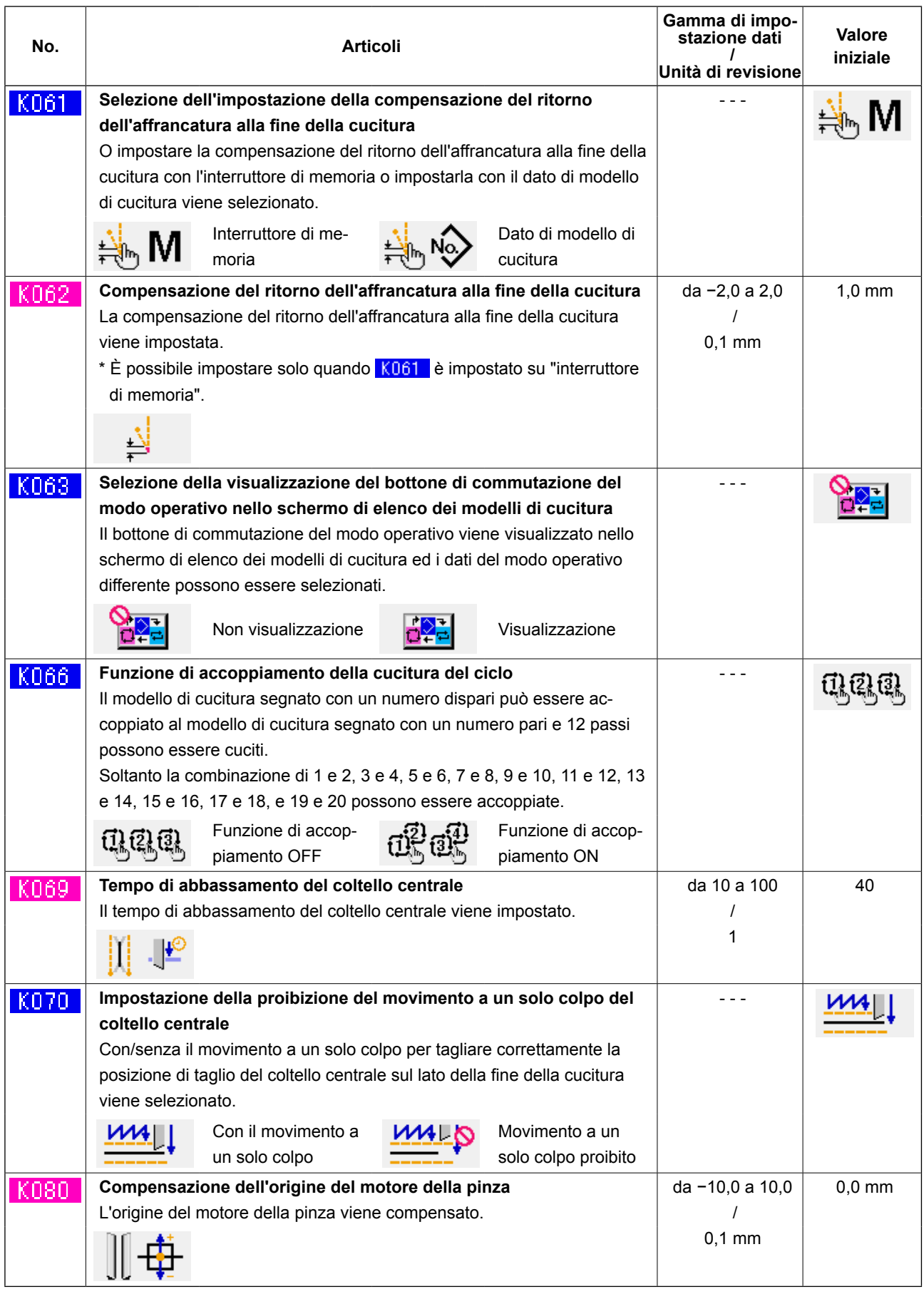

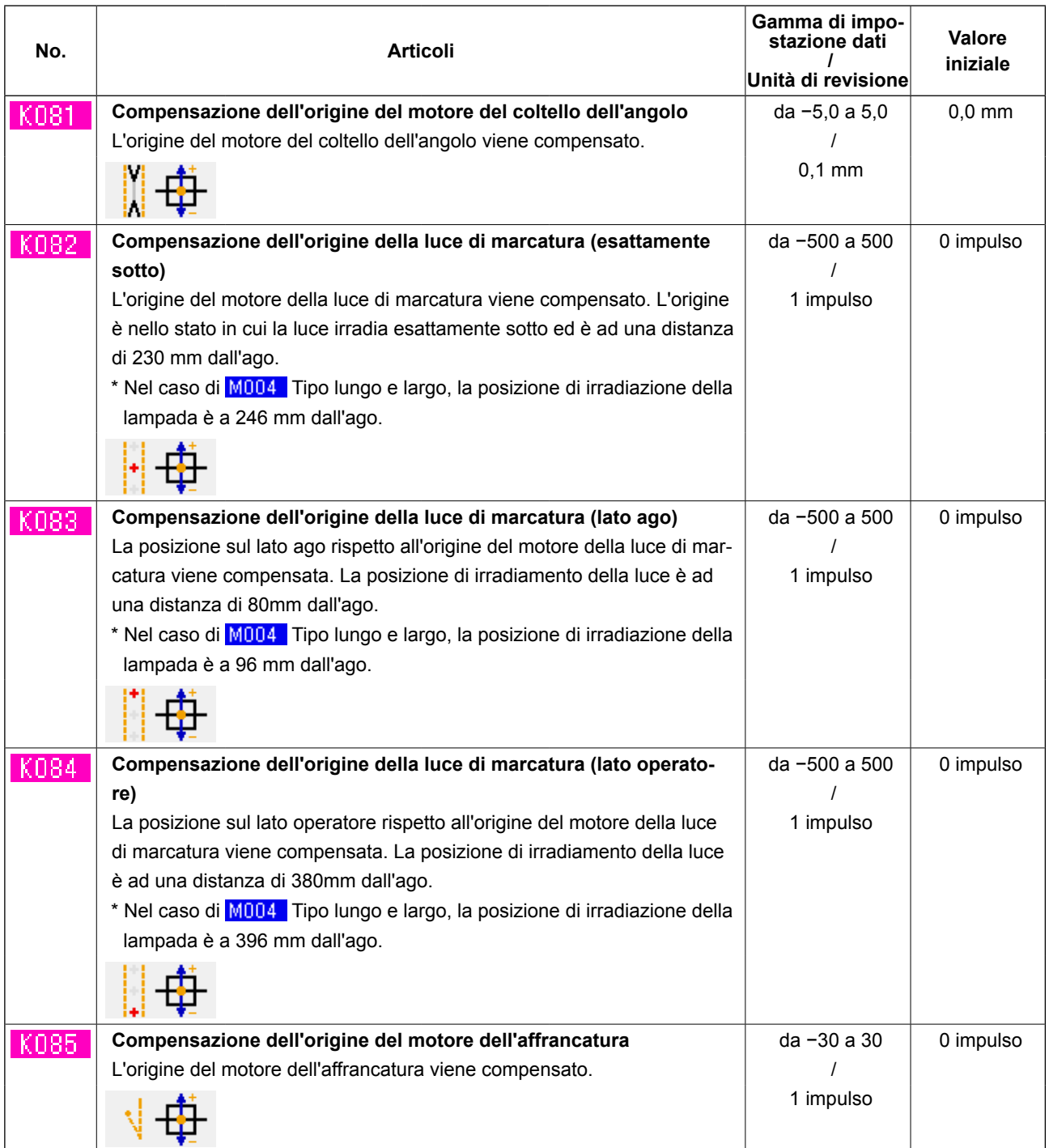

## **10. EFFETTUAZIONE DELL'IMPOSTAZIONE DELL'OPTIONAL**

## **(1) Procedura di modifica dell'impostazione dell'optional**

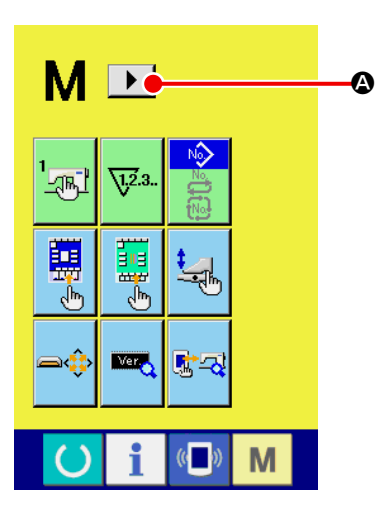

**1** Visualizzazione del 2° schermo dello schermo di commuta**zione del modo operativo**

Quando si tiene premuto il tasto di commutazione M del modo operativo per sei secondi, il bottone di scorrimento a destra  $\Box$ viene visualizzato sullo schermo.

Quando si preme questo bottone, il 2° schermo (schermo A) dello schermo di commutazione del modo operativo viene visualizzato.

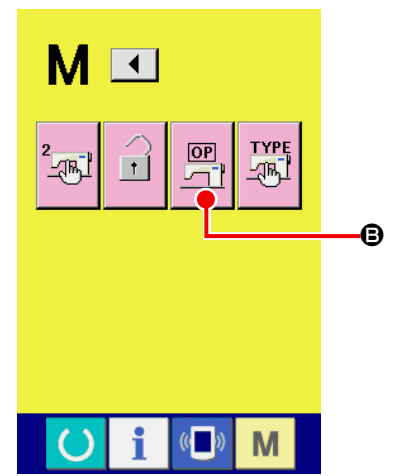

### ② **Visualizzazione dello schermo di elenco delle impostazioni dell'opzione**

Il bottone di impostazione  $\boxed{\frac{\overline{OP}}{\sqrt{1}}}\Theta$  dell'opzione viene visualizzato

sullo schermo.

Quando si preme questo bottone, lo schermo di elenco (schermo B) delle impostazioni dell'opzione viene visualizzato.

**Secondo schermo dello schermo di commutazione della modalità operativa (schermo A)**

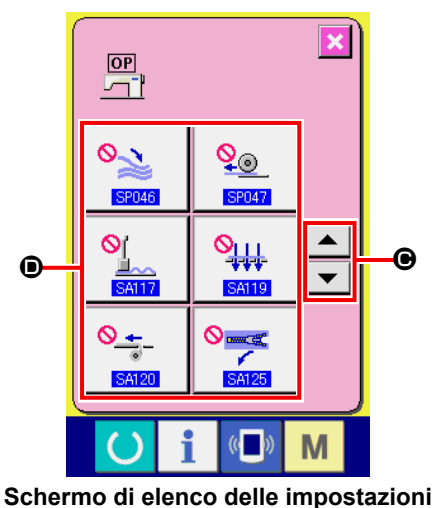

**dell'optional (schermo B)**

③ **Selezione dell'impostazione dell'opzione che si desidera modificare**

Premere i bottoni di scorrimento su/giù  $\blacktriangle \vdash \blacktriangleright \bigcirc$  per selezio-

nare il bottone di articolo di dati  $\bullet$  che si desidera modificare.
## **(2) Elenco delle impostazioni dell'optional**

Impostando lo stato di montaggio dell'optional, è possibile azionare ciascun optional.

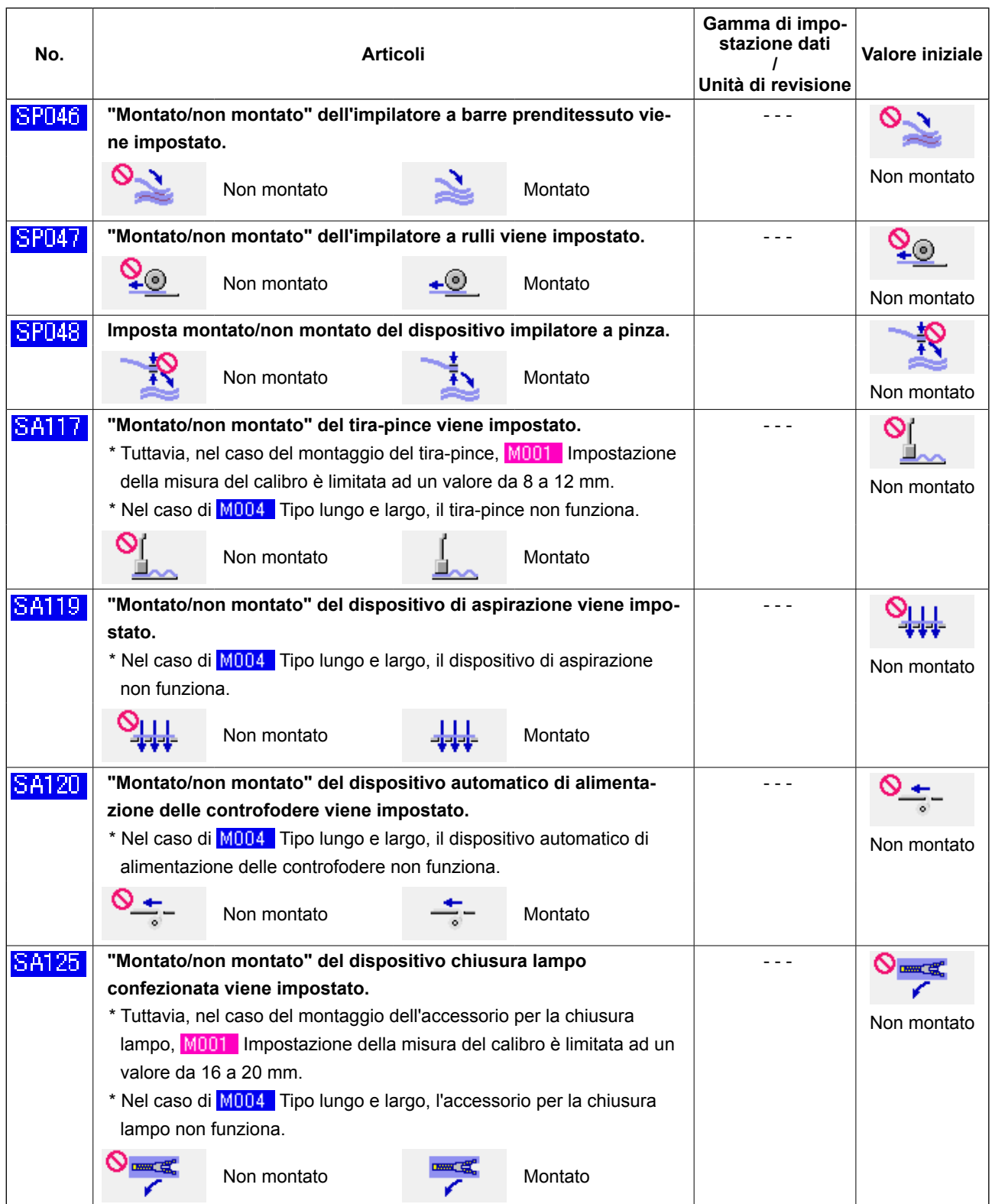

## **11. MODIFICA DELL'IMPOSTAZIONE DEL DISPOSITIVO**

#### **(1) Procedura di modifica dell'impostazione del dispositivo**

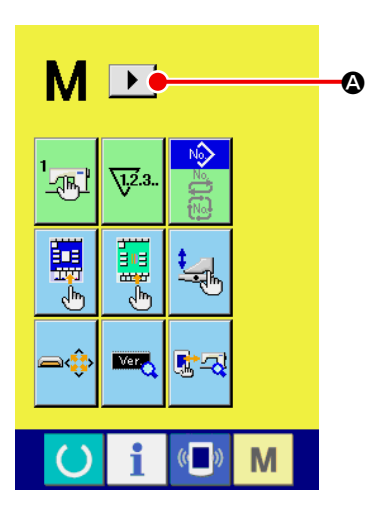

**1** Visualizzazione del 2° schermo dello schermo di commuta**zione del modo operativo** Quando si tiene premuto il tasto di commutazione M del modo

operativo per sei secondi, il bottone di scorrimento a destra  $\blacktriangleright$   $\blacklozenge$ viene visualizzato sullo schermo.

Quando si preme questo bottone, il 2° schermo (schermo A) dello schermo di commutazione del modo operativo viene visualizzato.

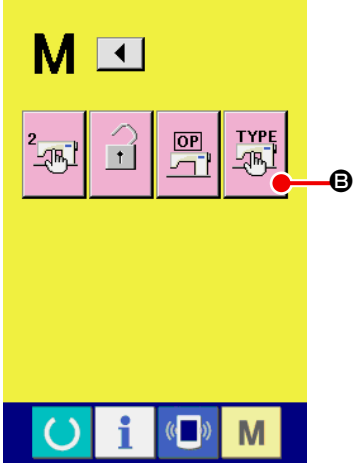

#### ② **Visualizzazione dello schermo di elenco delle impostazioni del dispositivo**

Il bottone di impostazione  $\frac{TPE}{\sqrt{R}}$  **B** del dispositivo viene visualiz-

zato sullo schermo.

Quando si preme questo bottone, lo schermo di elenco (schermo B) delle impostazioni del dispositivo viene visualizzato.

**Secondo schermo dello schermo di commutazione della modalità operativa (schermo A)**

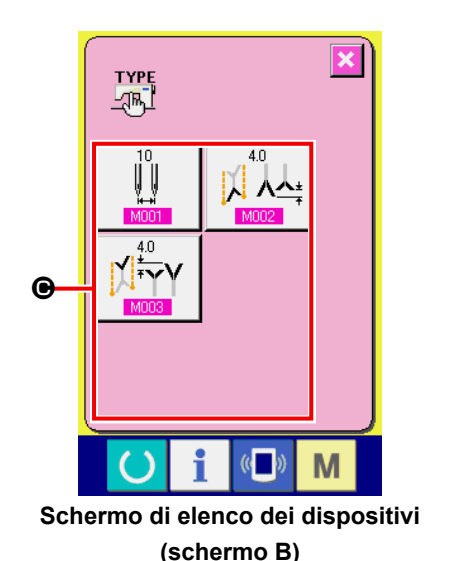

③ **Selezione dell'impostazione del dispositivo che si desidera modificare**

Selezionare il bottone di articolo di dati  $\bigcirc$  che si desidera modificare.

## **(2) Elenco delle impostazioni del dispositivo**

Impostando il tipo di dispositivo, è possibile azionare secondo il tipo.

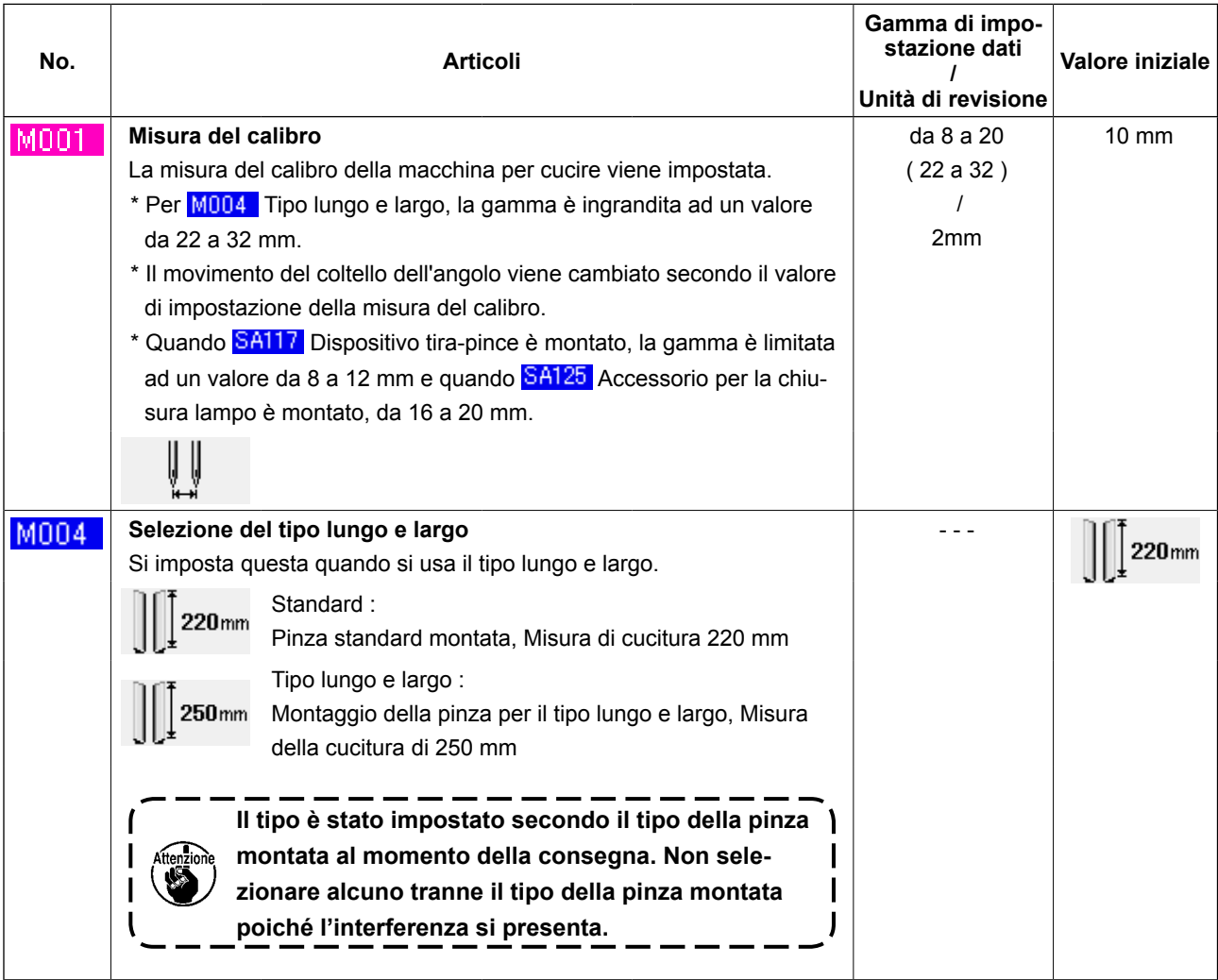

## **12. PERSONALIZZAZIONE DEL FUNZIONAMENTO DEL PEDALE**

La funzione di movimento quale "Abbassamento del bordatore", "Abbassamento del pressore della pattina", ecc. può essere registrata facoltativamente a ciascun numero di posizione del pedale a seconda delle condizioni di utilizzo.

Inoltre, è possibile avere al massimo 5 generi di dato di funzionamento del pedale personalizzato. Quindi utilizzare selezionandoli.

#### **(1) Metodo per selezionare e usare il dato personalizzato**

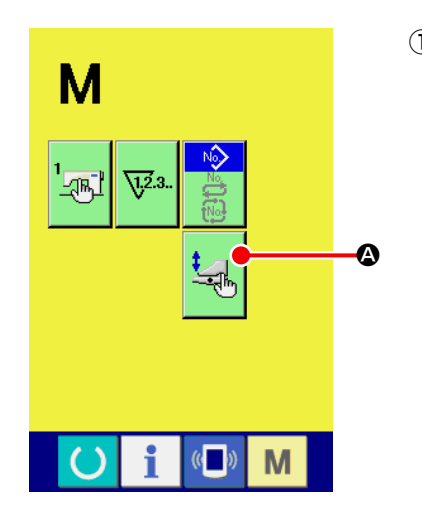

① **Visualizzare lo schermo di personalizzazione del pedale.**

Premere il tasto MODE CHANGEOVER M, e il bottone PE-

DAL CUSTOMIZING  $\mathbb{R}$  **Q** viene visualizzato sullo schermo.

Premere questo bottone, e lo schermo di personalizzazione del pedale (schermo A) viene visualizzato.

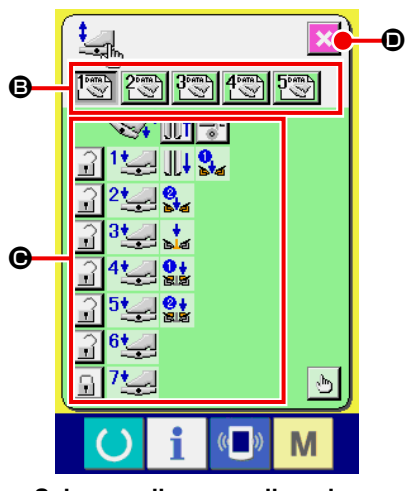

**Schermo di personalizzazione del pedale (schermo A)**

- ② Selezionare dai bottoni B 5 generi di funzionamento del pedale i quali sono registrati come i dati personalizzati. A questo punto, il contenuto del dato di funzionamento del pedale selezionato viene visualizzato a  $\bigcirc$ .
- **3** Quando il bottone SCREEN END  $\mathbf{\times}$   $\bullet$  viene premuto, il dato di funzionamento del pedale selezionato viene determinato e lo schermo ritorna allo schermo originale.

#### **(2) Personalizzazione del dato di funzionamento del pedale**

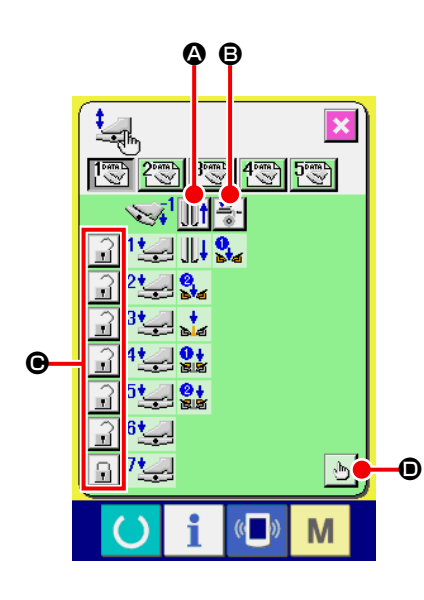

**1** Premere il bottone  $\|\cdot\|$  **.** e impostare se fare retrocedere la pinza o meno quando si preme il pedale nella parte posteriore.

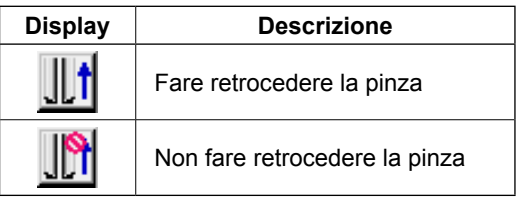

**2** Premere il bottone  $\frac{1}{2}$  **D** e impostare se azionare il pressore della controfodera o meno quando si preme il pedale nella parte posteriore.

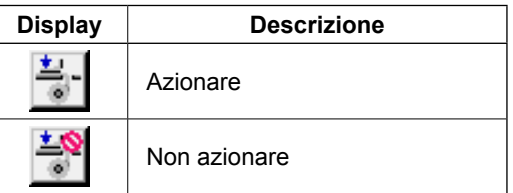

**3** Premere il bottone  $\begin{bmatrix} 1 \end{bmatrix}$   $\Theta$  e impostare se chiudere a chiave o

meno i rispettivi funzionamenti del pedale relativi alle posizioni dalla prima alla settima.

In caso di "chiusura a chiave", anche se il pedale viene rilasciato, lo stato di movimento tramite il funzionamento del pedale viene mantenuto a meno che il pedale non venga premuto nella parte posteriore o il ripristino del pedale non venga effettuato.

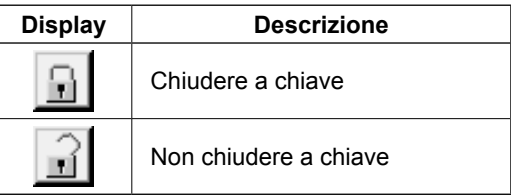

**4** Premere il bottone  $\mathbb{D}_0$  e lo schermo di impostazione della

funzione di movimento del pedale (schermo A) viene visualizzato. Quindi la funzione di movimento da registrare a ciascun numero di posizione del pedale può essere impostata.

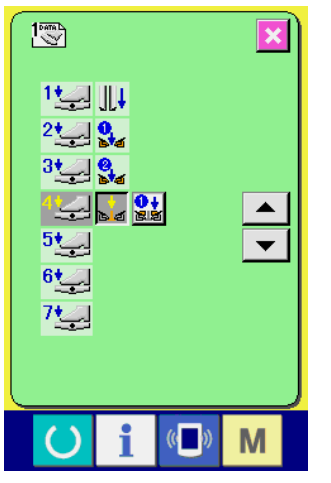

**Schermo di impostazione della funzione di movimento del pedale (schermo A)**

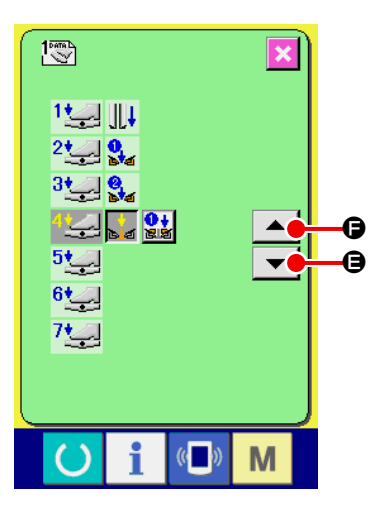

⑤ Le funzioni sottostanti possono essere registrate in ordine a cominciare dalla prima posizione. Le funzioni che possono essere registrate vengono visualizzate in ordine sotto forma di bottone

come  $\frac{1}{\sqrt{2}}$ . Quando il bottone viene premuto, il colore cambia e la funzione viene registrata. Il numero di posizione del pedale viene avanzato con il bottone  $\blacktriangle \blacktriangledown$   $\blacktriangledown$   $\blacktriangledown$   $\Box$  Quando il numero di posizione del pedale viene riposto con  $\blacktriangle$   $\blacktriangle$   $\blacktriangleright$ , esso diventa quello precedente.

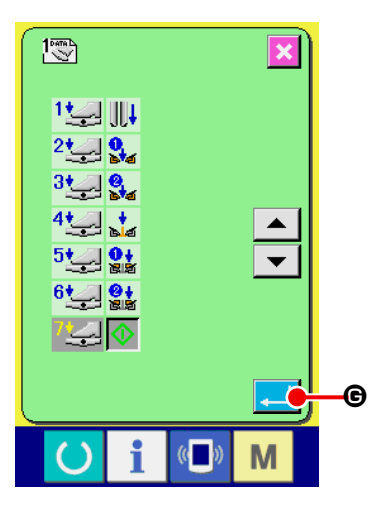

Quando le funzioni sono registrate fino all'ultima, il bottone EN-TER **G** viene visualizzato. Premerlo per determinare i dati registrati.

- È possibile sgombrare e registrare il numero di posizione del pedale.
- Quando le funzioni vengono determinate senza registrare MACHINE START (), l'avvio tramite l'interruttore a ginocchio viene applicato.
- O la pinza si abbassa da destra o da sinistra viene determinato da U019 commutazione dell'ordine di abbassamento della pinza. Quando la destra e la sinistra sono impostate nello stesso tempo, anche se il movimento indipendente viene impostato in questo schermo, la destra e la sinistra vengono azionate simultaneamente.
- \* O il pressore della pattina si abbassa da destra o da sinistra viene determinato da **U018** commutazione dell'ordine di abbassamento del pressore della pattina.

Quando la destra e la sinistra sono impostate nello stesso tempo, anche se il movimento indipendente viene impostato in questo schermo, la destra e la sinistra vengono azionate simultaneamente.

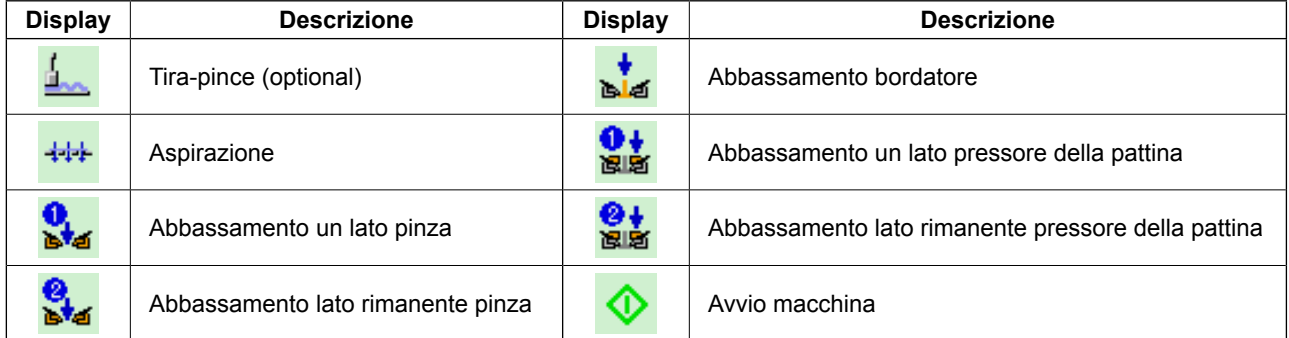

## **13. PERSONALIZZAZIONE DELLO SCHERMO DI IMMISSIONE DEI DATI**

I bottoni visualizzati nello schermo di immissione dei dati possono essere personalizzati secondo le condizioni di utilizzo del cliente.

#### **(1) Procedura di personalizzazione**

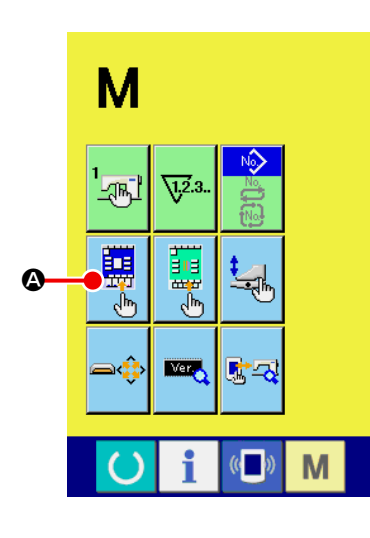

① **Visualizzare lo schermo di personalizzazione dello schermo di immissione dei dati.**

Tenere premuto il tasto MODE CHANGEOVER  $\blacksquare$  per tre se-

condi, e il bottone CUSTOMIZE  $\left|\frac{\frac{1}{2\pi\beta}}{\frac{1}{2\beta\beta}}\right|$  wiene visualizzato sullo

schermo.

Quando questo bottone viene premuto, lo schermo di personalizzazione dello schermo di immissione viene visualizzato.

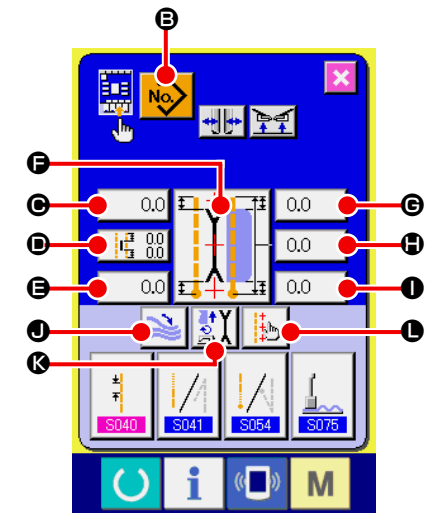

#### ② **Selezionare le condizioni dei bottoni.**

Ogni volta che i bottoni da  $\bigoplus$  a  $\bigoplus$  vengono premuti, la visualizzazione/non visualizzazione dei bottoni può essere commutata. Personalizzare e usare i bottoni secondo le condizioni di utilizzo del cliente.

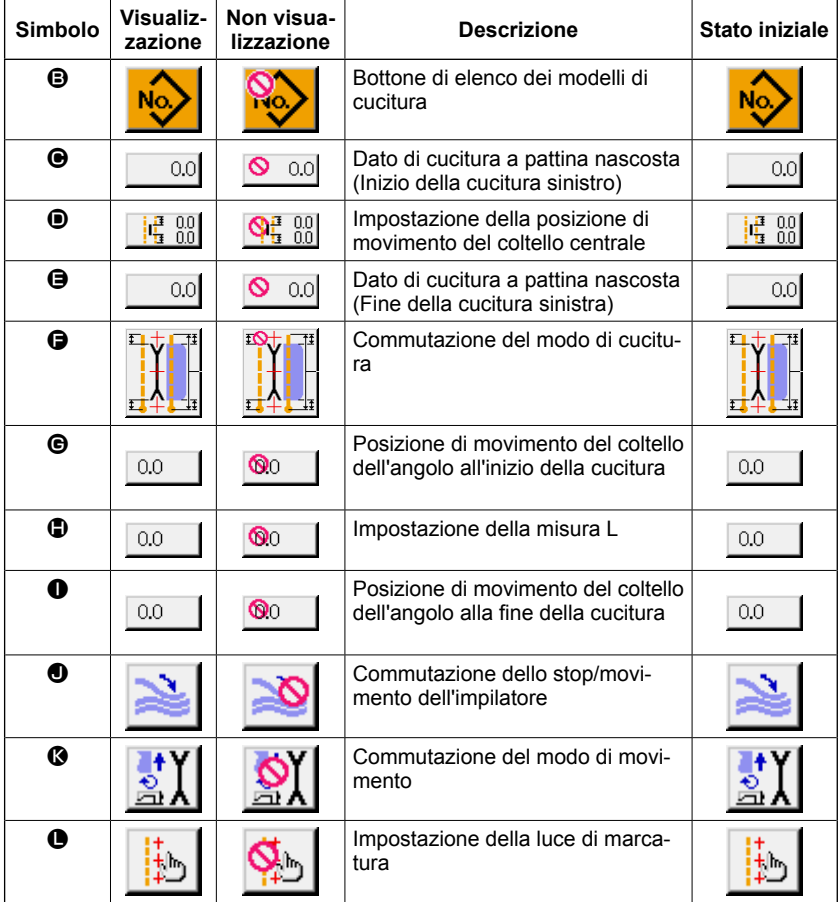

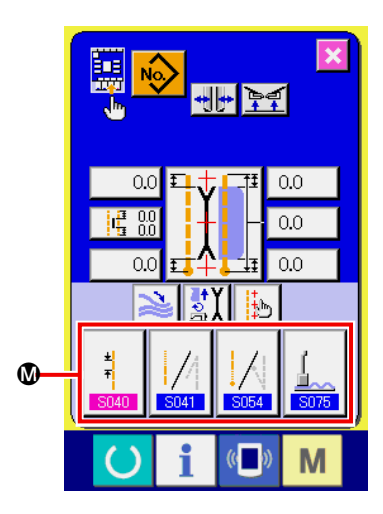

③ **Registrare i dati di cucitura ai bottoni SEWING DATA CUSTO-MIZING.**

Fino a 4 dati di cucitura possono essere registrati ai bottoni SEWING DATA CUSTOMIZING **M**.

Registrare e utilizzare i dati di cucitura che si usano frequentemente. Quando si preme il bottone CUSTOMIZING @ che si desidera registrare, lo schermo di elenco dei dati di cucitura (schermo A) viene visualizzato.

#### ④ **Selezionare il dato di cucitura da registrare.**

Selezionare il dato di cucitura che si desidera registrare con il bottone SEWING DATA  $\mathbf{\mathbb{O}}$ .

Quando il bottone selezionato viene premuto due volte, la selezione viene rilasciata.

#### ⑤ **Registrare il dato al bottone di personalizzazione.**

Quando il bottone ENTER **O** viene premuto, la registrazione al bottone di personalizzazione finisce e lo schermo ritorna allo schermo di personalizzazione dello schermo di immissione. Il dato di cucitura registrato viene visualizzato sul bottone CUSTO-MIZING **M**.

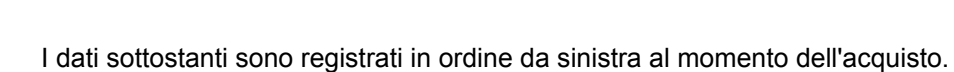

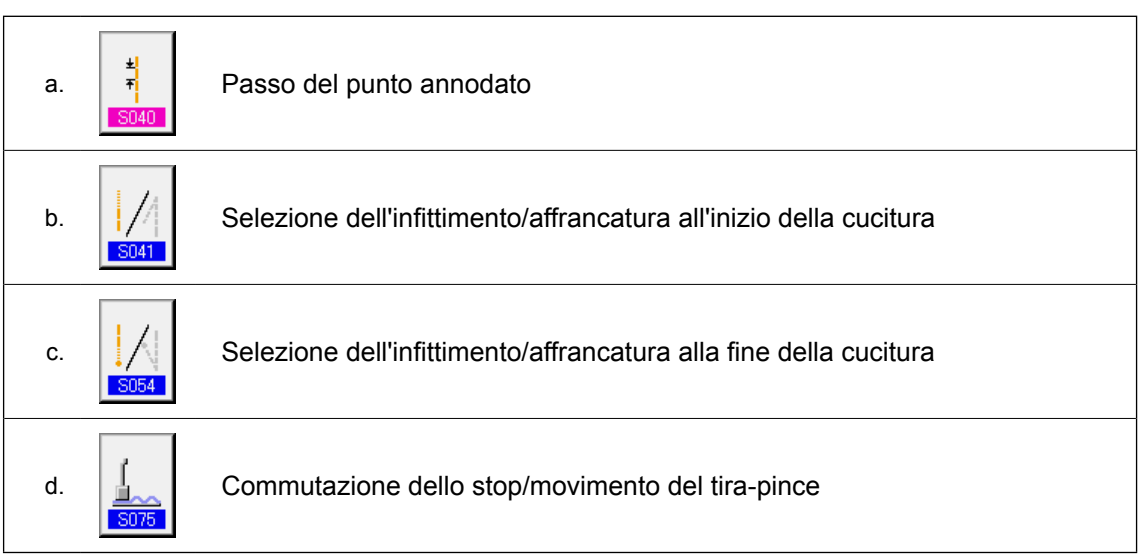

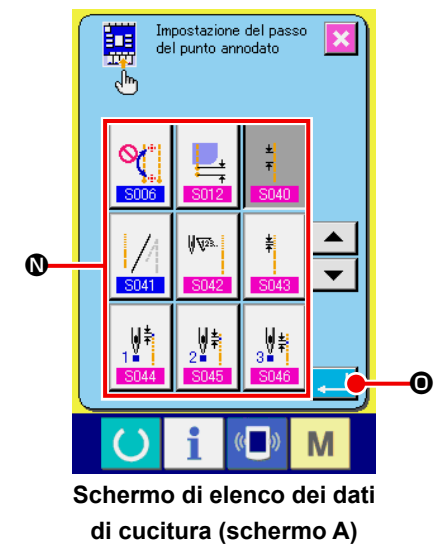

# **14. EFFETTUAZIONE DELL'IMPOSTAZIONE DI PERSONALIZZAZIONE DELLO SCHERMO DI CUCITURA**

I bottoni visualizzati nello schermo di immissione dei dati possono essere personalizzati secondo le condizioni di utilizzo del cliente.

#### **(1) Procedura di personalizzazione**

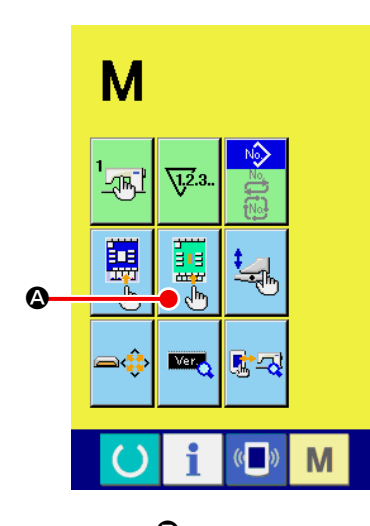

① **Visualizzare lo schermo di personalizzazione dello schermo di immissione dei dati.**

Tenere premuto il tasto MODE CHANGEOVER M per tre

secondi, e il bottone SEWING SCREEN CUSTOMIZING  $\left|\frac{11}{448}\right|$  **A** 

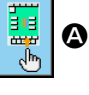

viene visualizzato sullo schermo.

Premere questo bottone, e lo schermo di personalizzazione dello schermo di cucitura viene visualizzato.

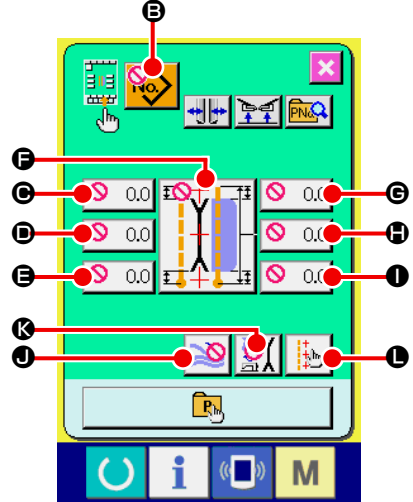

#### ② **Selezionare le condizioni dei bottoni.**

Ogni volta che i bottoni da **B** a **O** vengono premuti, la visualizzazione/non visualizzazione dei bottoni può essere commutata. Personalizzare e usare i bottoni secondo le condizioni di utilizzo del cliente.

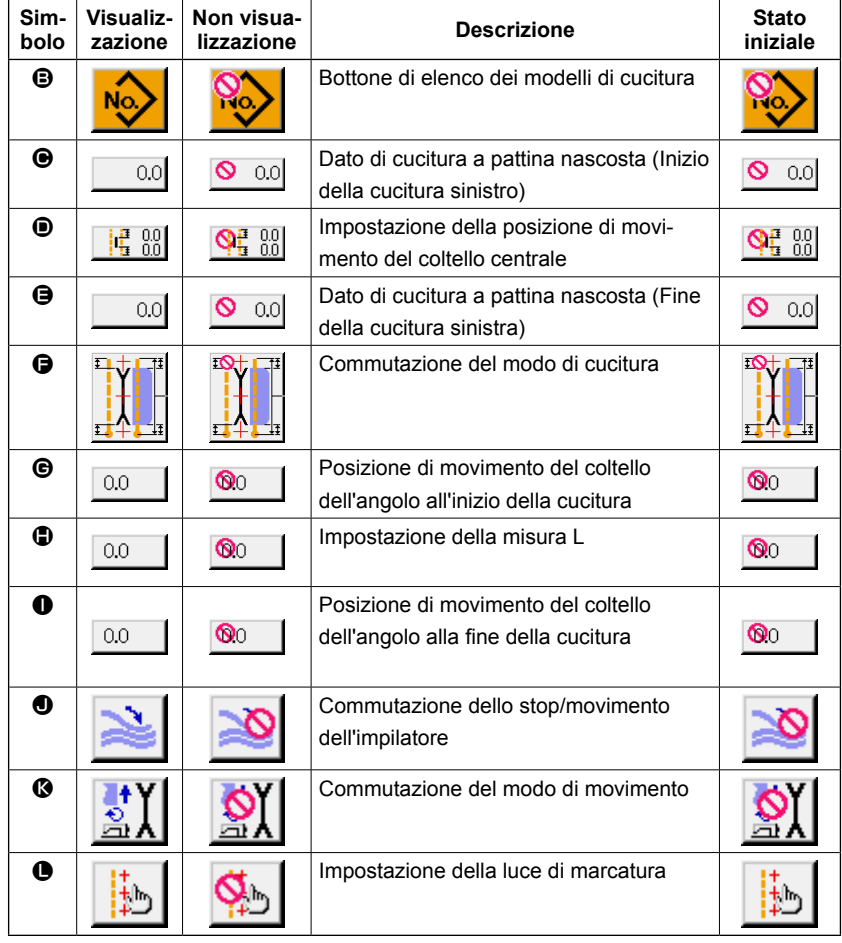

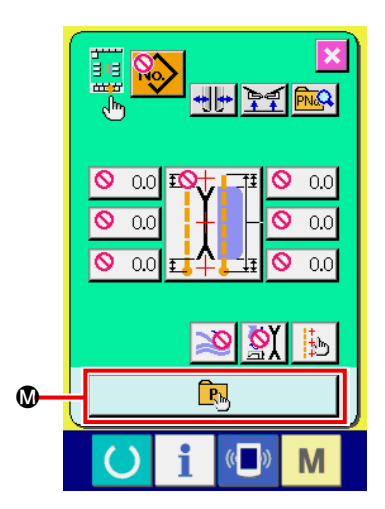

#### ③ **Registrare il modello di cucitura diretto.**

Quando il bottone DIRECT PATTERN REGISTER @ viene premuto, lo schermo di elenco delle registrazioni del modello di cucitura diretto (schermo A) viene visualizzato.

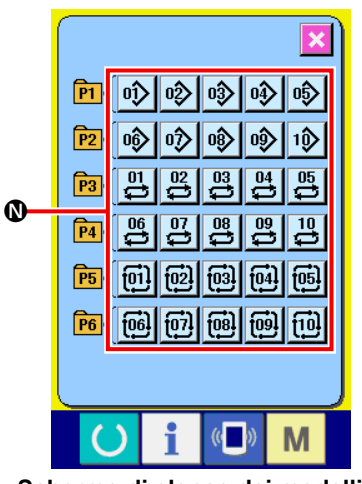

**Schermo di elenco dei modelli di cucitura diretti (schermo A)**

Nello schermo di elenco dei modelli di cucitura diretti, i dati di modello di cucitura della cucitura indipendente/cucitura alternata/ cucitura del ciclo possono essere registrati liberamente fino a 30. Registrare e utilizzare i dati di modello di cucitura che si usano frequentemente. Premere il bottone PATTERN LIST @ e lo schermo di selezione del modello di cucitura diretto (schermo B) viene visualizzato.

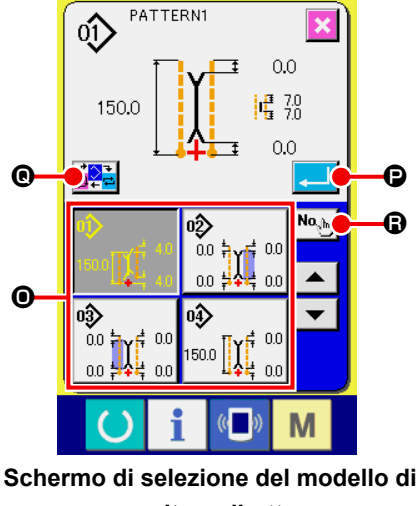

**cucitura diretto (schermo B)**

Selezionare il modello di cucitura che si desidera registrare con il bottone PATTERN SELECTION **O**.

Inoltre, i dieci tasti vengono visualizzati premendo il bottone NO. INPUT **O** e il modello di cucitura che si desidera registrare può essere selezionato immettendo con i dieci tasti.

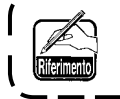

**Quando il bottone selezionato viene premuto due volte, la selezione viene rilasciata.**

Quando il bottone ENTER  $\bullet$  viene premuto, la registrazione al bottone diretto viene completata e lo schermo ritorna allo schermo di elenco dei modelli di cucitura diretti (schermo A). Quando il bottone MODE CHANGEOVER @ viene premuto, il modo di cucitura viene commutato alla cucitura indipendente → cucitura alternata → cucitura del ciclo.

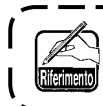

**I bottoni diretti non sono registrati al momento dell'acquisto.**

## **15. USO DELL'INFORMAZIONE**

Ci sono le tre funzioni sottostanti nella funzione di informazione.

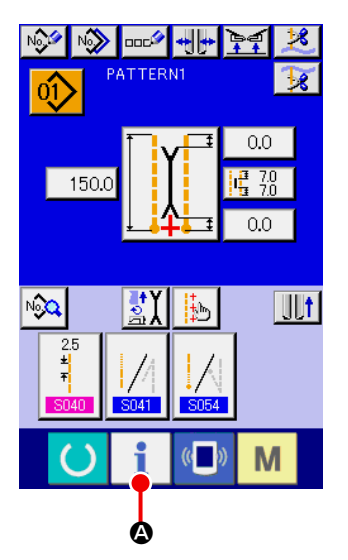

#### ① **Visualizzare lo schermo di informazione.**

Premere il tasto INFORMATION **A** della sezione di sede

degli interruttori nello schermo di immissione, e lo schermo di informazione (schermo A) viene visualizzato.

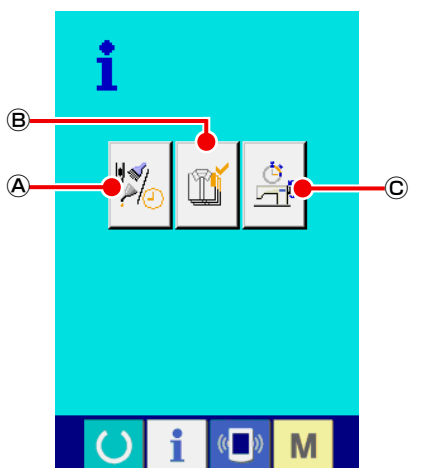

**Schermo di informazione (schermo A)**

#### Ⓐ **Informazione di manutenzione e ispezione**

Il tempo di sostituzione dell'olio (ingrassaggio), il tempo di sostituzione dell'ago, il tempo di pulizia, ecc. vengono designati, e l'avviso di avvertimento può essere dato quando il tempo designato è passato.

Consultare **["VI-15.\(1\) Osservazione dell'informazione di](#page-83-0)  [manutenzione ed ispezione" p. 80](#page-83-0).**

#### Ⓑ **Informazione di controllo produttivo**

Per mezzo della funzione per visualizzare la produzione d'obiettivo e la produzione reale, la coscienza di raggiungimento dell'obiettivo di una linea o un gruppo produttivo si accresce e inoltre, l'andamento del lavoro può essere controllato al primo sguardo.

Consultare **["VI-15.\(3\) Osservazione dell'informazione di](#page-85-0)  [controllo produttivo" p. 82](#page-85-0)** e **["VI-15.\(4\) Esecuzione](#page-87-0)  [dell'impostazione dell'informazione di controllo produt](#page-87-0)[tivo" p. 84](#page-87-0).**

#### Ⓒ **Informazione di misurazione dell'esercizio**

L'informazione sulla situazione operativa della macchina, sull'indice d'esercizio della macchina, sul tempo d'esercizio, sul tempo di macchina e sulla velocità della macchina può essere visualizzata.

Consultare **["VI-15.\(5\) Osservazione dell'informazione di](#page-89-0)  [misurazione dell'esercizio" p. 86.](#page-89-0)**

#### <span id="page-83-0"></span>**(1) Osservazione dell'informazione di manutenzione ed ispezione**

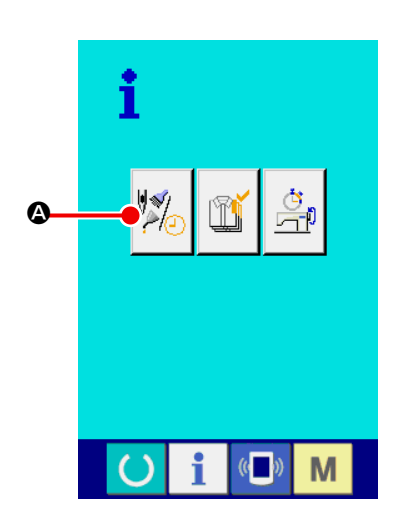

① **Visualizzare lo schermo di informazione di manutenzione.** Premere il bottone MAINTENANCE INSPECTION INFORMA-

TION SCREEN DISPLAY  $\sqrt[n]{\sqrt[n]{a}}$  dello schermo di informazione.

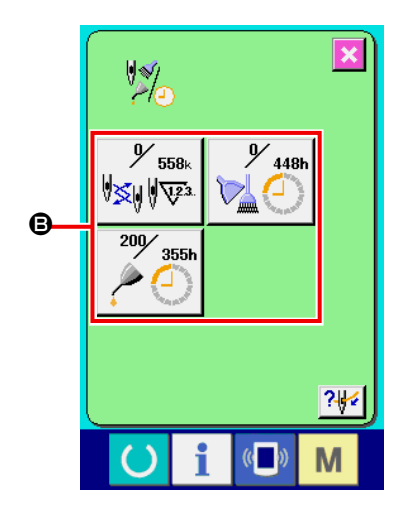

L'informazione sui seguenti tre articoli viene visualizzata nello schermo di informazione di manutenzione e ispezione.

- Sostituzione dell'ago (1.000 punti) :
- Tempo di pulizia (ore) :

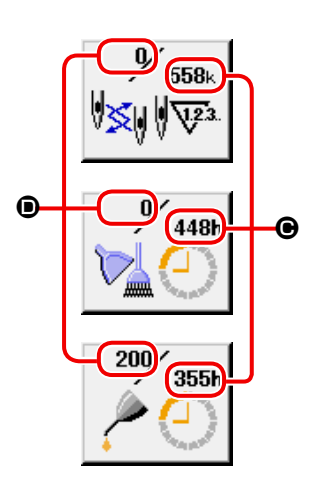

• Tempo di sostituzione dell'olio (ore) :

L'intervallo  $\bigcirc$  per informare dell'ispezione e il tempo rimanente  $\bigcirc$ fino alla sostituzione vengono visualizzati nei rispettivi bottoni di articolo B.

Inoltre, il tempo rimanente fino alla sostituzione può essere sgombrato.

#### ② **Effettuare sgombro del tempo rimanente fino alla sostituzione.**

Premere il bottone ITEM  $\bigoplus$  che si desidera sgombrare, e lo schermo di sgombro del tempo di sostituzione viene visualizzato. Premere il bottone CLEAR **C**, e il tempo rimanente fino alla sostituzione viene sgombrato.

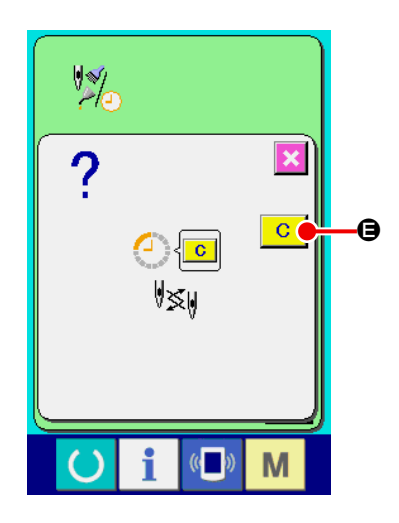

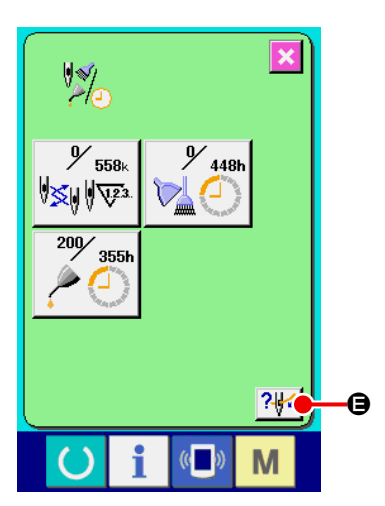

#### ③ **Visuallizzare il diagramma di infilatura del filo.**

Premere il bottone THREADING ? isualizzato nello schermo di informazione di manutenzione e ispezione, e lo schermo di infilatura del filo dell'ago viene visualizzato. Vedere questo schermo quando si esegue l'infilatura.

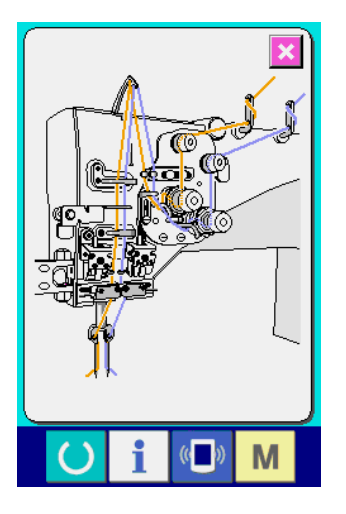

#### **(2) Procedura di rilascio dell'avvertimento**

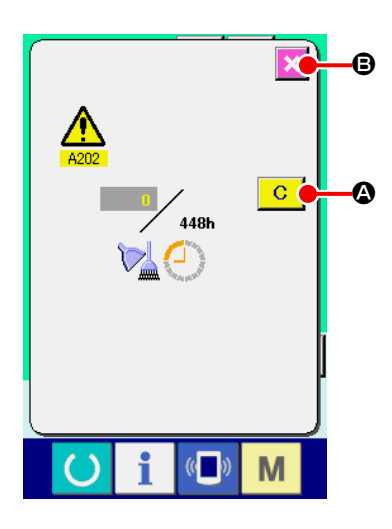

Quando il tempo di ispezione specificato viene raggiunto, lo schermo di avvertimento viene visualizzato.

In caso di sgombrare il tempo di spezione, premere il bottone CLEAR  $\overline{C}$ A. Il tempo di ispezione viene sgombrato e lo schermo rapido

viene shiuso. In caso contrario, premere il bottone CANCEL  $\mathbf{\times}$   $\mathbf{\Theta}$  e

chiudere lo schermo rapido. Ogni volta che una cucitura viene completata, lo schermo di avvertimento viene visualizzato finchè il tempo di ispezione venga sgombrato.

I No. di avvertimento dei rispettivi articoli sno come segue.

- Sostituzione dell'ago : A201
- Tempo di pulizia : A202
- Tempo di sostituzione dell'olio : A203

#### <span id="page-85-0"></span>**(3) Osservazione dell'informazione di controllo produttivo**

È possible designare l'inizio, visualizzare il numero di pezzi della produzione dall'inizio fino al momento attuale, visualizzare il numero di pezzi dell'obiettivo della produzione, ecc. nello schermo di controllo produttivo. Ci sono due generi di maniere di visualizzazione per lo schermo di controllo produttivo.

#### **[ In caso di visualizzare dallo schermo di informazione ]**

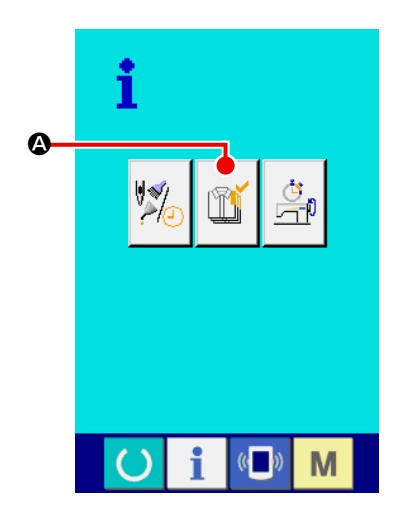

① **Visuallizzare lo schermo di controllo produttivo.**

Premere il bottone PRODUCTION CONTROL SCREEN DISPLAY

A nello schermo di informazione. Lo schermo di controllo

produttivo viene visualizzato.

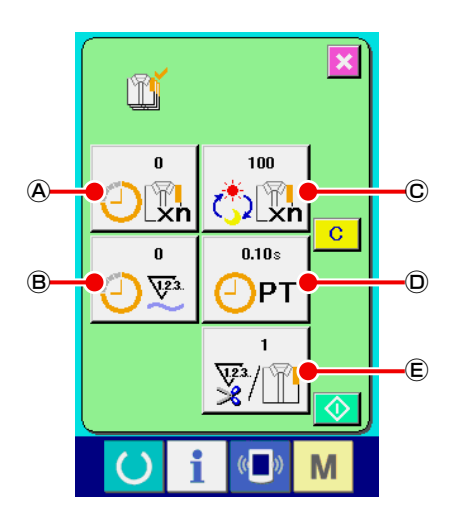

- Lo schermo di controllo produttivo viene visualizzato.
- Ⓐ : Valore d'obiettivo attuale Il numero di pezzi d'obiettivo dei prodotti di cucitura al momento attuale viene visualizzato automaticamente.
- Ⓑ : Valore consuntivo reale Il numero di pezzi dei prodotti cuciti viene visualizzato automaticamente.
- Ⓒ : Valore d'obiettivo finale Il numero di pezzi d'obiettivo finale dei prodotti di cucitura viene visualizzato.
- Ⓓ : Tempo di esercizio Il tempo (secondo) richiesto per un processo viene visualizzato.
- Ⓔ : Numero di volte del taglio del filo Il numero di volte del taglio del filo per processo viene visualizzato.

**Consultare ["VI-15.\(4\) Esecuzione dell'impostazione dell'informazione di controllo produttivo" p.](#page-87-0)  [84](#page-87-0) e immettere** Ⓒ **numero di pezzi,** Ⓓ **tempo (unità: secondi) e** Ⓔ **numero di volte.**

#### **[ In caso di visualizzare dallo schermo di cucitura ]**

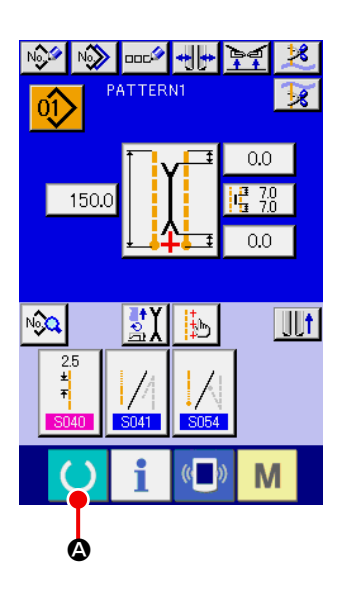

① **Visualizzare lo schermo di cucitura.** Premere il tasto READY **4 A nello schermo di immissione, e** lo schermo di cucitura viene visualizzato.

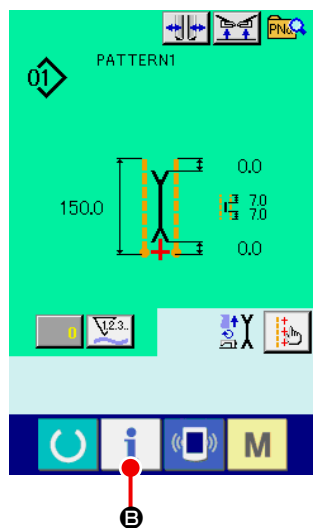

② **Visualizzare lo schermo di controllo produttivo.**

Premere il tasto INFORMATION **B** nello schermo di cucitura, e lo schermo di controllo produttivo viene visualizzato.

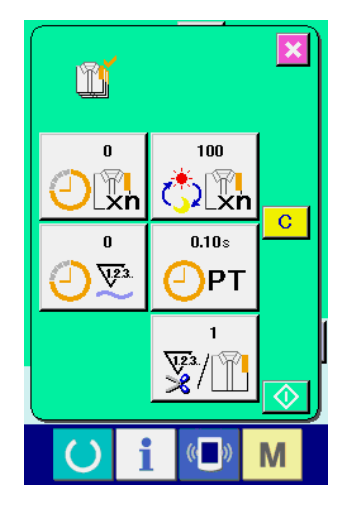

Il contenuto del display e le funzioni sono comuni a "In caso di visualizzare dallo schermo di informazione".

#### <span id="page-87-0"></span>**(4) Esecuzione dell'impostazione dell'informazione di controllo produttivo**

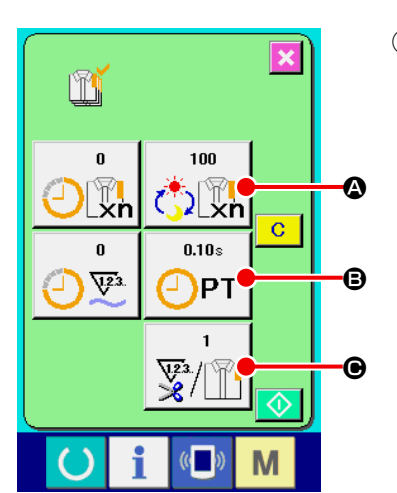

m

高剛

-1

m

 $\overline{7}$ 

 $\overline{4}$  $\overline{\mathbf{5}}$ 

 $\overline{1}$  $\bf{0}$   $8<sup>1</sup>$  $9<sup>°</sup>$ 

 $\overline{2}$  $3<sup>°</sup>$ 

 $6<sup>1</sup>$ 

 $\hat{+}$ 

M

 $\left(\begin{matrix} \cdot & \cdot \\ \cdot & \cdot \end{matrix}\right)$ 

 $\mathbf 0$ 

 $\overline{\mathbf{x}}$ 

① **Visualizzare lo schermo di controllo produttivo.** Consultare **["VI-15.\(3\) Osservazione dell'informazione di con](#page-85-0)[trollo produttivo" p. 82](#page-85-0)** e visualizzare lo schermo di controllo produttivo.

#### ② **Immettere il valore d'obiettivo finale.**

Prima, immettere il numero di pezzi dell'obiettivo della produzione nel processo fino al quale la cucitura viene eseguita d'ora in poi.

Quando il bottone FINAL TARGET VALUE  $\left[\mathcal{H}\right]$  dell'articolo

① viene premuto, lo schermo di immissione del valore d'obiettivo finale viene visualizzato.

Immettere il valore che si desidera con i dieci tasti o con i bottoni UP/DOWN.

Al termine dell'immissione, premere il bottone ENTER  $\Box$   $\Box$ 

#### ③ **Immettere il tempo di eservizio.**

Poi, immettere il tempo di esercizio richiesto per un processo.

 $0.10s$ Quando il bottone PITCH TIME  $\sqrt{p_T}$   $\Theta$  dell'articolo  $\mathbb D$  viene

premuto, lo schermo di immissione del tempo d'esercizio viene visualizzato.

Immettere il valore che si desidera con i dieci tasti o con i bottoni UP/DOWN.

Al termine dell'immissione, premere il bottone ENTER  $\Box$   $\Theta$ .

#### ④ **Immettere il numero di volte del taglio del filo.**

Poi, immettere il numero di volte del taglio del filo per processo. Quando il bottone NUMBER OF TIMES OF THREAD TRIMMING

 $\bigodot$  dell'articolo  $\bigcirc$  viene premuto, lo schermo di immissio-

ne del numero di volte del taglio del filo viene visualizzato. Immettere il valore che si desidera con i dieci tasti o con i bottoni UP/DOWN. Al termine dell'immisione, premere il bottone ENTER

#### $\Box$  (d.

Quando il valore di immissione è "0", il conteggio del numero di volte del taglio del filo non viene effettuato. Usare questa funzione collegando l'interruttore esterno.

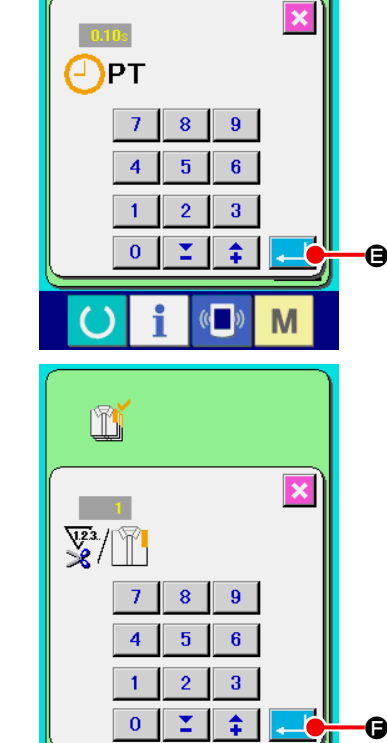

M

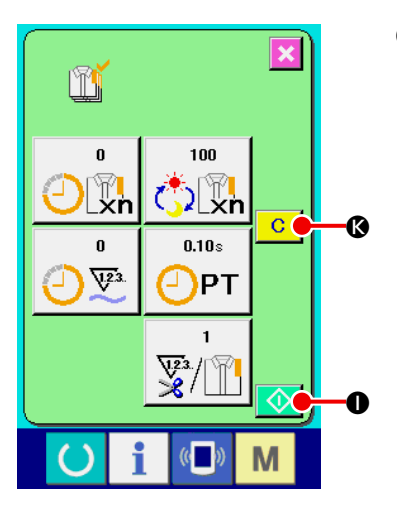

⑤ **Iniziare il conteggio del numero di pezzi della produzione.** Premere il bottone START  $\bigcirc$   $\bigcirc$ , e il conteggio del numero di pezzi della produzione viene iniziato.

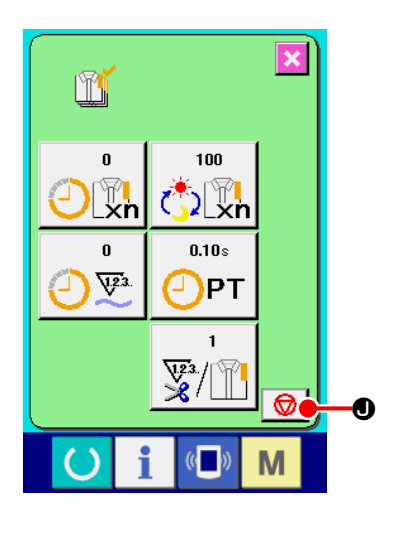

 $100$  $\sum_{n=1}^{\infty}$ 

 $0.10s$ 

 $\frac{\sqrt{2}}{8}$ 

 $\mathbb{C}$ 

M

PT

 $\bf \Phi$ 

m

 $\pmb{0}$  $\sqrt{2}$ 

 $\bf \Phi$ 

 $\bullet$ 

 $\overline{\mathbf{x}}$ 

 $\overline{c}$ 

#### ⑥ **Arrestare il conteggio.**

Visualizzare lo schermo di controllo produttivo consultando **["VI-](#page-85-0)[15.\(3\) Osservazione dell'informazione di controllo produtti](#page-85-0)[vo" p. 82](#page-85-0)**.

Quando il conteggio è in corso di esecuzione, l'interruttore STOP  $\bigcirc$   $\bigcirc$  viene visualizzato. Quando il bottone STOP  $\bigcirc$   $\bigcirc$  viene premuto, il conteggio viene arrestato.

Dopo l'arresto, il bottone START  $\bigcirc$   $\bullet$  viene visualizzato alla posizione del bottone STOP. Quando si continua il conteggio, premere di nuovo il bottone START  $\bigcirc$  0. Il valore contato non viene sgombrato finchè il bottone CLEAR  $\boxed{C}$   $\boxed{Q}$  venga premuto.

#### ⑦ **Sgombrare il valore contato.**

Quando si sgombra il valore contato, mettere il conteggio in condizioni d'arresto e premereil bottone CLEAR  $\boxed{C}$ . Il valore da sgombrare è soltanto il valore d'biettivo attuale  $\Phi$  e il valore consuntivo reale  $\mathbf{\mathbb{O}}$ .

Il bottone CLEAR viene visualizzato solo in caso di condizioni d'arresto.

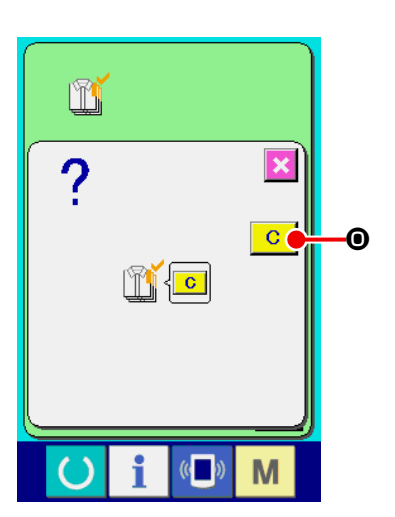

Quando il botone CLEAR  $\boxed{C}$   $\boxed{O}$  viene premuto, lo schermo di conferma dello sgombro viene visualizzato.

Quando il botone CLEAR **C O** viene premuto nello schermo di conferma dello sgombro, il valore contato viene sgombrato.

#### <span id="page-89-0"></span>**(5) Osservazione dell'informazione di misurazione dell'esercizio**

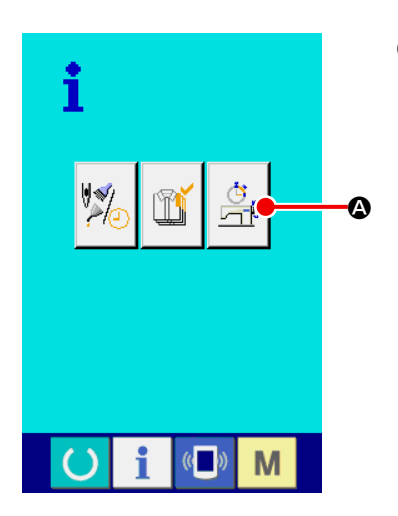

① **Visualizzare lo schermo di misurazione dell'esercizio.** Premere il bottone OPERATION MEASUREMENT SCREEN

DISPLAY  $\frac{1}{\sqrt{2}}$  **O** nello schermo di informazione. Lo schermo di

misurazione dell'esercizio (schermo A) viene visualizzato.

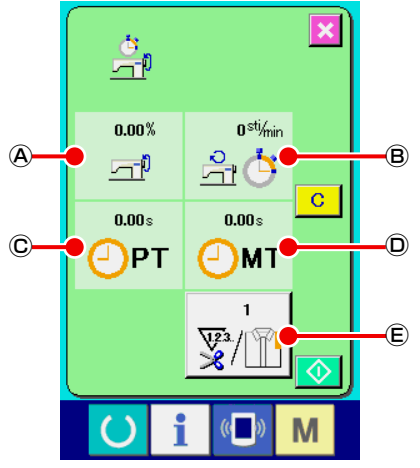

**Schermo di misurazione dell'esercizio (schermo A)**

L'informazione sui seguenti 5 articoli viene visualizzata nello schermo di misurazione dell'esercizio.

- Ⓐ : Questo articolo visualizza automaticamente l'indice d'esercizio dal momento in cui la misurazione è stata iniziata.
- Ⓑ : Questo articolo visualizza automaticamente la velocità media della macchina dal momento in cui la misurazione è stata iniziata.
- Ⓒ : Questo articolo visualizza automaticamente il tempo d'esercizio medio dal momento in cui la misurazione è stata iniziata.
- Ⓓ : Questo articolo visualizza automaticamente il tempo di macchina medio dal momento in cui la misurazione è stata iniziata.
- Ⓔ : Questo articolo visualizza il numero di volte del taglio del filo per processo.

Immetta il numero di volte che si riferiscono all'articolo ② qui sotto.

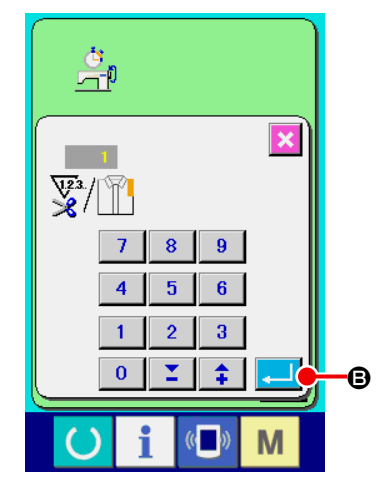

#### ② **Immettere il numero di volte del taglio del filo.**

Poi, immettere il numero di volte del taglio del filo per processo. Quando il bottone NUMBER OF TIMES OF THREAD TRIMMING

Ⓔ viene premuto, lo schermo di immissione del numero

di volte del taglio del filo viene visualizzato.

Immettere il valore che si desidera con i dieci tasti o con i bottoni UP/DOWN.

Al termine dell'immissione, premere il bottone ENTER  $\Box$   $\Theta$ .

Quando il valore di immissione è "0", il conteggio del numero di volte del taglio del filo non viene effettuato. Usare questa funzione collegando l'interruttore esterno.

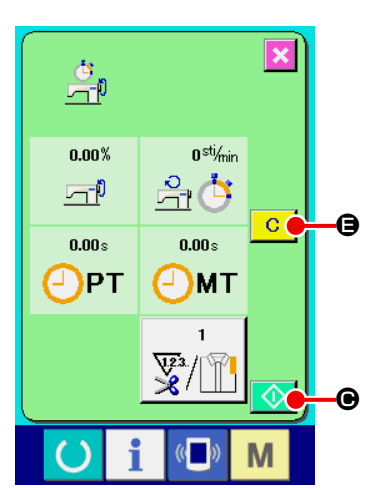

#### ③ **Iniziare la misurazione.**

Premere il bottone START  $\bigcirc$   $\bigcirc$ , e la misurazione di ciascun dato viene iniziata.

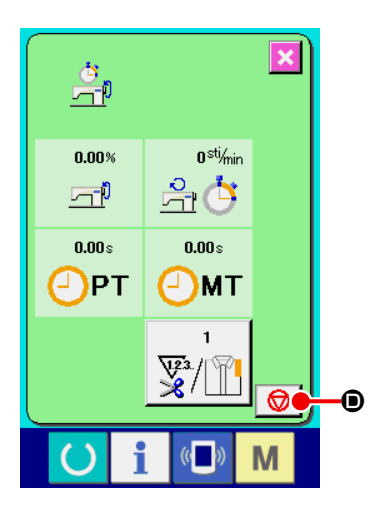

島

 $0.00\%$ 

石巾

 $0.00s$ 

)PT

F

 $\overline{\mathbf{x}}$ 

 $\overline{c}$ 

M

 $0<sup>stj</sup>/min$ 

合心

 $0.00 s$ 

MT

#### ④ **Arrestare il conteggio.**

Visualizzare lo schermo di misurazione dell'esercizio consultando gli articoli ① e ② di **["VI-15.\(5\) Osservazione dell'informazione](#page-89-0)  [di misurazione dell'esercizio" p. 86.](#page-89-0)** Quando la misurazione è in corso di esecuzione, il bottone STOP

O viene visualizzato. Quando il bottone STOP O viene premuto, la misurazione viene arrestata.  $\Diamond \circ$ visualizzato alla posizione del bottone STOP. In caso di continuare la misurazione, premere di nuovo il bottone START  $\bigcirc$   $\bigcirc$ Il valore misurato non viene sgombrato finché il bottone CLEAR  $\overline{C}$  $\bigcirc$  venga premuto.

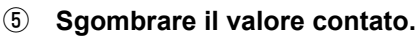

Quando si sgombra il valore contato, mettere il conteggio in condizioni d'arresto e premere il bottone CLEAR  $\boxed{C}$ .

Il bottone CLEAR viene visualizzato solo in caso dello stato di arresto.

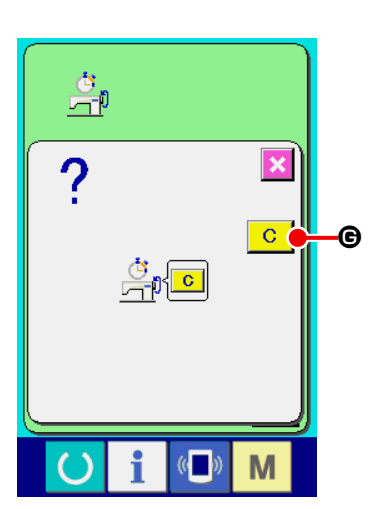

Quando il bottone CLEAR  $\overline{c}$   $\overline{c}$  viene premuto, lo schermo di confermazione dello sgombro viene visualizzato. Quando il bottone CLEAR  $\boxed{C}$   $\boxed{G}$  viene premuto nello schermo

di conferma dello sgombro, il valore contato viene sgombrato.

## **16. USO DELLA FUNZIONE DI COMUNICAZIONE**

La funzione di comunicazione può portare (download) i dati di cucitura creati con altre macchine per cucire. Inoltre, la funzione può trasmettere (upload) i dati soprastanti alla carta di memoria o al personal. La carta di memoria e il USB sono preparati come il mezzo per comunicare.

## **(1) Dati che si possono trattare**

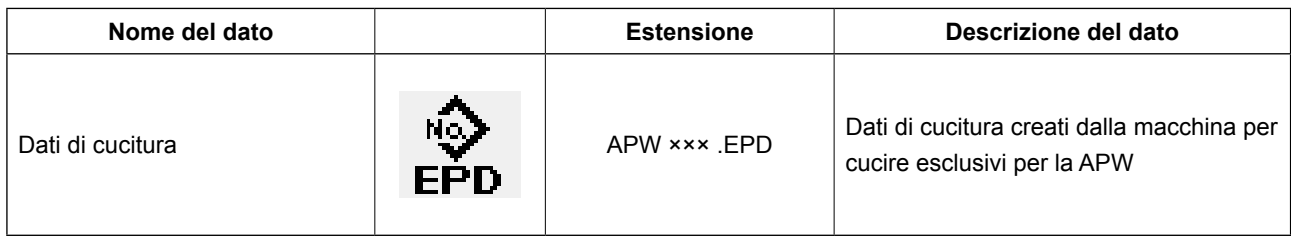

××× : No. di archivio

#### **(2) Effettuazione della comunicazione tramite la carta di memoria**

Per la modalità di manipolazione della carta di memoria, leggere **["VI-1. PREFAZIONE" p. 21.](#page-24-0)**

# **(3) Comunicazione effettuata usando USB**

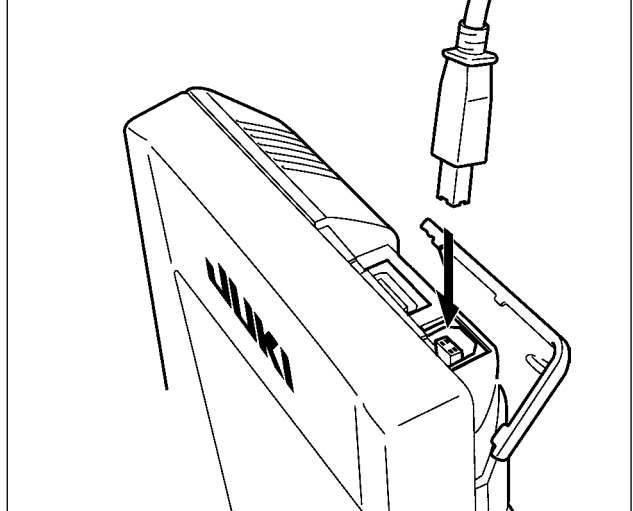

I dati possono essere inviati/ricevuti a/da un personal computer e simili, per mezzo di un cavo del USB.

**Se la parte di contatto diventa sporca,**   $\mathbf{I}$ **mancato contatto sarà causato. Non toccarla con la mano, e controllarla in modo che polvere, olio, o altro materiale estraneo non ci aderisca. Inoltre, gli elementi interni vengono danneggiati dall'elettri-** $\overline{\phantom{a}}$ **cità statica o qualcosa di simile. Perciò,**   $\mathbf{I}$ **fare molta attenzione nel trattamento.**  $\mathbf{I}$ 

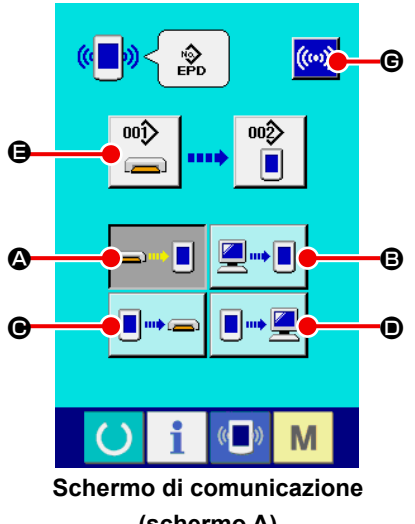

**(schermo A)**

#### ( ( ■ b)  $\hat{\mathbb{R}}$  $\overline{\mathbf{x}}$  $\overline{7}$  $\overline{8}$  $9<sup>1</sup>$ **NOTE**  $\overline{4}$  $\overline{5}$  $\overline{\mathbf{6}}$  $\overline{2}$  $\overline{3}$ 副  $\overline{1}$  $\overline{\mathbf{0}}$ g M

#### ① **Visualizzare lo schermo di comunicazione.**

Quando il tasto COMMUNICATION (D) della sezione di sede degli interruttori viene premuto nello schermo di immissione, lo schermo di comunicazione (schermo A) viene visualizzato.

#### ② **Selezionare la comunicazione.**

Ci sono quattro procedure di comunicazione ome descritto qui sotto.

- A Scrittura del dato dalla carta di memoria al pannello
- B Scrittura del dati dal personal (server) al pannello
- C Scrittura del dato dal pannello alla carta di memoria
- D Scrittura dei dati dal pannello al personal (server)

Selezionare il bottone della procedura di comunicazione che si desidera con i bottoni di comunicazione.

#### ③ **Selezionare il No. di dato.**

οοî> Quando  $\Box$   $\Box$   $\Box$  viene premuto, lo schermo di selezione degli

archivi di scrittura viene visualizzato.

Immettere il No. di archivio dei dati che si desidera scrivere. Per il No. di archivio, immettere APW xxx. del nome dell'archivio ed i numerali della parte xxx di EPD. Quando la destinazione di scrittura è il pannello, i No. di modello che non sono statiregistrati vengono visualizzati.

#### ④ **Determinare il No. di dato.**

Quando il bottone ENTER  $\left| \cdot \right|$   $\Theta$  viene premuto, lo schermo di selezione dei No. di dato viene chiuso e lo schermo ritorna allo schermo di comunicazione (schermo A).

#### ⑤ **Cominciare la comunicazione**

Quando il bottone COMMUNICATION START ((w)  $\Theta$  viene pre-

zione dopo il termine della comunicazione.

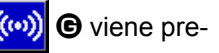

muto, la comunicazione dei dati comincia. Lo schermo di comunicazione in corso viene visualizzato durante la comunicazione e lo schermo ritorna allo schermo di comunica-

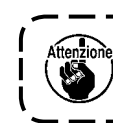

**Non aprire il coperchio durante la lettura dei dati. È possible che i dati non vengano letti.**

#### **(5) Per portare dentro i dati plurali insieme**

Per quanto riguarda i dati di cucitura, è possibile selezionare i dati plurali e scrivere tutti insieme. Il No. di modello di cucitura della destinazione di scrittura è lo stesso No. del No. di dato selezionato.

**Per quanto riguarda dal No. 99 in poi della carta di memoria, la selezione plurale non può essere effettuata.**

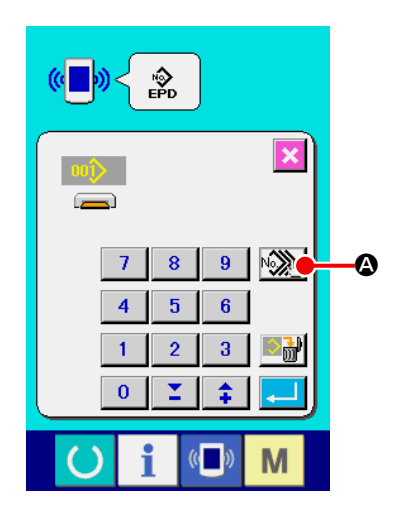

① **Visualizzare lo schermo di selezione degli archivi di scrittura.** Premere il bottone PLURAL SELECTION  $\sqrt{\frac{1}{2}}\ \otimes$ , e lo schermo di selezione plurale dei No. di dato viene visualizzato.

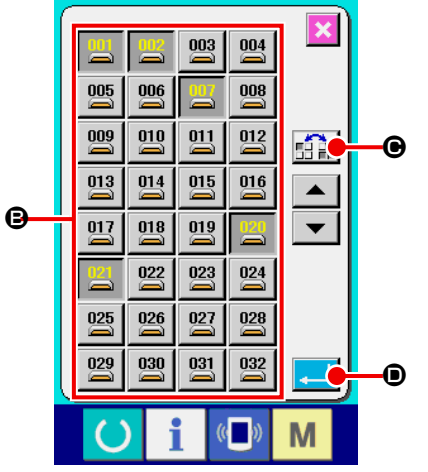

#### ② **Effettuare la selezione dei No. di dato.**

L'elenco dei No. di archivio dei dati esistenti viene visualizzato. Premere i bottoni FILE No. **B** che si desiderano scrivere. È possibile invertire lo stato di selezione dei bottoni con il bottone REVERSE **FILE O**.

#### ③ **Determinare il No. di dato.**

Quando il bottone ENTER  $\Box$   $\Box$   $\Box$  viene premuto, lo schermo di selezione plurale dei No. di dato viene chiuso e la selezione dei dati finisce.

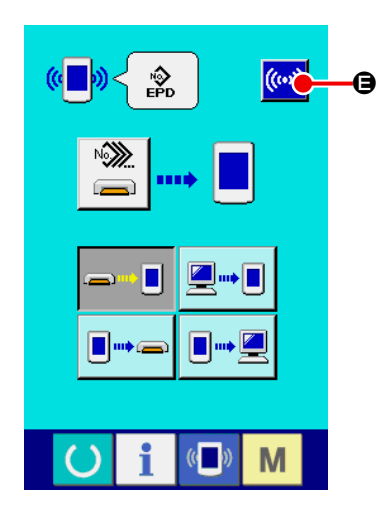

#### ④ **Iniziare la comunicazione.**

Premere il bottone COMMUNICATION START ((w)) (B, e la comunicazione dei dati comincia.

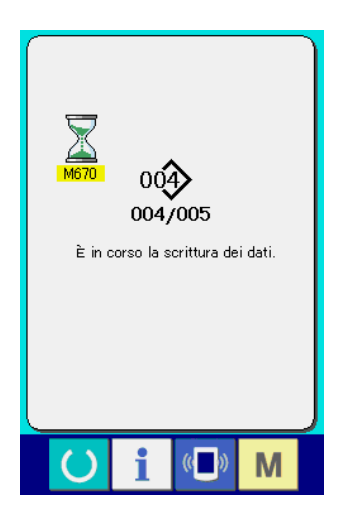

Il No. di dato in corso di comunicazione, il numero totale di dati di scrittura e il numero di dati che hanno finito la comunicazione dei dati vengono visualizzati nello schermo di comunicazione in corso.

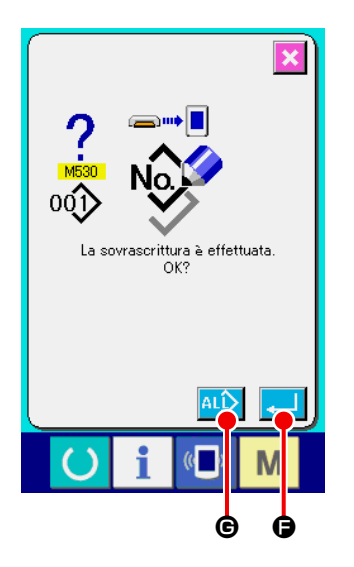

 \* Quando si effettua la scrittura al No. di modello di cucitura che già esiste, lo schermo di conferma della sovrascrittura viene visualizzato prima della scrittura. Quando si esegue la sovrascrittura, premere il bottone ENTER **F.** Quando si esegue la sovrascrittura tutte le volte senza visualizzare lo schermo di conferma della sovrascrittura, premere il bottone OVERWRITING  $\overline{AD}$   $\Theta$  in tutti i casi.

## **17. EFFETTUAZIONE DELLA FORMATTAZIONE DELLA CARTA DI MEMORIA**

Quando si esegue la ri-formattazione della carta di memoria, avere cura di effettuarla con il IP-420. La carta di memoria formattata con il personal non può essere letta con il IP-420.

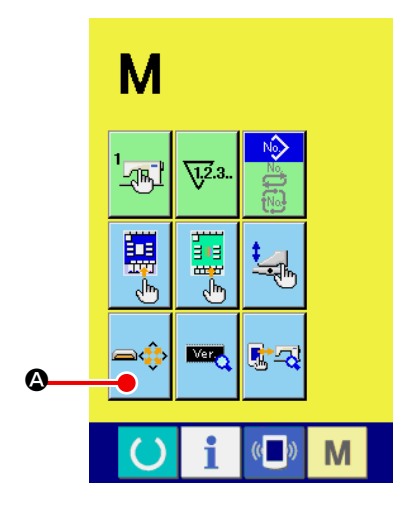

① **Visualizzare lo schermo di formattazione della carta di memoria.**

Tenere premuto il tasto MODE CHANGEOVER M per tre se-

condi e il bottone MEDIA FORMAT  $\Rightarrow$  a sarà visualizzato sullo

schermo. Quando questo bottone viene premuto, lo schermo di formattazione del media viene visualizzato.

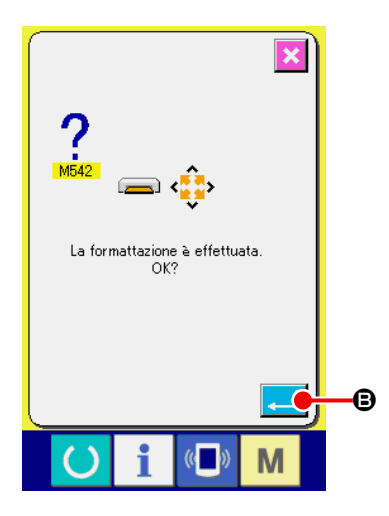

② **Cominciare la formattazione della carta di memoria.** Posizionare la carta di memoria che si desidera formattare allo slot della carta di memoria, premere il bottone ENTER  $\Box$   $\Theta$ dopo aver chiuso il coperchio, e la formattazione comincia. Memorizzare i dati necessari nella carta di memoria a un altro mezzo prima di formattare. Quando la formattazione viene effettuata, i dati interni vengono cancellati.

## **VII. MANUTENZIONE**

## **1. ISPEZIONE**

Avere cura di eseguire periodicamente la manutenzione e ispezione per mantenere la prestazione di questa macchina.

Avere cura di eseguire periodicamente la manutenzione e ispezione poiché guasti della macchina possono essere causati a meno che il lavoro non venga effettuato.

#### **(1) Manutenzione e ispezione del dispositivo pneumatico**

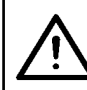

**ATTENZIONE : Al fine di evitare possibili incidenti causati dall'avvio improvviso della macchina, non mettere mano(i), piede, faccia o attrezzi sugli elementi mobili della macchina.**

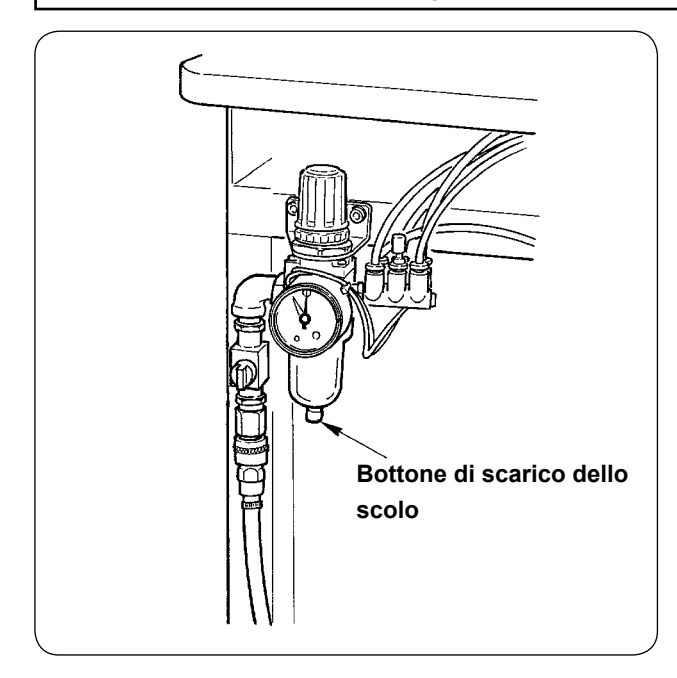

• Scaricare lo scolo del filtro ogni giorno. Premere il bottone di scarico dello scolo posto al fondo del filtro per scaricare lo scolo.

#### **(2) Manutenzione e ispezione relativa alla macchina per cucire**

#### **ATTENZIONE :**

**Prima di effettuare le seguenti operazioni spegnere l'interruttore dell'alimentazione al fine di prevenire incidenti causati dall'avvio improvviso della macchina per cucire.**

- Quando la polvere aderisce ai posti piccoli della macchina per cucire quali la pinza o qualcosa di simile, il funzionamento regolare viene disturbato. Avere cura di eseguire la pulizia prima del lavoro. Inoltre, avere cura di pulire ritagli del tessuto nel coperchio del crochet una volta la settimana.
- Controllare l'affilatezza del coltello centrale e del coltello dell'angolo prima del lavoro, e cercare di sostituire con tempestività.
- Per quanto riguarda la lubrificazione della macchina per cucire, avere cura di usare l'olio designato JUKI MACHINE OIL No. 1 (MDFRX1600C0).
- Sostituire periodicamente il feltro del guidafilo. (Consultare **"V-1.(3) Infilatura del filo dell'ago" p. 14**.)

#### **(3) Quanto all'olio di scarico dell'olio del crochet**

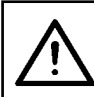

#### **ATTENZIONE :**

**Prima di effettuare le seguenti operazioni spegnere l'interruttore dell'alimentazione al fine di prevenire incidenti causati dall'avvio improvviso della macchina per cucire.**

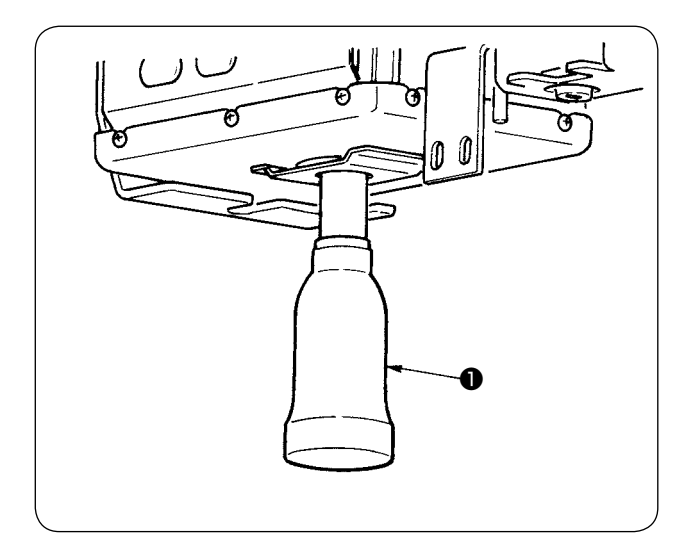

Girare e rimuovere il contenitore dell'olio, e scaricare l'olio di scarico quando l'olio di scarico si è accumulato fino alla metà circa del contenitore dell'olio ❶ posto sul coperchio del basamento della macchina.

#### **(4) Quanto alla pulizia della base dell'albero del crochet**

**ATTENZIONE : Prima di effettuare le seguenti operazioni spegnere l'interruttore dell'alimentazione al fine di prevenire incidenti causati dall'avvio improvviso della macchina per cucire.**

Pulire periodicamente ritagli del tessuto o qualcosa di simile accumulatasi nel coperchio para olio del crochet.

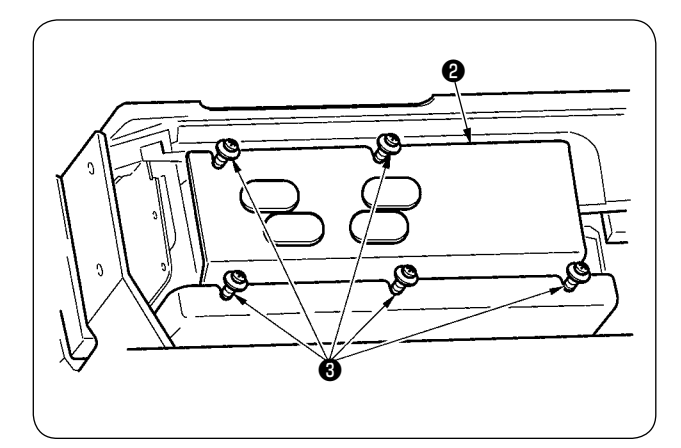

• Sollevare la testa della macchina e rimuovere il coperchio para olio ❷ dopo aver allentato le viti di fissaggio ❸ (5 posti).

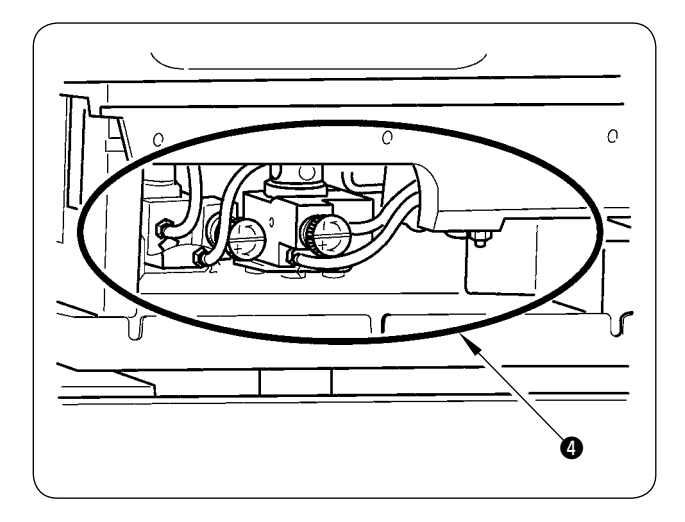

• Pulire l'interno del coperchio para olio del crochet  $\boldsymbol{0}$  .

## **2. LUCE DI MARCATURA**

#### **AVVERTIMENTO :**

- **1. Se la luce laser entra direttamente nell'occhio, disturbi di vista possono essere causati.**
- **Non guardare dentro l'entrata/uscita del laser.**
- **2. Mai effettuare l'installazione/rimozione della lampada di marcatura a macchina accesa. Inoltre, usare la luce esclusivamente per la marcatura.**

#### **(1) Impostazione della luce di marcatura per riferimento di cucitura**

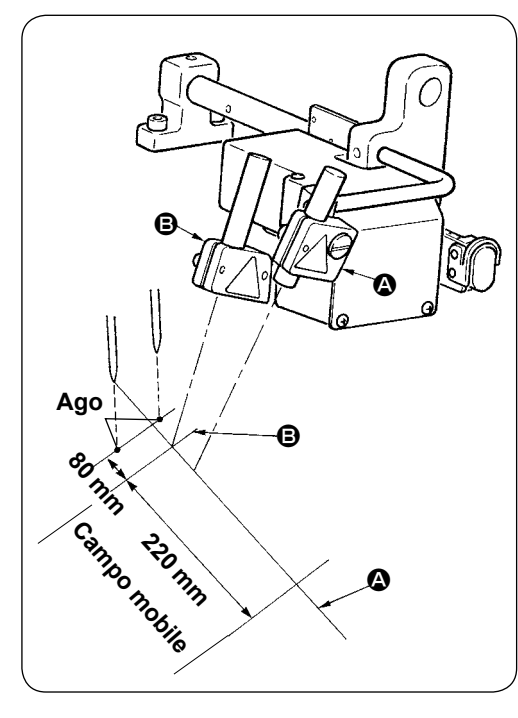

La luce della lampada di marcatura sul lato anteriore, vista dalla parte dell'operatore, è usata per l'impostazione del riferimento per la linea longitudinale (fissa)  $\Omega$  e quella sul lato posteriore è usata per l'impostazione del riferimento per la linea laterale (mobile secondo il tipo di cucitura) **B**.

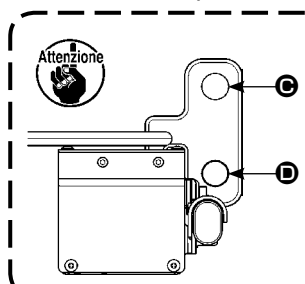

**• Usare il foro di montaggio** D **sul lato inferiore fino alla misura del calibro da 8 a 16 mm. In caso di 18 mm o più, usare il foro di**  montaggio  $\bigcirc$  sul lato superiore. **• Dopo il cambiamento della posizione di montaggio superiore o di quella inferiore, avere cura di effettuare la regolazione dell'origine del motore della luce di marcatura.**

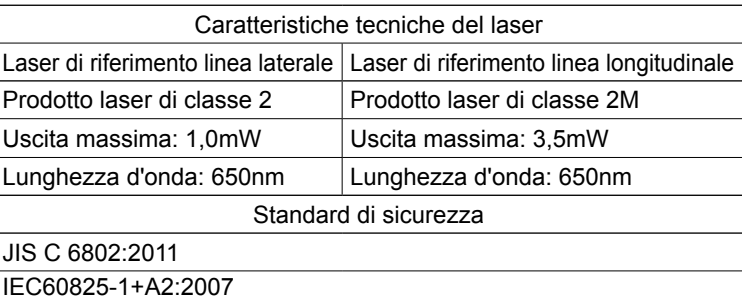

#### **(2) Regolazione della posizione di irradiamento della luce di marcatura**

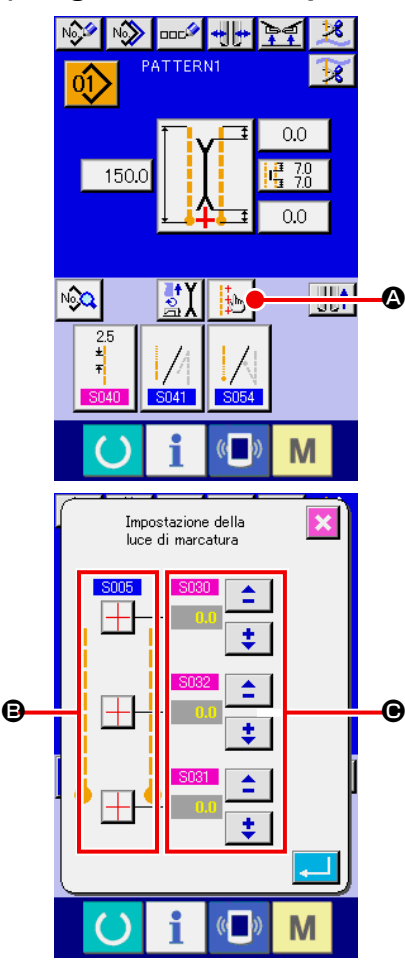

Premere il bottone **@** nello schermo di immissione, e lo schermo di impostazione della luce di marcatura viene visualizzato. Quindi la posizionedi irradiamento della luce di marcatura può essere regolata.

La posizione di irradiamento della linea laterale della luce di marcatura viene determinata dal tipo di cucitura, e la posizione di irradiamento viene spostata automaticamente da **B** "**SOO5** commutazione dell'irradiamento all'inizio della cucitura/irradiamento alla fine della cucitura/ irradiamento al centro" e "S004 impostazione della misura L". Quando il valore di compensazione di @ è 0,0 mm, la luce di marcatura irradia la posizione di cucitura.

Quando si desidera spostare la posizione di irradiamento della luce di marcatura rispetto alla posizione di cucitura, impostare ciascun valore di compensazione di  $\bigcirc$  per l'uso.

- : Compensazione della posizione di irradiamento all'inizio della cucitura
- S031 : Compensazione della posizione di irradiamento alla fine della cucitura
- S032 : Compensazione della posizione di irradiamento al centro

## **3. RIFORNIMENTO DEL GRASSO AI POSTI DESIGNATI**

\* Quando "Avvertimento di ingrassaggio E220" o "Errore di ingrassaggio E221" viene visualizzato, o quando la macchina è stata usata per un anno, avere cura di effettuare il rifornimento del grasso.

Quando si accende la macchina dopo che la macchina per cucire ha funzionato fino a 40 milioni di punti, "avvertimento di ingrassaggio E220" che informa del rifornimento del grasso viene visualizzato sul pannello. Quando si preme il bottone RESET // per rilasciare lo schermo di errore, la macchina può continuare il funzionamento. Tuttavia, l'errore non è stato rilasciato e l'errore viene visualizzato ogni volta che si accende la macchina. Dopo aver effettuato il rifornimento del grasso, che verrà spiegato dopo, chiamare "Interruttore di memoria  $\frac{1}{245}$  " e impostare il numero di punti del funzionamento su "0" con il bottone CLEAR  $\boxed{C}$ 

Quando la macchina è stata usata continuamente fino a 48 milioni di punti, "errore di ingrassaggio E221" viene visualizzato sul pannello. In questo caso, anche se il bottone RESET  $\mathbb{Z}$  viene premuto e lo schermo di errore viene rilasciato, la cucitura dopo quel momento non può essere effettuata. Avere cura di chiamare "Interruttore di memoria  $\frac{1}{245}$ " e impostare il numero di punti su "0" con il bottone CLEAR  $\frac{1}{2}$  dopo aver effettuato il rifornimento del grasso, che verrà spiegato dopo.

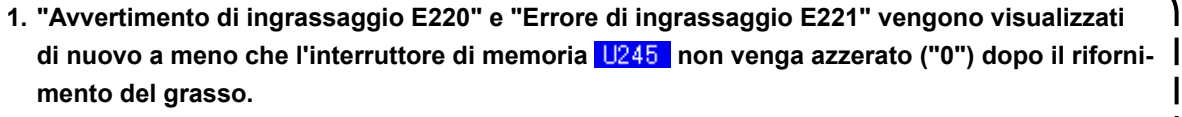

**2. Avere cura di usare il tubetto del grasso (No. di parte : 40006323) in dotazione con la macchina come un accessorio per il rifornimento del grasso ai posti designati, il quale verrà spiegato dopo. Se qualche altro grasso tranne quello specificato viene rifornito, rottura dei componenti sarà causata.**

**3. Conservare il tubetto di grasso in un luogo sicuro dopo l'uso.**

#### **ATTENZIONE:**

**Prima di effettuare le seguenti operazioni spegnere l'interruttore dell'alimentazione al fine di prevenire incidenti causati dall'avvio improvviso della macchina per cucire.**

## **(1) Procedura di ingrassaggio**

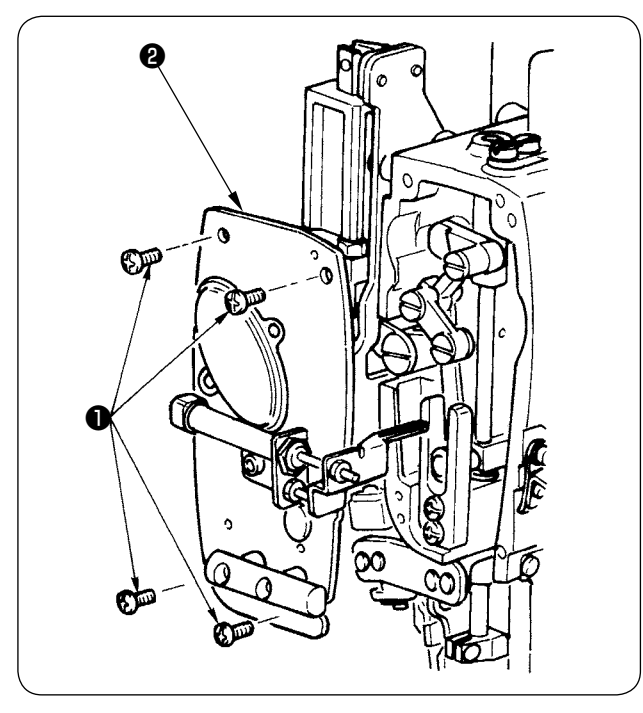

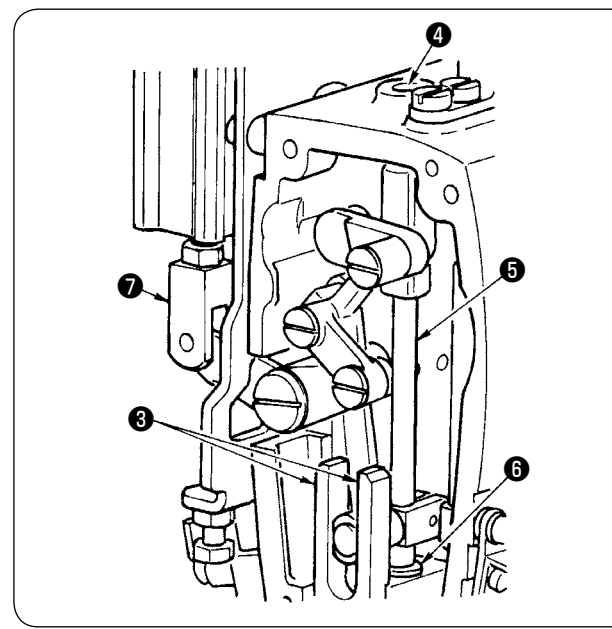

 $\mathbf{e} \sim \mathbf{e}$ ❶ ® ❶ ① Rimuovere le quattro viti di fissaggio ❶ e togliere la piastra frontale ❷ .

- ② Rifornimento del grasso alla sezione di coltello centrale
- Applicare grasso a tutti e due i piani delle guide  $\bigcirc$ , al cuscinetto della barra del coltello, superiore ❹ e al cuscinetto della barra del coltello, inferiore  $\mathbf \Theta$ .
- La barra del coltello  $\bigcirc$  si muove su e giù muovendo il giunto del cilindro ❼ su e giù nello stato in cui l'aria non è fornita. Applicare grasso al cuscinetto in modo che grasso si infiltri nell'interno del cuscinetto.

③ Rifornimento del grasso alla sezione di barra ago

Applicare grasso alla leva tirafilo ❽ , alla sezione superiore della barra ago ❾ , alla sezione inferiore della barra ago  $\mathbf 0$ , alla barra ago  $\mathbf 0$  e alla barra ago  $\mathbf{\Phi}$ .

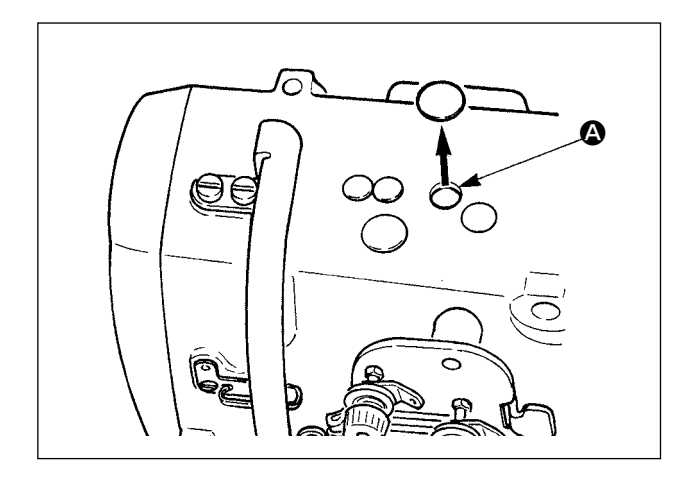

④ Rimuovere il tappo di gomma e applicare grasso nuovo all'interno del foro dopo aver rimosso grasso vecchio aderito all'interno del foro  $\bullet$ . Coprire quindi il foro con il tappo di gomma.

## **4. PEZZI DI RICAMBIO CONSUMABILI**

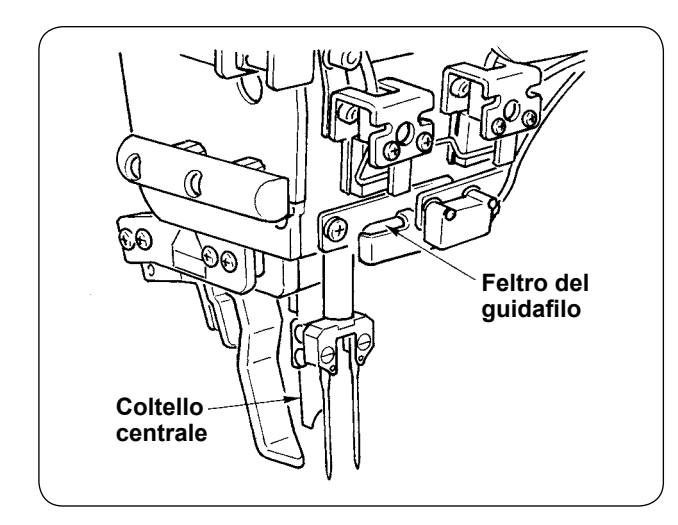

I componenti sottostanti sono quelli consumabili. Sostituirli periodicamente.

 **• Feltro del guidafilo (No. di parte : 4034444)** La zona dove passa il filo si consuma e movimento ruvido del filo si verifica con facilità a meno che esso non venga sostituito periodicamente.

 **• Coltello centrale (No. di parte : 40026155)**

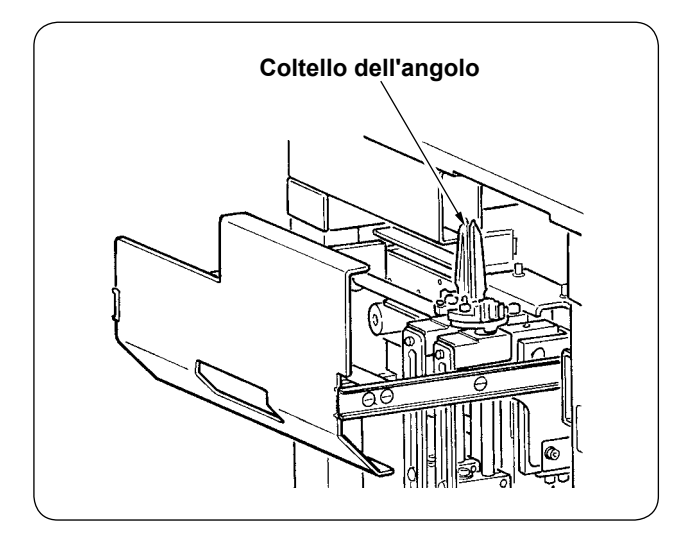

#### **• Coltello dell'angolo**

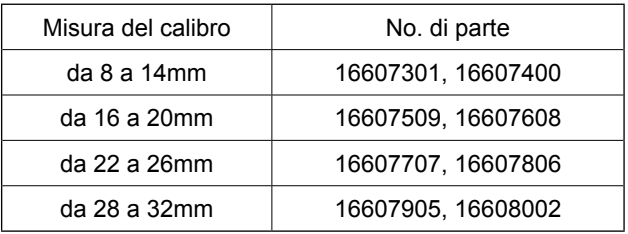

L'affilatezza si deteriora e la qualità della cucitura viene influenzata a meno che esso non venga sostituito periodicamente.

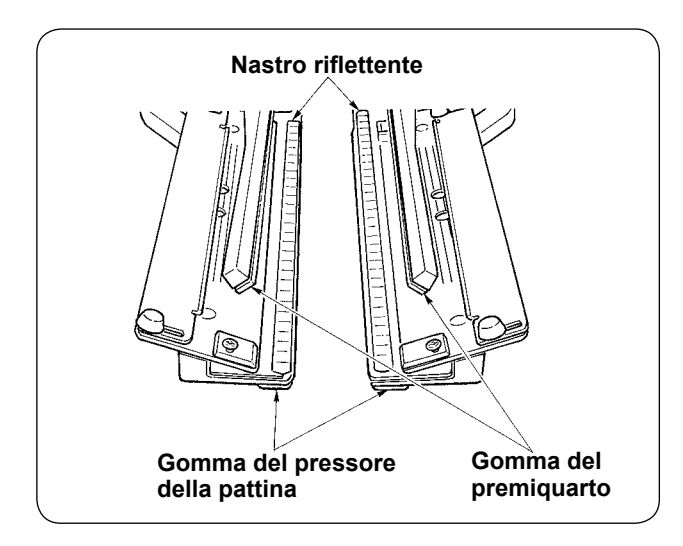

#### **• Nastro riflettente**

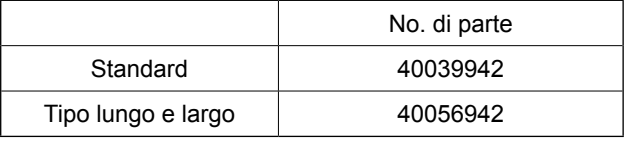

La precisione di rilevamento della pattina si deteriora e la qualità della cucitura viene influenzata a meno che esso non venga sostituito periodicamente.

#### **• Gomma del premiquarto**

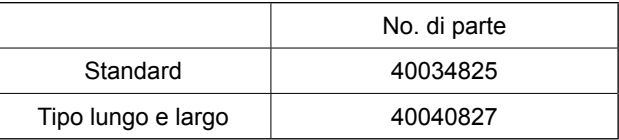

#### **• Gomma del pressore della pattina**

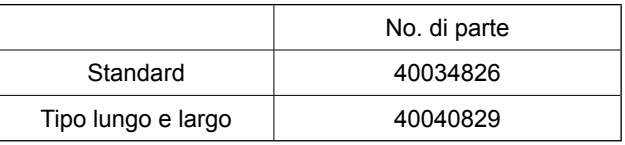

La presa del materiale si deteriora e la qualità della cucitura viene influenzata a meno che esso non venga sostituito.

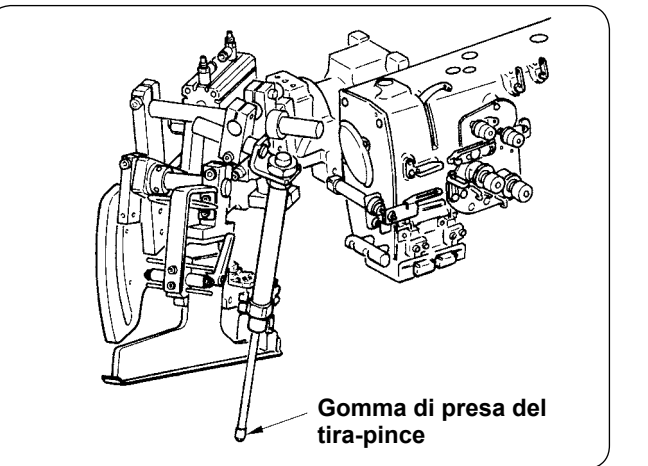

#### **• Gomma di presa del tira-pince (No. di parte : 40034733)**

La presa del materiale si deteriora e la qualità della cucitura viene influenzata a meno che esso non venga sostituito.

## **5. INCLINAZIONE DELLA MACCHINA**

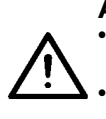

**ATTENZIONE : • Spegnere l'interruttore dell'alimentazione prima di iniziare il lavoro al fine di evitare possibili incidenti causati dall'avvio improvviso della macchina.**

**• Quando la macchina viene inclinata/sollevata, fare attenzione che mani, dita o altre parti del corpo non vengano intrappolate nei relativi componenti della macchina.**

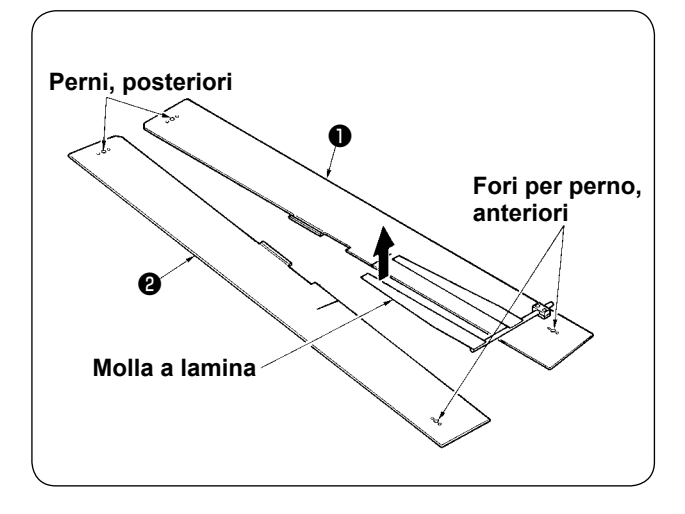

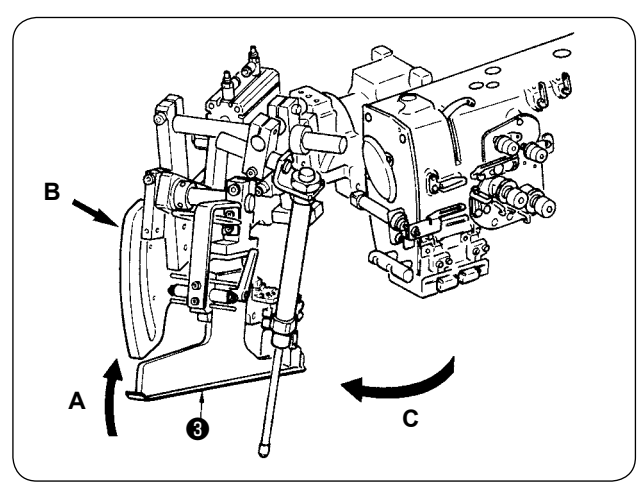

② Girare l'unità bordatore. Sollevare il bordatore ❸ nel senso **A**, tenere la sezione **B** con la mano e girare l'intero bordatore nel senso **C**.

① Rimuovere i piani di cucitura ❶ e ❷ .

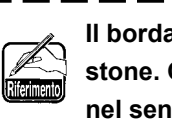

**Il bordatore è bloccato con la sfera a pistone. Girare piuttosto forte il bordatore nel senso C per sbloccarlo.**

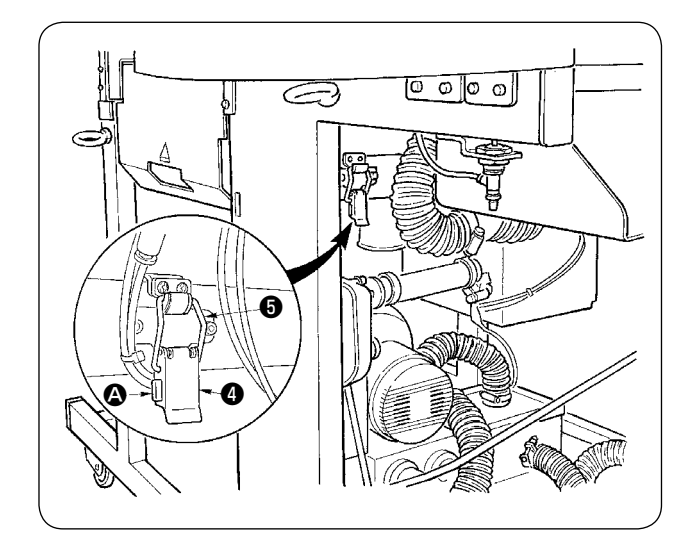

③ Rilasciare le cerniere di fissaggio della macchina.

Premendo la sezione <sup>2</sup>. rilasciare le cerniere di fissaggio della macchina ❹ , e rimuovere il gancio delle cerniere ❺ .

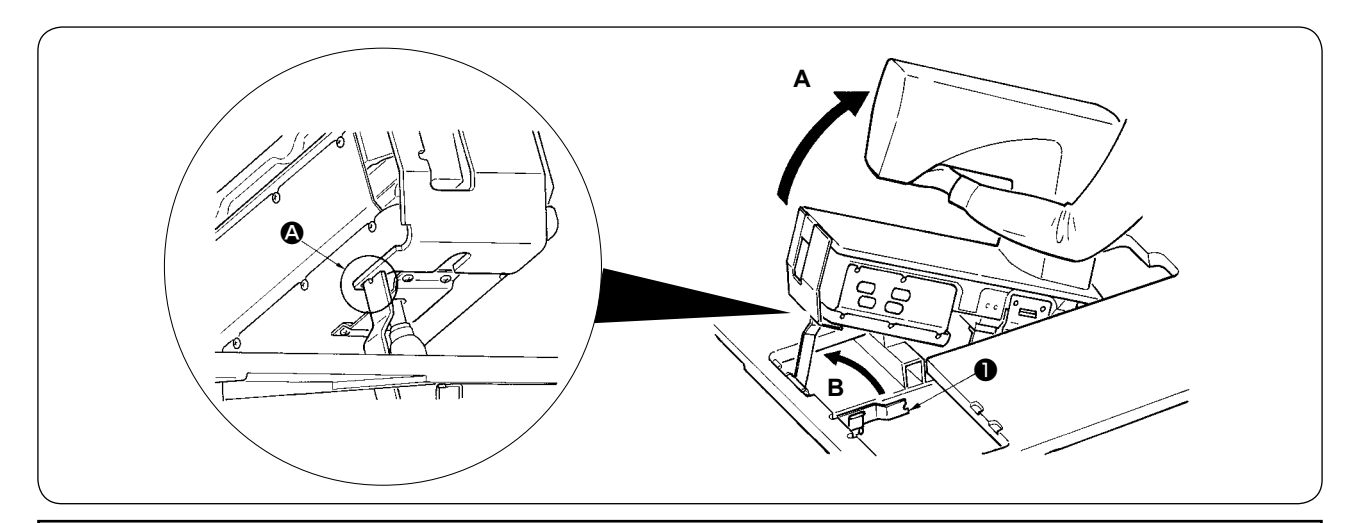

#### **ATTENZIONE :**

- **1. Quando si gira la testa della macchina per cucire, assicurarsi di eseguirlo con due persone o più.**
- **2. Al fine di evitare possibili ferimenti, quando si rimette la testa della macchina dallo stato sollevato alla posizione di partenza, rimetterla alla posizione di partenza dopo essersi assicurati che non c'è nessun attrezzo o componente sotto la molla a gas.**
- **3. Al fine di evitare possibili ferimenti o danni alla macchina per cucire, non danneggiare con attrezzi**
- **o parti della macchina la sezione di asta della molla a gas posta sotto la testa della macchina. 4. Al fine di evitare possibili ferimenti, sostituire immediatamente la molla a gas con quella nuova quando la sezione di asta della molla a gas non funziona correttamente con un'incrinatura o qualcosa di simile, oppure essa è giudicata una difettosa.**
- **[ Non usare nessun'altra tranne la molla a gas originale JUKI (No. di parte : 40023177). ]**
- **5. Al fine di evitare possibili ferimenti, non usare la macchina per cucire quando la molla a gas è rimossa.**

④ Girare la macchina per cucire.

- Tenere il lato inferiore del braccio della macchina e sollevare l'intera macchina per cucire nel senso **A**.
- Sollevare la piastra di fissaggio della macchina ❶ per cucire nel senso **B**, mettere la punta della piastra di fissaggio della macchina ❶ per cucire al foro del basamento della macchina e fissare la macchina per cucire. (Consultare A.)
- ⑤ Quando si rimette la macchina per cucire, posizionare la macchina per cucire invertendo la procedura.

## **6. STANDARD DELL'INTERVALLO DI SOSTITUZIONE DELLA MOLLA A GAS**

#### **ATTENZIONE :**

**• Spegnere l'interruttore dell'alimentazione prima di iniziare il lavoro al fine di evitare possibili incidenti causati dall'avvio improvviso della macchina.**

**• Quando la macchina viene inclinata/sollevata, fare attenzione che mani, dita o altre parti del corpo non vengano intrappolate nei relativi componenti della macchina.**

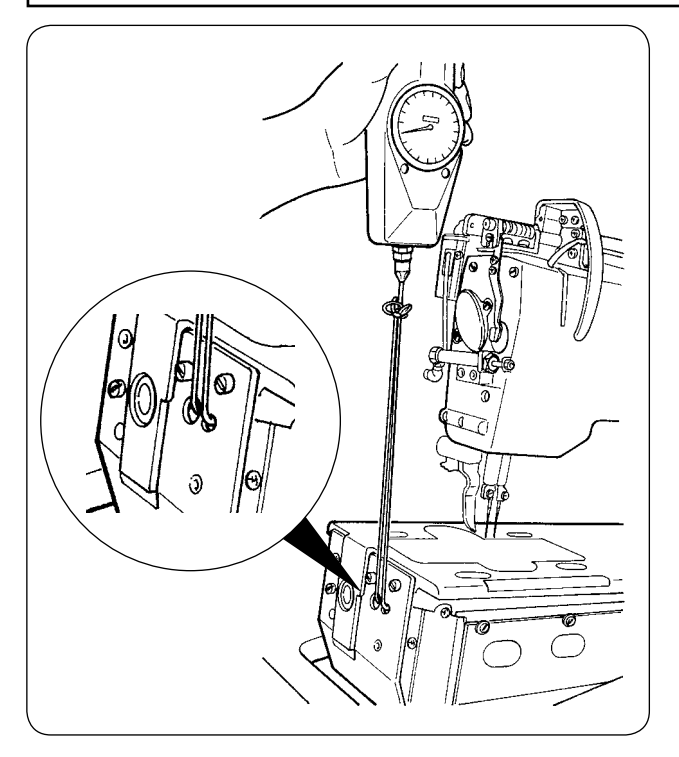

1) La molla a gas è uno dei materiali di consumo. Il gas presente all'interno della molla a gas si perderà naturalmente anche quando la frequenza di uso è bassa e la molla non sarà in grado di esercitare la spinta per assicurare la sicurezza. Nel caso che una forza di 130N o più sia necessaria quando si solleva la macchina per cucire facendo passare le corde attraverso l'estremità anteriore della base della macchina secondo le indicazioni della figura a sinistra, sostituire presto la molla con la molla a gas originale JUKI (No. di parte : 40023177).

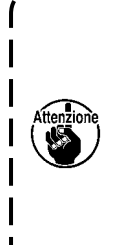

**La molla a gas è un componente che può essere usato con facilità. Tuttavia, tenere presente che la molla a gas ha il problema dei graffi sulla sezione di asta e alcune sue parti sono poco resistenti al carico laterale quando essa è completamente allungata. Stare quindi molto attento quando si esegue la manutenzione o la pulizia della macchina per cucire.**

## **7. PROCEDURA DI SOSTITUZIONE TRA FILETTO DOPPIO E FILETTO SINGOLO**

**ATTENZIONE:**

**Prima di effettuare le seguenti operazioni spegnere l'interruttore dell'alimentazione al fine di prevenire incidenti causati dall'avvio improvviso della macchina per cucire.**

① Accendere la macchina e avanzare la pinza.

#### **(1) Procedura di sostituzione tra filetto doppio e filetto singolo**

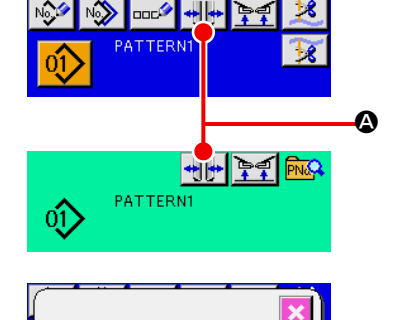

- Nel caso di **MOO4** Tipo lungo e largo, la commutazione tra ) **filetto doppio e filetto singolo non può essere effettuata con il piedino premistoffa avanzato.**
- 2 Premere il bottone  $\bigoplus$   $\bigoplus$  per visualizzare lo schermo di impostazione del tipo di filetto.

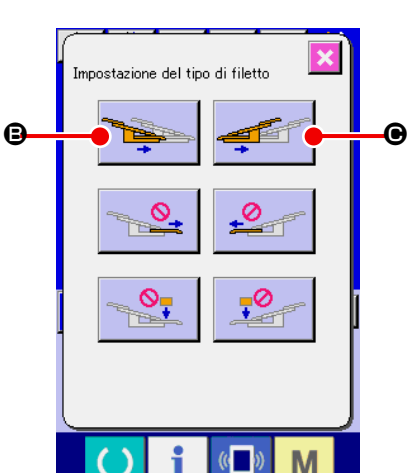

 $\Omega$  Quando il bottone  $\Theta$  viene premuto, il premiquarto sinistro funziona tra l'interno e l'esterno alternamente. Quando il bottone  $\bigcirc$  viene premuto, il premiquarto destro funziona tra l'interno e l'esterno alternamente.

Selezionare la posizione dei premiquarto destro e sinistro secondo il tipo di cucitura.

Inoltre, premere i bottoni  $\mathbf \Theta$  e  $\mathbf \Theta$  per azionare il premiquarto tra l'interno e l'esterno al momento della regolazione fine della posizione dei premiquarto, la quale verrà spiegata dopo.

## **(2) Regolazione fine della posizione del premiquarto**

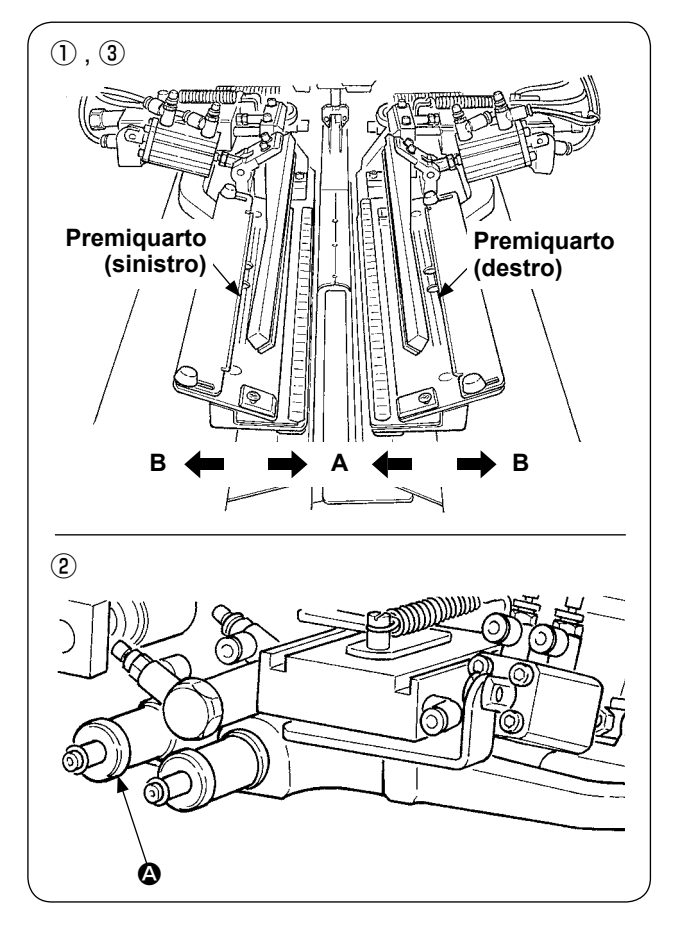

- Regolazione fine del tipo filetto doppio
- ① Spostare la posizione del premiquarto verso l'esterno (direzione **B**) sul pannello.
- ② È possibile effettuare la regolazione fine della posizione del premiquarto con la manopola di regolazione per filetto doppio A. Girandola in senso orario, la posizione viene spostata verso l'esterno (direzione **B**) e girandola in senso antiorario, verso l'interno (direzione **A**).
- ③ Spostare la posizione del premiquarto verso l'esterno (direzione **A**) sul pannello e controllare la posizione.

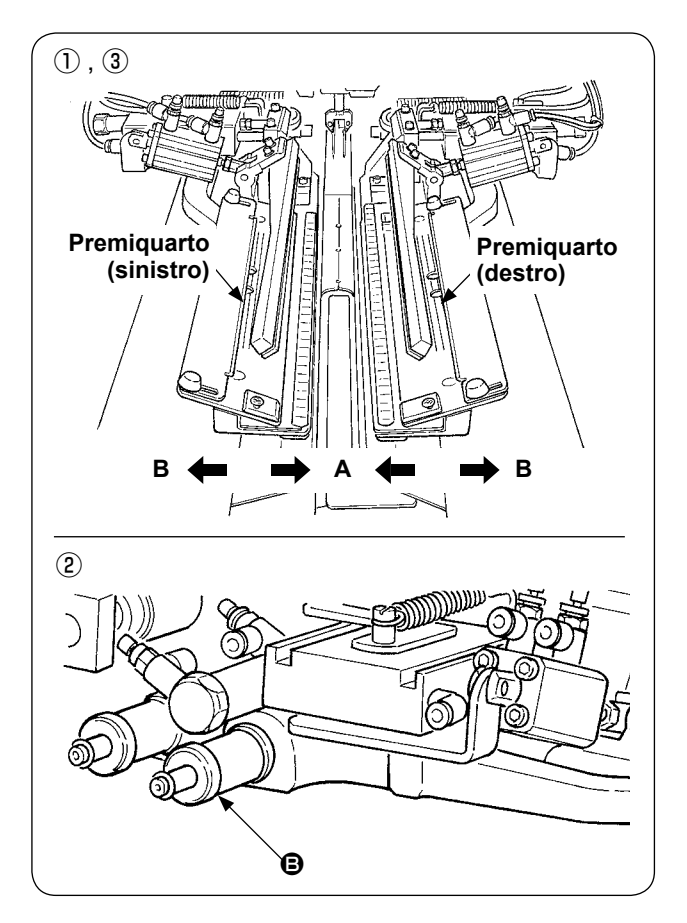

- Regolazione fine del tipo filetto singolo
- ① Spostare la posizione del premiquarto verso l'interno (direzione **A**) sul pannello.
- ② È possibile effettuare la regolazione fine della posizione del premiquarto con la manopola di regolazione per filetto singolo B. Girandola in senso orario, la posizione viene spostata verso l'esterno (direzione **A**) e girandola in senso antiorario, verso l'interno.
- ③ Spostare la posizione del premiquarto verso l'esterno (direzione **B**) sul pannello e controllare la posizione.

#### **(3) Sostituzione del bordatore**

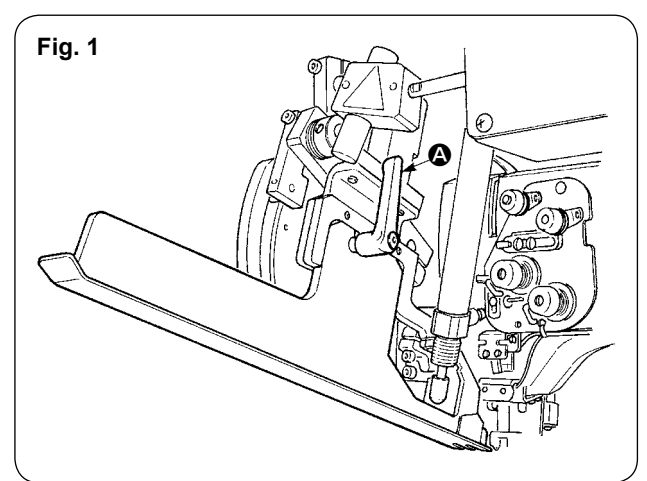

① Girare la leva A in senso antiorario con il bordatore sollevato come mostrato nella Fig. 1, e rimuovere il regolo del filetto per filetto doppio (filetto singolo) (asm.)

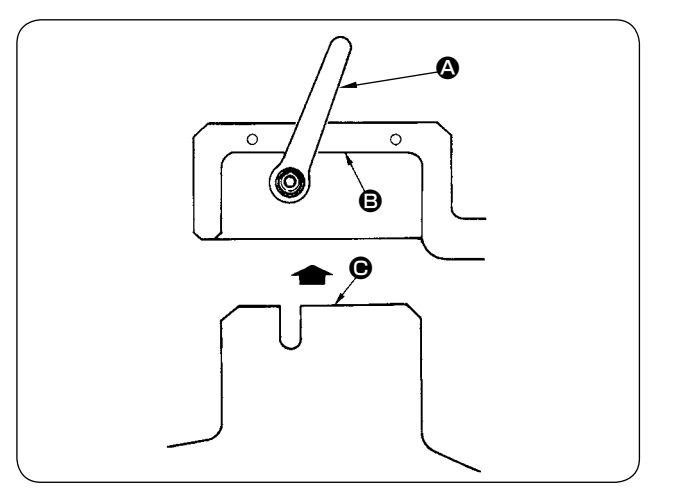

② Posizionare il regolo del filetto per filetto doppio (filetto singolo) (asm.) e fissarlo con la leva  $\bullet$ .

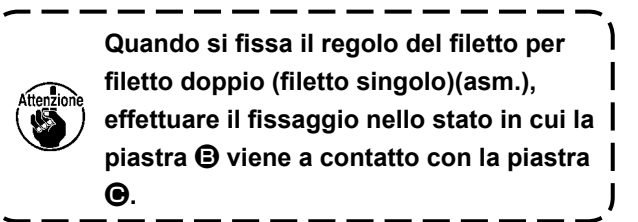
## **8. REGOLAZIONE DEL COLTELLO DELL'ANGOLO**

#### **ATTENZIONE :**

- **1. Spegnere l'interruttore dell'alimentazione prima di iniziare il lavoro al fine di evitare possibili incidenti causati dall'avvio improvviso della macchina.**
- **2. Non toccare la sezione di lama del coltello con le dita o con le mani al fine di evitare possibili incidenti.**

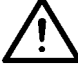

- **3. Il lavoro di regolazione deve essere effettuato unicamente da tecnici di manutenzione che hanno familiarità con la macchina per cucire e specificamente addestrati per la sicurezza al fine di evitare possibili incidenti causati da mancanza di esperienza o regolazione sbagliata.**
- **4. Fare attenzione a non fare scivolare la mano poiché il lavoro di regolazione è effettuato con un cacciavite.**

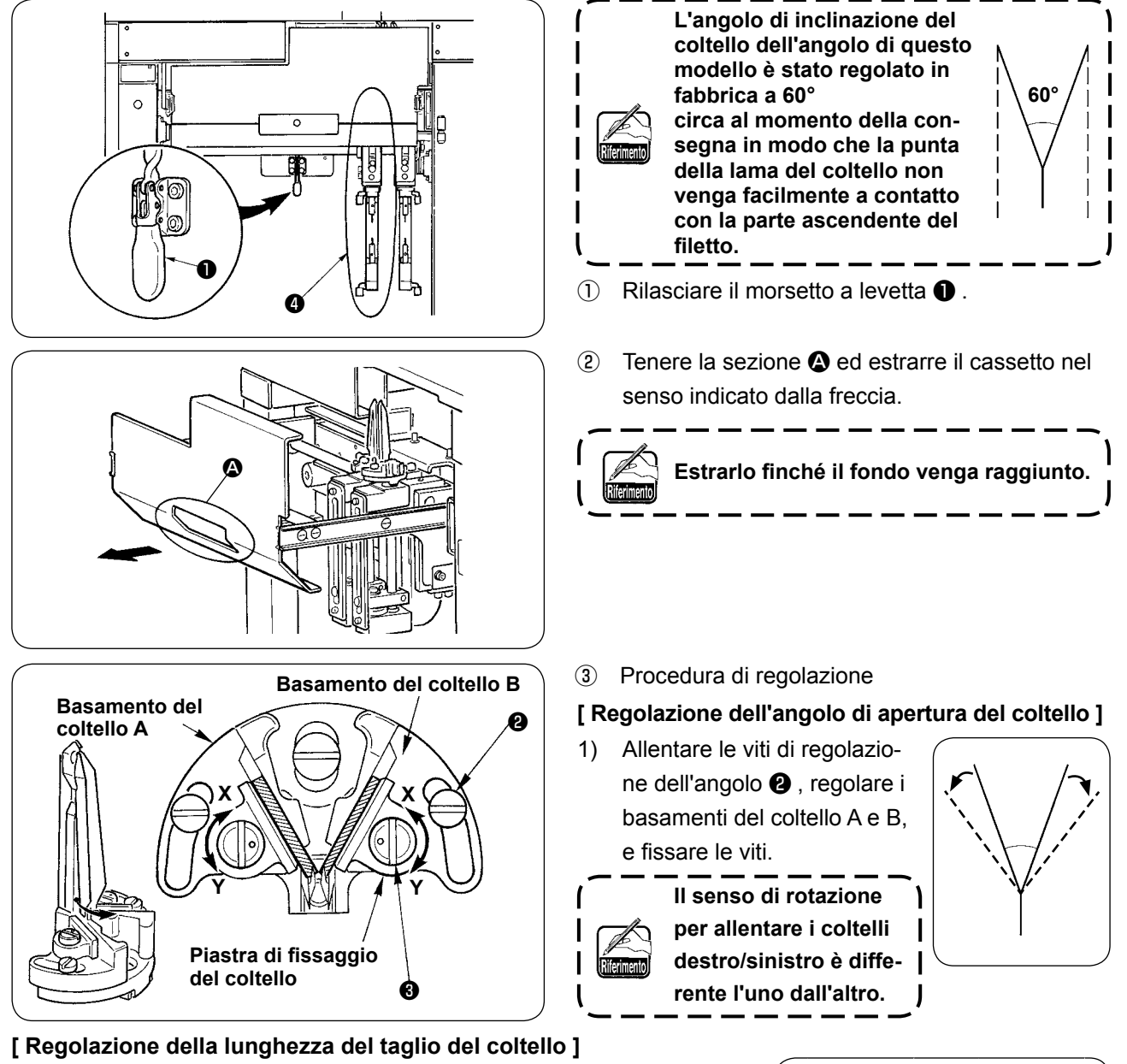

- 1) Girare il perno eccentrico ❸ nel senso indicato dalla freccia **Y** con un cacciavite con tagliente piatto o qualcosa di simile e allentare il coltello.
- 2) Inclinare il coltello e regolare la lunghezza del taglio.
- 3) Girare il perno eccentrico ❸ nel senso indicato dalla freccia **X** con un cacciavite con tagliente piatto o qualcosa di simile e fissare il coltello.
- 

<sup>1</sup>

④ Al termine della regolazione, rimettere il cassetto alla posizione di partenza e fissarlo con il morsetto a levetta ❶ .

**Quando si rimette il cassetto, rimettere il coltello dell'angolo sul lato mobile** ❹ **alla posizione iniziale.**

# **9. REGOLAZIONE DELLA POSIZIONE DEL SENSORE PER IL RILEVAMENTO DELLE PATTINE**

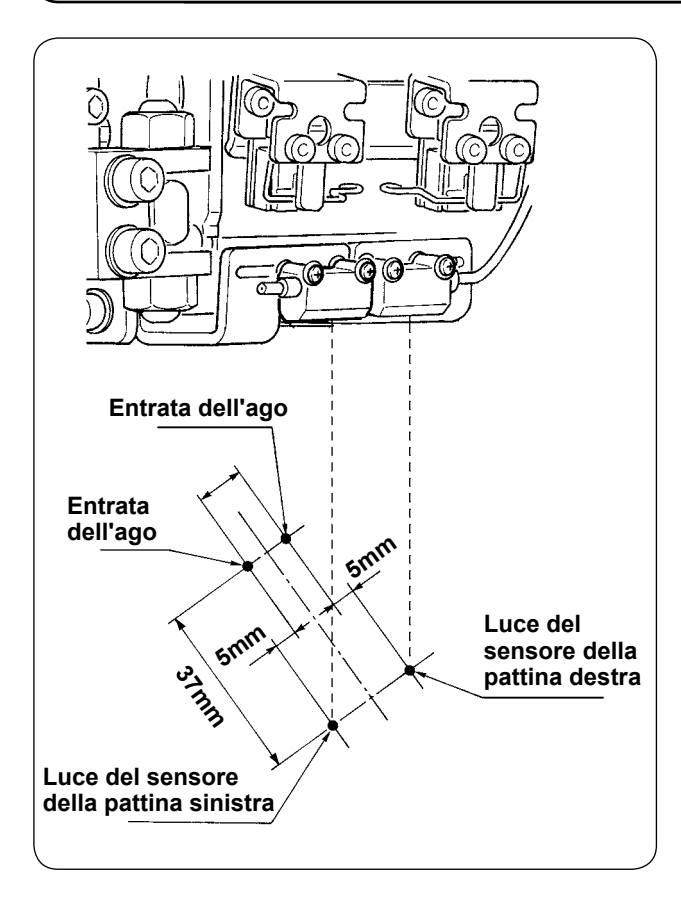

① Regolare le posizioni nel senso laterale di ambedue i sensori destro e sinistro per il rilevamento delle pattine ad una distanza di 5 mm dall'entrata dell'ago verso l'esterno, e le posizioni nel senso di cucitura (senso longitudinale) di ambedue i sensori destro e sinistro ad una distanza di 37 mm dall'entrata dell'ago verso il lato operatore.

❷ ❶ ❸

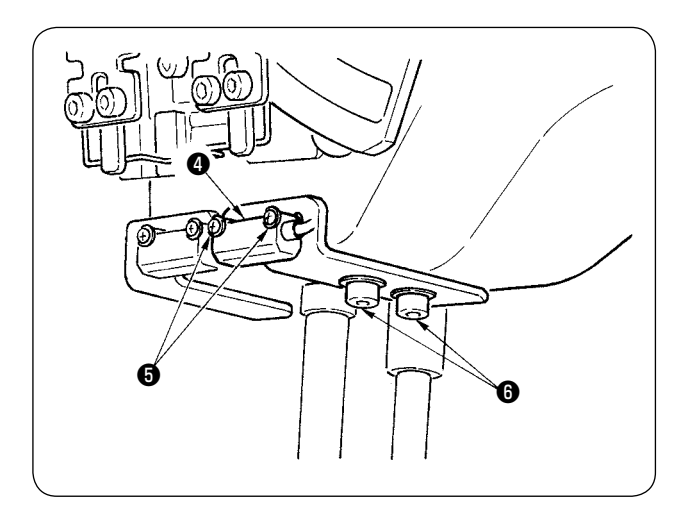

- ② Regolare la posizione nel senso laterale del sensore per il rilevamento della pattina sinistra ❶ allentando le viti ❷ e spostando il sensore nel senso laterale.
- ③ Regolare la posizione nel senso di cucitura del sensore per il rilevamento della pattina sinistra ❶ allentando le viti ❸ e spostando il sensore nel senso longitudinale.
- ④ Regolare la posizione nel senso laterale del sensore per il rilevamento della pattina destra  $\bullet$ allentando le viti ❺ e spostando il sensore nel senso laterale.
- ⑤ Regolare la posizione nel senso di cucitura del sensore per il rilevamento della pattina destra <sup>O</sup> allentando le viti  $\bigcirc$  e spostando il sensore nel senso longitudinale.

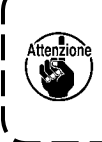

**Al termine della regolazione, avere cura di effettuare la cucitura di prova e di regolare la posizione di cucitura della pattina con il pannello.**

I J

### **10. CAUSE E RIMEDI CONTRO INCONVENIENTI CON IL DISPOSITIVO DI RILEVAMENTO DELLA QUANTITÀ RIMANENTE DI FILO DELLA BOBINA**

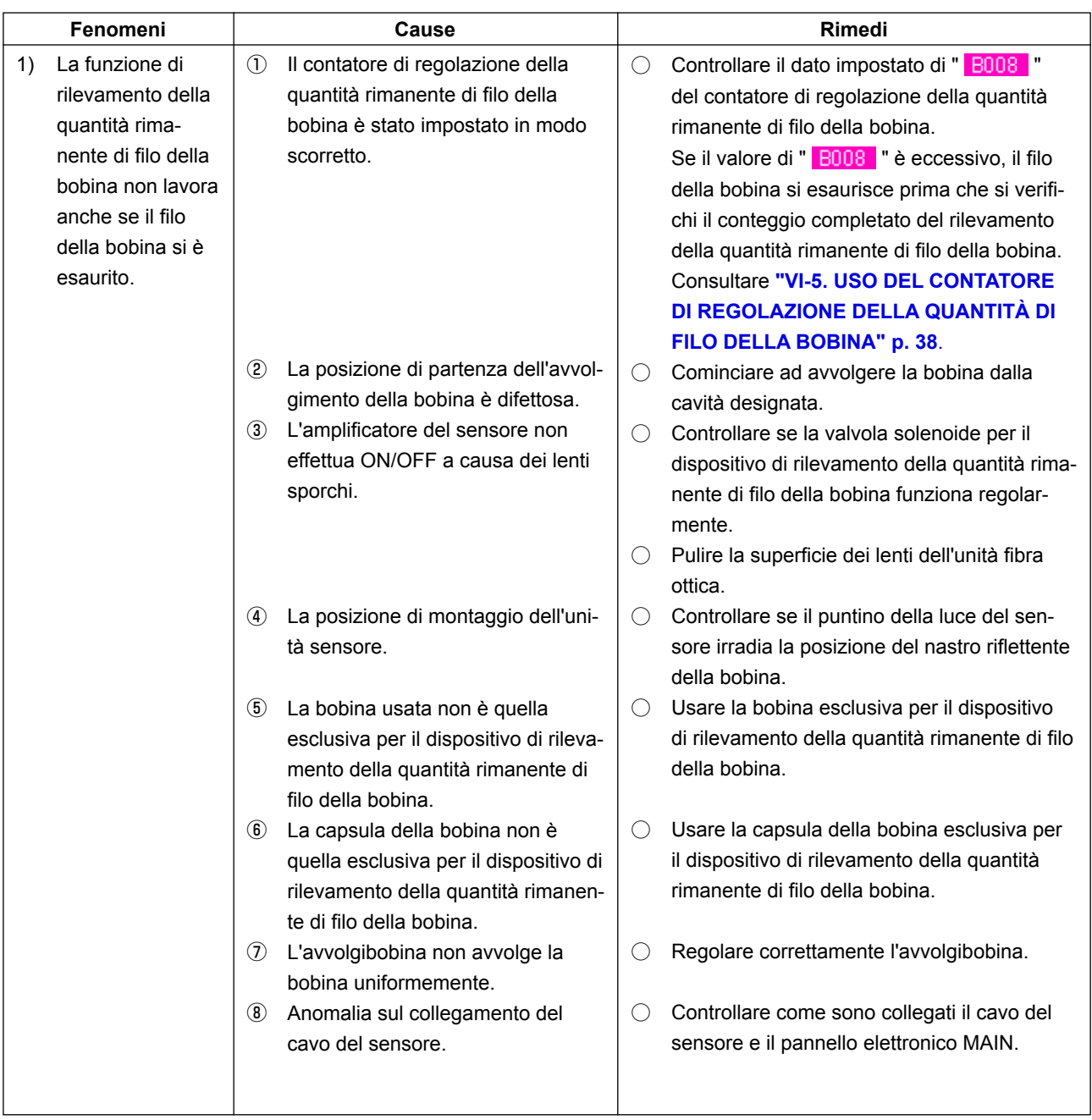

## **11. REGOLAZIONE DEL PEDALE DI COMANDO**

Il pedale di comando di questa macchina è progettato in maniera che il sensore del pedale tipo analogico profondità della pressione del pedale di comando e il valore di tensione rilevato venga preso come la posizione funzionamento del pedale.

Tuttavia, il valore di tensione del sensore del pedale cambia con il passare del tempo. Di conseguenza, che la profondità della pressione del pedale di comando non corrisponda alla posizione di funzionamento pedale. In questo caso, regolare il pedale di comando seguendo la procedura sottostante.

Inoltre, il valore di regolazione del pedale è memorizzato nel EEP-ROM del pannello elettronico MAIN. pannello elettronico viene sostituito, regolare il pedale di comando seguendo la stessa procedura.

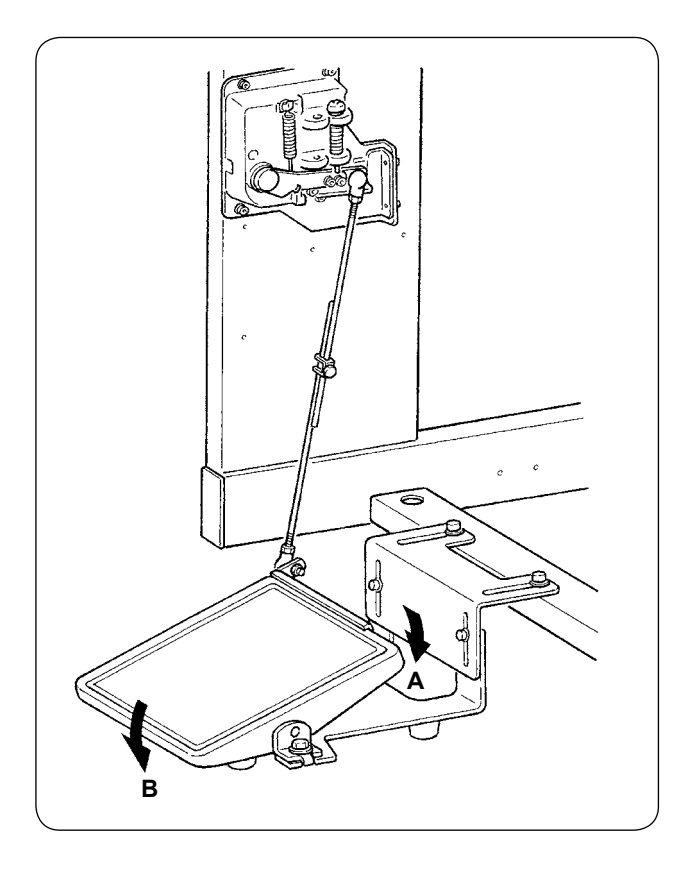

Il pedale ha n.7 posizioni nel senso **A** e n.1 posizione nel senso **B**.

Effettuare l'impostazione sul pannello nelle rispettive posizioni.

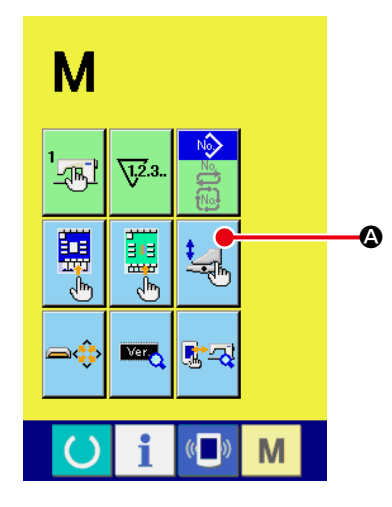

① **Visualizzare lo schermo di personalizzazione del pedale.**

Tenere premuto il tasto MODE CHANGE-OVER **M** per tre se-

condi, e il bottone PEDAL CUSTOMIZING  $\Box$  O visualizzato

sullo schermo cambia il colore da verde ad azzuro chiaro. Premere questo bottone, e lo schermo di personalizzazione del pedale del livello di personale di manutenzione viene visualizzato.

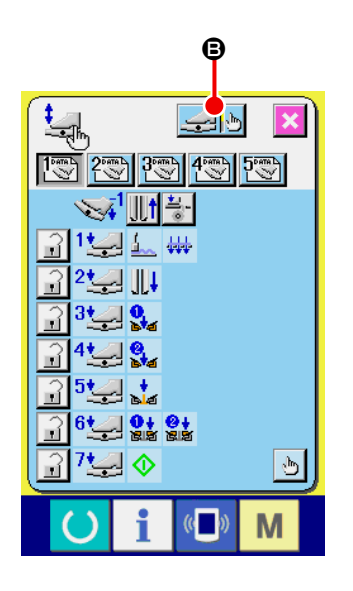

**2** Quando il bottone FOOT PEDAL ADJUSTMENT **B** viene premuto, lo schermo di regolazione del pedale di comando viene visualizzato e il numero di posizione in funzione della profondità della pressione del pedale di comando viene impostato.

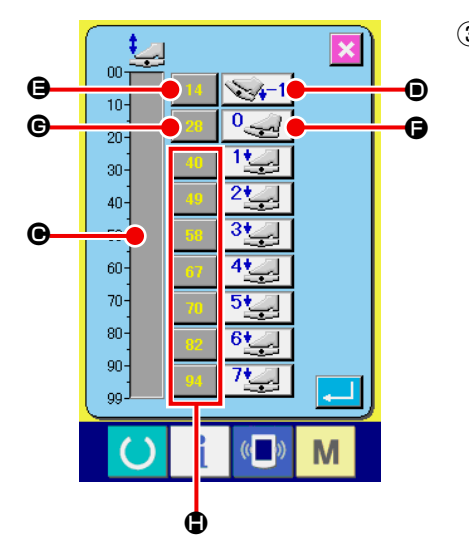

③ Il valore di tensione del sensore del pedale nell'attuale stato di pressione del pedale viene visualizzato nella gamma da 0 a 99 nell'indicazione della barra di volume  $\bigcirc$ . Prima, premere il bottone PEDAL DEPRESSED TO REVERSE STEP INPUT  $\odot$  con il pedale premuto nella parte posteriore. Il valore di tensione di questo momento viene immesso a  $\bigoplus$ . Poi, premere il bottone FREE INPUT  $\bigoplus$  con il pedale libero. Il valore di tensione di questo momento viene immesso a G. Seguendo la stessa procedura, effettuare l'impostazione delle posizioni dalla prima alla settima del pedale di comando, e immettere il valore di tensione delle rispettive posizioni del pedale ai bottoni  $\bigoplus$ ,  $\bigoplus$  e  $\bigoplus$ .

**Impostare in modo che il valore di tensione aumenti come il numero di posizione aumenta. Inoltre, quando il bottone <b>B**, **e** o **B** viene premuto direttamente, lo schermo di immissione con | **i dieci tasti viene visualizzato, ed è possibile immettere i numerali direttamente.**

# **12. LISTA DEI CODICI DI ERRORE**

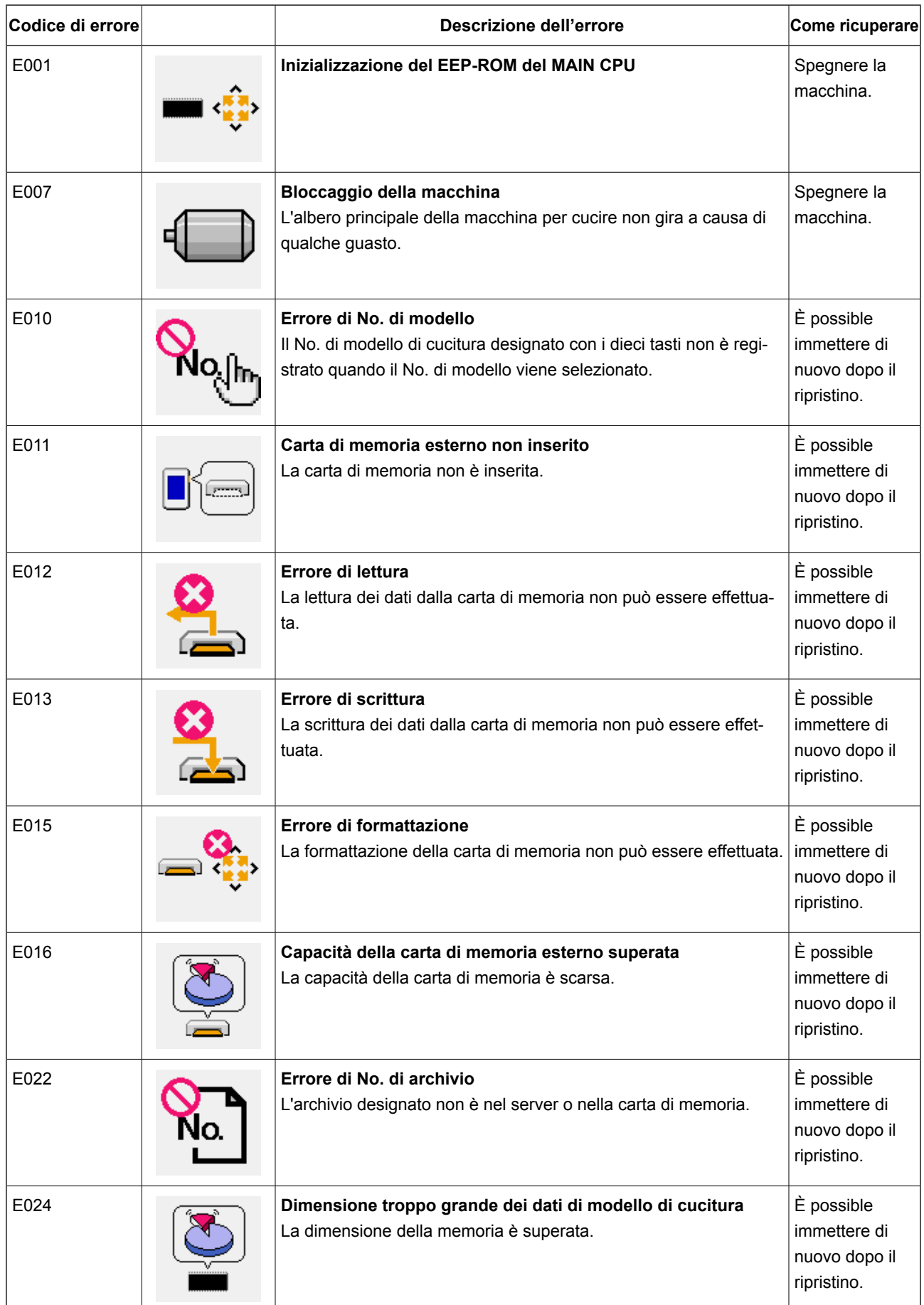

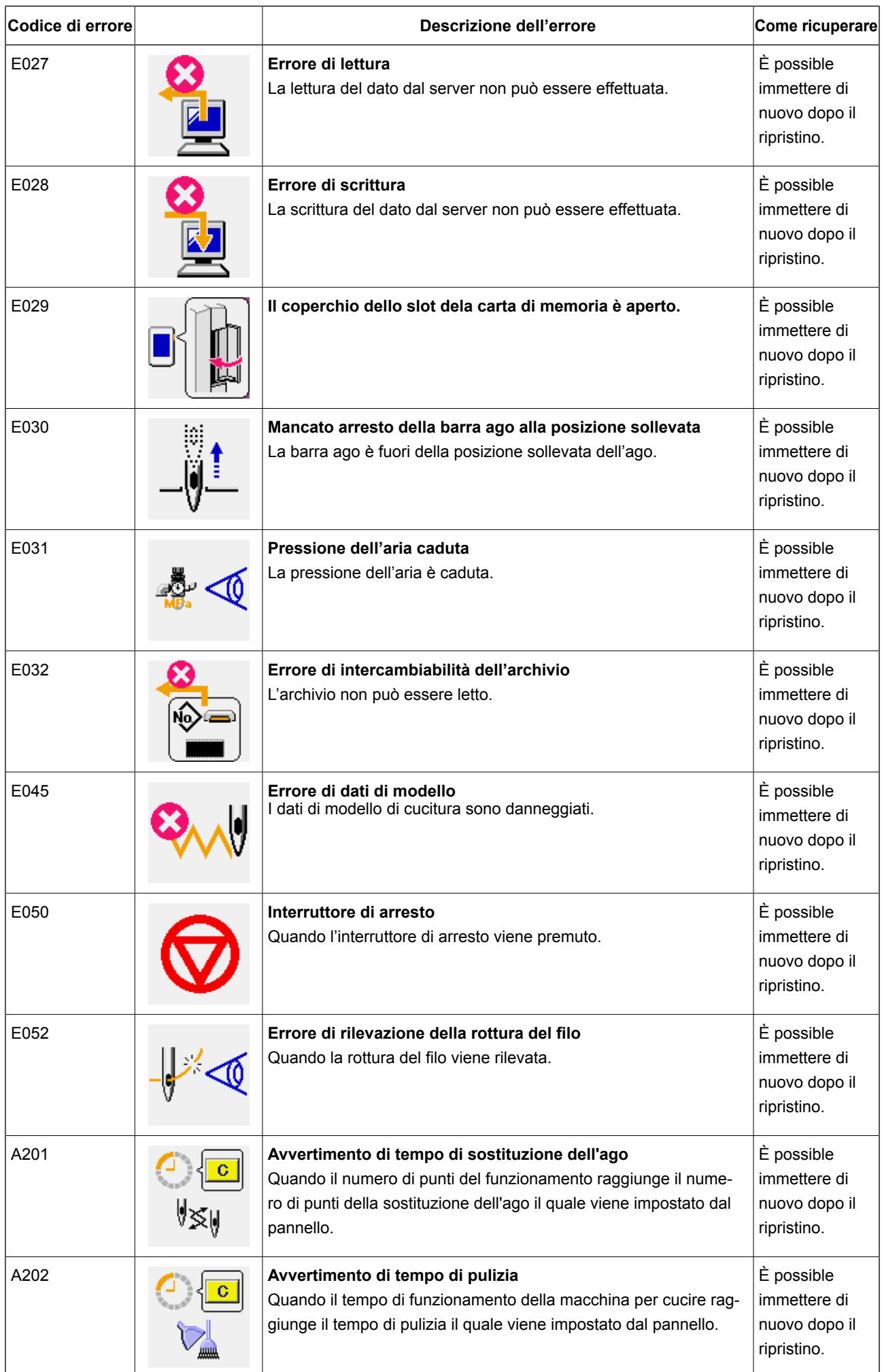

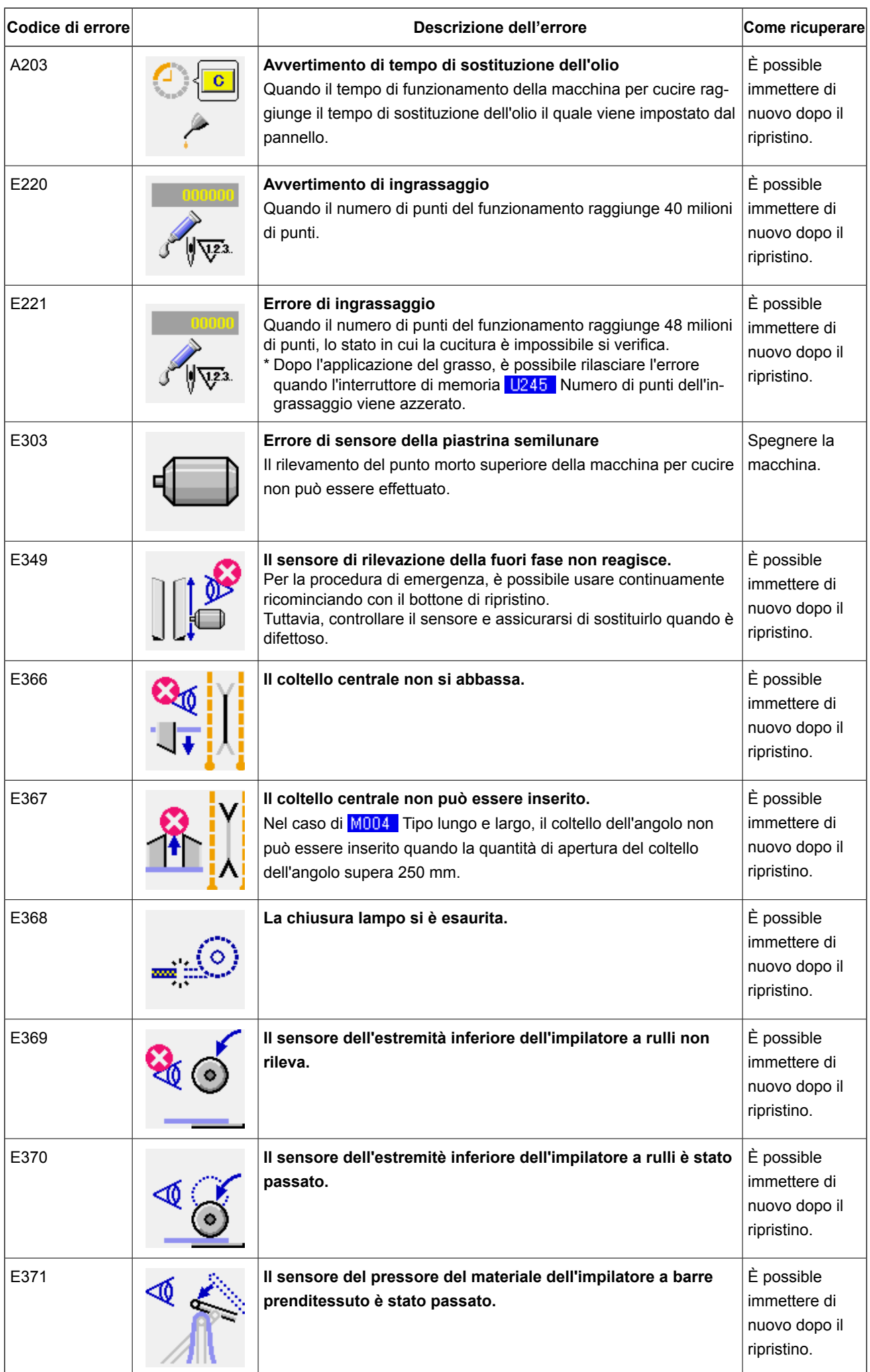

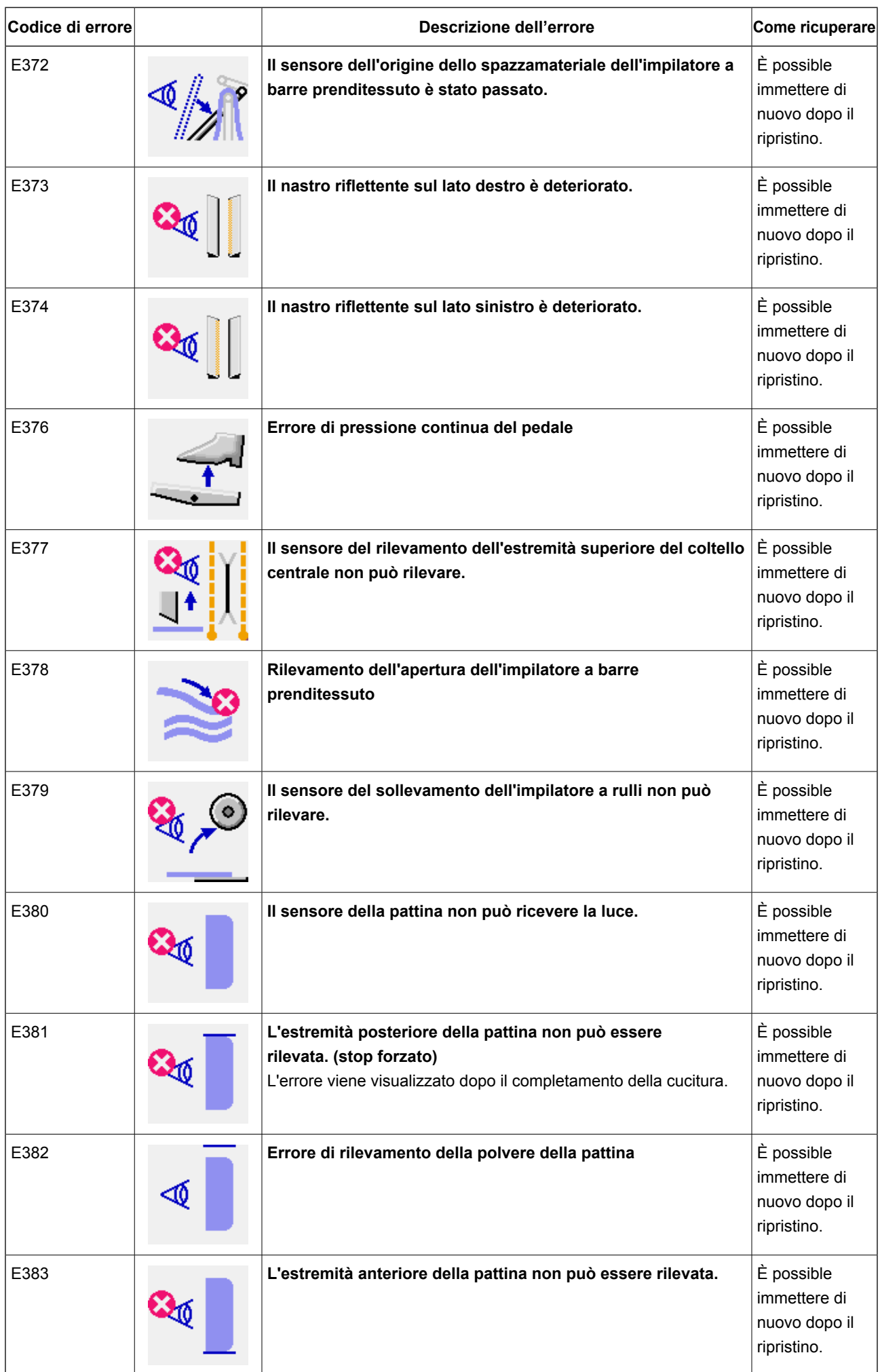

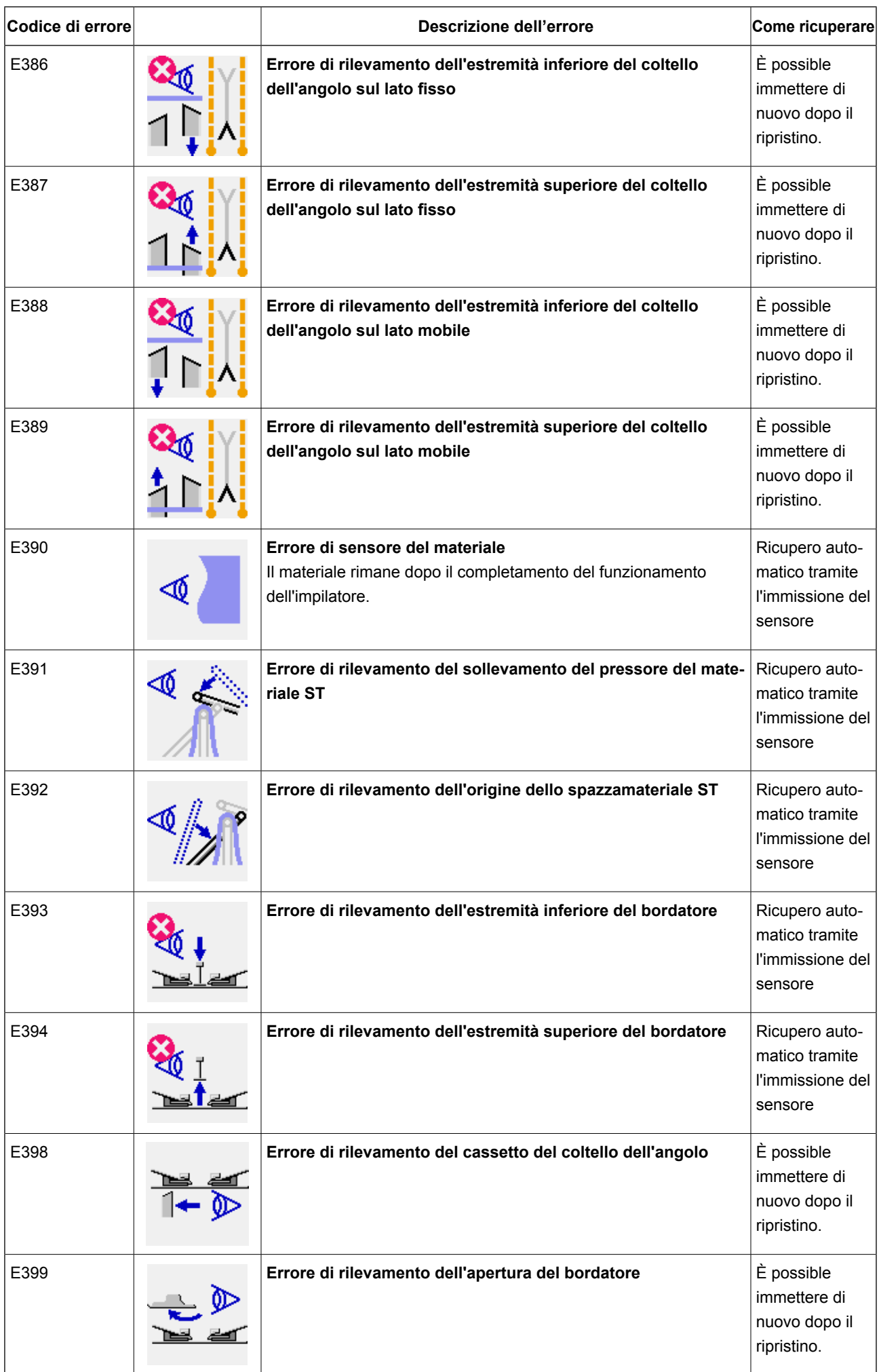

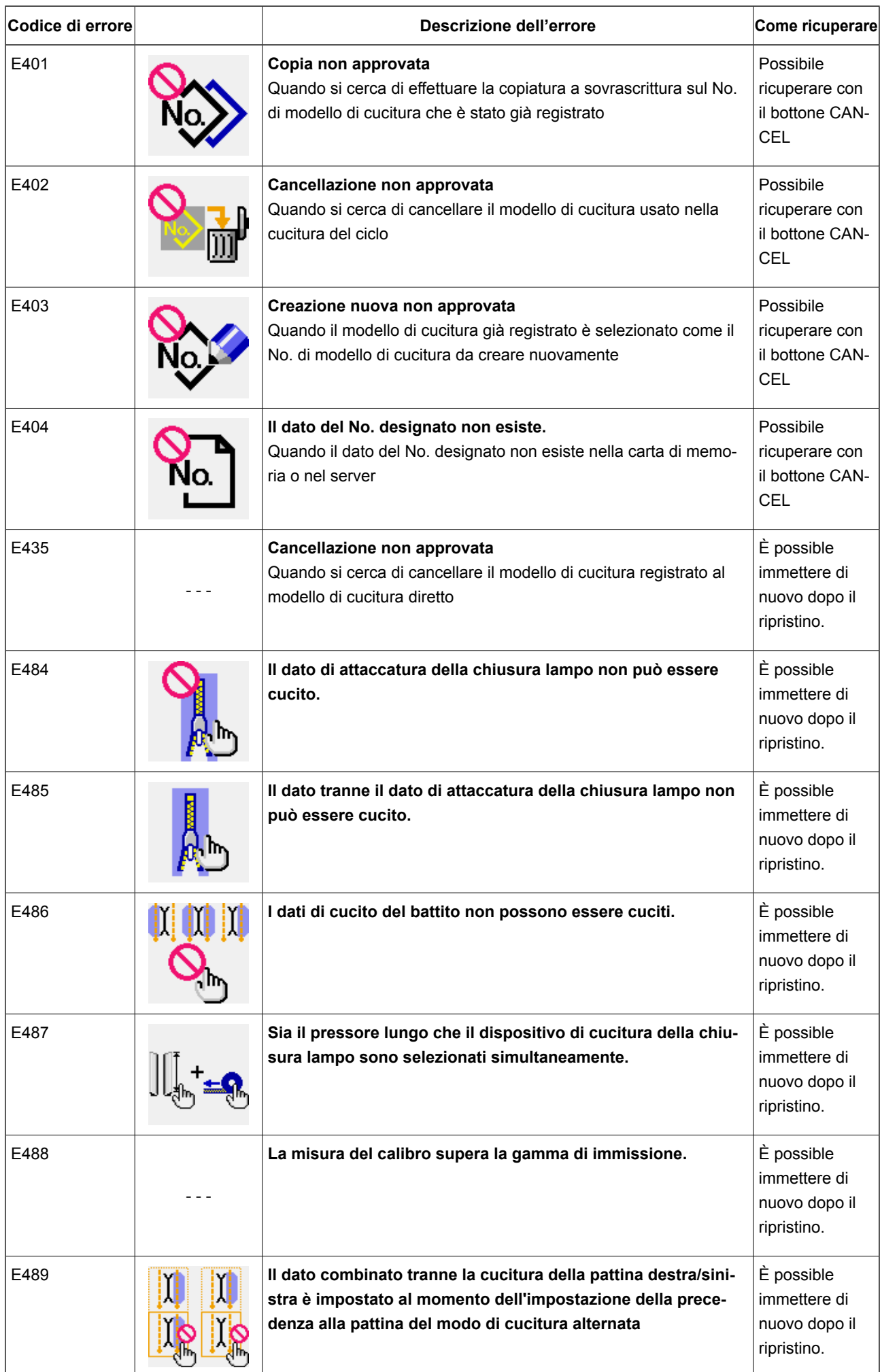

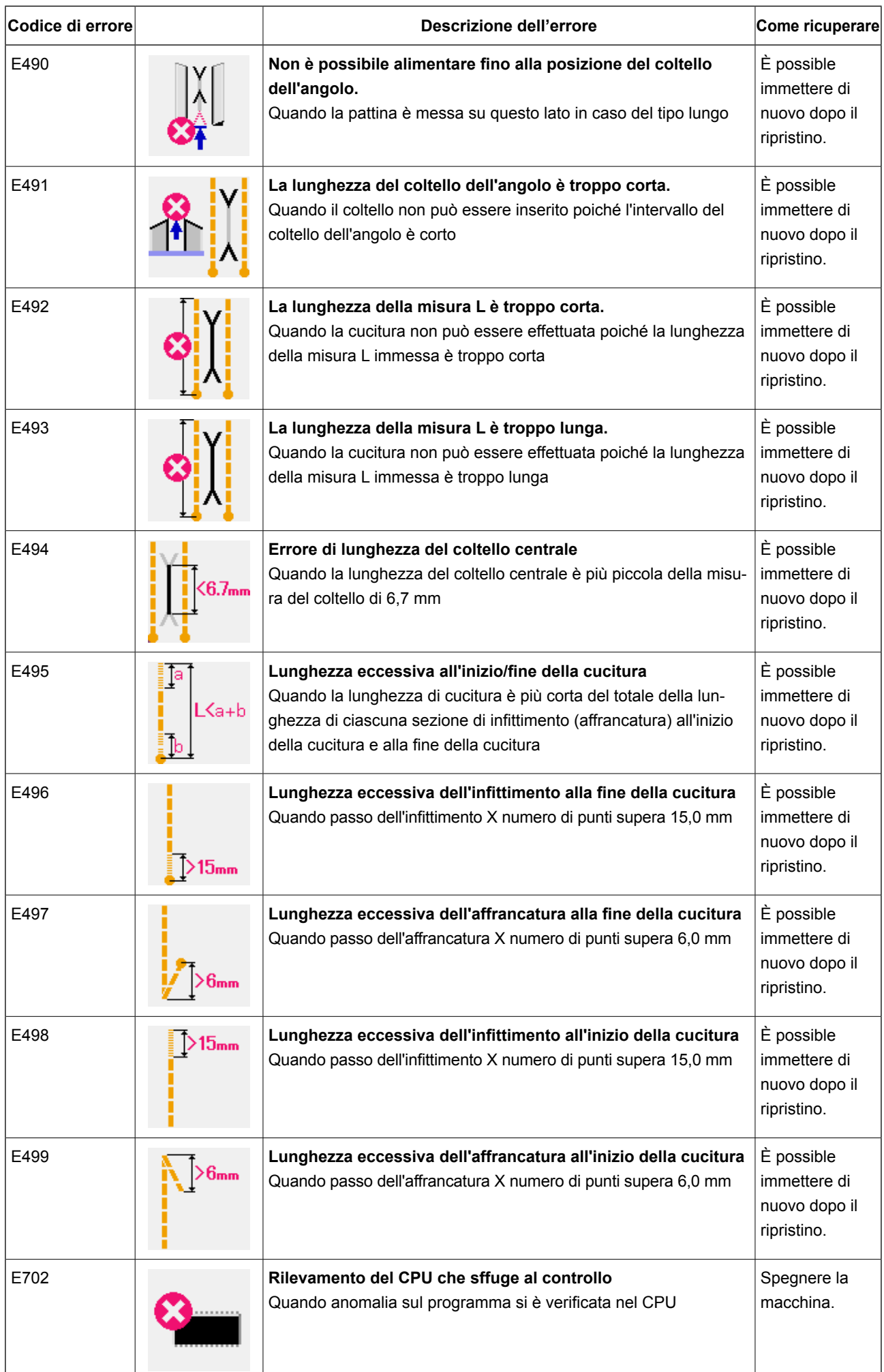

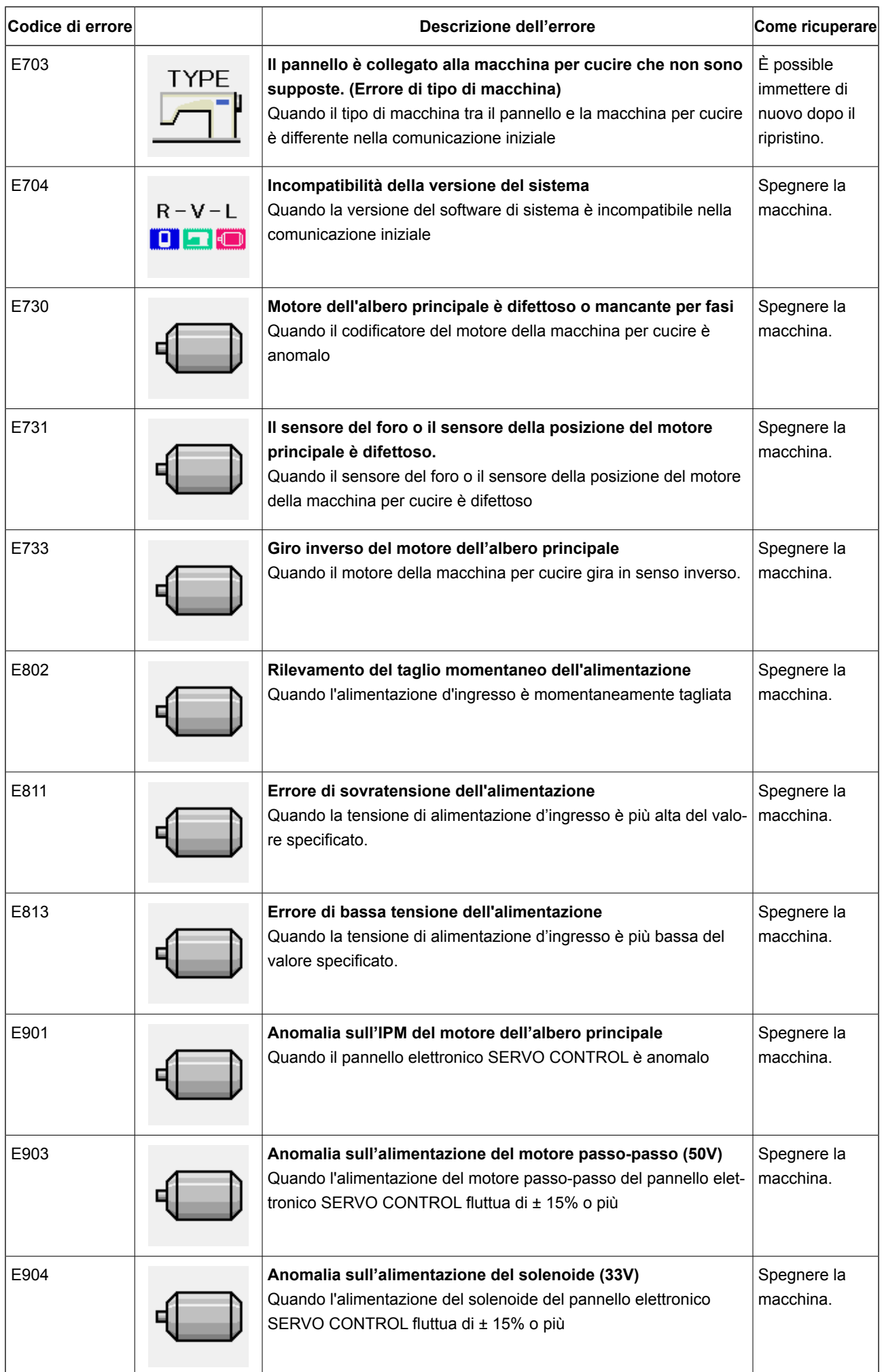

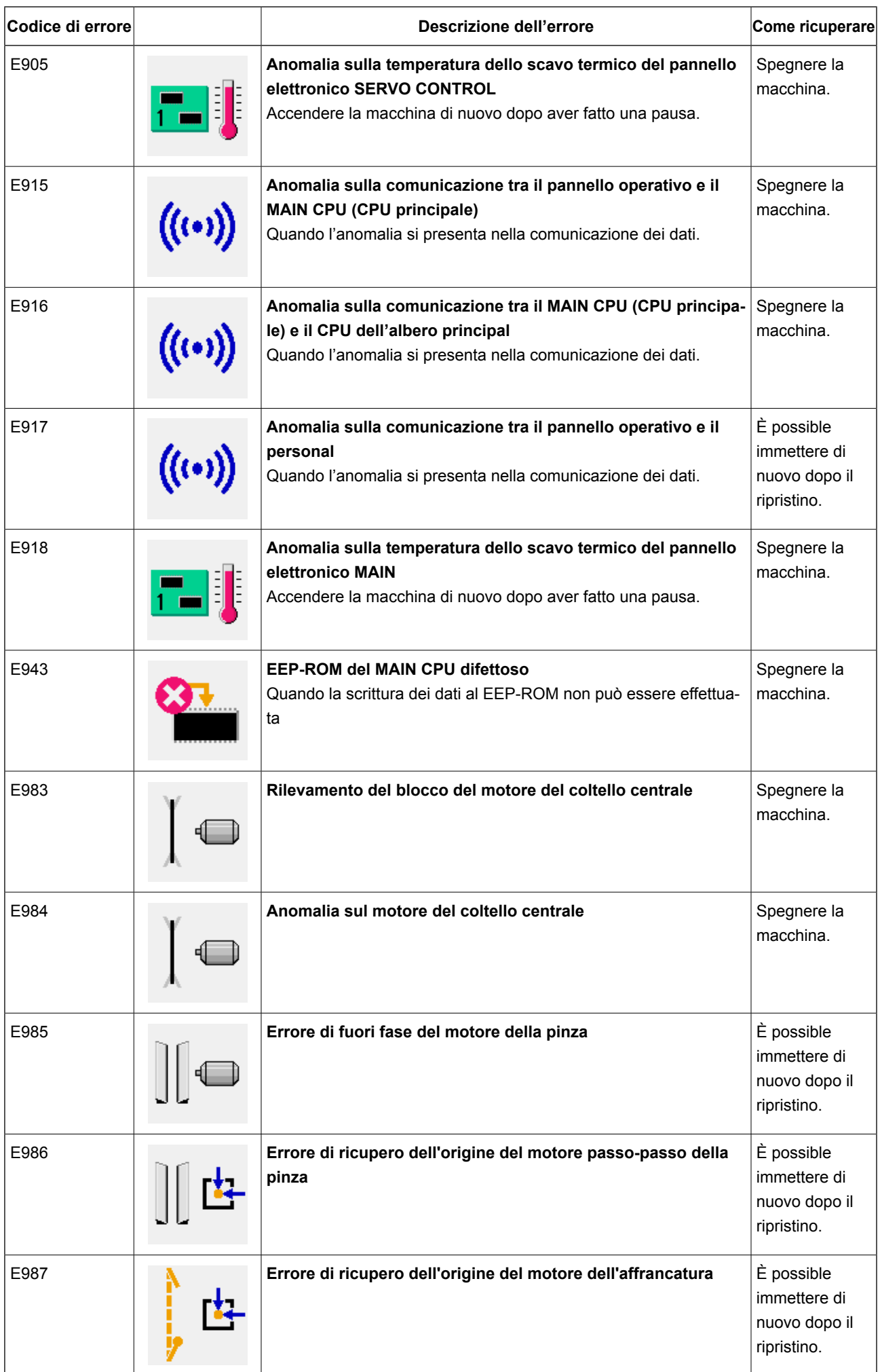

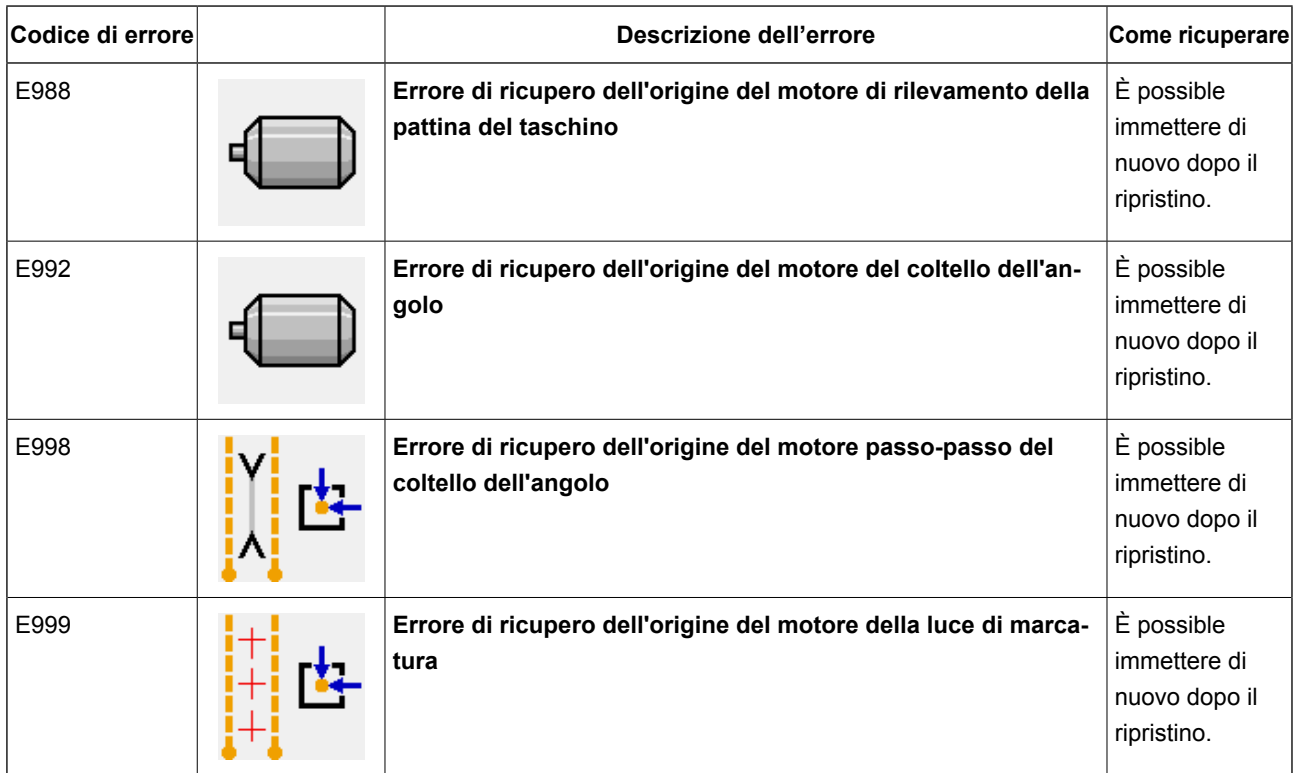

## **13. TABELLA NUMERI DI IMMISSIONE**

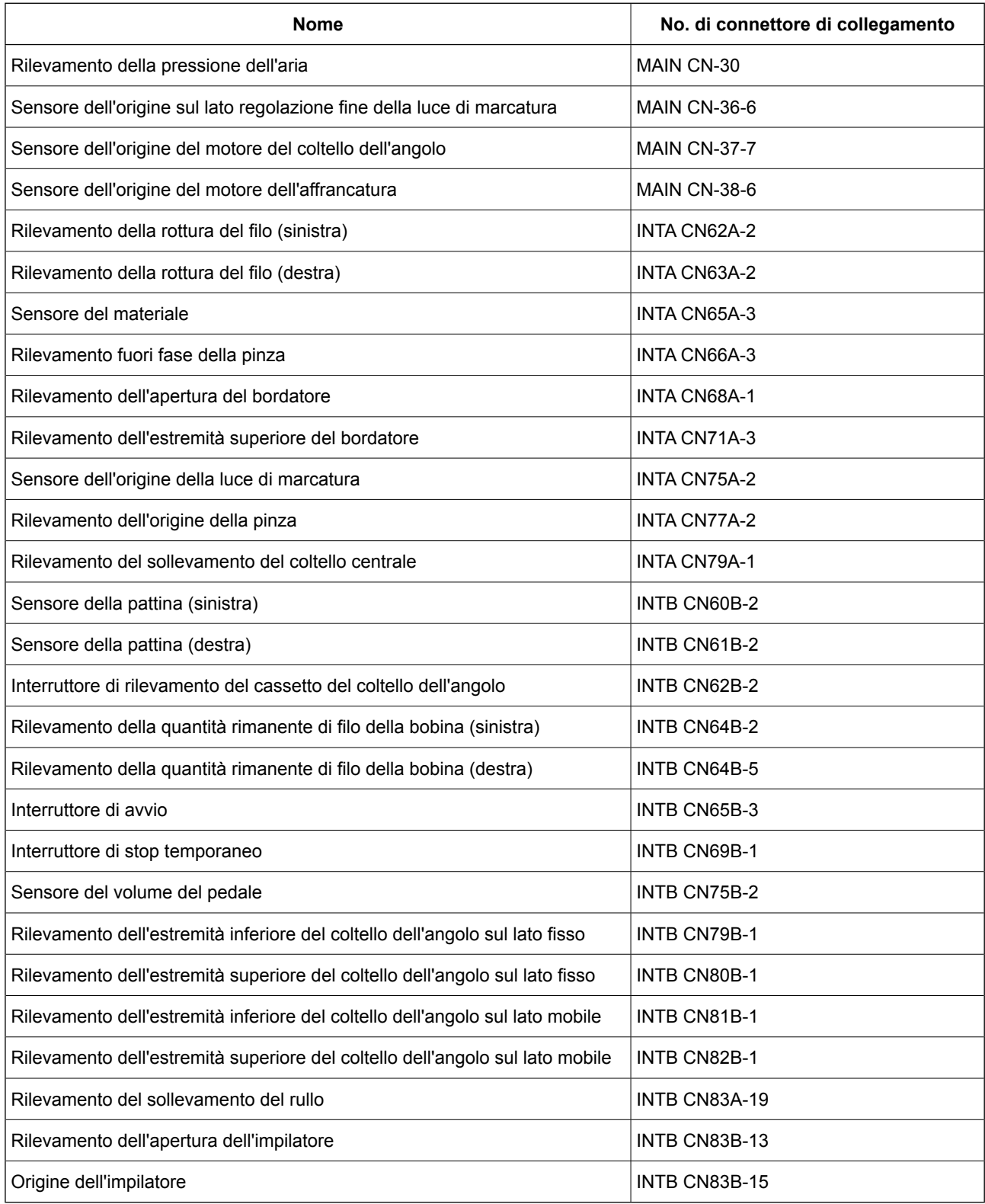